# Your HTC Phone User guide Wour<br>Confidence of Confidence FCC Certification

Do NOT distribute

HTC Confidential

FCC Certification Do Control Company of the Company of the Company of the Company of the Company of the Company of the Company of the Company of the Company of the Company of the Company of the Company of the Company of the Company of the C

#### **Unboxing**

HTC Phone 8 Back cover 9 SIM card 10 Storage card 11  $\sim$  10  $\sim$  12  $\sim$  11

Charging the battery and the set of the set of the set of the set of the set of the set of the set of the set of the set of the set of the set of the set of the set of the set of the set of the set of the set of the set of Switching the power on or off 13

Setting up HTC Phone for the first time 14

#### Your first week with your new phone

Home screen 15 Touch gestures 16 Motion gestures 20 Sleep mode 22 Getting contacts into HTC Phone 24 Making your first call 24 Sending your first text message 24 Getting photos, videos, and music on or off HTC Phone 25 Copying and sharing text 25 Capturing the HTC Phone screen  $\sim$  26 Switching between recently opened apps 26 Can't find the Menu button? 27 Notifications 27 Getting to know your settings and the contract of the contract of the contract of the contract of the contract of the contract of the contract of the contract of the contract of the contract of the contract of the contract Getting the battery to last longer 29 Updating the HTC Phone software 29 Syncing your media and data with HTC Sync Manager 30 Providential Confidential Confidential Confidential Confidential Confidence<br>
HTC Phone Scale Cover<br>
Start cover<br>
Start cover<br>
Start cover<br>
Start cover<br>
Confidential the battery<br>
Confidence<br>
Confidence<br>
Matting your first t Unboxing<br>
HTC Frome<br>
Back record<br>
State radio<br>
Shores care<br>
Changing the battery<br>
Changing the battery<br>
Changing the battery<br>
Changing the battery<br>
Motion gestring<br>
Motion gestring<br>
Motion gestring<br>
Motion gestring<br>
Making Un[b](#page-10-0)oxing<br>
Inter (Romer Sta[te](#page-7-0) Cover of Control of Cover of Control of Cover of Cover of Cover of Cover of Cover of Cover of Cover of Cover of Cover of Cover of Cover of Cover of Cover of Cover of Cover of Cover of Cover of Theparticu[l](#page-12-0)ar is the battery of the matrice of the matrice of the matrice of the matrice of the matrice of the matrice of the matrice of the matrice of the matrice of the matrice of the matrice of the matrice of the matri into HTC Phone<br>
Intermeterative on or off HTC Phone<br>
The Liext message<br>
San Area music on or off HTC Phone<br>
Internative series<br>
The December of Area<br>
The Certification<br>
The Certification<br>
The Phone Saftware<br>
Using the Saft Do NOT distribute

#### Camera

Camera basics 31 Taking a photo 32 Recording video 32 Taking continuous camera shots  $\sqrt{33}$ Camera scenes 33 Improving portrait shots 33 Taking a group shot  $\begin{pmatrix} 1 & 1 \end{pmatrix}$  and  $\begin{pmatrix} 34 & 34 \end{pmatrix}$ Taking a panoramic photo and the state of the state of the state of the state of the state of the state of the state of the state of the state of the state of the state of the state of the state of the state of the state o Using HDR 34 Shooting in low light 35 Recording videos in slow motion 35

Improving video stability and the stability of the stability of the stability of the stability of the stability of the stability of the stability of the stability of the stability of the stability of the stability of the s Changing camera and video settings 36

#### Personalizing

Making HTC Phone truly yours 37 Personalizing HTC Phone with scenes 37 Changing your wallpaper 38 Applying a new skin structure and the structure of the structure of the structure of the structure of the structure of the structure of the structure of the structure of the structure of the structure of the structure of t Personalizing your Home screen with widgets 39 Adding apps and other shortcuts on your Home screen 40 and 40 and 40 and 40 and 40 and 40 and 40 and 40 and 40 and 40 and 40 and 40 and 40 and 40 and 40 and 40 and 40 and 40 and 40 and 40 and 40 and 40 and 40 and 40 and 40 Rearranging or removing widgets and icons on your Home screen 41 41 Personalizing the launch bar 42 Grouping apps into a folder  $\sqrt{2}$   $\sqrt{2}$  42 Rearranging the Home screen 13 Personalizing with sound sets **144** Rearranging application tabs 45 Customizing the lock screen style 46 Securing HTC Phone with a personal touch 1999 and 1999 and 1999 and 1999 and 1999 and 1999 and 1999 and 1999 and 1999 and 1999 and 1999 and 1999 and 1999 and 1999 and 1999 and 1999 and 1999 and 1999 and 1999 and 1999 and 1 Example of the state of the state of the state of the matrix of the matrix of the matrix of the state of the state of the state of the state of the state of the state of the state of the state of the state of the state of Making IIIC Ph[o](#page-37-0)ne with with respect to the certificatio[n](#page-36-0) of the state of the certification of the state of the certification of the state of the certification of the certification of the certification of the certification Analysis are principle in [t](#page-39-0)h[e](#page-38-0) state of the state of the state of the state of the state of the state of the state of the state of the state of the state of the state of the state of the state of the state of the state of t

#### Phone calls

Making a call with Smart dial 47 Using Speed dial 47 Calling a phone number in a text message  $\sim$   $\sim$   $\sim$  48 Calling a phone number in an email 48 Calling a phone number in a Calendar event 48 Making an emergency call **1999** and the set of the set of the set of the set of the set of the set of the set of the set of the set of the set of the set of the set of the set of the set of the set of the set of the set of Receiving calls 48 What can I do during a call 50 Making international calls 52 Internet calls 52 Call history 53 Call services Experimentalproperties of the co[n](#page-52-0)[f](#page-49-0)[ide](#page-47-0)[nti](#page-46-0)[a](#page-45-0)[l](#page-42-0) properties of the confidential properties of the confidential properties of the confidential properties of the confidential properties of the confidential properties of the confi material use in a colorador cycle (s)<br>
but in a colorador cycle (s)<br>
but in a colorador cycle (s)<br>
but in a colorador cycle (s)<br>
one of the colorador cycle (s)<br>
(s) and the colorador cycle (s)<br>
(s) and the colorador cycle Do NOT distribute

#### Messages

About the Messages app 55 Sending a text message (SMS) 55 Sending a multimedia message (MMS) 55 Resuming a draft message and the state of the state of the state of the state of the state of the state of the state of the state of the state of the state of the state of the state of the state of the state of the state o Checking your messages 57 Replying to a message 58 Forwarding a message 58 WAP push messages 59 Managing message conversations 59 Backing up your text messages 60 Setting message options and the setting message options and the setting of the setting of the setting of the set

#### Search and Web browser

Searching HTC Phone and the Web 62 Browsing the Web 62 Private browsing 64 Adding and managing your bookmarks 64

Saving web content for later  $\begin{array}{ccc} & & \bullet & \bullet \\ & & \bullet & \bullet \end{array}$  65 Viewing your browsing history **1996 COVID-1999 COVID-1999 COVID-1999 COVID-1999 COVID-1999 COVID-1999 COVID-1999 COVID-1999 COVID-1999 COVID-1999 COVID-1999 COVID-1999 COVID-1999 COVID-1999 CO** Downloading files and apps 66 Setting browser options 67

- 
- 
- 
- 

#### Photos, videos, and music

Gallery 68

Music  $\left(\begin{array}{ccc} \bullet & \bullet & \bullet \\ \bullet & \bullet & \bullet \end{array}\right)$  75 Movie Editor 178 Wireless Display 80

#### Accounts and sync

Adding your social networks, email accounts, and more 81 Adding one or more Google Accounts 81 Managing your online accounts 82

#### People

About the People app 83 Your contacts list Setting up your profile 84 Adding a new contact 84 Importing or copying contacts  $\sim$   $\sim$   $\sim$   $\sim$  85 Merging contact information **A** Contact information and conversations 87 Contact groups and the contact groups of the contact groups and the contact groups of the contact groups of the contact groups of the contact groups of the contact groups of the contact groups of the contact groups of the Adding People widgets 89 Sending contact information 90 Backing up your contacts and the set of the set of the set of the set of the set of the set of the set of the set of the set of the set of the set of the set of the set of the set of the set of the set of the set of the se A Co[n](#page-66-0)[t](#page-65-0)ents<br>
Saving web cortent for later<br>
Viewing browsen (philos)<br>
Downloading Hiss and apos<br>
Setting browser options<br>
House Form and philos<br>
Mixited During the confidents<br>
Mixited During the confidence<br>
Mixited During th Photos, videos, and music<br>
Music<br>
Music<br>
Music<br>
Werels, based<br>
Werels, based and sync<br>
Werels, based and sync<br>
Account is and sync<br>
Addes you social networks, and accounts, and more<br>
Music and construction<br>
Hotel and const Ma[t](#page-79-0)ter and th[e](#page-74-0) control of the control of the control of the control of the control of the control of the control of the control of the control of the control of the control of the control of the control of the control of [H](#page-103-0)[TC](#page-95-0)[Con](#page-91-0)[f](#page-88-0)[i](#page-87-0)[de](#page-84-0)[n](#page-83-0)[tia](#page-82-0)[l](#page-80-0) [FC](#page-103-0)C Certification

#### Social

Facebook for HTC Sense 92 Twitter for HTC Sense 92 About Friend Stream (1992) and the stream of the stream of the stream of the stream of the stream of the stream Updating your status in Friend Stream 93 Enjoying Facebook in Friend Stream 93 Tweeting in Friend Stream 94 Chatting in Google Talk (Separation of the Separation of the Separation of the Separation of the Separation of the Separation of the Separation of the Separation of the Separation of the Separation of the Separation of the Using Google+ **95** 

#### Email

Gmail **2006** Somail **96** 

#### Calendar

About Calendar 104 Creating an event 104 Viewing the Calendar 104 Managing Calendar events 105 Accepting or declining a meeting invitation 106 Do NOT distribute

Mail 97

Setting reminders for your events 107 Dismissing or snoozing event reminders 107 Showing or hiding calendars 107 Changing Calendar settings 107

- 
- 
- 
- 

#### Online storage and services

Dropbox 108 SkyDrive (New York 112 HTC Watch N W 114

HTC Car

On the road with HTC Car 118 Playing music in HTC Car 118 Finding your way with HTC Car 119 Staying connected to your contacts 119 Changing HTC Car settings 120

## Travel and maps

Location settings 121 Google Maps 121

#### Essential apps

Using the Clock  $\sim$  125 Checking Weather 127 Viewing a PDF 128 Working on documents 128 Taking notes 130 Keeping track of your tasks 133 Keeping track of your stocks 136 Setting reminders for your events<br>
Dismissing or since of such as a stronger reminder<br>
Showing or hiding calendar settings<br>
Changing Calendar settings<br>
HTC Car<br>
MODIE Storage and Services<br>
HTC Watch<br>
HTC Car<br>
Diship music Online storage and services<br>
Brookes<br>
Souther<br>
HTC Certificati[on](#page-107-0) HIC Certification<br>
Distribution HIC Certification<br>
Certification HIC Certification<br>
Certification Hicken<br>
Certification Hicken<br>
Certification Hicken<br>
Certifi  $\frac{1}{\frac{1}{2}}$ <br>  $\frac{1}{2}$ <br>  $\frac{1}{2$ 

#### Google Play and other apps

Getting apps from Google Play ( and ) and ( and ) and ( and ) 137 Watching videos on YouTube 138 Listening to FM Radio 139 Recording voice clips 139 Sharing games and apps 140

#### Your phone and computer

Where apps, data, and files are stored 141 Connecting HTC Phone to a computer 142 Copying files to or from the storage card 142 HTC Sync Manager basics 2008 143 Playing music in HTC Sync Manager 146 Viewing photos and videos in HTC Sync Manager 147 Setting up HTC Sync Manager to recognize HTC Phone 148 Setting up HTC Phone to sync with your computer 148 Syncing HTC Phone and your computer 152 Importing music from a CD with HTC Sync Manager 152 Sharing your mobile data connection by USB tethering 153 [H](#page-141-0)eco[n](#page-135-0)[f](#page-127-0)[i](#page-126-0)[de](#page-124-0)[ntia](#page-120-0)[l](#page-117-0) applies<br>
He confidential applies<br>
He confidential applies<br>
He confidential applies<br>
He confidential applies<br>
He confidential applies<br>
He confidential applies<br>
He confidential applies<br>
He confidential applie Property Certification of the Certification of the Certification of the Certification of the Certification of the Certification of the Certification of the Certification of the Certification of the Certification of the Cer Property Christian Containers<br>
The Manager<br>
The Manager<br>
The Manager<br>
The Manager<br>
The Manager<br>
The Manager<br>
The Manager<br>
The Manager<br>
The Manager<br>
The Manager<br>
The Manager<br>
The Manager<br>
The Manager<br>
The Manager<br>
The Manag Connecting to the Internet through a computer 154

#### Internet connections

Data connection and the connection of the connection of the connection of the connection of the connection of the connection of the connection of the connection of the connection of the connection of the connection of the Wi-Fi  $\sim$  155 Connecting to a virtual private network (VPN) 157 Using HTC Phone as a wireless router 158

#### Bluetooth

Bluetooth basics 159 Connecting a Bluetooth headset or car kit 159 Disconnecting or unpairing from a Bluetooth device 160

Sending information using Bluetooth 161 Receiving information using Bluetooth 162

#### Settings and security

Choosing which app opens when you tap a data item 164 Turning Airplane mode on or off 164 Changing display settings 164 Changing sound settings 166 Changing the display language 167 Checking battery usage 167 167 167 167 Backing up settings to Google 200 and 167 Accessibility settings 167 Protecting HTC Phone with a screen lock 168 Encrypting data on HTC Phone 169 Checking information about HTC Phone 169 Managing memory 170 6 Co[nt](#page-154-0)ents<br>
Connecting to the Internet through a comparer<br>
The connection<br>
Data connection<br>
Data connection<br>
Wi-Fi<br>
Wi-Fi<br>
Connecting to a disturnal private mentions:<br>
USING COOM<br>
Blue COOM<br>
Blue COOM<br>
Blue Cooking of the Use c[o](#page-157-0)nnection<br>
Virtice Certificatio[n](#page-154-0) of the set of the set of the set of the set of the set of the set of the set of the set of the set of the set of the set of the set of the set of the set of the set of the set of the s BlueCooth<br>
Reciprocach Medicine or car later and the contri[bute](#page-158-0) of car later<br>
Contribute or car later and the contribute of car later<br>
Do note of the contribute of the contribute of the contribute of the contribute<br>
Contri Mathematic[Con](#page-171-0)[f](#page-168-0)[i](#page-167-0)[de](#page-166-0)[n](#page-165-0)[tia](#page-163-0)[l](#page-160-0) Confidential Confidential Confidential Confidential Confidential Confidential Confidential Confidential Confidential Confidential Confidential Confidential Confidential Confidential Confidential Con FCCCORS CONTRACTOR CONTRACTOR CONTRACTOR CONTRACTOR CONTRACTOR CONTRACTOR CONTRACTOR CONTRACTOR CONTRACTOR CONTRACTOR CONTRACTOR CONTRACTOR CONTRACTOR CONTRACTOR CONTRACTOR CONTRACTOR CONTRACTOR CONTRACTOR CONTRACTOR CONTR Do NOT distribute

#### Other essentials

[Index](#page-180-0)

Using the onscreen keyboard 172 Entering words with predictive text 173 Entering text by speaking **174** ( ) and the speaking 174 Entering text by tracing 175 Printing  $\qquad \qquad \qquad$  175 Restarting HTC Phone 2012 176 Resetting HTC Phone 177 Status icons and the contract of the contract of the contract of the contract of the contract of the contract of the contract of the contract of the contract of the contract of the contract of the contract of the contract

#### Trademarks and copyrights

# Conventions used in this guide

In this user guide, we use the following symbols to indicate useful and important information:

This is a note. A note often gives additional information, such as what happens when you choose to do or not to do a certain action. A note also provides information that may only be applicable to some situations. Francisco and the same of the Collection of the Sude of the Collection of the Summation of the Summation of the Summation of the Summation of the Summation of the Summation of the Summation of the Summation of the Summatio information:<br>
This is a note A nete often gives additional information, Such<br>
when you choose to do on or contraction, A note a<br>
information (that may only be applicable to seme situations.<br>
This is a r.d. A tip gives you

This is a tip. A tip gives you an alternative way to do a particular step or procedure, or lets you know of an option that you may find helpful. Internation (barriagne) only be applicable to several the constraints as provided to the state of the property of the state of the state of the state of the state of the state of the state of the state of the state of the

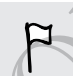

This indicates important information that you need in order to accomplish a certain task or to get a feature to work properly.

This provides safety precaution information, that is, information that you need to be careful about to prevent potential problems. This provide a rest discussion intervention of the transmission intervention and the confidential and confidential and confidential and confidential and confidential and confidential and confidential and confidential and c

FCCCertification

Do Notes Riversity

<span id="page-7-0"></span>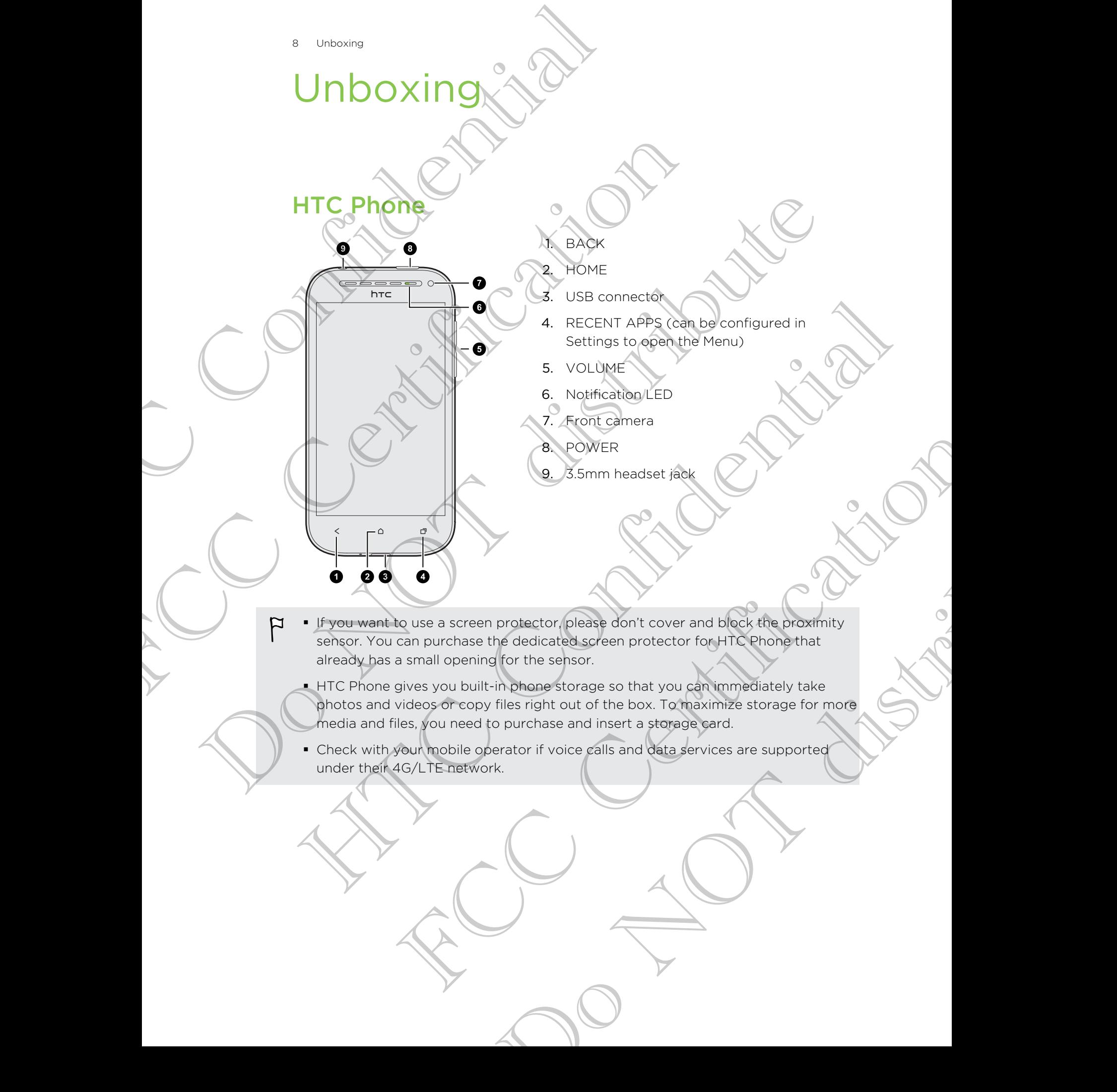

photos and videos or copy files right out of the box. To maximize storage for more media and files, you need to purchase and insert a storage card.

• Check with your mobile operator if voice calls and data services are supported under their 4G/LTE network.

9 Unboxing

# Back cover

#### Removing the back cover

- 1. Securely hold HTC Phone.
- 2. With your finger, open the back cover from the bottom corner.

#### Replacing the back cover

- 1. Align the back cover onto the top part of HTC Phone.
- <span id="page-8-0"></span>2. Press the sides and the bottom part of the back cover against HTC Phone to lock the cover into place. Back cover<br>
Removing the back cover<br>
1. Securely hold J#C Phone.<br>
2. With your finger, open the back cover from the back cover of the the state of the back cover of the the state of the back cover of the the back of the ba T. Securely hold HEC Phone<br>
2. With youthname, open the back cover from the pottom of<br>
2. Press the sides and the bottom part of HEC Phone<br>
2. Press the sides and the bottom part of the back cover and<br>
1. Align the back co Do NOT distribute Hepaleonia the back diver<br>
1. Align the back diver<br>
2. Prest the stack diver align the top part of HTC property and the bottom part of the stack diverse against HTC Phone state<br>
2. Prest the stack diverse introduced contai Back dover and the footbox part of HTC Property Certification Certification Certification Certification Certification Certification Certification Certification Certification Certification Certification Certification Certif Buttle top part of HTC Phone<br>ottom part of the back cover against HTC Phone top (C)

You will hear a click when the back cover is locked in place.

# SIM card

<span id="page-9-0"></span>HTC Phone uses a microSIM card. The microSIM card contains your phone number, service details, and memory for storing phonebook contacts and/or text messages. IS IM card<br>
HTC Phone uses a microsilvtered The microsilvters<br>
service details, and membry for strong phonebook<br>
Inserting the SIM card<br>
2. With the SIM card all the way into the SIM<br>
Take the SIM card all the way into the

#### Inserting the SIM card

- 1. Take the back cover off.
- 2. With the SIM card's gold contacts facing down and its cut-off corner facing in, insert the SIM card all the way into the SIM card slot. Service details, and membery for storing phonebook contacts and<br>
Inserting the SIM Card<br>
1. Take the booksover off.<br>
2. With the SIM card all the way into the SIM card slot.<br>
The SIM card all the way into the SIM card<br>
1. 1. The the EMP card said contact Checken and the cut-off defends and in the state of the SIM card sit the state checken and the cut-off dependents in the state of the Checken and the cut-off dependents in the Checken conta

3. Push the SIM card in until it clicks into place.

Removing the SIM card

Make sure to switch off HTC Phone before removing your SIM card. FRANCISCO CONFIDENTIAL CONFIDENTIAL CONFIDENTIAL CONFIDENTIAL CONFIDENTIAL CONFIDENTIAL CONFIDENTIAL CONFIDENTIAL CONFIDENTIAL CONFIDENTIAL CONFIDENTIAL CONFIDENTIAL CONFIDENTIAL CONFIDENTIAL CONFIDENTIAL CONFIDENTIAL CONF E SIM Card In Unitry of Clicks into place Certification we slive card Certification of the Clicks into place Certification of the Card Certification of the Clicks into place Certification of the Card Certification of the C Prome before removing your SIM can and CALLARY

- 1. Take the back cover off.
- 2. Remove the battery.
- 3. Push the SIM card to eject and remove it.

11 Unboxing

## Storage card

Use a storage card to store your photos, videos, and music.

#### Inserting the storage card

- 1. Take the back cover off.
- 2. Insert the microSD™ card into the storage card slot with its gold contacts facing down and push it until it clicks into place.

#### Unmounting the storage card

<span id="page-10-0"></span>When you need to remove the storage card while HTC Phone is on, unmount the storage card first to prevent corrupting or damaging the files in the storage card. The Unisoting<br>
Storage card to storage who store were offered to store who beholds a videos, and<br>
Inserting the storage card<br>
1. Take the back cover off.<br>
2. Jegent the microsD" card into the storage card<br>
when you need to Inserting the storage eard<br>
1. Take the migrospher off.<br>
2. Insert the migrospher card into the storage card slot with it<br>
Count and push it until it clicks into place.<br>
The place of the storage card while HTC enone is<br>
to Experiment the militage for relative that the store and state with its good confider senies Experiment the dorsal card<br>
When you need to realize the storage card while HTC Profit is on unmount the<br>
When you need to realize the storage card while HTC Profit is on unmount the<br>
1. Since the Northern storage card whi the storage certification and continue interesting in the storage card while HTC enoire is on, unmount the storage card while HTC enoire is on, unmount the storage card and continue strange card and then then  $\circledast$ . and<br>storage card while HTCPhone is on, unmount the Constant of the Straige Card<br>nel open, and then tep  $\circled{B}$ .<br>storage card

- 1. Slide the Notifications panel open, and then tap  $\bullet$ .
- 2. Tap Storage > Unmount storage card.

12 Unboxing

#### Removing the storage card

- 1. Take the back cover off.
- 2. Push the storage card in to eject it from its slot. PREMOVING the storage card into eject it from its stars and the storage card into eject it from its stars and the storage card into the storage card into the storage of the stars and the storage card into the storage card 2. Push the storage card call into elect it from its slat<br>3. Slide the storage card cut from its slot.<br>3. Slide the storage card cut from its slot.<br>3. Slide the storage card cut from its slot.

Do Notes de la Rio de la Rio de

HTC Confidence

FCCCertification

Do Notes Riversity

3. Slide the storage card out from its slot.

# Charging the battery

Before you turn on and start using HTC Phone, it is recommended that you charge the battery.

- <span id="page-12-0"></span>• The battery is already installed in HTC Phone when shipped. A thin film is inserted between the battery and the compartment. You need to remove this film before you can charge the battery. The United States of the Battery.<br>
Before you turn on and start using HTC Phone, it is<br>
battery.<br>
Her the battery is already installed in HTC Phone. It is<br>
between the battery and the compactment. You you can obtained the bettery.<br>
FCCC The bottery is already installed in HTC Phone when shipped<br>
between the battery.<br>
To pay the power adapter and USB cable in the box<br>
charge the battery.<br>
Charge fremove the battery from LTC Phone while you a between the date and USB captured the toward and the box must be used to<br>the power adapter and USB captured in the box must be used to<br>characterize the battery.<br>Do not encourage the battery from CIC Phone while you are cha
	- § Only the power adapter and USB cable provided in the box must be used to charge the battery.

§ Do not remove the battery from HTC Phone while you are charging it using the power or car adapter. The strain of the small cine of the USB cable into the space of the confidence of the strain of the strain of the confidence of the space of the space of the space of the space of the space of the space of the space of the

1. Insert the small end of the USB cable into the USB connector.

- 2. Insert the other end of the USB cable into the power adapter.
- 3. Plug in the power adapter to an electrical outlet to start charging the battery. FRECE PROPERTIVE THE THE CHAPTER TO THE THE CHAPTER TO THE THE THREE TO THE THE THREE TO SEE THE THREE THREE THREE THREE THREE THREE THREE THREE THREE THREE THREE THREE THREE THREE THREE THREE THREE THREE THREE THREE THREE Experience the power adapter.<br>
The cable into the power adapter.<br>
Itery stops charging if it overheats.<br>
We con or of if<br>
We con or of if<br>
The first time. you'll need to set it up.

As a safety precaution, the battery stops charging if it overheats.

# Switching the power on or off

Switching the power on

Press the POWER button.

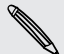

When you turn on HTC Phone for the first time, you'll need to set it up.

14 Unboxing

#### Switching the power off

- 1. If the display is off, press the POWER button to turn it back on, then unlock the screen.
- 2. Press and hold the POWER button for a few seconds.
- 3. Tap Power off on the options menu.

# Setting up HTC Phone for the first time

When you switch on HTC Phone for the first time, you'll be asked to set it up.

Just follow the onscreen instructions and you'll be up and running in no time.

<span id="page-13-0"></span>Some features that need to connect to the Internet such as location-based services and auto-sync of your online accounts may incur extra data fees. Don't worry. You can enable or disable them in Settings later on. Manufacturity of the display is off, press the POWER button<br>screen.<br>The display is off, press the POWER button<br>screen.<br>2. Press and hold the POWER button for a few<br>3. Tap Power off on the options menu.<br>5. Tap Power of Solu Screen.<br>
2. Press and hold the POWER button for a few seconds<br>
3. Tap Power of frame options menu.<br>
Settling Xup HTC Phone for the first<br>
When you switch on HTC Phone for the first time, you'll be asked<br>
When you switch on Some features the point of the first time would account the control of the state that the state of the state of the state of the state of the state of the state of the state of the state of the state of the state of the st We can be contained to the contribution of the confidential in the confidence of the confident of the contract that recently in the contract that recently in the contract that recently in the contract that recently in the

When HTC Phone has started, you'll see Quick Tips on some screens (such as the Home screen) that will guide you in using HTC Phone. The tips for a screen won't display again after you've closed them. Nat will guide you in using HTCPhone. The tips for a screen won't<br>expressive closed them.<br>Show all quick tips.<br>Show all quick tips.<br>Show all quick tips.<br> $\bullet$ 

To view the Quick Tips again, slide the Notifications panel open, and then tap  $\bullet$  > About > Help > Show all quick tips. Do Not distribute the Control of the Control of the

# <span id="page-14-0"></span>Your first week with your new phor For the street with your new phase<br>
Your first with your new phase<br>
Your first with your new phase<br>
Home screen street you make little Phone<br>
favorité applications, shortcust, folders and widget<br>
The metal out how, see Res

# Home screen

Your Home screen is where you make HTC Phone your own. You can add your favorite applications, shortcuts, folders and widgets so they're always just a tap away. To find out how, see Personalizing on page 37. Home Screen<br>
Your Home screen is where you make HTC Phone your own. You have the spotlections, shortcuts, folders and widgets so they read<br>
To find out how, see Resonal Small on page 37.<br>
Extended Home screen is with HTC P Home Screen<br>
You'll loop screen is where you make into then e your work voising and your<br>
five-translations, shortly foldows and well deters so they realized your<br>
five-translations, the computer of the contract of the str

#### Extended Home screen

As you start to do more things with HTC Phone, you might find that one Home screen is not enough. No problem.

Slide your finger horizontally to the left or right on the screen and you'll discover more space for adding icons, widgets, and more.

Press  $\bigcap$  to return to the main Home screen.

#### Using Leap view

- $\blacksquare$  To jump straight to the screen that you want, press  $\bigcirc$  or pinch the screen to show the Leap view. It reveals all Home screens as thumbnails. Just tap the one you want and you'll leap right there. FCCCCRITER THE REAL PROPERTY OF THE REAL PROPERTY OF THE REAL PROPERTY OF THE REAL PROPERTY OF THE REAL PROPERTY OF THE REAL PROPERTY OF THE REAL PROPERTY OF THE REAL PROPERTY OF THE REAL PROPERTY OF THE REAL PROPERTY OF T Freen that you want. Press 2 or pinch the screen to the server to the server of the server of the server of the server of the server of the server of the server of the server of the server of the server of the server of th
- In Leap view, if there's space to add a new screen, you can tap Add Panel to do so. An empty Home screen appears and you can start customizing from there.

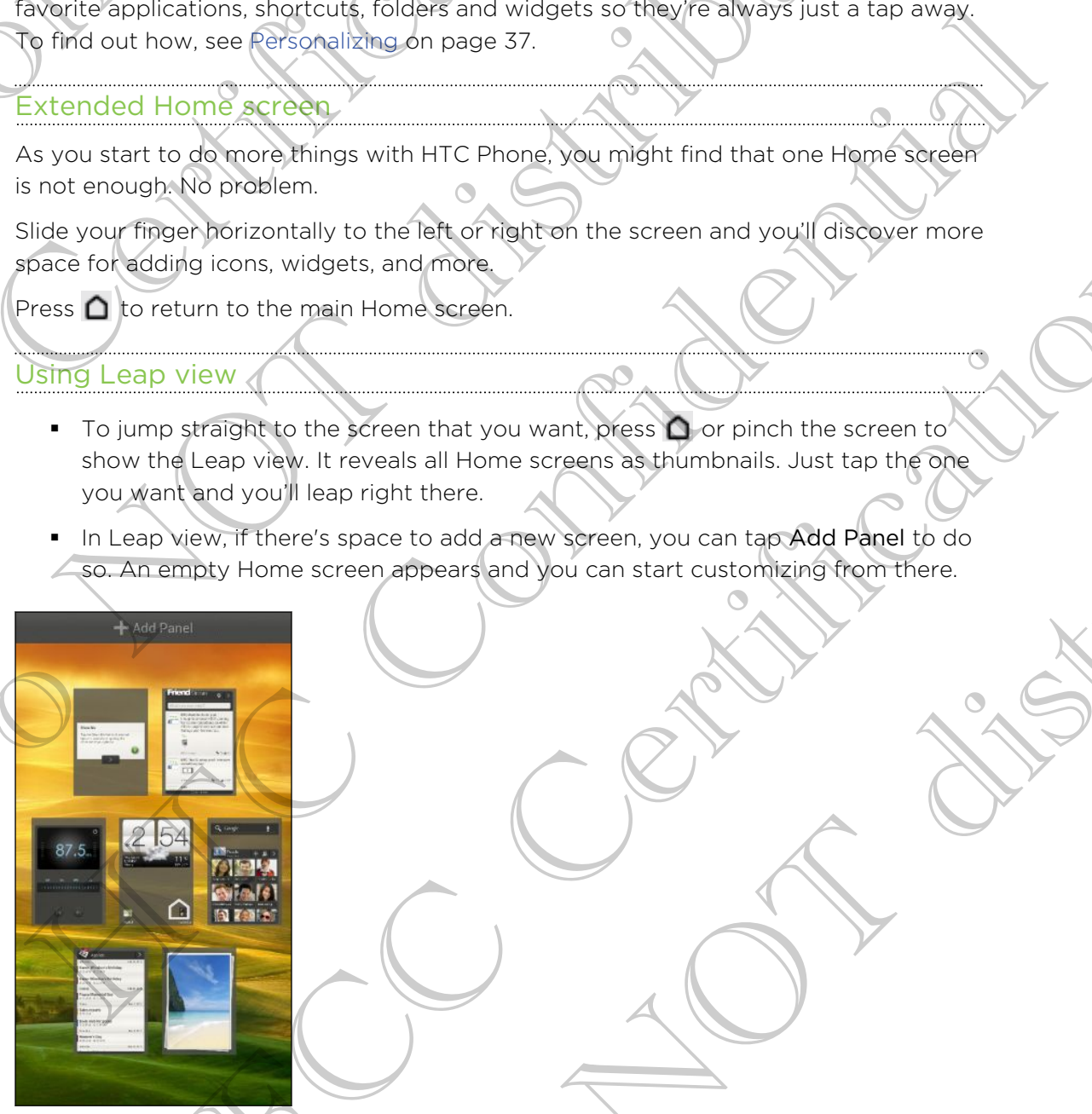

# Touch gestures

Use touch gestures to get around the Home screen, open apps, scroll through lists, and more.

<span id="page-15-0"></span>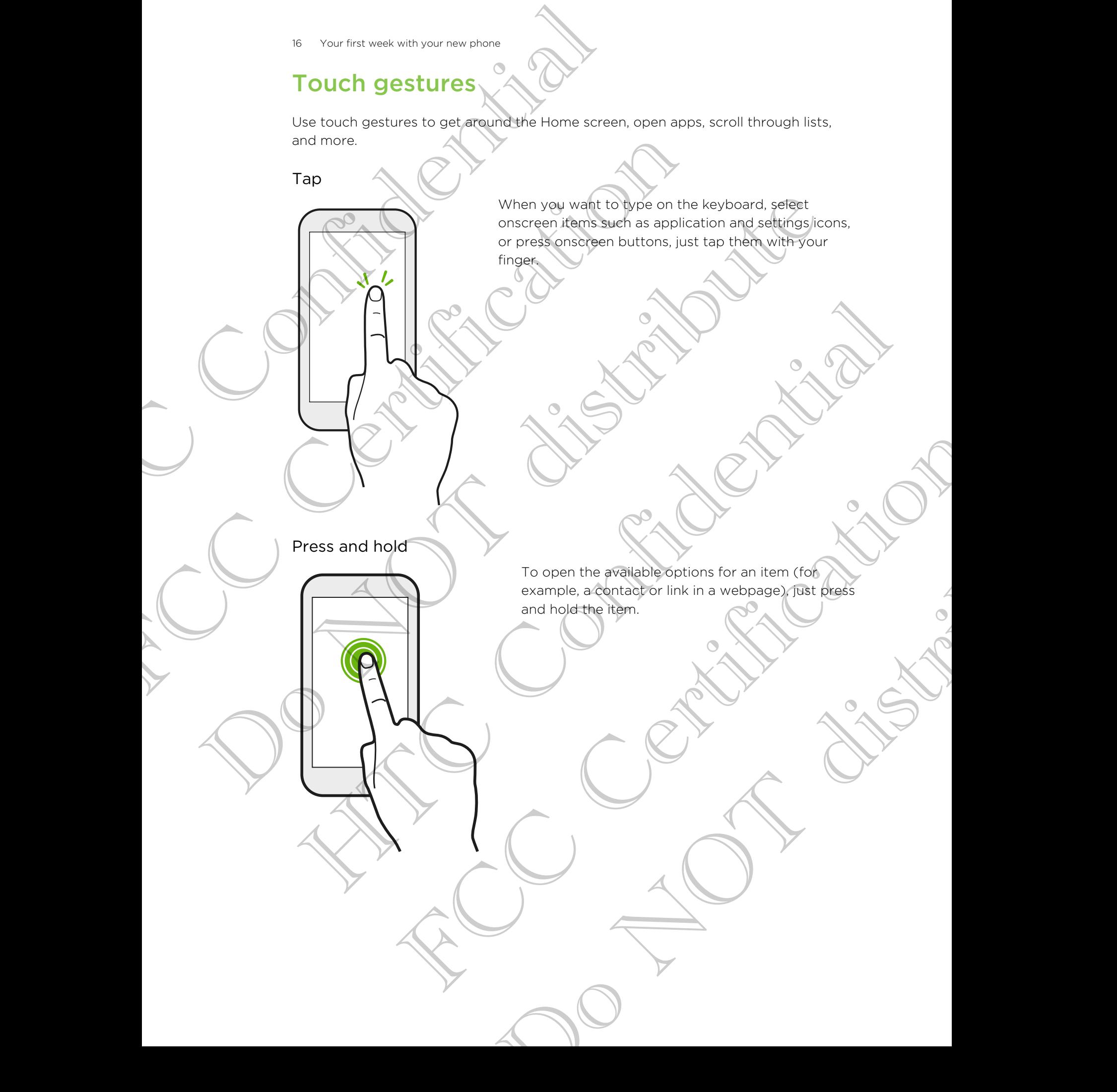

#### Swipe or slide

Drag

Quickly swipe your finger vertically or horizontally across the screen to go to other Home pages, scroll through documents, and more.

Press and hold your finger with some pressure before you start to drag. While dragging, don't release your finger until you have reached the target position. Frequency planet with your new phone<br>Swipe or slide<br>Swipe or slide<br>Records the screen to<br>Amough documents<br>through documents<br>through documents<br>before you start<br>target position. Prough documents, and more. Do NOT distribute HTC Confidential Press, and hold your finger with some pressure<br>
telestic your finger until you have researched the<br>
target position.<br>
Comparable contains and the comparable contains of the comparable contains and the comparable contains o Do Not distribute the Contract of the Contract of the Contract of the

#### Flick

Flicking the screen is similar to swiping, except that you need to swipe your finger in light, quicker strokes, such as when moving right and left on the Home screen, or flicking through a contacts or message list.

Press and flick

On the Home screen, you can easily move a widget or icon from one screen to another.

Press and hold the widget or icon with one finger, and flick the screen to the new location with another finger. Flick<br>
Flick<br>
Flick<br>
Press and flick<br>
Press and flick<br>
Press and flick<br>
Confidential with another<br>
With another<br>
Confidential with another<br>
Confidential with another<br>
Confidential with another<br>
Confidential with another<br>
C France Thight, and flick<br>Press and flick<br>Press and flick<br>Thinger, and flick<br>with another times, which are seen, you<br>thin another times.<br>With another times and flick the seed<br>with another times. Press and flick<br>
Press and flick<br>
Don't be a long of or ison from one screen in the contact of the contact of the state of the contact of the contact of the contact of the contact of the contact of the contact of the conta Press and flick<br>
Press and flick<br>
Press, and  $\frac{1}{2}$ <br>
Press, and  $\frac{1}{2}$ <br>
Press, and  $\frac{1}{2}$ <br>
Press, and  $\frac{1}{2}$ <br>
Press, and  $\frac{1}{2}$ <br>
Press, and  $\frac{1}{2}$ <br>
Press, and  $\frac{1}{2}$ <br>
Press, and  $\frac{1}{2}$ <br>
Press, and FCC Certification finger, and flick the screen to the new location.

#### Pinch and spread

In some apps, like Gallery or the web browser, spread your fingers on the screen to zoom in when viewing a picture or a webpage.

Pinch the screen to zoom out when viewing a picture or a webpage. Pinch and spread<br>Pinch and spread<br>Pinch and spread<br>Pinch and spread<br>Souther charges of the scribe of any FCC Certification De Note Republications HTC Confidential FCC Certification

Do Notes Riversity

#### Two-finger scrolling

<span id="page-19-0"></span>In some apps that have sorting, like Mail or People, you can use two fingers to scroll the screen. The screen displays the sorting order, and you can easily scroll to the information you want. For this week with your new phone<br>
Two-finger scrolling<br>
In some apps that have<br>
the sorting order, and you<br>
the sorting order, and you want<br>
the sorting of the strain of<br>
Motion gestures<br>
Use motion gestures<br>
Flip to sile The primari void and the sealth of the sealth of the sealth of the sealth of the sealth of the sealth of the sealth of the sealth of the sealth of the sealth of the sealth of the sealth of the sealth of the sealth of the s

# Motion gestures

Use motion gestures to mute HTC Phone, turn on the speakerphone, and more. Motion gestures<br>
Use motion gestures (a militarity shone, turn on the presidential and more)<br>
Flip to silender / flip for speakerphone<br>
Do Not have over tegraded in equal to the speaker of the control of the speaker of the HTC Confidential

Flip to silence / flip for speakerphone

When a call comes in you can turn HTC Phone over to mute it. Estures<br>
European Autor Phone, turn on the Speakerpone, and more.<br>
Principal and Incorporation over to mute the Autor<br>
Certification over to mute the Autor<br>
Control over to mute the Autor<br>
Control over to mute the Autor<br>
C TC Phone, turn on the speakedphone, and more.

While in a call, turn HTC Phone over to turn the speakerphone on for handsfree conversations or for conference calling.

Pick up to lower volume HTC Confidential

In a business meeting or restaurant, pick HTC Phone up when a call comes in to lower the ringtone volume.

# Set volume to automatically rise while in your pocket or bag FIRE UP to lower volume<br>
Pick up to lower volume<br>
FRC CHANGE CONVERT VOLUME<br>
Set volume to automatically rise while in your pocke

On a noisy street and can't hear HTC Phone ringing in your bag?

You can set HTC Phone to recognize when it's in your bag or pocket and raise the ringtone volume so that you can hear it in noisy environments. Onck up to lower volume<br>
Onck up to lower volume<br>
Concerties and the business meeting exception of the concertibute in the concertibute<br>
Set volume to automatically rise while in your books of the concertibute<br>
Your Books Mick up to lower volume<br>
Mick up to lower volume<br>
Confidential Confidential Confidential Confidential Confidential Confidential Confidential Confidential Confidential Confidential Confidential Confidential Confidential Con FCC Certification The result of the set of the set of the set of the set of the set of the set of the set of the set of the set of the set of the set of the set of the set of the set of the set of the set of the set of the set of the set of

#### Rotate HTC Phone for a better view

For many screens, you can automatically change the screen orientation from portrait to landscape by turning HTC Phone sideways.

When entering text, you can turn HTC Phone sideways to bring up a bigger keyboard.

#### Sleep mode

<span id="page-21-0"></span>Sleep mode saves battery power by putting HTC Phone into a low power state while the display is off. It also stops accidental button presses when HTC Phone is in your bag. You'll still receive messages and calls though, and missed calls and messages appear on the lock screen. Property in the Confidential Confidence Confidence Confidence Confidence Confidence Confidence Confidence Confidence Confidence Confidence Confidence Confidence Confidence Confidence Confidence Confidence Confidence Confid Siere produces battery power by putting HTC Phone line at the stage of the display is off. It also stable accidental button presses when the stage of the display is off. It also stable accidental button presses when the lo Do the methods and the time of the proteins in the bigged vectors.<br>
The display soft is also state prove by pump and the method HECP hone is the proteins and the display soft is also state prove by pump and the method is t Silence made severe better y power by outfling HTC Phone into a low power state while<br>the model was the state of the state of the state of the state of the state of the state of the state of the state of the state and the FCC CHONGED IN THE PHOTO SUPPORTED INTO A CONTROL CHOON OF THE PHOTO IS IN THE PHOTO IS IN THE PHOTO IS IN THE PHOTO IS IN THE PHOTO IS IN THE PHOTO IS IN THE PHOTO IS IN THE PHOTO IS IN THE PHOTO IS INTO THE SERVER OF THE

To prevent missed calls or messages from appearing on the lock screen, slide the Notifications panel open, and then tap  $\bullet$  > Privacy.

#### Switching to Sleep mode

Briefly press the POWER button to turn off the display and switch to Sleep mode. HTC Phone also automatically goes into Sleep mode when it's left idle for a while.

You can change the time before HTC Phone sleeps in the Display, gestures & buttons settings. Is and calls though, and missed calls and messages<br>
Sissages from appearing on the lock screen, slide the<br>
then tap  $\bullet$  > Privacy<br>
for turn of the display and switch to Sleep prode.<br>
Sees into Sleep mode when it's left (a

#### Waking up from Sleep mode

To wake HTC Phone up manually, press the POWER button. You'll need to unlock the screen.

HTC Phone automatically wakes up when you have an incoming call.

#### Unlocking the screen

Pull the ring up to unlock the screen

If you've set up a screen lock, you'll be asked to provide your credentials before HTC Phone unlocks. Valid the ring up to unlock the screen<br>
Pull the ring up to unlock the screen<br>
Pull the ring up to unlock the screen<br>
12:05<br>
HTC Phone Unlocks.<br>
HTC Phone Unlocks.<br>
HTC Phone Unlocks.<br>
HTC Phone Unlocks.<br>
The vector of dis

If you've set an event reminder or an alarm, you can drag  $\Theta$  or  $\Theta$  to the ring to snooze or dismiss the event or alarm.

Opening an app or folder from the lock screen

**•** On the lock screen, drag an app or folder icon to the ring to unlock the screen and directly go to the app or folder.

The shortcuts on the lock screen are the same ones on your Home screen's launch bar. To change the lock screen shortcuts, replace the apps or folders on the launch bar. The prior of the server that are the server and the server of the server of the server of the server of the server of the server of the server of the server of the server of the server of the server of the server of the se The process of the second times, the second times and the second times to the second the second times to the second the second times to the second the second times to the second the second times to the second the second ti How we up a screen lock, you'll be axial to provide your credit at before the phase crisis the event of a tam.<br>How we up a screen lock, you'll be axial for provide your credit at before the phase can even to change or an a The state of the matter of the street of the matter of the matter of the matter of the matter of the matter of the matter of the matter of the matter of the matter of the matter of the matter of the matter of the matter of or an alarm, you can drag a comparison to the ring to distribute the street and alarm.<br>
Trom the lock screen an app or folder (con to the ring to unlock the street)<br>
an app or folder (con to the ring to unlock the street)<br>

When there's a notification or info shown on the lock screen such as a missed  $\circ$ call or new message, you can drag it to the ring to directly go to its app.

# Getting contacts into HTC Phone

There are several ways you can add contacts to HTC Phone.

<span id="page-23-0"></span>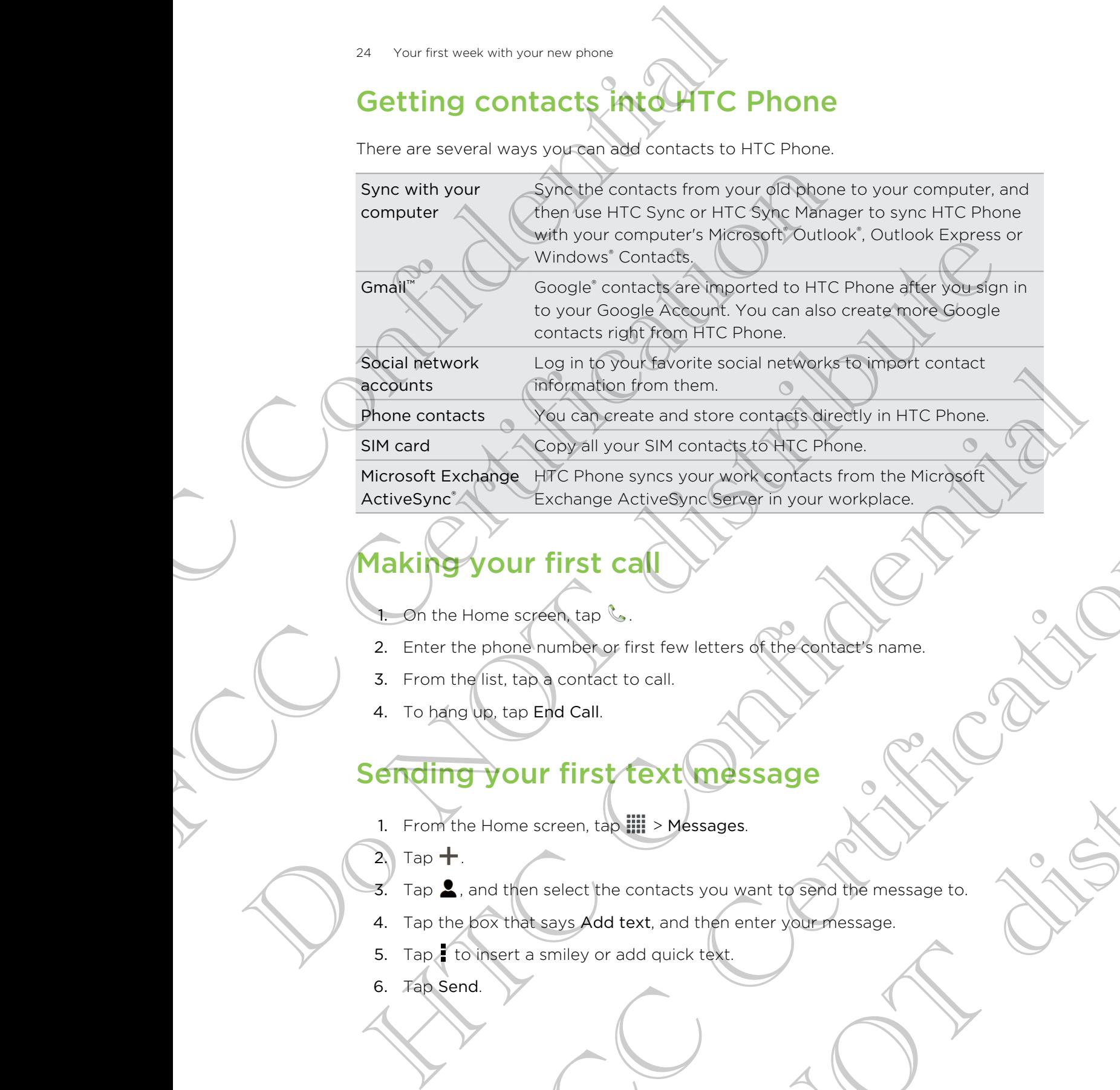

# Making your first call

1. On the Home screen, tap  $\mathcal{C}$ .

- 2. Enter the phone number or first few letters of the contact's name.
- 3. From the list, tap a contact to call.
- 4. To hang up, tap End Call.

# Sending your first text message FOR STREET CALL THE STREET CONTROL TO THE STREET CALL THE STREET CALL THE STREET CALL THE STREET CALL THE STREET CALL THE STREET CALL THE STREET CALL THE STREET CALL THE STREET CALL THE STREET CALL THE STREET CALL THE STRE

- 1. From the Home screen,  $tan \frac{1}{2}$  > Messages.
- 2. Tap  $\pm$ .
- 3. Tap  $\blacktriangle$ , and then select the contacts you want to send the message to. Contribute the contracts of the contacts name.
- 4. Tap the box that says Add text, and then enter your message.
- 5. Tap to insert a smiley or add quick text.
- 6. Tap Send.

# <span id="page-24-0"></span>Getting photos, videos, and music on or off HTC Phone Example 19 and the set of the set of the set of the set of the set of the set of the set of the set of the set of the set of the set of the set of the set of the set of the set of the set of the set of the set of the set o

There are two ways you can transfer your media.

- **•** Connect HTC Phone to your computer, and select the Disk drive mode. Your computer will recognize it just like any removable USB drive, and you can copy your media between them.
- Download and use our HTC Sync Manager software. You can easily set it up to sync folders containing media and playlists on your computer with HTC Phone.
- HTC Sync Manager can also automatically get photos and videos off HTC Phone to your computer.

Download and install HTC Sync Manager, when available, from our website. Or in the meantime, download and use the latest version of HTC Sync to sync your media and data. There are two ways you've to your computer, and salart the Disconvention in the University of the Disconvention is used to the University of the University of the University of the University of the University of the Unive computer and the computer and the state of a transfer software. You can easily see it us to compute and use our HTC synchesize software. You can easily see it us to computer and use our HTC synchesize in the distributional The meaning continued and the meaning of the confidence of the meaning of the meaning continued and the meaning of the space of the space of the space of the space of the space of the space of the space of the space of the

# Copying and sharing text

In apps such as the web browser and Mail, you can select and copy text, and then paste or share it.

#### Selecting text

- 1. Press and hold on a word.
- 2. Drag the start and end markers to highlight the surrounding text you want to select.

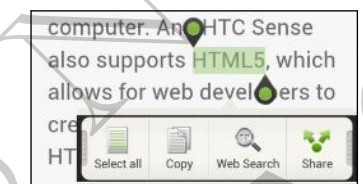

To copy the address of a linked webpage, press and hold the link, and then tap Copy link URL.

#### Copying and pasting text

1. After you have selected the text you want to copy, tap Copy.

The selected text is then copied to the clipboard.

- 2. In a text entry field (for example while composing an email), press and hold at the point where you want to paste the text. the web browser and Mail you can select and copy text, and then<br>Fold on a word.<br>The first and end markers to highlight the autrounding text you want to<br>the there web are to the copy of the control of the link, and then tap Experiences to highlight the surfrounding text you want to the surfronting text you want to copy the link, and then tap
- 3. Tap Paste.

#### Sharing text

- 1. After you have selected the text you want to share, tap Share.
- 2. Choose where to paste and share the selected text, such as in an email message or social network status update.

# Capturing the HTC Phone screen

<span id="page-25-0"></span>Want to show off your high game score, write a blog post about HTC Phone features, or post a status update about a song you're playing? It's easy to take a picture of the screen and share it from Gallery. Sharing text<br>
1. After you have selected the text you want to<br>
2. Choose where to distribute and share the selected<br>
or social networkstable update.<br>
Or social networkstable update.<br>
Or social networkstable update.<br>
What b 2. Choose where to place where the selected text, such<br>or social networkships update.<br>
Or social networkships update.<br>
The street and start is one of the street and start and the street and start is determined after a lite Capturing throm the HTC Phone screen<br>
Want to show off your high game some will a shop post about HTC Phone features<br>
or posta wistus update about a schip cover of the screen samples of the corresponding the comerce of the

Press and hold POWER and then press  $\bigcap$ . The screen is saved in the Camera shots album in Gallery. From and the Power in the Confidence of the Camera shots<br>
Homin Gallery.<br>
Switching between recently opened<br>
1. Prince of the Confidence of the Camera shots<br>
1. Prince of the Confidence<br>
1. Prince of the Confidence of the

# Switching between recently opened apps

You can easily access apps you've just recently opened.

- 1. Press  $\overline{a}$ .
- 2. Slide your finger left or right to see recently-opened apps. FINGER INSTRUMENTATION OF DEVICE AND THE TIME OF THE CONTROL OF DEVICE AND THE TIME OF THE CONTROL OF THE TIME OF THE CONTROL OF THE TIME OF THE CONTROL OF THE TIME OF THE CONTROL OF THE CONTROL OF THE CONTROL OF THE CONTR Do Note the River

3. Tap an app to open it.

# Can't find the Menu button?

Do you miss having a Menu button? You can set the Recent apps button to open the Menu as well.

- 1. Slide the Notifications panel open, and then tap  $\mathbf{\odot}$ .
- 2. Tap Display, gestures & buttons.
- <span id="page-26-0"></span>3. Tap Recent apps button and select how you want to open the Menu, such as press or press and hold the button. France Contribution Control of the Marine Control of the Marine School of the Marine School of the Marine School of the Marine School of the Marine Control of the Marine Control of the Marine Control of the Control of the 2. Tap Display gestions & buttons<br>
3. Chief Redeficients and hold the buttons<br>
Decision press and hold the button<br>
Doctrication LED<br>
Notification LED<br>
Deprotes and hold the button (B) compared with the power of the power o

# *<u>otifications</u>*

Notification LED

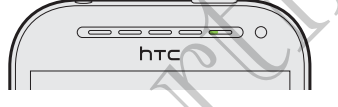

The notification LED shows a:

- § Solid green light when HTC Phone is connected to the power adapter or a computer and the battery is fully charged.
- **Flashing green light when you have a pending notification.**
- Solid orange light when the battery is being charged.
- Flashing orange light when the battery level reaches very low.

#### Notification icons

Notification icons on the status bar make it easy for you to keep on top of your messages, calendar events, and alarms. Menu as well.<br>
1. Slide the Notifications panel open, and then the Certifications are about to the Certifications by the cent above that the but of the press or prises and hold the but by your want to open best connected t Herodifference in Eq. South Shows are:<br>
Solution LED Shows are:<br>
Solution and the behitery is tully expressed.<br>
Solution and the behitery is tully expressed.<br>
The string green light when you have a peneting partition of th LED shows a:<br>
n light when HTC Phone is connected to the power adapter or a<br>
and the bettery is fully charged.<br>
The particular when the battery is being operation.<br>
Se light when the battery is being operation.<br>
Se light w by the battery is being tharged<br>
the battery is being tharged<br>
an the battery level reaches very low.<br>
ber make the cash for you to keep on top of your<br>
palarms.

#### Notifications panel

When you get a new notification, you can open the Notifications panel to see what event notification or new information you've received. The Notifications panel also lets you quickly access settings.

1. To open the Notifications panel, press and hold the status bar, then slide your finger downward.

<span id="page-27-0"></span>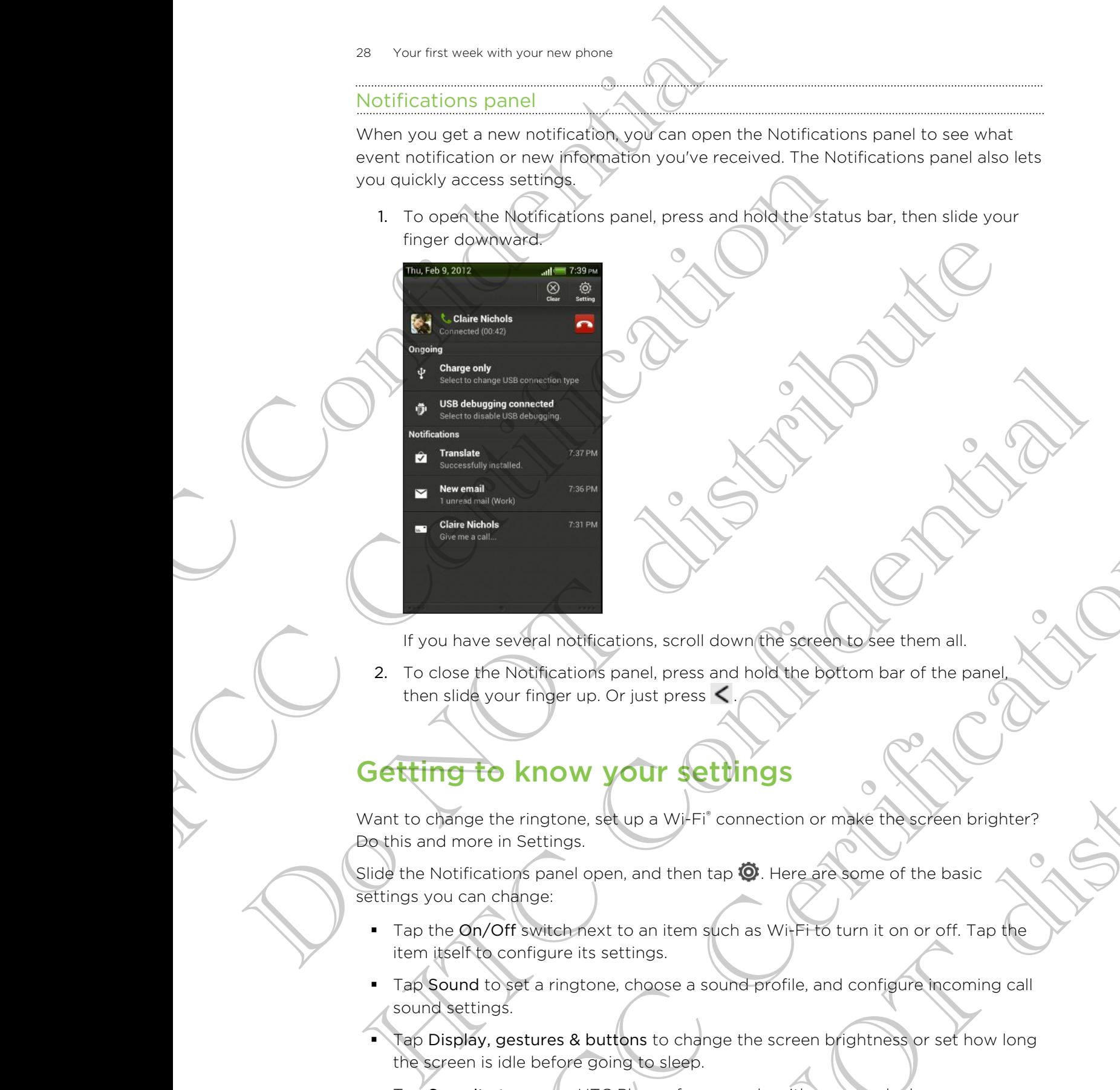

If you have several notifications, scroll down the screen to see them all.

2. To close the Notifications panel, press and hold the bottom bar of the panel, then slide your finger up. Or just press  $\leq$ .

# Getting to know your settings

Want to change the ringtone, set up a Wi-Fi® connection or make the screen brighter? Do this and more in Settings.

Slide the Notifications panel open, and then tap  $\bullet$ . Here are some of the basic settings you can change:

- Tap the On/Off switch next to an item such as Wi-Fi to turn it on or off. Tap the item itself to configure its settings.
- Tap Sound to set a ringtone, choose a sound profile, and configure incoming call sound settings.
- Tap Display, gestures & buttons to change the screen brightness or set how long the screen is idle before going to sleep. FREE STRAINS STRAINS STRAINS THE CONTROL OF SCREEN AND SCREEN AND THE STRAINS STRAINS STRAINS ON THE CHANGE CHARGE THE STRAINS OF STRAINS CONTROL CONTROL CONTROL CONTROL CONTROL CONTROL CONTROL CONTROL CONTROL CONTROL CONT Example and the second section and the panel of the panel and the panel of panel and the beat of the beat of the panel of the panel of the beat of the panel of the panel of the beat of the panel of the beat of the beat of
- Tap Security to secure HTC Phone, for example with a screen lock.

# Getting the battery to last longer

How long the battery can last before it needs recharging depends on how you use HTC Phone. The features and accessories you use can affect battery life.

You can get the battery to last longer by following a few simple tips:

- § Turn off the display when you're not using it
- § Lower the volume
- § Close battery-intensive programs, such as the Camera, when you're done using them
- Make sure apps are closed and not continuously running in the background

# Updating the HTC Phone software

HTC Phone can check and notify you if there's a new update available. You can also manually check if there's an available update.

<span id="page-28-0"></span>You might want to use Wi-Fi or your computer's Internet connection to download software updates to save on data usage. You can set this option in Settings > About > Software updates >  $\bullet$ . From the teature of the teature of the state of the state of the teature of the feature of the feature and a context of the context of the context of the state of the state of the state of the state of the state of the sta FTC Phone. The features and accessories you use can affect be<br>You can get the battery to last longer by following a few simple<br>
Turn of the visitors<br>
turn when when you're not using it<br>
Concert the visitory-virtensive prog The content of the property of the content of the content of the content of the content of the content of the content of the content of the content of the content of the content of the content of the content of the content **Did at the relative of the first of the state of the relative of the relative of the relative of the relative of the relative of the relative of the relative of the relative of the relative of the relative of the relative** The Use With or Wolf Computer's Internet connection to develope the transition of the Model that use and there is a new software update available, the orientation is  $\frac{1}{2}$  of the Notifications panel, and there is a new

#### Installing a software update

When the Internet connection is on and there's a new software update available, the update notification icon  $\bullet$  appears in the status bar.

- 1. Slide open the Notifications panel, and then tap the update notification.
- 2. In the Updates screen, tap Software Updates to view its details, and then tap
- . 3. Tap Install.

Wait for the update to finish. HTC Phone restarts automatically.

#### Installing an application update

When the Internet connection is on and there's an available update for one of your apps, the update notification icon  $\Omega$  appears in the status bar. to<br>
son and there's a new software update available, the<br>
sears in the status bar.<br>
Ins panel, and then tap the update notification.<br>
Ins panel, and then tap the update included in the status<br>
Do Software Updates to view i

- 1. Slide open the Notifications panel, and then tap the update notification.
- The Updates screen opens with the list of application updates to be installed.
- 2. Tap an item to view its details, and then tap  $\leq$ .
- 3. When you're done reviewing the updates, tap Install.

Wait for the update to finish. HTC Phone may restart automatically.

#### Checking for updates manually

- 1. Slide the Notifications panel open, and then tap  $\bullet$ .
- 2. Tap About > Software updates > Check now.

# <span id="page-29-0"></span>Syncing your media and data with HTC Sync Manager For the television of the Motification of the Motification of the Motification of the Motification and then the Motification of the Motification of the Motification of the Confidential of the Confidential of the Confidenti 2 Top About > Software updates > Check now<br>
Syncing your media and (data with<br>
Mathager. They media whether you on the most use that objects are not<br>
correctly certificated on both HTC Phone and your computer.<br>
They music

With HTC Sync Manager, enjoy the same rich media whether you're at your computer or on the move. Use it also to store your same contacts, important documents, and other data on both HTC Phone and your computer.

HTC Sync Manager is the replacement for HTC Sync, and it provides a lot more features. You can: O

- Play music and videos using the built-in player. You can also play iTunes® and Windows Media<sup>®</sup> Player playlists.
- § Manage your library of music, photos, and videos on your computer.
- Get music from your CDs to your computer.
- § Sync photos, videos, music, playlists, and albums between HTC Phone and your computer.
- § Sync information such as contacts, calendar, documents, and web bookmarks between HTC Phone and your computer.

To find out how to install and use this software, see HTC Sync Manager basics on page 143.

Download and install HTC Sync Manager (when available) from www.htc.com/help. Or in the meantime, download and use the latest version of HTC Sync to sync your media and data. Synchronic with the principle in the same of the same of the same of the same of the same of the same of the same of the same of the same of the same of the same of the same of the same of the same of the same of the same The claim on both HTC Bhone and your computer.<br>
The sync Manager is the reside cernent for HTC Sync, and the provides a lot more charger to use the reside cernent for HTC Sync, and the provides a lot more charger was used From your CDs to your computer.<br>
So, videos, music, playists, and albums between HTC Phone and your<br>
mation such as contacts, calendar decuments, and web bookmarks<br>
THCP hore and your computer.<br>
The HTC Byric manager (when Contacts, calendar (adcuments, and web bookmarks, export computer.<br>
See this software, see HTCs your Manager basics of the land weak that a computer of the land weak that a computer of the land weak of the land weak of the

# Camera

## Camera basics

Capture photos instantly, with no delay. Just directly launch the camera from the lock screen, even if HTC Phone is password protected.

- 1. When your display is off, press POWER.
	- 2. Drag the Camera icon to the lock screen ring so you can start taking photos and videos right away.

From the Home screen, you can also tap Camera to launch it.

Use the controls on the Viewfinder screen to add effects, zoom in or out, and more.

<span id="page-30-0"></span>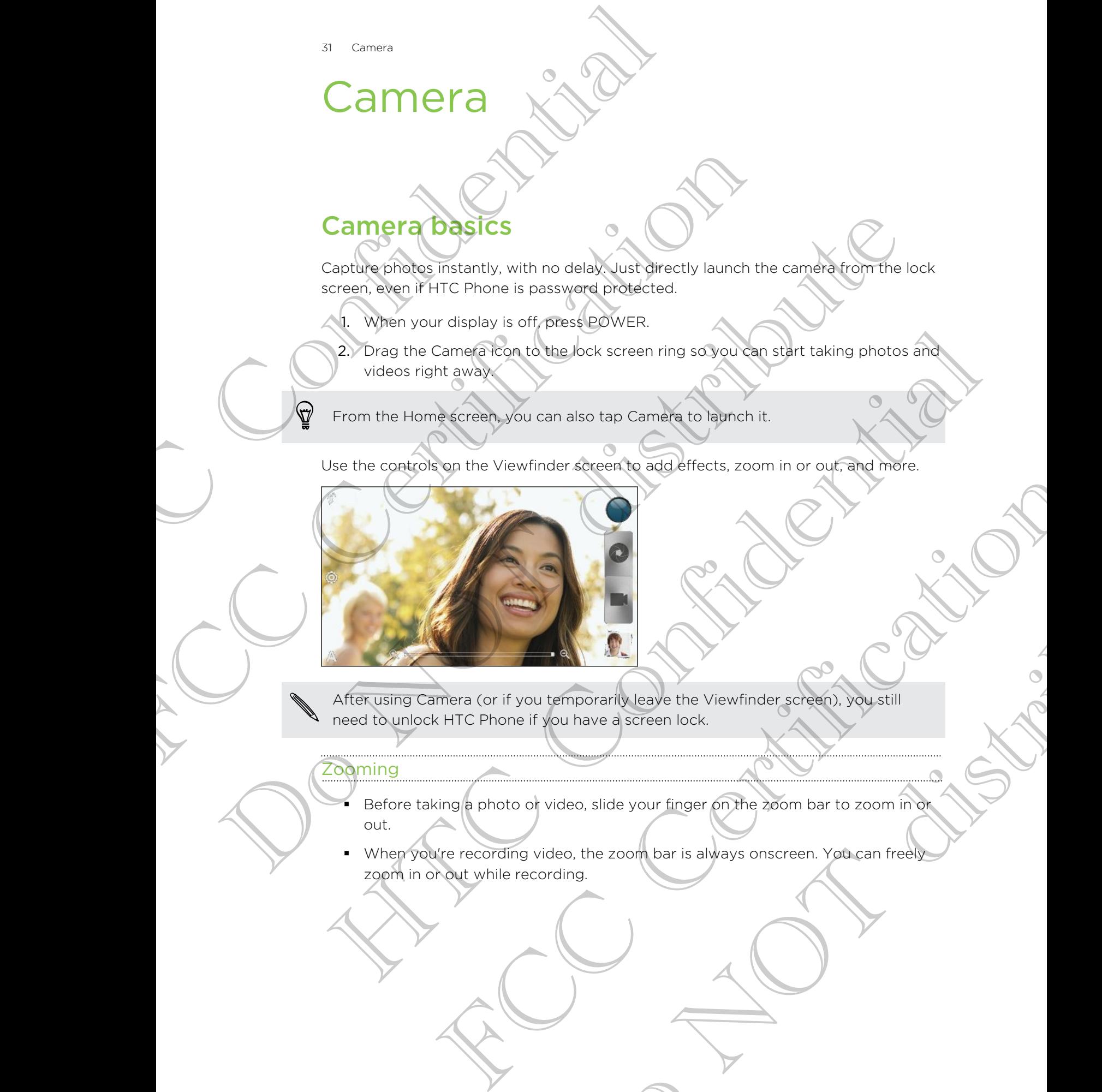

After using Camera (or if you temporarily leave the Viewfinder screen), you still need to unlock HTC Phone if you have a screen lock.

#### Zooming

- Before taking a photo or video, slide your finger on the zoom bar to zoom in or out. temporarity leave the Viewfinder screen), you still<br>you have a screen lock.<br>Video, slide your finger on the 200m bar to 200m in of<br>adeo, the 200m bar is always onscreen. You can freed
- When you're recording video, the zoom bar is always onscreen. You can freely zoom in or out while recording.

32 Camera

#### Switching between the front and main camera

- 1. On the Viewfinder screen,  $tan 10$ .
- 2. Tap Camera.
- 3. Tap either Front or Main.

Some camera features are not available when you're using the front camera, such as zooming and face detection.

#### Choosing an effect

Use the available camera effects to make your photos look like they've been taken through special lenses or filters. You can also apply certain effects to videos.

- 1. Tap  $\bigcirc$ .
- 2. Scroll through the available effects and tap one that you like.

#### Setting the resolution

- 1. On the Viewfinder screen, tap  $\bullet$ .
- 2. Tap Image resolution or Video quality, and then choose a resolution.

#### Choosing a flash mode

Tap the flash icon to choose a flash mode.

<span id="page-31-0"></span>When using Flash on or Auto flash mode, the camera intelligently sets the best flash brightness for your photo. Southering between the front end thain can<br>
1. On the Viewfinder screen, tap **of**<br>
2. Tap Camera.<br>
2. Tap Camera frequence<br>
2. Tap Camera frequence<br>
3. Some ending frequence are not available when you<br>
as gooming and face 2. Tap either Front of Main.<br>
Some carriers frequences are not available when you're using the<br>
as zooming and face detection.<br>
Choosing and face detection.<br>
Choosing and face detection.<br>
Choosing a face of the system of t Some comes the titles are not available when you're using the front comes as a continue when the distribution of the comes of the second the second the second the second the second the second the second the second the seco From the confidence of the state of the state of the continent of the continent of the continent of the continent of the continent of the continent of the continent of the continent of the continent of the continent of the Exercise Scheme The Certification of the Certification of Video Quality, and then choose a resolution<br>
Scheme The Choose of Bash mode.<br>
Scheme The Choose of Bash mode.<br>
Scheme The Continuous of the Canned Certification of Thesh mode.<br>
Sash mode.<br>
Sash mode, the camera intelligently sets the best flash<br>
What you want to capture. The camera adjusts the<br>
continuously refocuses as you move it.<br>
Continuously refocuses as you move it.<br>
Continuous

## Taking a photo

- 1. Open Camera from the lock screen or Home screen.
- 2. Just point the camera on what you want to capture. The camera adjusts the focus automatically, and continuously refocuses as you move it.
- 3. When you're ready to take the photo, tap  $\bullet$ .

## Recording video

1. Open Camera from the lock screen or Home screen.

2. When you're ready to start recording, tap

- 33 Camera
	- 3. While recording, you can:
		- **Freely zoom in or out.**
		- Change focus to a different subject or area by just tapping it on the Viewfinder screen.
		- § Tap the flash icon to turn the flash on or off.
	- 4. To stop recording,  $\tan \theta$ .

#### Taking a photo while recording a video

<span id="page-32-0"></span>While you're recording video using the main camera, tap  $\bullet$  to capture a still shot of your subject. 33 Camera<br>
3. While recording, you can:<br>
Freely zoom in or out<br>
Change focus to a different subject or an<br>
Figure in the filst of the flux of the flux of the flux of the flux of the flux of the flux of the flux of the sol

# Taking continuous camera shots

Do you want to take photos of moving subjects? Whether it's your kid's football game or a car race, you can capture the action.

Make sure that you're in Auto scene to use this feature.

1. On the Viewfinder screen, just press and hold  $\odot$ . The camera takes up to 20 consecutive shots of your subject.

Want to capture a lot more shots? Tap  $\bullet$  > Continuous shooting, and then clear the Limit to 20 frames option.

2. After taking the shots, select the photo that you like the most, and then tap Best shot. To save more photos from the batch, just delete the photos you don't want to keep. Vew finder seden.<br>
Taking applicit of the flash on order.<br>
Taking applicite while recording a video<br>
While your excitoring video using the man camera shots<br>
vour subject.<br>
So you want to take photos of moving subjects?<br>
On

# Camera scenes

Scenes provide an easy way to override your camera's normal settings to suit your current lighting and environment. Use Auto and let the camera automatically determine optimal settings, or choose from a wide selection of scenes before you start taking photos. Taking applious while recording evideo<br>
White applious while recording evideo<br>
Which applious was used a manufanter taxous but showed a set of the<br>
Do you want to take the proof of moving subests will have the source of<br>
D The contract of model is a straight of the straight of the straight of the straight of the straight of the straight of the straight of the straight of the straight of the straight of the straight of the straight of the str For the Auto scene fourist his feature.<br>
Exercise explore the street state of the Certification of the Certification of the control of the street of the street states in the street of the street states in the street states The subject.<br>
The subject and mold **C**. The contendances up to 20<br>
The subject.<br>
Lect the photo that you like the most, and then fag Best<br>
Lect the photo that you like the most, and then fag Best<br>
So from the batch. Dust d

# Improving portrait shots

If you'd like your family or friends to look their best in your photos, make sure to use the portrait scene. It smoothens the skin in your shots.

- 1. On the Viewfinder screen, tap  $\blacktriangle$ .
- 2. Tap Portrait.
- 3. When you're ready to take the photo, tap  $\bullet$ .

# Taking a group shot

<span id="page-33-0"></span>Finding it difficult to make everyone smile and have them look at the camera at the same time? With HTC Phone, you get perfect group portraits with the most smiles and the fewest blinks. Taking a group shot Continues a given the first of the scene of the scene of the scene of the scene of the scene of the scene of the scene of the scene of the scene of the scene of the scene of the scene of the scene of th

- 1. On the Viewfinder screen, tap  $\blacktriangle$ .
- 2. Tap Group portrait.
- 3. When you're ready to take the photo, tap  $\mathbb Q$ . The camera takes several shots and merges them into the best possible group photo.

# Taking a panoramic photo

Whether it's the Golden Gate Bridge or the Eiffel Tower, you can capture anything wide or tall in a single photo.

- 1. On the Viewfinder screen, tap  $\blacktriangle$
- 2. Tap Panorama.

Zoom and flash are disabled when you're in this mode.

- **3.** When you're ready to take the first shot, tap  $\bullet$ . Directional arrows appear, prompting you to pan left or right in landscape view (or pan up or down in portrait view). Same time? With HTC Phone, you get perfect group portraits w<br>
and the fewest blinks<br>
1. On the Viewfinder screen, tap **A.**<br>
2. Tap Group portrait.<br>
3. When you're ready to take the proto, top **O**. The camera<br>
and merely ar 2. The Group pointed.<br>
3. When you're ready to take the photo. the O. The camera takes several shots<br>
and mediate them into the best coastele around the Columbus Control of the Same properties them into the best coastele a
	- 4. As you pan, a guide appears onscreen. Use this to frame the first portion of the scene you want to capture.
	- 5. Continue moving HTC Phone as smoothly as you can. The camera automatically captures five consecutive frames.
	- 6. Tap  $\otimes$  to stop capturing anytime.

The camera stitches the shots into a single photo.

# Using HDR

When shooting portraits against a bright background, use HDR to capture your subjects clearly. HDR brings out the details of both the highlights and shadows, even in high contrast lighting. The time is a content of the street of the conservation of the street of the street of the street of the street of the street of the street of the street of the street of the street of the street of the street of the stree The ready to take the first shot, tap **O** Directional arrows appear,<br>the ready to take the first shot, tap **O** Directional arrows appear,<br>you'to pan left or right in landscape view (or pan up or down in<br>m. a guide appears Exercise the first shot, tap <br>
Do Directional arrows appear,<br>
to rright in landscape view (or pan up or down in<br>
ens onscreen. Use this to frame the first portion of the<br>
re.<br>
The assumptime.<br>
Into a single photo.<br>
It is a

On the Viewfinder screen,  $\tan A$ .

- 2. Tap HDR.
- 3. When you're ready to take the photo, tap  $\bullet$ .

The camera takes three shots at different exposure levels and combines them into one enhanced photo.

35 Camera

# Shooting in low light

Capture stunning images even in dim light.

- 1. On the Viewfinder screen, tap  $\blacktriangle$ .
- 2. Tap Low light.

Flash is disabled when you're in this mode.

- 3. When you're ready to take the photo, tap  $\heartsuit$ .
- § To avoid getting blurry photos, maintain a steady grip on HTC Phone.

<span id="page-34-0"></span>Improve your photo after taking the shot by applying special effects like auto enhance and high contrast. Shooting in low light<br>
Copture stunning images even in dim light<br>
Conture stunning images even in dim light.<br>
1. On the Viewfinder screen, tap **A**<br>
2. Tap Low light<br>
Flash is disabled when you're in this mode.<br>
3. When you

# Recording videos in slow motion

Relive high speed action bit by bit and add a touch of suspense to your videos.

- 1. On the Viewfinder screen, tap  $\blacktriangle$ .
- 2. Tap Slow motion video.
- 3. Frame your subject on the Viewfinder screen.
- 4. Tap  $\bullet$  to start recording.

# Improving video stability

Lessen shakes and blurs in your video, especially when you're following a moving subject. 1. On the Viewfinder screen, tao **A**.<br>
2. Tap Low light<br>
Fisstyndisabled when you're in this mode<br>
3. When you're ready to take the shot by applying aperture<br>
To avoid getting blurry phoffes, maritian a steady of the outli Figure of the control of the control of the state of the state of the control of the control of the control of the state of the state of the state of the state of the state of the state of the state of the state of the sta The contract and the state of the state of the state of the state and the state of the state of the state of the state of the state of the state of the state of the state of the state of the state of the state of the state of action bit by bit and address turn of suspense to your videos.<br>
swiftnder screen, tap A.<br>
The subject on the Viewfinder screen<br>
start recording.<br>
Start recording.<br>
Start recording.<br>
Start recording.<br>
Start recording.<br>
S Eviewfinder screen<br>
Eviewfinder screen<br>
Stability<br>
Stability<br>
Stability<br>
Stability<br>
Stability<br>
Stability<br>
Stability<br>
Stability<br>
Contability<br>
Contability<br>
Contability<br>
Contability<br>
Contability<br>
Contability<br>
Contability<br>
Con

- 1. On the Viewfinder screen, tap  $\bullet$ .
- 2. Tap Video options > Video stabilization.

# Changing camera and video settings

- 1. On the Viewfinder screen, tap  $\bullet$ .
- 2. As well as changing basic camera and video settings, you can also:
- <span id="page-35-0"></span>• Change the review duration to set how long a captured photo or video will be displayed on the Review screen before the camera changes back to the Viewfinder screen. The Camera Changing Camera Changing Camera Changing Camera Changing Camera Changing Residents of Changing Residents camera and video<br>
2. As well as changing has identify dividend the Review screen Gerband Changing Theorem. 2. As well as changing basic camera and video settings, you<br>
• Change the review duration to set how long a capture<br>
be displayed on the Review screen before the camer<br>
Melvimoriscally take a shot when your subject smiles
	- § Automatically take a shot when your subject smiles (photo mode only).
	- § Geo-tag photos to store GPS location in your captured photos (photo mode only).
	- Set the ISO level. Higher ISO numbers are better for taking pictures in low light conditions (photo mode only).
	- § Automatically upload photos to a social network (photo mode only). You can set the upload frequency, select the album to upload to, and set the privacy level. be property and the review screen that the review screen that the distribution of the camera changes back to the<br>
	Doctor and the review screen of the review screen that the review screen that the review is the condition of HTC Confidential

FCCCertification

Do Notes Riversity
# Personalizi

# Making **HTC Phone truly yours**

Make HTC Phone look and sound just the way you want it. Personalize it with a different wallpaper, skin, ringtone, and notification sound for events such as incoming text, email, and calendar reminders.

# Personalizing HTC Phone with scenes

HTC Phone becomes multiple phones in one when you use scenes. Scenes are personalized Home screen layouts that you can quickly apply. By switching between scenes, you instantly turn HTC Phone into your perfect weekend phone, travel phone, work phone, or pure play phone. Personalities<br>
Making HTC Phone truly you<br>
Making HTC Phone truly you<br>
Making HTC Phone truly you<br>
different wellbaper, skin, ringtone, and notification<br>
text. email: and calendar reminders.<br>
HTC Phone becomes quiliple pho Making HTC Phone truly VOIT'S<br>
Make HTC Phone Is look and sound just the way you want it. Pers<br>
different wallpaper, skin, ringtone, and notification sound to every<br>
text-remailland calendar reminders:<br>
FCC Phone With SCC Making (HTC Phone truly yours)<br>
Make encidence look and sound just the way you want it. Personalize hyvitra<br>
different way from a control control and the way you want it. Personalize hyvitre<br>
corrected the distribution sol **Personalizing ATC Phone with seconds<br>
The Phone become the confidence in one when you are serves scenes are<br>
becomes an interaction by our start you can adopt youth By switching personalized<br>
contex, you instantly turn IT** 

Everytime you add or modify something on the Home screen, HTC Phone automatically saves your changes to the current scene selected.

# Using a preset scene

HTC Phone features preset scenes, each preconfigured with a different wallpaper and collection of widgets that reflect different moments in your life. You can choose a scene that is suitable for work, play, travel, or your social life. and or modify something on the Home screen, HTCPhone<br>saves your changes to the current scene steeled ed.<br>The speed scales can preconfigure with a different wallpaper and<br>the speed scales and reconfigure with a different wa These each preconfigured with a different wallpaper and<br>t different moments in your life. You can choose a<br>play, travel, or your societ life.<br>nel open, and then tap  $\bigcircled{3}$  > Personalize<br>cene.<br>ceneen from right to left t

- 1. Slide the Notifications panel open, and then tap  $\bullet$  > Personalize.
- 2. On the Display tab, tap Scene.
- 3. Slide your finger on the screen from right to left to select the scene you want.
- Tap Apply.

# Creating a new scene

You'll start with an empty Home screen when you create a new scene.

- 1. Slide the Notifications panel open, and then tap  $\bullet$  > Personalize.
- 2. On the Display tab, tap Scene.
- $Tap$  > New.
- 4. Enter a new scene name, and then tap Done.
- 5. Personalize the scene by adding widgets and apps, changing the wallpaper, and more. All of your changes will be automatically saved to this scene.

#### Renaming a scene

- 1. Slide the Notifications panel open, and then tap  $\langle \bullet \rangle$  > Personalize.
- 2. On the Display tab, tap Scene.
- 3. Slide your finger on the screen from right to left to select the scene you want to rename.
- 4. Press and hold a scene thumbnail, and then tap Rename
- 5. Enter a new scene name.
- 6. Tap Done.  $\bigcirc$

#### Deleting scenes

- 1. Slide the Notifications panel open, and then tap  $\mathbf{Q}$  > Personalize.
- 2. On the Display tab, tap Scene.
- 3. Tap  $\Rightarrow$  Delete.
- 4. Slide your finger on the screen from right to left to browse through scenes, then tap one or more scenes you want to delete. Example 15 Detect of the Display table to the ST Development of the Confidence of the Confidence of the Confidence of the Confidence of the Confidence of the Confidence of the Confidence of the Confidence of the Confidence 2. On the Business parameter parameter and the new second and the second second to the second that the second second the second second for the second second for the second second for the second second for the second second
	- 5. Tap Delete.

# Changing your wallpaper

Pick your favorite photo as your Home wallpaper. Choose from the available. wallpapers, or use any photo you've taken with the camera. Renaming a scenario community of the New York Certifications panel open, and then top (O) Person 2.<br>
2. Of the Display tob, top Scene.<br>
3. Since your finger on the screen from cright to left to select<br>
center a new sceneri

- 1. Slide the Notifications panel open, and then tap  $\mathbb{Q}$  > Personalize.
- 2.) On the Display tab, tap Wallpaper.
- 3. Tap one of the following:

Gallery Choose an existing photo and crop it.

HTC wallpapers Choose a preset wallpaper, and then tap Preview.

Live wallpapers Choose a preset animated wallpaper, and then tap Preview. If the animated wallpaper you chose can be customized, tap Settings. Solution a new scanarianged<br>
Solution scenarial confidence and the property of the screen from right to left to broadle<br>
1. Slide the Neutrications parel operation from right to left to broadle members at then<br>
the point o Evente the screen from right to left to browse through scenes, then<br>
finger on the screen from right to left to browse through scenes, then<br>
from scales you want to delete<br>
FCCC Certifications are valuaged to the careers.<br> orden from right to left to browse through scenes, then<br>ou want to delete.<br>The mean wall paper.<br>The mean wall paper choose from the available<br>payer taken with the camera.<br>The constant of the camera change of the camera cha

4. Tap Save or Apply.

# Applying a new skin

Personalize beyond the Home screen by applying a new skin. Skins give a different look and feel to most onscreen buttons, application screens, option menus, and other items.

- 1. Slide the Notifications panel open, and then tap  $\bullet$  > Personalize.
- 2. On the Display tab, tap Skin.
- 3. Slide your finger on the screen from right to left to select the skin you want.
- 4. Tap Apply.

# Personalizing your Home screen with widgets

Widgets put at-a-glance important information and media content up front on your Home screen. Some widgets are already added to your Home screen for your convenience. You can add more from the available selections of widgets. For Personalize<br> **Applying a new skip**<br>
Personalize beyond the Home score by applying is<br>
look and feel to most onsereen buttons, application<br>
tiens.<br>
1. Silde the Notifications panel open, and then<br>
2. On the Displaytab, From Street to most one tend that allow you could care the method of the street of the property of the Street of the Certifications panel open, and then tapt (b) Person Certifications panel open, and then tapt (b) Person C

# Adding a widget to your Home screen

- 1. Press and hold on an empty space on your Home screen.
- 2. On the Widgets tab, you can:
	- Slide left or right to browse through the complete set of widgets.
	- Tap  $\mathbf Q$  to search for specific widgets.
	- Tap All Widgets to choose from a selection menu.

Some widgets are available in different styles and sizes.

3. Drag a widget to a home screen thumbnail where you want to add it.

You can also add widgets that allow you to quickly switch on or off certain settings such as Wi-Fi and Bluetooth®. Tap All Widgets > Settings, and then tap the widget that you want. 2. Omthe Bisnaphy test, tao Skin<br>
3. Suide your move on the screen from night to left to select the subgrounds.<br>
3. Suide your move on the screen from them screen with widgets<br>
Widgets put at a summer weight are already ad **Participal and Solution**<br>
Missions put at a diance important information and freeds about the front on your<br>
Missions across many whole with the context of the confident and the second for your Home screen for your<br>
non-a get to your Home screen<br>hold on an empty space anyour Home screen.<br>dgets taby you can:<br>are search to propertie widels.<br>A for earnch to propertie widels.<br>A for earnch to propertie widels.<br>A for earnch to propertie widels.<br>A can:<br>
Specific widgets.<br>
Specific widgets.<br>
Inhose from a selection mend.<br>
different styles and sizes.<br>
Sereen thymplanail where you want to add it.<br>
alo XII Widgets > Settings, and then tab the widget<br>
and XII Widgets > S

# Changing the settings of a widget

You can modify basic settings of some widgets (for example, the People and Mail widgets) from the Home screen.

1. Press and hold a widget on your Home screen, and then drag it to  $\mathbf Q$ .

The relevant screen where you can change some settings for this widget then opens.

2. Customize the widget settings.

# esizing a widget

Some widgets can be resized after you've added them to your Home screen.

- 1. Press and hold a widget on the Home screen, and then release your finger. If you see directional arrow buttons appear on the widget, that means the widget is resizable. Changing the settings of a widdely<br>
You can modify basic settings of a widdely<br>
You can modify basic settings of some widgets (to<br>
widgets) from the Home screen.<br>
1. Press and hold a widget on your Home screen<br>
The relevan The relevant screen where you can change person and the widely then<br>
the relevant screen where you can change person as for this widely then<br>
the relationship widely<br>
Sesizing and done origins after you've added from to yo duct<br>
an be respect after you've added them to your Home screen.<br>
hold a widget on the Home screen and then release your finger. If<br>
rectional arrow buttons appear on the widget that means the widget<br>
rectional arrow butto on the Home screen, and then relaxe your finger. If<br>buttons appear on the widget. That means the widget<br>enlarge or shrink fine widget size.<br>enlarge or shrink fine widget size.<br>Other school when the widget size.<br>Other schoo
	- 2. Drag an arrow button to enlarge or shrink the widget size.

# Adding apps and other shortcuts on you Home screen FREE and hold a wider service you can change one gettings<br>
The relevant scheme where you can change one gettings<br>
2. Customize the widget<br>
Sesizing a widget<br>
Sesizing a widget<br>
Come widget scheme widget on the Home screen, The relevant stribute you can change computering for this widols then<br>
2. Customize, the widols selfing<br>
2. Customize, the widols selfing<br>
2. Customize, the widols selfing<br>
2. Customize and hold a widols to mite Home scree

Place apps you often use on your Home screen. You can also add shortcuts to frequently used settings, bookmarked webpages, and more.

- 1. Press and hold on an empty space on your Home screen.
- 2. On the Apps or Shortcuts tab, choose whether to add an app or a shortcut.

To add an app, you can also tap  $\frac{1}{2}$ , press and hold an app, and then drag it to an empty area on your Home screen.

# Rearranging or removing widgets and icons on your Home screen Rearranging or removing w<br>
your Home screen<br>
Moving a widget of loop<br>
You can easily move a widget or icon from one Hotel<br>
1. Press and hold the widget or icon from one Hotel<br>
2. With another finger, flick left or hight to

#### Moving a widget or icon

You can easily move a widget or icon from one Home screen panel to another.

- 1. Press and hold the widget or icon with one finger.
- 2. With another finger, flick left or right to rotate the screen to another Home screen panel.
- 3. Release the widget or icon.
- 4. To move the widget or icon to another position on the panel, just press and hold and then drag it. Moving a widget or coop<br>
You can easily however widget or icon from one Homescreen pr<br>
1. Press and hold the widget or icon with one flinger.<br>
2. With another finger, flick left or hight to youte the screen<br>
Sold then drag 1. Pross of a hold the wide to icon white the screen to end the Home<br>
2. With another times, flick left or high to sports the screen to end the Home<br>
2. September 1976 :<br>
2. Notes and the wide to icon to another parties on 3. Release the widget or icon ta profer position on the panel interpretation had<br>4. To moving the widget or icon ta profer position on the panel interpretation had<br>4. To moving a widget or icon ta profer position on the pa Articles of orient the another position on the panel (list dress and hold<br>production to another position on the panel (list dress and hold<br>hold the widget or icon to another position on the panel (list dress and hold<br>widge The another pasition on the panel was also and hold

#### Removing a widget or icon

- 1. Press and hold the widget or icon you want to remove, and then drag it to  $\otimes$ .
- 2. When the widget or icon turns red, lift your finger.

# Personalizing the launch bar

The launch bar on your Home screen gives you one-touch access to commonly used apps. You can replace the apps on the launch bar with other apps you often use. Personalizing the faultich ba<br>
The launch bar on your Home screen gives you one<br>
apps. You can replace the applyon the launch bar is<br>
bar.<br>
Lers and hold the app you want to replace.<br>
Survey of the street of the Alliance s

1. Press and hold the app you want to replace, and then drag it out of the launch bar.

- 2. Tap  $\frac{1}{2}$  to go to the All apps screen.
- 3. Press and hold an app, and then drag it to the empty slot on the launch bar.
- § You can also place shortcuts to settings or information on the launch bar. Add a shortcut first to the Home screen, and then drag it to the launch bar.
- **•** The apps or shortcuts you see on the lock screen are the same as the ones on the launch bar.

# Grouping apps into a folder

Use folders to group apps on the launch bar or your Home screen to free up space so you can add more apps. epps. You can replace the applyon the launch bar with other and<br>
the contract of the applyou want to replace and then drap<br>
bar.<br>
2. Tap eith to go to the All apps screen.<br>
3. Press and hold an app, and then drap it to the 2. Tap III to be to be all shops screen.<br>
3. Press and Robbin spp. and then des (Goale emoty slot on the launch bar)<br>
The photo or interactions were all the control to the launch bar)<br>
The photo or interactions were on the 2. Tap III to he to the All apps screen.<br>
3. Press and final the All apps screen.<br>
3. Press and final the three screen and then dong it (Confidential solotion on the launch back and a<br>
strong the screen are the screen are The Home screen and then drag it formation on the laurich bar, Add a<br>shortcuts you see on the lock screen are the same was it comes on the<br>shortcuts you see on the lock screen are the same was the ones on the<br>shortcuts you The launch bar of Veur Home screen to free up space so

1. Press and hold an app, and then drag it over to another app to automatically create a folder.

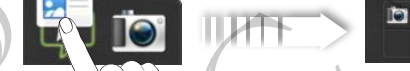

- 2. Tap the folder to open it.
- 3. Tap  $+$
- 4. Select one or more apps that you want to add to the folder.
- 5. Tap Add.

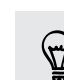

You can also add shortcuts to settings or information. Add a shortcut first to the Home screen, and then drag it over to the folder.

#### Renaming a folder

- 1. Tap the folder to open it.
- 2. Tap the folder window's title bar.
- 3. Enter a new folder name.
- 4. Tap outside the folder to close it.

#### Removing items from a folder

1. Tap the folder to open it.

2. Press and hold an app or shortcut, and then drag it to the Home screen, or drag it out to  $\otimes$  to remove. Repeat this process to remove more items from the folder.

If there's only one item left in the folder, the folder ungroups the last item and removes itself automatically.

# Rearranging the Home screen

Reorder your Home screen panels in any way that fits how you use them. For example, move the panels with frequently-used widgets, shortcuts, and folders closer to the main Home screen. Frame and Solder<br>
1. Tap the folder<br>
1. Tap the folder wide are the confidence of the bar.<br>
2. Tap the folder wide matrix<br>
3. Enter a new folder matrix<br>
4. Tap outside the folder to close it.<br>
Removing items from a folder<br> 2. Tap the folder window's gitte box.<br>
3. Enter a new faider name.<br>
4. Tap outside the dider to close it.<br>
Removing thems from a folder<br>
1. Tap the folder to open it.<br>
2. Press and hold an app or shortcut, and then drag it

- 1. Pinch the Home screen to show the Leap view.
- 2. Press and hold the thumbnail of the home screen you want to move. HTC Phone then vibrates. Don't lift your finger just yet. Behow the Leap visit are screen you want to move. HTC Phone<br>Down finger just yet creen you want to move. HTC Phone<br>They position, and then lift your finger.<br>
They position and then lift your finger.
- 3. Drag the thumbnail to its new position, and then lift your finger.

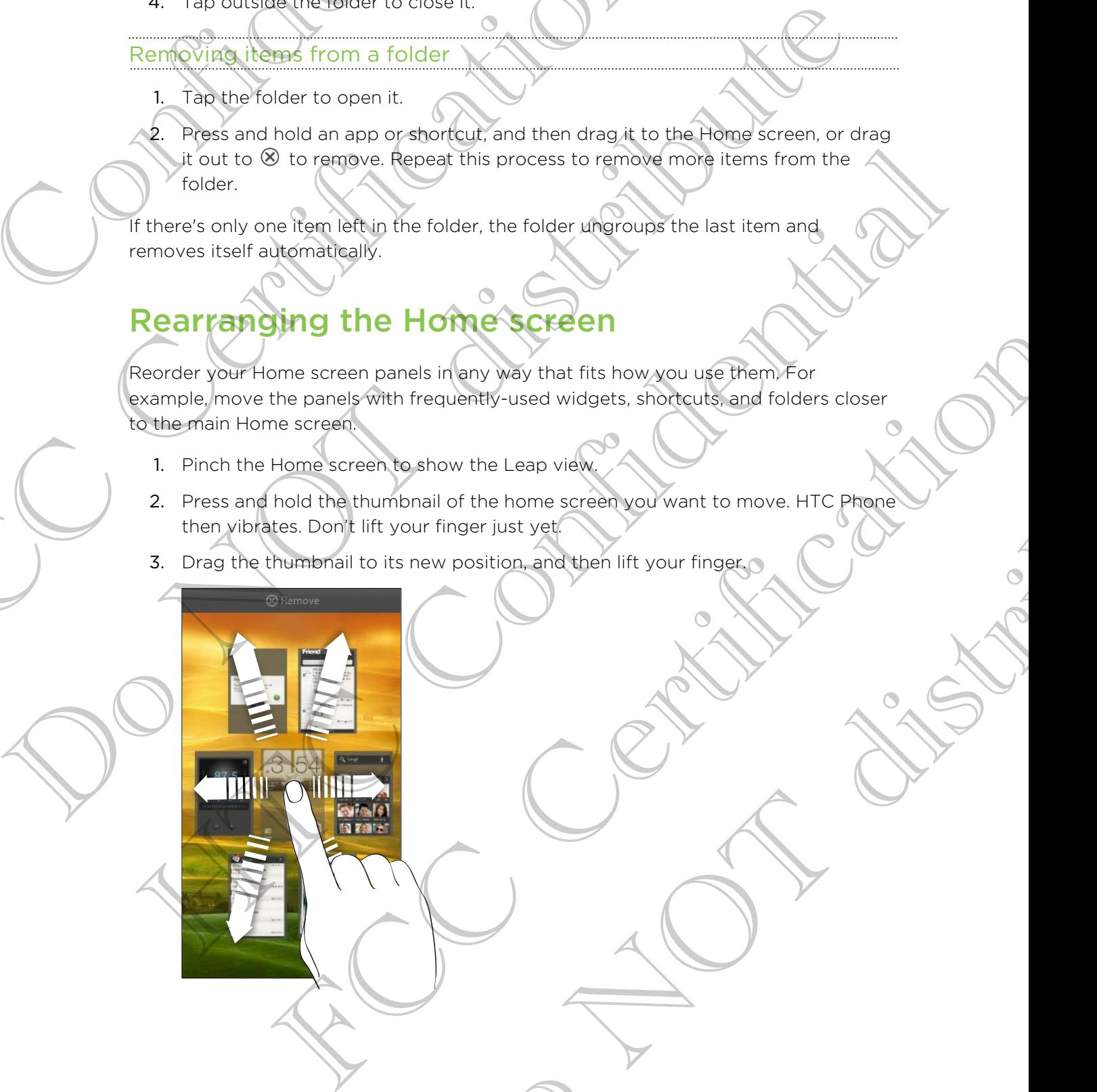

#### Removing a Home screen panel

If you feel you need fewer Home screens, you can remove some.

- 1. On the Home screen, pinch the touch screen or press  $\bigcap$  to go to Leap view.
- 2. Press and hold the panel you want to remove. Don't lift your finger just yet.
- 3. Drag the panel to  $\otimes$ .

# Adding back a Home screen panel

Add back a Home screen if you have more widgets, apps, and shortcuts that you want to access right away.

- 1. On the Home screen, pinch the touch screen or press  $\bigcap$  to go to Leap view.
- 2. Tap  $\bigstar$ . A new Home screen appears. You can start adding widgets, apps, and shortcuts.

# Personalizing with sound sets

Each sound set gives you a different combination of sounds for your ringtone and notifications such as incoming messages, email, calendar event reminders, and more. By switching between sound sets, you can instantly make HTC Phone ring or alert you with fun sounds when you're out with friends or change to subtle sounds while you're at work. Manuscript Control of the Control of the Control of the Control of the Control of the Control of the Control of the Control of the Control of the Control of the Control of the Control of the Control of the Control of the C 1. On the Home screen, pinch the touch screen or press 0<br>
2. Press and hold the panel you want to remove ponel in your<br>
3. Drag the panel way.<br>
3. Drag the panel way.<br>
Addition the Home screen pinch the touch screen or pre Control of the Sound set and the set and the set and the set of the set of the set and the set and the set and the set and the set and the set and the set of the set and the set and the set of the set of the set of the set On the Home sogen, pilet the fourth screen or greated the piece was a<br>
2. Tap +... A new Herne segien appears. You can strate adding widens, apps, and<br>
shortcuts<br>
shortcuts and a simple and there is confidential to sound f dives you a different combination of sounds for your imagine and<br>this incoming messages, email, calendar event reminders, and more,<br>tween sound sets, you can instantly make HTC phone ring or alert you<br>when you're out with Solution and the Human first the Human first the Human start you<br>and the strict with friends or change to subtle sounds while you're<br>the open, and then tap **O** > Personalize<br>wind set.<br>The and then tap Done.<br>Notifications a

#### Creating a sound set

- 1. Slide the Notifications panel open, and then tap  $\mathbb{Q}$  > Personalize.
- 2. On the Sound tab, tap Sound set.
- 3. On the Sound sets screen, tap  $\pm$ .
- 4. Enter a new sound set name, and then tap Done.

The newly created sound set is then added to the list of sound sets. You can assign  $\heartsuit$ different tones to the sound set to your preference.

#### Changing your ringtone, notifications, and sounds

- 1. Slide the Notifications panel open, and then tap  $\mathbb{Q}$  > Personalize.
- 2. On the Sound tab, tap Sound set.
- 3. Choose a sound set you want to customize, or create a new one, and then tap Apply.
- 4. Change the ringtone, notification sound, and alarm from the Personalize screen.

HTC Phone automatically saves your choices to the current sound set.

#### Deleting sound sets

- 1. Slide the Notifications panel open, and then tap  $\mathbb{Q}$  > Personalize.
- 2. On the Sound tab, tap Sound set.
- 3. Tap  $\blacksquare$
- 4. Select one or more sound sets you want to delete.
- 5. Tap Delete.

# Rearranging application tabs

You can rearrange the tabs at the bottom of some apps to prioritize the types of information you frequently use. You can also add or remove tabs. Solution and the Motifications parts of the the Motifications parts (per and then 1<br>
2. On the Sound tab, then Sound set.<br>
3. Top 1<br>
4. Select one or more sound sets you want too<br>
5. (59 Delate.<br>
5. Top Delate.<br>
5. Top Del

- 1. Open an app that has the usual tabs at the bottom of its screen.
- 2. Press and hold the current tab until the screen changes and shows a message about rearranging tabs.

If you don't see any tabs on the app, tap  $\frac{1}{2}$  > Edit tabs.

- 3. You can:
	- Change the order of the tabs. Press and hold a tab, and then drag it to its new position. the tabs. Press and (pold a tab and then drag it to its a)
	- Drag a tab into or out of the bottom row to add or remove it.

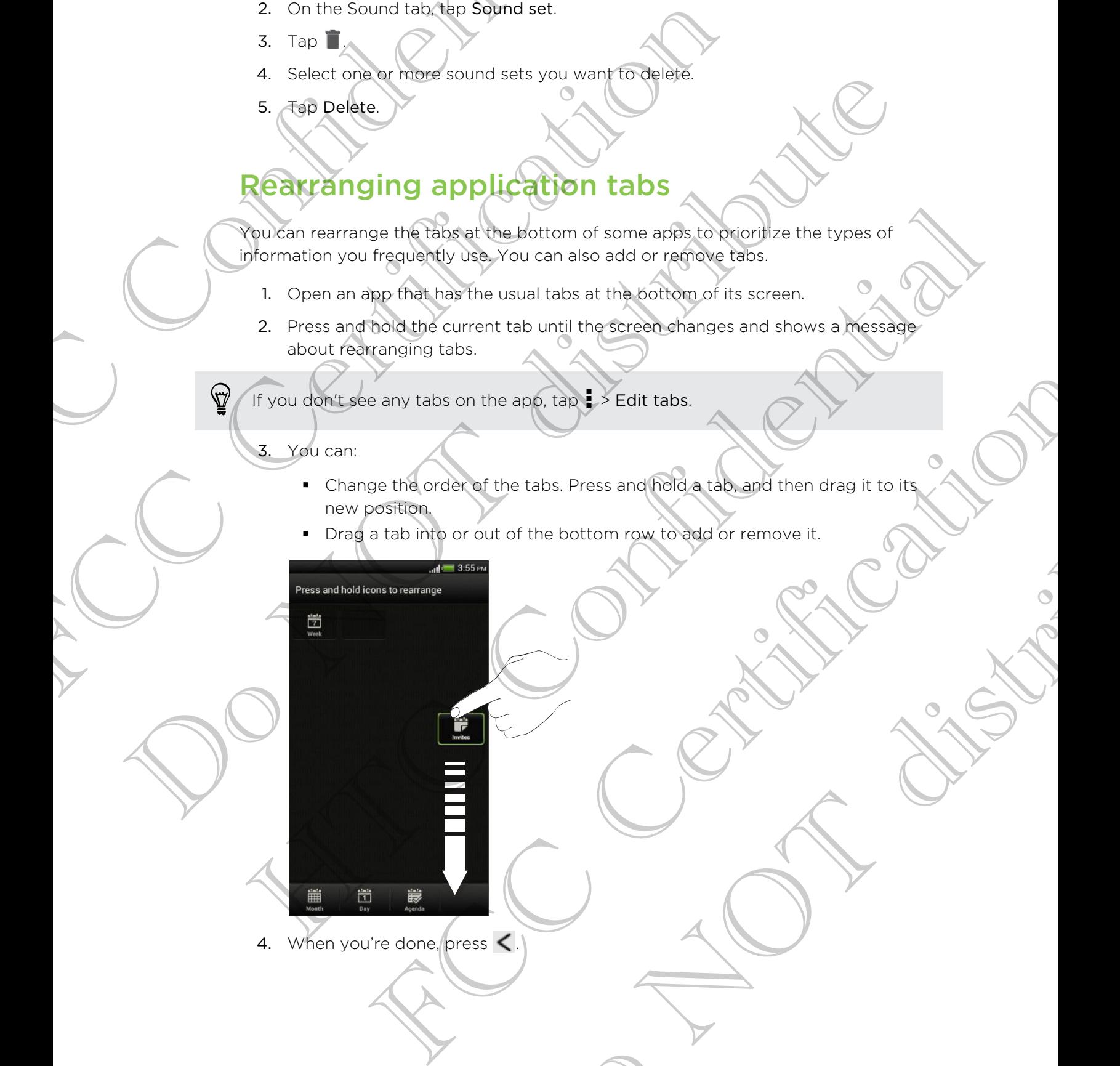

4. When you're done, press  $\leq$ .

# Customizing the lock screen style

Choose from our selection of lock screens. Some lock screens are customizable.

- 1. Slide the Notifications panel open, and then tap  $\bullet$  > Personalize.
- 2. On the Display tab, tap Lock screen style.
- 3. Slide your finger left or right to choose a lock screen style.
- 4. Tap the lock screen style to see a preview. If you want to further customize it, tap Settings.
- 5. Tap Apply.

The shortcuts on the lock screen are the same apps as the ones on your Home screen's launch bar. To change them, you'll have to replace the apps on the launch bar.

# Securing HTC Phone with a personal touch

Make unlocking your phone as easy as looking at it. Protect your personal information and prevent others from using HTC Phone without your permission by setting up face unlock. The Personalities<br>
Customizing the Jockscreen<br>
Choose from our selection of lockscreens. Some left<br>
1. Slide the Notifications panel open, and then 1<br>
2. On the Display rab, tap Lock screen style.<br>
3. Slide your finger lef 1. Slide the Notifications panel open, and then tap **6** > Per<br>
2. On the Display tab, tap Lock screen style<br>
3. Slide your finder left or right to choose a lock screen style<br>
4. (Tep the lock screen style to see a preview The shortcults on the total screen are the same appear in those and the contract of the launch<br>
Securing MTC Phone with a personal touch<br>
bar.<br>
Securing MTC Phone with a personal touch<br>
that underly your phone as easy or b Vour phone as easy as deaking at it. Protect your persons information<br>ers from using HTC ethone without your permission by setting up face<br>Notifications parel open, and then tap  $\bigcirc$  > Security.<br>Hotels - Face Driock.<br>Hote

1. Slide the Notifications panel open, and then tap  $\bullet$  > Security.

- 2. Tap Screen lock > Face Unlock.
- 3. Tap Continue and follow the onscreen instructions.
- 4. Choose a backup lock to use in case the phone doesn't recognize you.
- 5. Tap Lock phone after, then specify the idle time before the screen is locked.
- You can also tap Improve face matching in the Security screen to train HTC Phone to recognize your face in different situations, such as when you're wearing glasses or sporting a beard. 3. Since your finger left or right to choose a look scheme style.<br>4. Cap Settlete creen style to see a preview if you want to further customize it.<br>5. See Bettlete Settlete stress are preview if you want to further custom The lopen, and then tap  $\circ$  Security.<br>
Thiock.<br>
the onscreen instructions<br>
use in case the phone doesn't recognize you<br>
are matching in the Security screents train HTC Phone<br>
entistivations, such as when you're wearing gl

You'll be asked to unlock the screen every time HTC Phone is turned on or when it's idle for a certain period of time.

# Phone calls

# Making a call with Smart dia

You can either dial a number directly, or use Smart dial to quickly place a call. Smart dial searches and calls a stored/synced contact or a number from your call history.

- 1. On the Home screen,  $\tan \mathcal{L}$ .
	- 2. Enter the phone number or first few letters of the contact's name.
	- 3. From the list, tap a contact to call.

To check other phone numbers associated with the contact, tap  $\left[\frac{1}{6}\right]$  beside the contact name.

4. To hang up, tap End Call.

# What is Smart dial?

The phone dialer's Smart dial feature makes it quick and easy for you to place a call.

Simply enter the phone number or first few letters of the person's name you want to call. Smart dial automatically searches and filters your stored contacts and the phone numbers from the call history. Phone call<br>
Phone call<br>
Making a call with Smart dia<br>
You can either dial a number directly, or use smart<br>
dial searches and calls a stored synced contact or<br>
1. Optie Home screen, tap C.<br>
2. Enter the phone number or firs Making a call with Smart dial<br>
You can either dial a number directly, where smart dial to quick<br>
dial searches and calls a stored/syspeed contact to a number from<br>
Contract the phone screen, tap S.<br>
2. Enter the phone numb Making a call with Smart (dial)<br>
You develope and a number directly, a tune smart dat to quickly place can smart<br>
date searches and calls a stored system change to a number from some carbon can smart<br>
on the Home screen, t 2. The first of the prior of the prior and the set of the confect share.<br>
The check other) phone quimbers associated with the contract tap  $\frac{1}{k}$  beside the<br>
To check other) phone quimbers associated with the contract t The straight and the straight and the straight of the sentence of the straight and the phone and the phone and the phone of this few letters of the phone out want to a phone could be phone of the straight and the phone of Parties it quick and easy for you'to place a call.<br>
Yor first few letters of the person's name you want to<br>
First few letters of the person's name you want to<br>
First a said the store of contacts and the phone<br>
Do Ney, you

# Using Speed dial

Use Speed dial to call a phone number with a single tap. For example, if you assign a contact's number to the number 2 key, you can just press and hold 2 to dial the number.

The number 1 key is generally reserved for your voicemail. Press and hold this key to call voicemail and retrieve your voicemail messages.

# Assigning a speed dial key

- 1. On the Home screen, tap
- 2.  $Tap$   $\Rightarrow$  Speed dial.
- 3. Tap  $\bigstar$ , and then select a contact from the list.
- 4. On the Speed dial screen, choose the phone number of the contact to use, and a speed dial key to assign.
- 5. Tap Save.

# Calling a phone number in a text message

- 1. Tap the phone number within the message.
- 2. Tap Call.

To call the message sender, tap the received message, and then tap Call on the options menu.

# Calling a phone number in an email

1. Tap the phone number in the email body.

2. Tap Call.

# Calling a phone number in a Calendar ever

- 1. Open an event in Calendar.
- 2. On the Event details screen, tap the phone number.
- 3. Tap Call.

4. When the call is received, tap  $\mathbb{H}$  to see event details such as the conference call ID or meeting PIN code on the Phone dialer screen. Calling a phone number within the message.<br>
2. Tap Call.<br>
To call the message sender, tap the received message.<br>
2. Tap Call.<br>
The the phone number in the email body.<br>
2. Tap Call.<br>
Calling a phone number in the email body Mating and the phonon call from a contact the internal screen appears.<br>
The Confidential Screen and the phonon contact and the confidence of the confidence of the confidence of the<br>
1. Open-wine the collis received. the Bi For details screen, tap the phone number.<br>
Call is received. tap  $\frac{1}{26}$  to see event details such as the conference<br>
call is received. It is  $\frac{1}{26}$  to see event details such as the conference<br>
The metrification of the the Phone dialentscreen the conference<br>
Let on the Phone dialentscreen<br>
Let on the Phone dialentscreen<br>
Let only call<br>
the SMC creations been blocked.<br>
Let only our locale, and then tap Call<br>
Solved the mode features f

# Making an emergency call

In some regions, you can make emergency calls from HTC Phone even if you don't have a SIM card installed or your SIM card has been blocked. 2. Tap Call.<br>
To call the message septer, tap the received message and the obtions mengen and the obtions mengen and the content of the phone number in the email body.<br>
Tap Call.<br>
Calling a phone number in the email body.<br> Vacancier and the number of the contract of the phone of the contract of the phone number of the contract of the contract of the contract of the contract of the contract of the contract of the contract of the contract of t

- 1. On the Home screen,  $\tan \mathbb{C}$ .
- 2. Dial the emergency number for your locale, and then tap Call.

# **Receiving calls**

When you receive a phone call from a contact, the Incoming call screen appears.

You can use the polite ringer and pocket mode features for receiving calls.

# Answering a call

Do one of the following:

- If the display is locked when you get a call, drag  $\bullet$  to the Lock screen ring.
- **•** If the display is on when you get a call, tap Answer.

49 Phone calls

#### Rejecting a call

Do one of the following:

- **•** If the display is locked when you get a call, drag  $\bullet$  to the Lock screen ring. Then drag to the ring the Remind me icon to create a task or the Send message icon to send a text message to the caller. As Phone calk<br>
Rejecting a call<br>
Do one of the following:<br>
If the disply is locked when you get a call, dra<br>
drag to the ring the Remind me icon to create<br>
to send at lext freesangle to the call tap De<br>
If the disply is of FIT en display is locked when you get a call. And they be the contract of the call of the certification of the caller.<br>
The display is a call, tap because the collection of the caller.<br>
The display is a call, tap because t
	- **•** If the display is on when you get a call, tap Decline.
	- **Press the POWER button twice to reject a call.**

Muting the ringing sound without rejecting the call

Do one of the following:

- Press the VOLUME DOWN or VOLUME UP button.
- Press the POWER button.
- Place HTC Phone face down on a level surface.

If HTC Phone is already facing down, it will still ring when there are subsequent incoming calls. Figure in the Colyler Button twiste a call tap Distributed into the call of the call of the call of the call of the call of the call of the call of the call of the call of the call of the call of the call of the call of th HTC Confidential

FCCCertification

Do Notes Riversity

#### Look who's calling

Every time you make a call or your friend gives you a ring, you get to see your friend's latest social network status update right on the call screen. You'll also see a birthday reminder, if your friend's birthday will happen within one week.

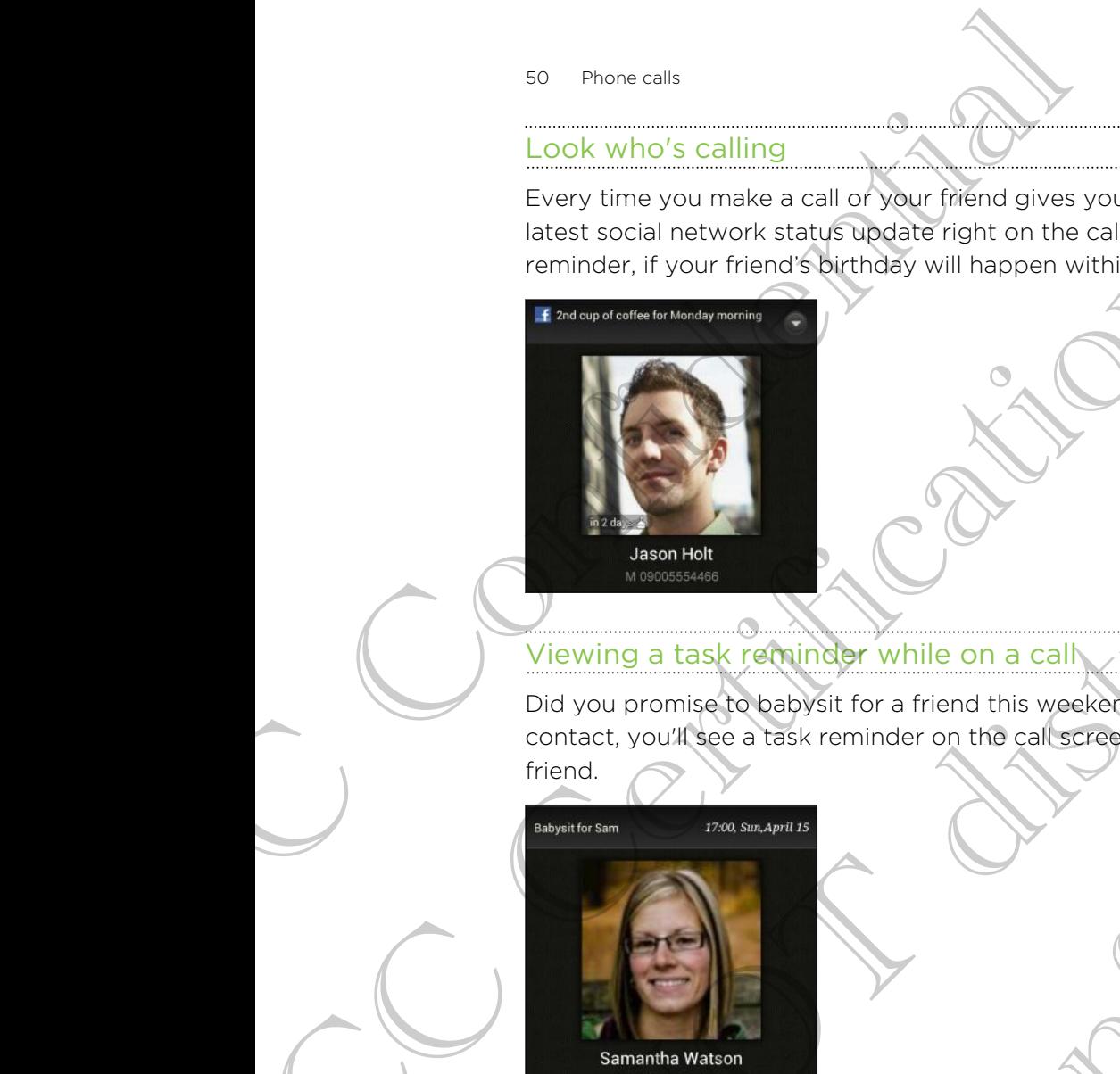

#### Viewing a task reminder while on a call

Did you promise to babysit for a friend this weekend? If you associate a task to a contact, you'll see a task reminder on the call screen when you're on a call with that friend.

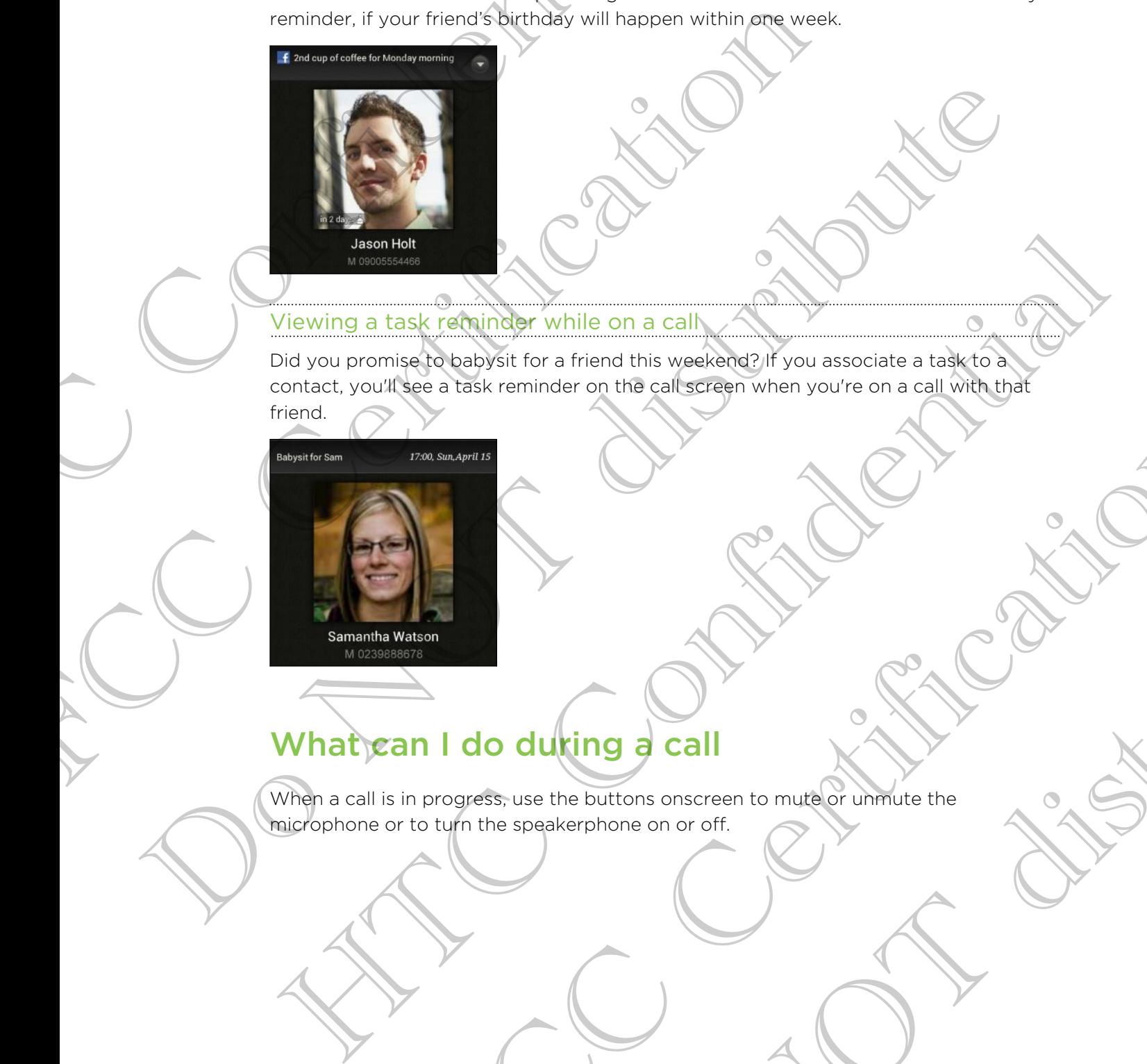

# What can I do during a call

When a call is in progress, use the buttons onscreen to mute or unmute the microphone or to turn the speakerphone on or off. FCC Certification Do NOT distribute 51 Phone calls

#### Switching between calls

If you're already on a call and accept another call, you can choose to switch between the two calls.

- 1. When you receive another call, tap Answer to accept the second call and put the first call on hold.
- 2. To switch between the calls, tap the person you want to talk to on the screen.

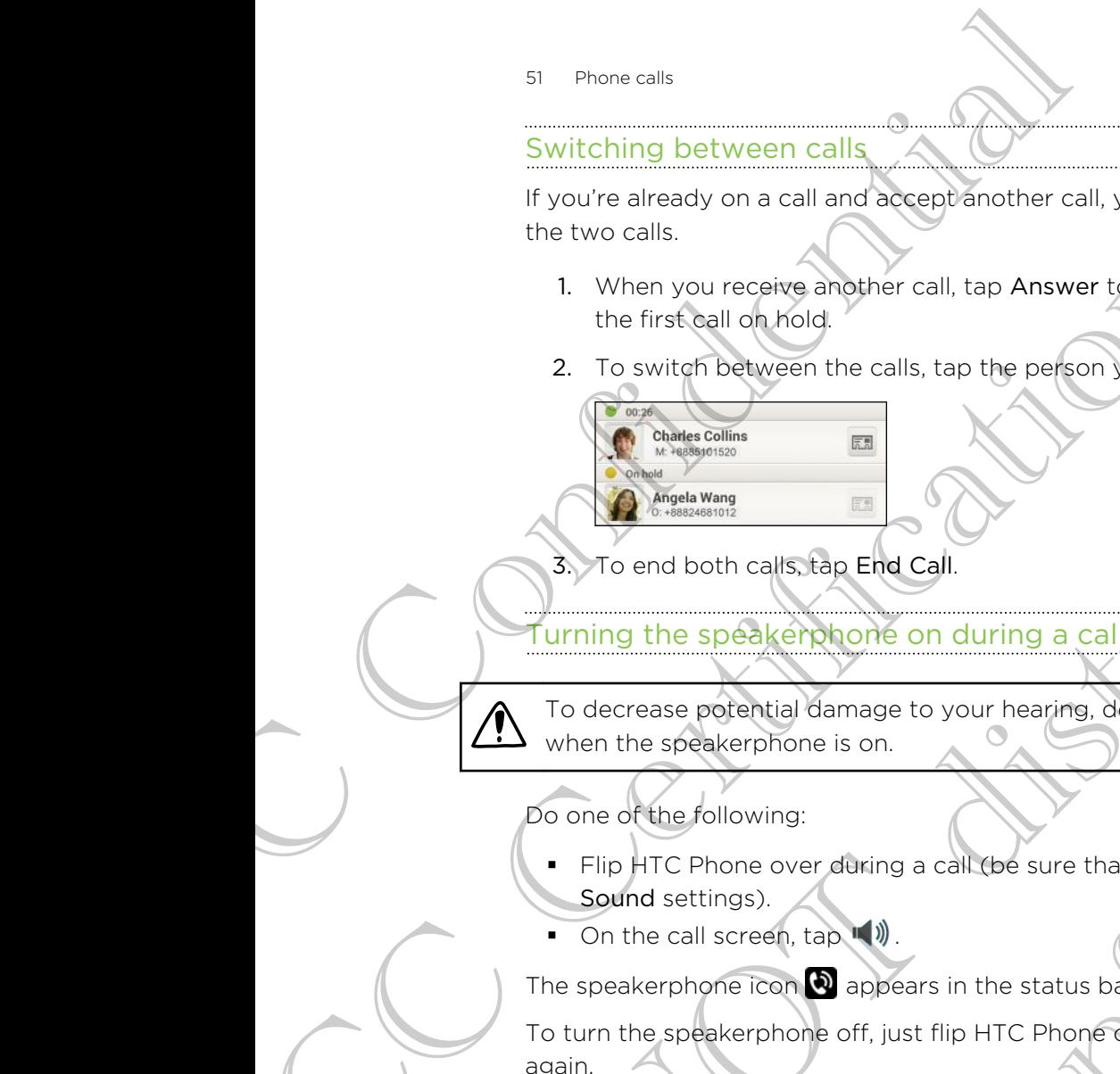

3. To end both calls, tap End Call.

# Turning the speakerphone on during a call $\land$

To decrease potential damage to your hearing, do not hold HTC Phone to your ear when the speakerphone is on.

Do one of the following:

- **Filip HTC Phone over during a call (be sure that Flip for speaker is selected in** Sound settings). FCC Certification
	- $\Box$  On the call screen, tap  $\Box$ .

The speakerphone icon  $\bigcirc$  appears in the status bar when the speakerphone is on.

To turn the speakerphone off, just flip HTC Phone over again, facing it up. Or tap  $\ket{\psi}$ again.

# Muting the microphone during a call

On the call screen, tap  $\Psi$  to toggle between turning the microphone on or off. When the microphone is turned off, the mute icon  $\mathbf{z}_1$  appears in the status bar. 2. To switch between the calls top the person show want to talk to on the second<br>
To end both calls the End Call<br>
Do then the speaker bone is son.<br>
Do one of the following<br>
Do one of the following<br>
Do one of the following<br> To decrease political damage to your heading a call the speed of the speed of the speed of the speed of the speed of the speed of the speed of the speed of the speed of the speed of the speed of the speed of the speed of t FIGNING:<br>
FOREST CONTROL AND CONTROL CONTROL CONTROL CONTROL CONTROL CONTROL CONTROL CONTROL CONTROL CONTROL CONTROL CONTROL CONTROL CONTROL CONTROL CONTROL CONTROL CONTROL CONTROL CONTROL CONTROL CONTROL CONTROL CONTROL C Evers in the status backwhen the speakerphone is on.<br>
Ust flip HTC Phone over again, facing it up. Or tap and<br>
dole between turning the microphone on or off. When<br>
Note the cali:<br>
It call.<br>
It call.<br>
Spanel, then top and t

# Ending a call

Do one of the following to end the call:

- On the call screen, tap End Call.
- Slide open the Notifications panel, then tap  $\bigcirc$

If the phone number of the person who called is not in your contacts list, you can choose to save the number to your contacts list after you hang up.

# Making international calls

When placing international calls, plus code dialing automatically adds the international dialing code for your location (for example, 011 for international calls made from the U.S.). Making international Calls<br>
When placing international Calls<br>
when placing international Calls<br>
diling code for your location for example, OII for<br>
U.S.).<br>
The setting and Call and Call and Call and Call and Call<br>
is a sel

- § In Settings > Call > Plus code dialing, make sure the North American dialing option is selected.
	- § To call someone in your contacts list, the stored phone number needs to have a "+" sign followed by the country code and phone number.

1. On the Home screen, tap

- 2. You can:
	- **Example 1** Enter the first few letters of a contact name, and then tap a contact to call.
	- If you don't have the number stored, press and hold the zero key until a " $+$ " sign appears. Then enter the country code and phone number and tap Call.

The Phone dialer automatically adds your international dialing code to the number.

The Phone dialer dials as is and doesn't automatically add your international access code when:

- You dial a phone number that has a "+1" in front.
- There's no plus sign in front of the number.

# Changing the international dialing code

By default, the international dialing code is set to 011. When you're traveling in another country, you can set the international dialing code to your current location. dialing code for your location (for example, 01) for international<br>U.S.).<br>
In Settings Cell 7-Plus code dialing, make sure the North A<br>
is selected<br>
The selected<br>
The plane one in your contects list, the stored phone num<br> The Settlebrane Country of the number of the country of the same of the country of the same of the country can be a stripule of the country can be a stripule of the country can be a stripule of the country can be a stripul

- 1. Slide the Notifications panel open, and then tap  $\overline{Q}$  > Call.
- 2. Tap Plus code dialing.
- 3. Tap International dialing.
- 4. Enter the dialing code of the country where you're located, and then tap OK

# Internet calls

When you're connected to a Wi-Fi network, you can make and receive calls through an Internet calling account. On the Home soeget, takes and contract parties and then tape a contract to be<br>
Enterthe the other than the second and the second and the second with<br>
In the principal development is a contract parties and development and t

Maturiancelli y add your Imerial chain y code to the highoer.<br>The dials as is and object that maturially add your Imerianonal access<br>the functional dialing code<br>the functional dialing code<br>where the international dialing c Nat has a "+1" in front<br>
Sof the number.<br>
I dialing code is set to Ofl. When you're traveling in another<br>
Includes to your current decation in another<br>
rel open, and then tap  $\bullet$  > Call.<br>
The country where you're located, Before you add an Internet calling account, make sure that you've registered with P. an Internet calling service that supports voice calls over Session Initiation Protocol (SIP). Internet calls to phone numbers may incur additional fees.

#### Adding an Internet calling account

- 1. Slide the Notifications panel open, and then tap  $\bullet$  > Call.
- 2. Under Internet call settings, tap Accounts.
- 3. Tap Add account.
- 4. Enter your account details.
- 5.  $\text{Top}$  > Save.
- 6. To set HTC Phone to receive Internet calls on your added account, tap the Receive incoming calls check button.

#### Making an Internet call

Make an Internet call to either your contact's Internet calling account or phone number.

Call any of the following:

Internet calling account

In People, tap a contact who has an Internet calling account, and then tap Internet call.

In Call History, tap an Internet call log.

Phone number First, enable Internet calling for your outgoing calls. Slide the Notifications panel open, and then tap  $\overline{O}$  > Call. Tap Use Internet calling, and then select either For all calls when data network is available or Ask for each call. Procession and the method of the Mathematical Confidence and the Mathematical Confidence and the Mathematical Confidence and the method of the set of the set of the set of the set of the set of the set of the set of the se 2. Under Internet called account.<br>
5. Tap Add account:<br>
4. Enter you added<br>
5. Tap a Stave<br>
6. To set HTC Phone to receive internet calls on your added<br>
6. To set HTC Phone to receive internet calls on your added<br>
Receive 4. Finite your control account to the control of the state of the state of the state of the state of the control of the control of the control of the control of the control of the control of the control of the control of t Making an Internet call<br>
Saking an Internet call of other your contact's internet calling decount or phone<br>
Call any of the following<br>
Call any of the following<br>
Call any of the following<br>
Call any of the following<br>
Home F the Call History, tap an internet calling for your outgoing cells. Slide the<br>line Call History, tap an internet calling for your outgoing cells. Slide the<br>lot first change parel open, and then tap (a) > Call. Jap Use Inter The company of the facts of the control of the control of the select either For all calls, when data network is<br>select either For all calls when data network is<br>for each call.<br>The status bar when you muss a call.<br>This pape

# Call history

Use Call History to check missed calls, your dialed numbers, and received calls.

# Returning a missed call

You'll see the missed call icon  $\mathbb{X}$  in the status bar when you miss a call.

- 1. Slide open the Notifications panel to check who the caller is.
- 2. To return the call, tap the missed call notification.
- 3. Tap the caller's name or number on the Call History screen.

#### Checking calls in the Call History

- 1. On the Home screen,  $\tan \theta$
- 2. Tap  $\blacktriangleright$  Call History.
- 3. On the Call History screen, you can:
	- **•** Tap a name or number in the list to call.
	- Press and hold a name or number in the list to display the options menu.
	- Tap <sup>to</sup> to check only the call history of a particular contact.
	- Tap  $\frac{1}{2}$  > View to display just a particular type of calls such as missed calls or outgoing calls.

Adding a new phone number/to your contacts from Call History

- 1. On the Call History screen, press and hold the phone number, and then tap Save to People.
- 2. Choose whether to create a new contact or save the number to an existing contact.

# Clearing the Call History list

On the Call History screen, do one of the following:

Remove one name or number Press and hold the name or number, and then tap Delete from call history. S4 Phone calls<br>
Checking calls in the Call History<br>
1. On the Home screen table<br>
2. Tap  $\downarrow \circ$  Call History<br>
3. On the Call History screen, you can:<br>
1. Tap a hemicor number in the list to Call<br>
1. Press and hold a name

Clear the entire list  $\qquad \qquad$  Tap  $\frac{1}{2}$  > Remove call history > Select all > Delete.

# Call services

You can change the settings of various phone services. Call services may include call waiting, voicemail, and more. Contact your mobile operator to find out about the availability of call services. 2. The Call History<br>
To the Call History<br>
The Press and hold a name or number in the list to displate<br>
The Press and hold a name or number in the list to displate<br>
The Press and hold a display just a particular type of cal The neuron content in the total that to display the options mean the state of the state of the state of the state of the state of the state of the state of the state of the state of the state of the state of the state of t Addres a new phone number of our contacts ham Call History<br>
1. On the Call History screen, press and hold the priscile winter, and then tap Save<br>
2. Choose whether of create a new contact of avey the number to an existing<br> Call History list<br>
The oriented one of the following:<br>
The oriented behavior of the name of number, and then tap Delete<br>
The settings of various phone services. Call services may include call<br>
It any rates of various phone Ses and hold the name or number and then tap Delete<br>
Im call history.<br>
P = > Remove call history > Select all > Delete.<br>
P = > Remove call history > Select all > Delete.<br>
P = > Remove call history > Select all > Delete.<br>
P

Slide the Notifications panel open, and then tap  $\bullet$  > Call.

# Messages

# About the Messages app

Keep in touch with important people in your life. Use the Messages app to compose and send text and multimedia messages. On the All messages screen, your sent and received messages are neatly grouped into conversations, by contact name or phone number. Message<br>
Message<br>
Messages<br>
About the Messages app<br>
Keep Inforce with important people in your life U<br>
and send text and unltimedia messages. On the Al<br>
received messages are neatly grouped pto conver<br>
momber<br>
Properties a About the Messages app<br>
Keep In fouch with important people in your life. Use the Messa<br>
and send text and multimedia messages. Or the All messages<br>
represented messages are neatly grouped into conversations, by or<br>
multip **About the Messages apply<br>
Keep Mobile with important people Room be the Messages apply compose<br>
and senting distributions in experiment and people of the Americanses content and<br>
received missages are nearly arounded into** 

# Sending a text message (SMS)

- 1. From the Home screen,  $tan \frac{1}{2}$  > Messages.
- 2. Tap  $+4$
- 3. Enter a contact name or mobile number in the To field.

Sending the message to a group of friends? Tap  $\blacktriangle$ , and then select the contacts to whom you want to send the message.

4. Tap the box that says Add text, and then enter your message.

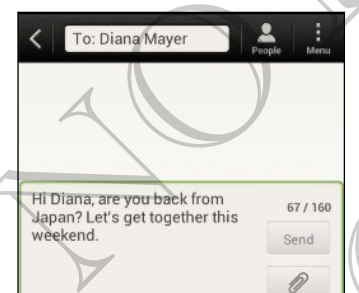

- 5. Tap Send, or press  $\lt$  to save the message as a draft.
- There is a limit on the number of characters for a single text message (displayed above the Send button). If you exceed the limit, your text message will be delivered as one but will be billed as more than one message.
- § Your text message automatically becomes a multimedia message if you enter an email address as the recipient, add a message subject, attach an item, or compose a very long message. Sending artext message (SMS)<br>
1. From the Home scheen, tap III > Message<br>
2. Tap + Confident issues to a group of the form being the To field<br>
2. Tap + Confident interactions of the message<br>
when you want to send the messa Intertainment of the Britain Certification of the Certification<br>
Sessions to a group of triends? Tap 2. and then select the contacts to<br>
that says and text, and then enter your message.<br>
So that says and text, and then ent The stage.<br>
State and then entervolver ressage.<br>
State the message as a draft.<br>
Ner of characters for a single text message (displayed)<br>
Not we seed the limit, your text message in will be<br>
billed as more than one message.

# Sending a multimedia message (M

- 1. From the Home screen,  $tan$   $\frac{1}{11}$  > Messages.
- 2. Tap  $+$ .
- 56 Messages
	- 3. Enter a contact name, mobile number, or email address in the To field.

Sending the message to a group of friends? Tap  $\blacktriangle$ , and then select the contacts to whom you want to send the message.

- 4. To add a subject line,  $\tan 2$  > Add subject.
- 5. Tap the box that says Add text, and then enter your message.
- 6. Tap  $\mathscr{D}$ , and then choose an attachment type.
- 7. Select or browse for the item to attach.
- 8. After adding an attachment,  $\tan \theta$  to see options for replacing, viewing or removing your attachment. 56 Messages<br>
3. Enter a contact name, mobile number, or em<br>
9 Sending the message to a group of friends? Tap<br>
whom you want to send friendssage.<br>
4. To add a subject line, tap  $\frac{1}{2}$  > Add subject.<br>
5. Tap the box that FCCC CHEMIC CHEMIC CHEMIC CHEMIC CHEMIC CHEMIC CHEMIC CHEMIC CHEMIC CHEMIC CHEMIC CHEMIC CHEMIC CHEMIC CHEMIC CHEMIC CHEMIC CHEMIC CHEMIC CHEMIC CHEMIC CHEMIC CHEMIC CHEMIC CHEMIC CHEMIC CHEMIC CHEMIC CHEMIC CHEMIC CHEMIC B. The form the charge of the term to alternative control of the charge of the charge of the stribute of the term to alternative or a strict mention of the charge of the stribute of the stribute of the stribute of the str
	- 9. Tap Send, or press  $\leq$  to save the message as a draft.

Creating a slideshow

- 1. After you've added either a photo, video, or audio in the multimedia message you're composing, tap  $\mathscr{D}$  > Slide. 9. The Send, or press City and the message as a draft continued a message of the solution of the solution of the solution of the solution of the solution of the solution of the solution of the solution of the solution of
	- 2. Choose where you want to insert the next slide.
- 3. Right after adding a slide, do one of the following:
	- Tap  $\mathscr{D}$ , and then choose to add a photo or a video.
	- Tap  $\mathscr{D}$  > Audio to add music or a voice recording to a slide.
	- Tap Add text, and then enter your caption.
	- $\blacksquare$  Tap  $\blacktriangledown$  to see options for replacing, viewing or removing your attachment.
- 4. Tap  $\frac{1}{2}$  > Preview. Tap once on the preview screen to see playback controls.

If you don't see Preview, scroll down the menu.

5. When finished, tap Send, or press  $\leq$  to save the message as a draft.

#### Can't find your contacts' email addresses in Messages?

1. If only phone numbers are showing up when you're entering a contact name, tap

 $2.$  Tap  $\blacktriangleright$  Show Email.

To always show email addresses, tap ton the All messages screen, and then tap Settings > General > Show email address. We start the main and the main and the all messages scheen, and then<br>there are main contact to add music or a voice recording to a slide.<br>These contacts of the replacing very maintain the slide.<br>The second to add music or dd music or a voice recording to a slide.<br>
Nen enter your caption:<br>
Si for replacing, viewing or removing your attachment<br>
De contraction the menu.<br>
De contraction de se playback controls<br>
De contraction de controls<br>
De co 57 Messages

# Resuming a draft message

- 1. On the All messages screen,  $tan \frac{1}{2}$  > Drafts.
- 2. Tap the message and then resume editing it.
- 3. Tap Send.

# Checking your messages

Depending on your notification settings, HTC Phone plays a sound, vibrates, or displays the message briefly in the status bar when you receive a new message. A new message icon  $\boxed{=}$  is also displayed in the status bar. Messages<br>
Resuming a draft message<br>
1. On the All messages sceen, tep 1 > Drafts.<br>
2. Tap the message and then resume editing it.<br>
3. Tap Send<br>
2. Confidential of the scale brief in the state of the scenario of the scenari

To open and read the message, you can:

- **•** Open the Notifications panel, and then tap the new message notification.
- § Go to the Messages app and open the message.

Viewing and saving an attachment from a multimedia message

- **•** If there's a media attachment such as a photo or video in a received message, tap it to view the content.
- § To save the attachment, tap the multimedia message, and then choose to save from the options menu.
- § If the attachment is a contact (vCard), tap it to view the contact information, then tap Save to add to your contacts.
- **•** If the attachment is an appointment or event (vCalendar), tap it to choose the calendar where to save it, and then tap Import.

If you are concerned about the size of your data downloads, you can choose to check the size and subject first before you download a multimedia message. On the All messages screen, tap  $\frac{1}{2}$  > Settings > Multimedia messages (MMS). Clear the Auto-retrieve option. 2. Tap the message and then resume editing it<br>
3. Tap Send<br>
Department your message bright in the status bandwide message bright in the status bandwide message in the status bandwide message in the status bandwide message Checking your messages<br>
Depending your message briefly in the statistic service plays a sound objects, or<br>plays message briefly in the statistic part when you receive a development<br>of open and read the message of the relat He was the confidence of the state of the state of the state of the state of the state of the state of the multimedia message.<br>
The the Metaphysics paid and the massage.<br>
He was the state of the multimedia message.<br>
He was media attachment such as a photo or video in a received message.<br>
Hew the content, tao the multimedia message, and then choose to save<br>
by the state from the multimedia message, and then choose to save<br>
by the state of you the multimedia message, and then choose to save<br>
stact (vCard), tap it to view the contact information,<br>
your contacts.<br>
pointment or event (vCalendar), tap it to choose the<br>
and then tap import.<br>
is size of your stata dow

# Saving a text message in the Tasks app

Save a text message in your Tasks list so you can remind yourself when to reply.

1. On the All messages screen, tap a contact (or phone number) to display the exchange of messages with that contact.

Tap the message you want to save, and then tap Save as task.

- 3. Enter a task title and other details.
- 4. Tap Save.

# Replying to a message

- 1. On the All messages screen, tap a contact (or phone number) to display the exchange of messages with that contact.
- 2. Tap the box that says Add text, and then enter your message.
- 3. Tap Send.

# Replying to another phone number of the contact

When a contact has multiple phone numbers stored on HTC Phone, you'll see the particular phone number used below the contact's name.

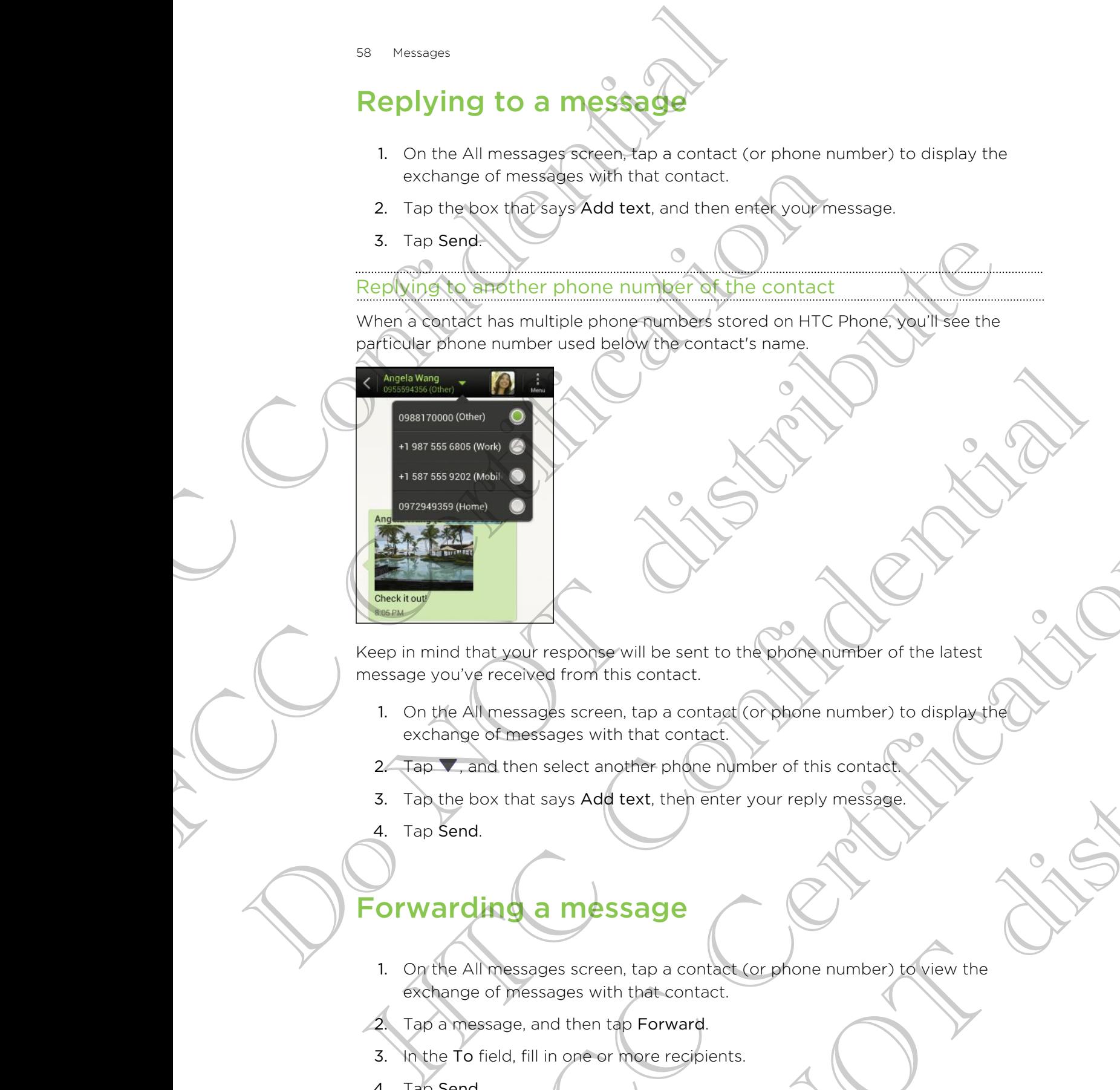

Keep in mind that your response will be sent to the phone number of the latest message you've received from this contact. Activative especialism and the sent to the experimentation of the latest<br>
Therefore form this contact<br>
of messages screen, tap a contact (or object en umber) to display the<br>
of messages screen, tap a contact (or object en

- 1. On the All messages screen, tap a contact (or phone number) to display the exchange of messages with that contact. Sewill be sent to the phone number of the latest<br>this contact.<br>en, tap a contact (or phone number) to display the little that contact.<br>ith that contact (or phone number) to display the latest<br>diext, then enter your reply m
- 2. Tap  $\nabla$ , and then select another phone number of this contact.
- 3. Tap the box that says Add text, then enter your reply message.
- 4. Tap Send.

# Forwarding a message

- 1. On the All messages screen, tap a contact (or phone number) to view the exchange of messages with that contact.
- 2. Tap a message, and then tap Forward.
- 3. In the To field, fill in one or more recipients.
- 4. Tap Send.

# WAP push messages

WAP push messages contain a web link. Often, the link will be to download a file that you have requested from a service provider.

When you receive a WAP push message, a notification icon  $\mathbb{Q}_1$  is displayed in the status bar. WAP push messages contain a web link. Often, the<br>
you have requested from a service provider.<br>
When you requested from a service provider.<br>
When you requested from a service provider.<br>
Substitute bar.<br>
Open the Notificatio For you have requested from a service provider.<br>
Status bar.<br>
Status bar.<br>
OpenIthg and reading a new WAP push message<br>
1. OpenIthg and reading a new WAP push message<br>
1. From the Home scheen. for III > Messages<br>
2. Tap 1

Opening and reading a new WAP push message

1. Open the Notifications panel, and then tap the push message notification.

#### 2. Tap Visit website.

Viewing all your WAP push messages

- 1. From the Home screen,  $tan$   $\frac{1}{100}$  > Messages.
- 2. Tap  $\rightarrow$  Push messages.

You can only see this option if you've previously received WAP push messages.

# Managing message conversations

# Locking a mes<del>sag</del>e

You can lock a message so that it will not be deleted even if you delete the other messages in the conversation. The View Maritimian and WAP plush message<br>
1. Deep the Northcations panel and then the push message and the functions of the push message manifoliation.<br>
2. Tap 1 > Push messages<br>
2. Tap 1 > Push messages<br>
2. Tap 1 > Push We wing all your WRP such hussages<br>
2. Tap  $\frac{1}{2}$  > Publimediagues.<br>
2. Tap  $\frac{1}{2}$  > Publimediagues.<br>
2. Tap  $\frac{1}{2}$  > Publimediagues.<br>
You can only accelerise obtion if you very previously locatived WAP push measu

- 1. On the All messages screen, tap a contact (or phone number) to display the exchange of messages with that contact.
- 2. Tap the message that you want to lock.
- 3. Tap Lock message on the options menu. A lock icon is displayed.

#### Copying a text message to your SIM card

- 1. On the All messages screen, tap a contact (or phone number) to display the exchange of messages with that contact.
- 2. Tap the message, and then tap Copy to SIM. A SIM card icon  $\mathbb{F}$  is displayed.

# Deleting a single message

- 1. On the All messages screen, tap a contact (or phone number) to display the exchange of messages with that contact. For the stage of the trial with the deleted even if you delete the other conversation.<br>
The conversation.<br>
The messages with that contact (or phone number) to display the<br>
or messages with that contact<br>
or messages with th De CONVersations<br>
The strivill not be deleted even if you delete the other than the straight into the deleted even if you delete the other than the fitter first contact of phone number to display the distribution of the co
- 2. Tap the message that you want to delete.
- 60 Messages
	- 3. If the message is locked, tap Unlock message on the options menu, and then tap the message to display the options menu again.
	- 4. Tap Delete message, and then tap OK.

Deleting several messages within a conversation

- 1. On the All messages screen, tap a contact (or phone number) to display the exchange of messages with that contact.
- 2.  $Tap$  > Delete.
- 3. Tap Delete by selection or Delete by phone number (if the contact used multiple phone numbers throughout the conversation).

In the Messages settings, tap General > Delete old messages to auto delete old messages per conversation. S. If the message is locked, fap Unlock message<br>
the message is locked, fap Unlock message<br>
4. Tap Delete message and then tap OK.<br>
Deleting several messages within a convert<br>
1. On the All messages screen, tap a contact o Deletting several messages within a convergistion.<br>
1. On the Almessages with that can convergistion.<br>
2. Capital Delete.<br>
3. Tap Delete by selection or Delete by phone number (if the phone number of the Middle phone numbe

#### Deleting a conversation

- 1. On the All messages screen, press and hold a contact (or phone number) whose messages you want to delete, and then tap Delete. Do New York Considers a stream of the process with that compare the propose term (if the consider the consider the consideration of Defect by priori in the conversion).<br>
2. Can't College by selection or Defect by phone n The Messages certifies, the General Polete of Messages roleting a conference of the Confidential Confidential Confidential Confidential Confidential Confidential Confidential Confidential Confidential Confidential Confiden
	- 2. Tap OK to delete the entire thread.

Any locked messages in the conversation thread will not be deleted unless you select the Delete locked messages check box. you want to delete, and the histop Delete.<br>
Eta logical messages check box.<br>
Interaction check check box.<br>
The conversation threads you want to delete.<br>
Conversation threads you want to delete.<br>
Conversation threads you wa Conversation thread will not be deleted unless you<br>ages check box.<br>en. tap **i** > Delete.<br>Presages will not be deleted.<br>Presages will not be deleted.<br>Pressages will not be deleted.<br>But **ii** > Messages.<br>Extup file, and there

#### Deleting several conversations

- 1. On the All messages screen, tap  $\frac{1}{2}$  > Delete.
- 2. Select the conversation threads you want to delete.
- 3. Tap Delete. Any locked messages will not be deleted.

# Backing up your text messages

- 1. From the Home screen,  $tan$   $\frac{1}{11}$  > Messages.
- 2. Tap  $\Rightarrow$  Back up SMS > Back up SMS.
- 3. Enter a name for your backup file, and then tap OK.

61 Messages

#### Backing up text messages by email

- You need to set up your email account in the Mail app.
	- 1. On the All messages screen,  $tan \frac{1}{2}$  > Back up SMS.
	- 2. Tap Back up SMS via mail.
		- The Mail app's compose screen opens, with the backup file attached.
	- 3. Enter your email address.
	- 4. Compose your email message, and then tap Send.

To restore your text messages on HTC Phone, open the email message with the backup file attachment from the Mail app. Tap the attachment to download it first, and then tap it again to open the backup file to import. 81 Messages<br>
Backing up text messages by erhall<br>
T You need to set up your email account in the Mai<br>
1. On the All messages screen, tap  $\frac{1}{2}$  > Back up<br>
2. Tap Back up SMS via mail.<br>
The Mail app's compose screen opens FCC Certification of the Certification of the Certification of the Certification of the Certification of the Certification of the Certification of the Certification of the Certification of the Certification of the Certific 2. Tap Back up SMS via mail.<br>
Distributions is compose screen glencicular the backup file attached<br>
3. Chick your crime address.<br>
2. Chick your crime address.<br>
2. Chick your crime and most area of the attached the process The All messages best that and the Messages and the three contracts are with the specific of the state of the Messages with the specific of the term of the term of the term of the term of the term of the term of the term o

#### Restoring text messages

You can only restore text messages that were exported using the Back up SMS feature.

- 1. From the Home screen, tap  $\frac{1}{111}$  Messages.
- 2. Tap  $\Rightarrow$  Back up SMS > Restore SMS.
- 3. Tap the backup file to import.
- 4. Tap OK.

# Setting message options

Access and change the settings of the Messages app. You can add a signature to your messages, edit messaging options, and more. Home screen, tap III. Messages.<br>
Reckup File to mpoor.<br>
Reckup File to mpoor.<br>
Security of the Messages app. You can add a signature to your<br>
messaging options, and more.<br>
Sages screen, tap I > Settings. Papert.<br>
Dept.<br>
Sport.<br>
Sport the Messages app. You can adde a signature to your<br>
Sport and more.<br>
Sportings.

On the All messages screen,  $\tan \frac{1}{2}$  > Settings.

# Search and Web browser

# Searching HTC Phone and the Web

You can search for information on HTC Phone and on the Web by using Search. Some apps, such as People or Mail, have their own search function, which you can use to search only within those apps. Search and Web<br>Search in the Home and the View Consistence of the View Consistence for information on HTC Phone and the page state of Mail, have their own search of the search of the Home search of the Home search in the H Searching HTC Phone and the Web<br>
You can search for information on HTC Phone and the Web<br>
space solet as People or Mail, have their own search function, will<br>
search only within those apps.<br>
2. Tap I -> Settings<br>
3. Tap Go Searching Contention on HITC Phone and the Web<br>would wanted for information on HITC Phone and on the Web by using step to some and the Web more of the liver Beet obtained in their contents of the content of the content of

#### Setting search options

- 1. From the Home screen,  $tan \, Q$  Google
- 2. Tap  $\Rightarrow$  Settings.
- 3. Tap Google Search, and then customize your search settings.
- 4. When done, press  $\lt$ .
- 5. Tap Searchable items, and then select the items you want included when doing a search.

#### Performing searches on the Web and HTC Phone

- 1. From the Home screen,  $tan Q$  Google
- 2. In the search box, enter the words you want to search for. As you type, matching items on HTC Phone and suggestions from Google web search are shown as a list. Setting search option<br>
1. From the Home scheen, http://www.com/<br>
2. Tap 3 > Setting<br>
3. Tap Google Search, and then customize your search settings<br>
4. When are confident in the search of the Web and HTC Phone<br>
1. From the Motive items, and then select the items you want included when doing<br>
Concert is a computer of the Web and HTC Phone<br>
Homescreen, Lap 9 Goods<br>
Certification of HTC Phone and suggestions from Google web searchare<br>
The searc The Web and HTC Phone<br>
The Q Goods.<br>
The words you want to search for. As you type,<br>
Then e and suggestions from Google web search and<br>
Then and suggestions to be bear the open it in<br>
the box. New suggestions appear and yo
- 3. If what you're searching for is in the list of suggestions, tap the item to open it in its compatible app.

Tap  $\mathsf K$  to enter it in the search box. New suggestions appear and you can enter more text or tap  $\blacksquare$  beside a subsequent suggestion to quickly refine your search.

# Browsing the Web

1. From the Home screen, tap  $\frac{111}{111}$  > Internet.

2. Tap the URL box on top of the screen.

- 3. Enter your search keywords or a webpage address.
- 4. On the webpage, you can:
	- Tap a link to open it, or press and hold a link to see more options.
	- Tap an email address to send a message to the email address.
- 5. Flick down the screen to quickly show the URL box and other options.

# Switching to Read mode

Want to read an article or blog without distractions? Read mode removes menus, banners, and backgrounds from a webpage.

While viewing a webpage,  $tan \left( \square \right)$  (when it's available) to switch to Read mode.

To turn Read mode off, tap

# Viewing the full version of a website

While viewing a webpage,  $tan$   $\rightarrow$  View desktop site.

Opening or switching between browser tabs

Open multiple browser tabs to make it easier for you to switch from one website to another. Examples to the state of the state of the state of the state of the state of the state of the state of the state of the state of the state of the state of the state of the state of the state of the state of the state of th While viewing a webpage, tap EI (when it's available) to switch<br>
To turn Read mode off, top EI (when it's available) to switch<br>
Viewing the Full version of a website<br>
While viewing a webpage, tap I absorbed browser tabs<br>
T To further distribution of a website<br>
Viewing the Audit version of a website<br>
with question of a website<br>
with question of a website<br>
with the viewing between browser tabs<br>
and the model of the content to the viewing with The Continues of the Confidential Confidence Confidential Confidence Continues and the Confidential Confidential Confidential Confidential Confidential Confidential Confidential Confidential Confidential Confidential Confi

- 1. While viewing a webpage, tap Tabs.
- 2. Do one of the following:
	- To open a new tab, tap New tab.
	- To switch to another browser tab, slide your finger until the webpage you want to view appears. Tap a webpage to display it in full screen. FCC Certification Do Note distribution

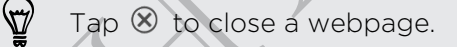

# Private browsing

You can use incognito tabs to browse the Web with more privacy. Browser cookies are not shared and deleted when you close all incognito tabs. Pages you view in incognito also won't appear in your browser history except for files you download. From the browser screen, tap Tabs > New incognito tab. Branch and Web browser<br>
Private browsing<br>
You can use incognite tabet to browse the Web with<br>
are not shared and deleted with you close all inco<br>
incognite tab so work appear in your browser histor<br>
From the browser sceen, are not shared and deletered with you close all incognite tasts. Prom the browser sixteep (tap Tabs > New incognite tab.<br>
From the browser sixteep (tap Tabs > New incognite tab.<br>
From the browser sixteep (tap Tabs > New in

# Adding and managing your bookmarks

#### Bookmarking a webpage

Bookmark a webpage in a normal browser screen (not when you're using an incognito tab).

- 1. While viewing a webpage, tap Add to.
- 2. Tap Bookmarks.
- 3. Edit the bookmark name if needed.
- 4. To save the bookmark to a new folder, tap Bookmarks.
- 5. On the Add to screen, tap  $\nabla$  > New folder.
- 6. Tap Done.

#### Opening a bookmark

- 1. While viewing a webpage, tap Bookmarks.
- 2. On the Bookmarks tab, navigate to the bookmark you want to open, and then tap it.

If you have set up Google Chrome™ sync on your Google Account, tap ▼ on the Bookmarks screen, and then select the Google Account to view for your synced bookmarks. Adding and managing your bookmarks<br>
Bookmarks a webpage<br>
Dockmarks a webpage<br>
Dockmarks<br>
1. While viewing a webpage.<br>
1. While viewing a webpage.<br>
1. While viewing a webpage.<br>
4. To pack the bookmark can also the distribut Bookmark a webpage in a rooms browser screen (not when you're using an<br>
An cognitic rab).<br>
1. While viewing a webpage, tap Add to.<br>
2. Tap Bookmark<br>
3. Edit Une you to occur and the area (older, tap Bookmarks<br>
5. On the Ad FRAMER CONTRACT CONTRACT CONTRACT CONTRACT CONTRACT CONTRACT CONTRACT CONTRACT CONTRACT CONTRACT CONTRACT CONTRACT CONTRACT CONTRACT CONTRACT CONTRACT CONTRACT CONTRACT CONTRACT CONTRACT CONTRACT CONTRACT CONTRACT CONTRACT Between the bookmarks you want to open, and then<br>
energy synglete to the bookmark you want to open, and then<br>
come" synglen on your Google Account to week for your synced<br>
energy to the Google Account to week for your sync

#### Editing a bookmark

- 1. While viewing a webpage, tap Bookmarks.
- 2. On the Bookmarks tab,  $\tan \frac{1}{2}$  > Edit.
- 3. Tap M at the right of the bookmark you want to edit.
- 4. Enter your changes, and then tap Done.

#### Syncing your bookmarks with Google Chrome

Create bookmarks from your computer's Google Chrome browser and sync them on HTC Phone. For more information about Google Chrome, visit [http://](http://support.google.com/chrome) support.google.com/chrome. Example to the model in the street of the control of the street of the street of the Confid[en](http://support.google.com/chrome)ties with dealer Christman Confidential Confidential Confidential Confidential Confidential Confidential Confidential Confidentia

- § Using your Google Chrome desktop browser, you need to sign in to your Google Account and set up Google Chrome sync.
	- **Be sure that you are logged in to your Google Account every time you save** Google Chrome bookmarks on your computer.
	- 1. Slide the Notifications panel open, and then tap  $\overline{Q}$  > Accounts & sync.
	- 2. Tap your Google Account.
	- 3. Select the Sync Internet option.

# Saving web content for later

Save webpages to read later, even without an Internet connection. Some video clips in webpages can also be added to the Watch list so you can quickly find and watch them during your free time. support google.com/chrome.<br>
FCC Using your Google Chrome desktop browser, you heed to see the sure that are to Google Chrome synce<br>
Electric and set up Google Chrome synce<br>
Google Chrome bookmarks on your Google Account ev Proposition and setup Georgie Chromesover<br>
The constrained the prediction are logged in the block constrained were transformed to the constrained of the constrained open for the constrained of the constrained open for the The view of the most confident to the most confident to the view of the space of the most confident of the most confident of the most confident to the most confident of the most confident of the most confident of the most to read later, even without an internet connection, some vydeo clips in<br>the biso be added to the Watch list so you can quickly find and watch<br>in the time.<br>Similar stated on HTC Phone. You need to connectly find and watch<br>t

- Only webpages will be stored on HTC Phone. You need to connect to the Internet when opening linked pages and video clips.
	- 1. While viewing a webpage, tap Add to.

2. Do one of the following:

- To save the webpage to your list, tap Reading list.
- Tap Watch list if the webpage contains one or more video clips, and then select the videos to add to the Watch list. on HTC Phone. You need to connect to the Internet<br>End video clips.<br>
E. tap Add to.<br>
at to your list. tap Reading list.<br>
We boage contains one or more video clips. and then<br>
add to the Watch list.<br>
In the Saved.<br>
of the fol

# Viewing items in your Reading list or Watch list

- 1. While viewing a webpage, tap Saved.
- 2. On the Saved tab, do any of the following:
	- § Under Reading list, tap a thumbnail of the webpage you want to open.
		- § Under Watch list, tap a thumbnail of the video clip you want to open.
	- Tap to see more options.

# Viewing your browsing history

- 1. While viewing a webpage,  $\tan z$  > History. You can also press and hold  $\leq$ . Sia Search and Web Browser<br>
Viewing your browser<br>
1. While viewing a webpage, and Elistory.<br>
You can also press and hold C.<br>
2. On the Ristory fab, Jap a time period to see a<br>
Clearing your browsing history.<br>
2. On the His
	- 2. On the History tab, tap a time period to see a list of webpages you've visited.

#### Clearing your browsing history

- 1. While viewing a webpage, tap  $\Rightarrow$  History.
- 2. On the History tab,  $\tan 2$  > Clear all.

# Viewing a page that you often visit

- 1. While viewing a webpage,  $tan = >$  History.
- 2. On the Most visited tab, navigate to the page you want to view, and then tap the page.

# Clearing the list of most visited pages

- 1. While viewing a webpage,  $\tan \frac{1}{2}$  > History.
- 2. On the Most visited tab, tap  $\frac{1}{2}$  > Clear all.

# Downloading files and apps

You can download file and apps directly from your favorite websites.

- Files and apps downloaded from the Web can be from unknown sources. To protect HTC Phone and your personal data, we strongly recommend that you download and open only the files you trust. You can also pressend hold K.<br>
2. On the History tab, tab a time period to see aftst of webcase.<br>
The History tab, tab a time period to see aftst of webcase.<br>
1. While Vewing a webpage, tap is History.<br>
2. On the History t Clearing your byowsing history<br>
1. Write Yewing a webpage tap Extends<br>
2. On the Hotory tab, tap Excellent Visit<br>
2. On the Mog Walked bib, navigate to the page values to the wind the Mog<br>
2. On the Mog Walked bib, navigat Webling a page that you later visit<br>
1. While viewing a webpack tap  $\overline{I}$  > History.<br>
2. On the Mosg wished dab, navigate to the page you want to view, and then tap<br>
1. While webving a webpack tap  $\overline{I}$  > History.<br>
1 While a webpage, tap (2 - History.<br>
Sit visited (abt, tap 1 - History.<br>
Sit visited (abt, tap 1 - History.<br>
ad file and apps directly from your rayor te websites.<br>
Identification and your pressional data, we strongly recom Saint and apply the term with the material of the state of the material of the material of the material data, we strongly recommend that you<br>personal data, we strongly recommend that you<br>dies you trust.<br>then go to the webs
	- Open your web browser, then go to the website where you can download the file you want.
	- 2. Do any of the following:
		- Follow the website's download instructions for apps.
		- **•** Press and hold an image or a web link, and then tap Save link.

Before you can install the downloaded app, you need to set HTC Phone to allow installation of third-party apps in Settings > Security > Unknown sources.

# Viewing your downloads

- 1. From the Home screen, tap  $\frac{1}{2}$  > Downloads.
- 2. Tap the file to open it.

# Setting browser options

Customize the web browser to suit your browsing style. Set display, privacy, and security options when using the web browser.

From the browser screen,  $tap \rightarrow$  Settings.

#### Setting your homepage

- 1. From the browser screen,  $\tan \frac{1}{2}$  > Settings.
- 2. Tap General > Set homepage.
- 3. Select the homepage you want to use.

Choosing when to show content compatible with Adobe Flash

Choose which Adobe® Flash® content you want to see on a webpage, and when you want to view it.

- 1. From the browser screen,  $\tan \frac{1}{2}$  > Settings.
- 2. Tap Advanced > Enable Flash and plug-ins > On demand.

After selecting On demand, you can show the Adobe Flash content by tapping to on the webpage. ST Search and Web browser<br>
Setting browser continues<br>
Customize the web browser continues the web browser.<br>
From the browser screen, left is the web browser.<br>
From the browser screen, left is settings.<br>
Setting your hampep Security options when using the web browser.<br>
From the browser screen, top E > Settings.<br>
Setting your hadreepage<br>
1. (For the browser screen, top E > Settings.<br>
2. Tan General > Set homepage<br>
3. Seject the homepage you wa Setting your therefore are set there are a set there are a set the set of the set of the set of the set of the set of the set of the set of the set of the set of the set of the set of the set of the set of the set of the s HTC Confidential FCC Certification

Do Notes Riversity

# Photos, videos, and music BRINCHOLORES AND THE STATE OF THE STATE OF THE STATE OF THE STATE OF THE STATE OF THE STATE OF THE STATE OF THE STATE OF THE STATE OF THE STATE OF THE STATE OF THE STATE OF THE STATE OF THE STATE OF THE STATE OF THE STATE

# **Gallery**

#### About the Gallery app

Reminisce on good times. Use Gallery to view all your photos and videos that are on HTC Phone or your online albums.

- You can even:
	- Add photo frames and apply effects.
	- § Trim your videos.
	- Share to your social networks, photo sharing sites, and more.
	- § View your photos and videos on a big screen TV.

# Viewing photos and videos

- 1. From the Home screen, tap  $\frac{1}{n}$  > Gallery.
- 2. Tap a photo or video album.
- 3. Tap a photo or video to view it in full screen.

While viewing a photo in full screen, tap anywhere on the screen, and then tap More > Show on map to see the location where you took the photo. (Show on map is available when you've enabled Geo-tag photos in Camera.) Gallery<br>
About the Sallery app<br>
Reminisce on good times. Use Gallery Coview all your photos at<br>
FTC Phone or your online albums.<br>
Thim your videos<br>
... Add shoto frames and apply effects.<br>
... Trim your videos.<br>
... Share Control of the Sales of the Sales Control of the Sales Control of the Control of the Sales Control of the Control of the Control of the Control of the Control of the Control of the Control of the Control of the Control of Note the control of the state of the state of the state of the state of the state of the state of the state of the state of the state of the state of the state of the state of the state of the state of the state of the sta For the screen, tap IIII > Gallery.<br>
Home screen, tap IIII > Gallery.<br>
to or Video to View it in full screen.<br>
a photolin full screen, tap anywhere on the screen, and then tap<br>
a photolin full screen to photos in Camera.)<br> ap IIII > Gallery.<br>
View it in full screen.<br>
Screen, tap anywhere on the screen, and then tap<br>
he location where you took the photos (Show on map<br>
led Geo-tap photos in Camera.)<br>
Creen to show the controls. Tap (2) to set

#### Starting a photo slideshow

1. Tap a photo album.

Tap Play.

During the slideshow, tap the screen to show the controls. Tap  $\bullet$  to set slideshow preferences.

# Watching a video

- 1. Tap a video album and then tap a video.
- 2. Tap the onscreen controls to control the video playback, adjust the volume, capture an image during playback, and more.

Tap More > Select player to share the video on your home network.

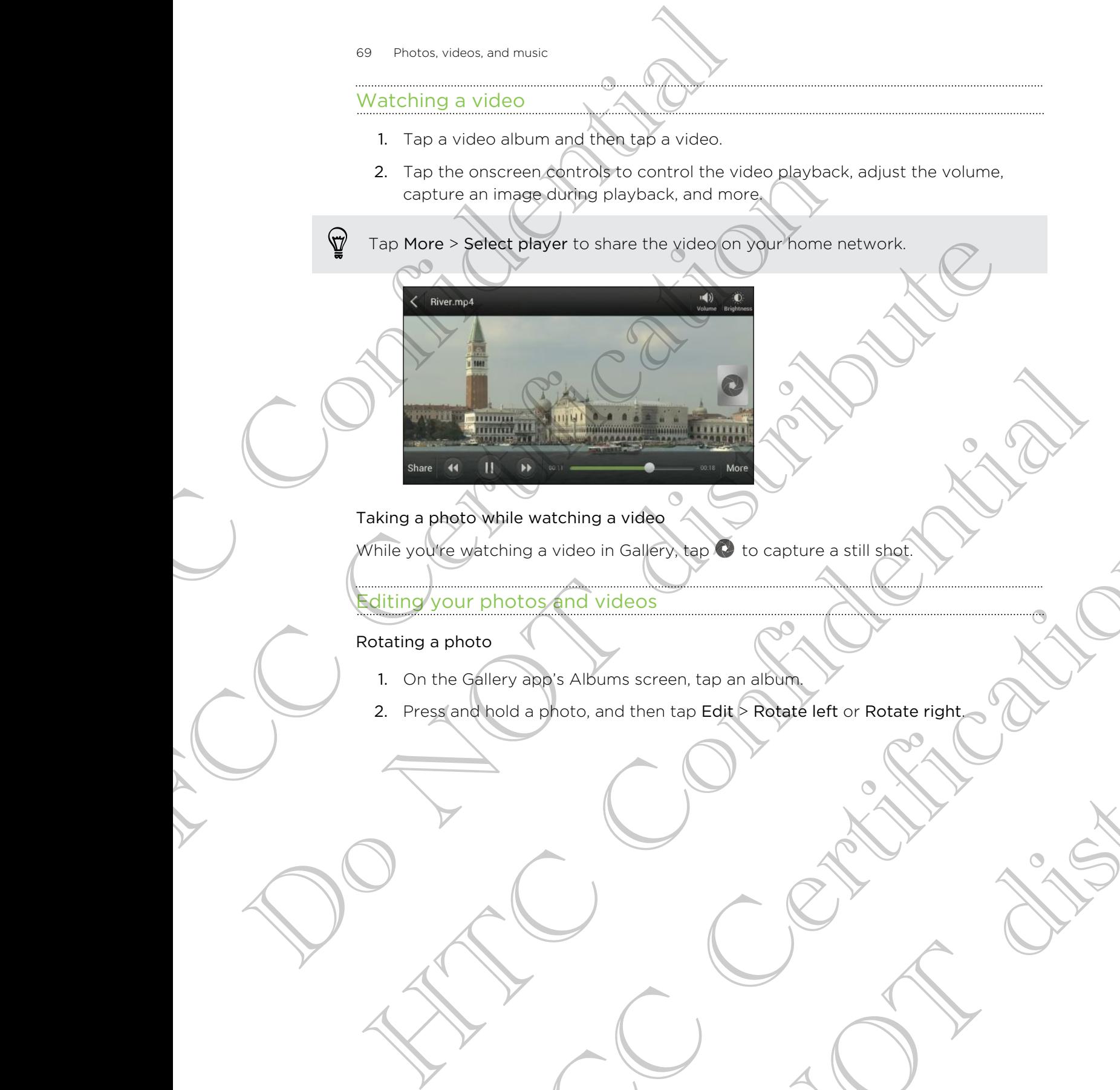

#### Taking a photo while watching a video

While you're watching a video in Gallery, tap  $\bullet$  to capture a still shot.

# Editing your photos and videos

#### Rotating a photo

- 1. On the Gallery app's Albums screen, tap an album.
- 2. Press and hold a photo, and then tap Edit > Rotate left or Rotate right. thing a video in Gallery, and Discontive a still shot that the control of the control of the control of the control of the control of the control of the control of the control of the control of the control of the control o Intersection, tap an album,<br>and then tap Edit Robate left or Rotate right,<br>Contact Legislation of Rotate right,

#### Cropping a photo

- 1. On the Gallery app's Albums screen, tap an album.
- 2. Press and hold a photo, and then tap Edit > Crop. You'll see a crop box around the photo.
- 3. You can:
	- § Drag the crop box over the part of the photo you want to crop.
	- § Press and hold the edge of the crop box. When directional arrows appear, drag your finger inward or outward to resize the crop box.

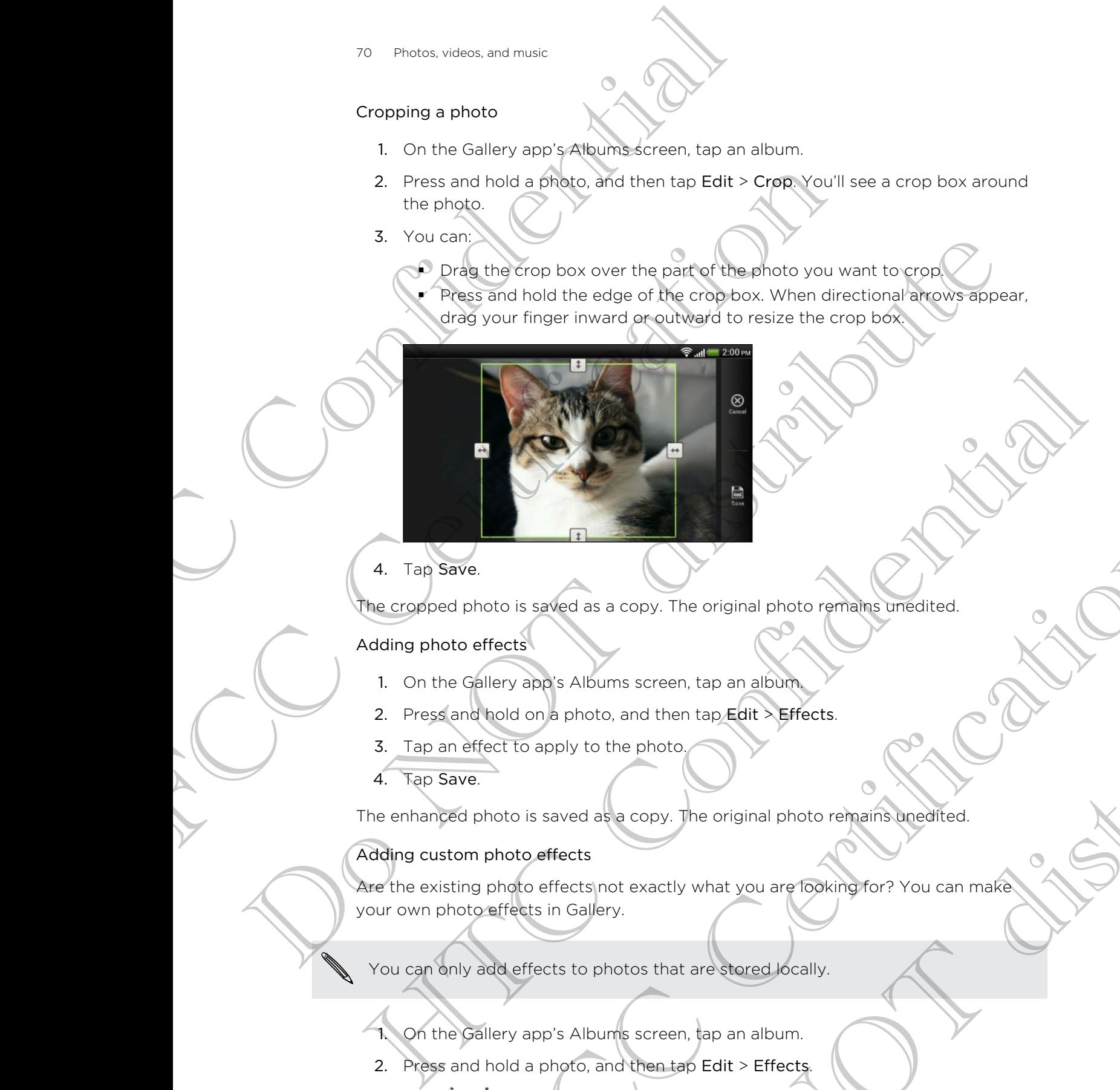

4. Tap Save.

The cropped photo is saved as a copy. The original photo remains unedited.

#### Adding photo effects

- 1. On the Gallery app's Albums screen, tap an album.
- 2. Press and hold on a photo, and then tap Edit  $>$  Effects.
- 3. Tap an effect to apply to the photo.
- 4. Tap Save.

The enhanced photo is saved as a copy. The original photo remains unedited.

#### Adding custom photo effects

Are the existing photo effects not exactly what you are looking for? You can make your own photo effects in Gallery. The contract and control of the original photo remains unedited.<br>
Here apply a Albums screen, tap an album<br>
flold on a photo, and then tap **Edit:** Effects<br>
ect to apply to the photo<br>
hoto is saved are copy. The original ph a copy. The original photo remains unedited.<br>
The screen, tap an album.<br>
So, and then tap Edit: Leffects.<br>
the photo.<br>
So copy. The original photo remains anedited.<br>
So copy. The original photo remains anedited.<br>
Not exact

You can only add effects to photos that are stored locally.

- On the Gallery app's Albums screen, tap an album.
- 2. Press and hold a photo, and then tap Edit > Effects.
- 3. Tap  $\mathbb{Z}$  >  $\mathbb{+}$ .
- 4. Tap a filter.
- 5. Drag the slider to get the effect you want.
- 6. You can do any of the following:
	- Add more than one filter to create a complex effect.
	- § Rearrange filters to modify the effect. Press and hold the filter you want to move. Then drag it to a new position.
	- § Remove filters. Press and hold the filter you want to remove. Then drag it to Remove.
	- $\blacksquare$  Tap  $\blacksquare$  to add a frame to your photo.
- 7. Tap Done to apply the effects to your photo.

To save your custom effects for future use, tap Save Preset.

#### 8. Tap Save.

#### Trimming a video

Remove unwanted scenes from a video you recorded on HTC Phone.

- 1. On the Gallery app's Albums screen, tap an album.
- 2. Press and hold the video you want to edit, and then tap Trim.
- 3. Drag the two trim sliders to the part where you want the video to begin and end.

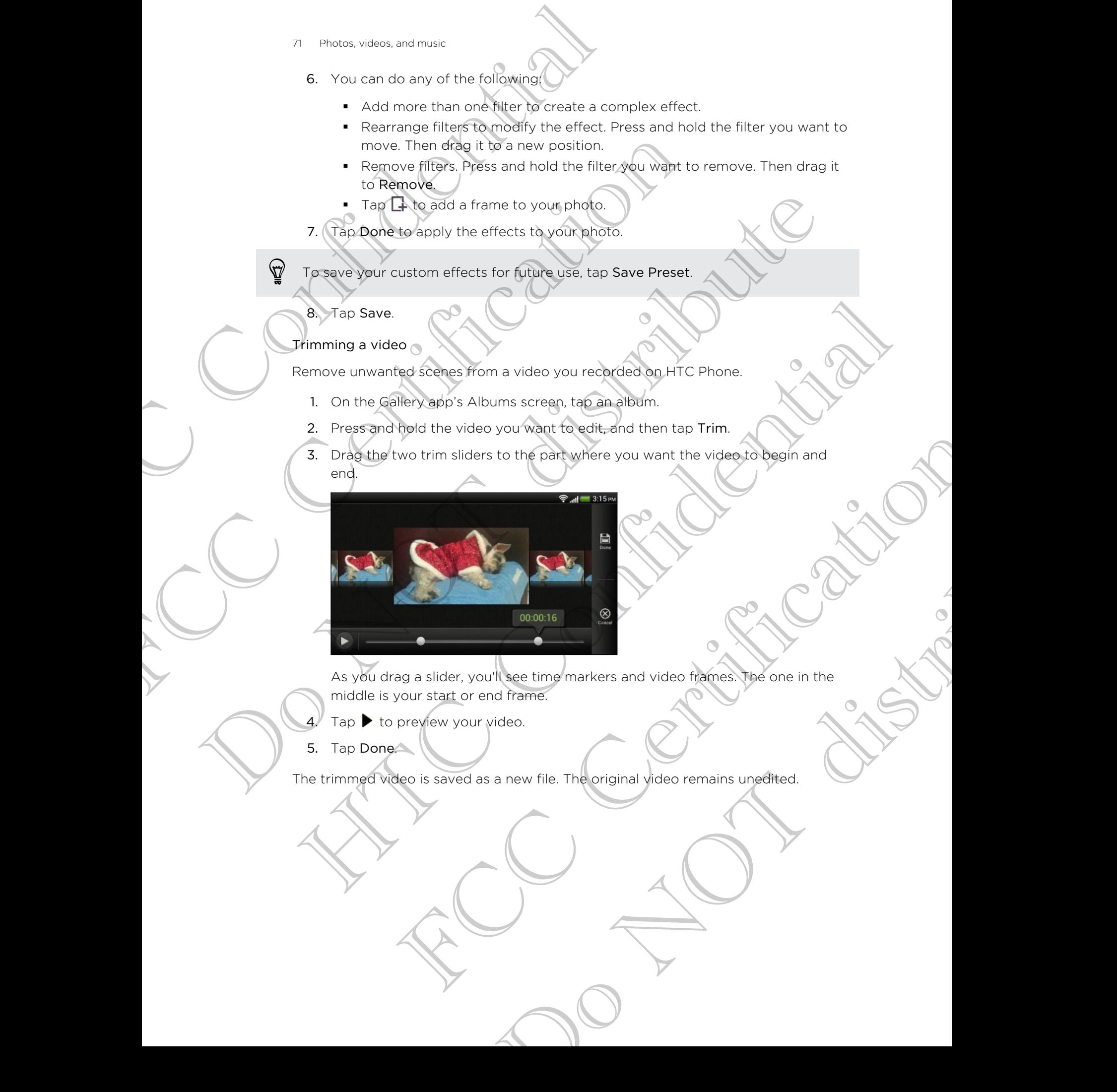

As you drag a slider, you'll see time markers and video frames. The one in the middle is your start or end frame.

- $Tap \blacktriangleright$  to preview your video.
- 5. Tap Done.

The trimmed video is saved as a new file. The original video remains unedited.

#### Viewing photos in your social networks

Right in the Gallery app, check what you and your friends have uploaded to your social networks or photo sharing sites.

Log on to your accounts before you start viewing online photos.

- 1. From the Home screen, tap  $\frac{1}{2}$  > Gallery.
- 2. On the top bar, tap  $\blacktriangledown$ , and then tap a social network or photo sharing site.
- 3. Tap an account to start viewing photos in that account.

To comment on a photo, press and hold a photo thumbnail and then tap Add comment.

#### Sending your photos and videos

Send photos and videos to your computer or to another device via email, MMS, or Bluetooth. HTC Confidential FCC Log on to your accounts before you start viewing online shot<br>
1. (Fortitie Home screen, tap IIII) a Gallery<br>
2. On the top bar, tap C, and then tap a social network or<br>
2. On the top bar, tap C, and then tap a social n

#### Sending photos or videos by email

You can send several photos, videos, or both in an email message. They are added as file attachments in your email. D. (From the Home screen, tap the voltage and the twork or photographs site.<br>
2. On the priority of P, and the transaction retwork or photographs site.<br>
3. Tap in account to start vigichly photos in that account.<br>
3. Tap To comment on a photo proses and hold a photo thumonal and then tap Add<br>
scenment.<br>
Sending your photos and videos<br>
Sending photos or videos by email<br>
Sending photos or videos by email<br>
Cou can send several photos, wideos or videos by email<br>or videos by email.<br>In your email.<br>Home screen, tap IIII > Sallery.<br>Home screen, tap IIII > Sallery.<br>But the has the photos or videos you want to share.<br>The photos or videos you want to share.<br>The photos

- 1. From the Home screen,  $\tan \frac{1}{2}$  > Gallery.
- 2. Tap the album that has the photos or videos you want to share.
- 3. Tap Share, and then tap Gmail or Mail.
- 4. Select the photos or videos you want to share and then tap Next.
- 5. Compose your message and then  $tan >$  (Gmail) or Send (Mail).

If you selected Mail and you have multiple email accounts, the default email account will be used.

# Sending a photo or video by MMS

- 1. From the Home screen, tap  $\frac{1}{111}$  > Gallery.
- 2. Tap the album that has the photos or videos you want to share.
- 3. Tap Share > Messages.
- Tap the photo or video you want to send. The photo or video is automatically added into the MMS message.
- 5. To add another photo or video to your slideshow attachment, tap  $\mathscr{D}$  and then tap Picture or Video. By HIII > Gallery.<br>
The photos or videos you want to share.<br>
Small or Mail.<br>
So you want to share and then tap Next:<br>
and then tap D (Gmail) or Send (Mail)<br>
MS<br>
And then tap D (Gmail) or Send (Mail)<br>
MS<br>
NOTE:<br>
The photos
- 6. Compose your message and then tap Send.
#### Sending photos or videos using Bluetooth

Use Bluetooth to send photos and videos to another device or to your computer.

- 1. From the Home screen, tap  $\frac{1}{2}$  > Gallery.
- 2. Tap the album that has the photos or videos you want to share.
- 3. Tap Share > Bluetooth.
- 4. Select the photos or videos you want to share and then tap Next.

You'll be asked to turn on Bluetooth and connect to the receiving Bluetooth device so the files can be sent. Photos, videos, and music<br>
Sending photos or videos using Bluetooth<br>
Use Bluetooth to send photos and videos to anoth<br>
1. From the Home screen, tap  $\lim_{n \to \infty} 5$  callery.<br>
2. Tap the album that has the photos or videos<br> 1. From the Home scheen, tap III > Gallery.<br>
2. Tap the album that has the photos or videos you want to<br>
3. Tap Share's eluctiooth.<br>
4. Gelect the photos or videos you want to share and then to<br>
You III here also the sent

## Sharing your photos and videos on the Web

Use the Gallery app to share photos and videos straight to your social networks. And you can post videos on YouTube<sup>®</sup>.

You can also share a photo or video right after you've captured it.

## Sharing photos or videos on Facebook

Log in to your Facebook account before you upload photos or videos.

- 1. From the Home screen,  $tan$   $\frac{111}{11}$  > Gallery.
- 2. Tap the album that has the photos or videos you want to share.
- 3. Tap Share > Facebook for HTC Sense.
- 4. Select the photos or videos you want to share and then tap Next.
- 5. Select which album to upload to and set privacy settings for the uploaded photos or videos.

Tap Add tag and description to enter a caption on each photo or video or tag friends on your photos. If you're sharing several photos or videos, slide to the left to go to the next one. Remember to tap Save after you're done. 3. The Share's eliation to environment to the same that the principal cocial network<br>The Carlo Band Control of the conflict to the receiving Boundard device is<br>the Carlo Band Control of the conflict to the receiving Bounda Sharing your phonos and videos on the Web<br>See the Gallery and raisfund phonos and videos straight down in carbon changes<br>for confidence and the straight of the confidence of the Sharing phonos of the Sharing photos or vide Facebook account before you upload photos of videos.<br>
Facebook account before you upload photos of videos.<br>
Holum that has the photos or videos you want to share.<br>
Therefore for HTC Sense<br>
Photos or videos you want to shar Notice the photos or videos and then tap Next<br>the photos or videos you want to share.<br>The photos or videos you want to share.<br>In the case of the phase and then tap Next<br>the sharing several photos or video or video or tag<br>t

6. Tap Done.

#### Sharing photos and videos on Flickr

Log in to your Flickr® account before you upload photos or videos.

- 1. From the Home screen, tap  $\frac{1}{2}$  > Gallery.
- 2. Tap the album that has the photos or videos you want to share.
- 3. Tap Share > Flickr.
- 74 Photos, videos, and music
	- 4. Select the photos or videos you want to share and then tap Next.
	- 5. Select which album to upload to and set privacy settings for the uploaded photos or videos.

Tap Add tag and description to enter a caption on each photo or video or tag friends on your photos. If you're sharing several photos or videos, slide to the left to go to the next one. Remember to tap Save after you're done. The Photos views, and music<br>
4. Select the photos or videos you want to share<br>
5. Select which album to upload to and set privil<br>
Top Add tag and description to enter a caption of<br>
firends in your photos. If your sharing s Tap Add tag and describtion to enter a caption or each photometric metals on your photos. If you're sharing several photos or violence of the metals of a Done<br>
Sharing photos on Picasa<br>
6. Tap Done<br>
Sharing photos on Picas

6. Tap Done.

#### Sharing photos on Picasa

Sign in to your Google Account before you upload photos to Picasa™.

- 1. From the Home screen, tap  $\frac{1}{2}$  > Gallery.
- 2. Tap the album that has the photos you want to share.
- 3. Tap Share > Picasa.
- 4. Select the photos you want to share and then tap Next.
- 5. Enter a caption for the photos you're uploading.
- 6. Select the online album where you want to upload the photos, or tap  $\blacksquare$  to create a new album.
- 7. Tap Upload.

## Sharing videos on YouTube

Upload your videos to YouTube and become an instant sensation.

1. From the Home screen,  $\tan \frac{1}{2}$  > Gallery.

- 2. Tap a video album, and then tap Share > YouTube.
- 3. Select the videos you want to share and then tap Next.
- 4. Tap the Google Account that you want to use, accept the Terms of Service, and then select which data connection to use to upload the videos. 93 to the next open emerinon to tax since a state and the state of the state of the state of the state of the state of the state of the state of the state of the state of the state of the state of the state of the state o Signific your Google Account before you upload spotted of Plaster.<br>
1. From the Home creates, tao III > Gallery<br>
2. Tap the algum that has the process you want to sheet and then<br>
3. Tap Share Plaster.<br>
5. Finite a distinc photos you want to share and then tap Next.<br>
priori for the photos you're uploading.<br>
on YouTube and become an instant sensation.<br>
The state of the photos want to upload the propositions of tap  $\pm$  to<br>
the state of the st There you want to upload the protoscar tap + to the protoscar tap + to the protoscar tap + to the and become an instant sensation.<br>
Then tap Share and then tap Next.<br>
Then tap Share and then tap Next.<br>
That you want to use
	- 5. Enter a title and description for the videos you're uploading.
	- 6. Select a privacy option for the videos or tag them for easy searching.
	- 7. Tap Upload.

#### 75 Photos, videos, and music

## Music

## Browsing music in the library

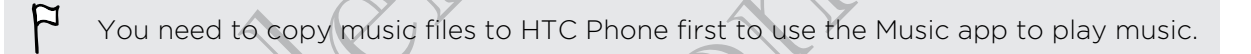

- 1. From the Home screen, tap  $\frac{1}{2}$  > Music > My phone.
- 2. Tap  $\blacktriangledown$  to browse a category, such as Artists or Albums.

#### Listening to music

- Enjoy your favorite songs on HTC Phone using the Music app.
	- 1. While browsing your music collection, tap a song to play it.
	- 2. Tap the onscreen icons to control music playback, repeat songs, and more.

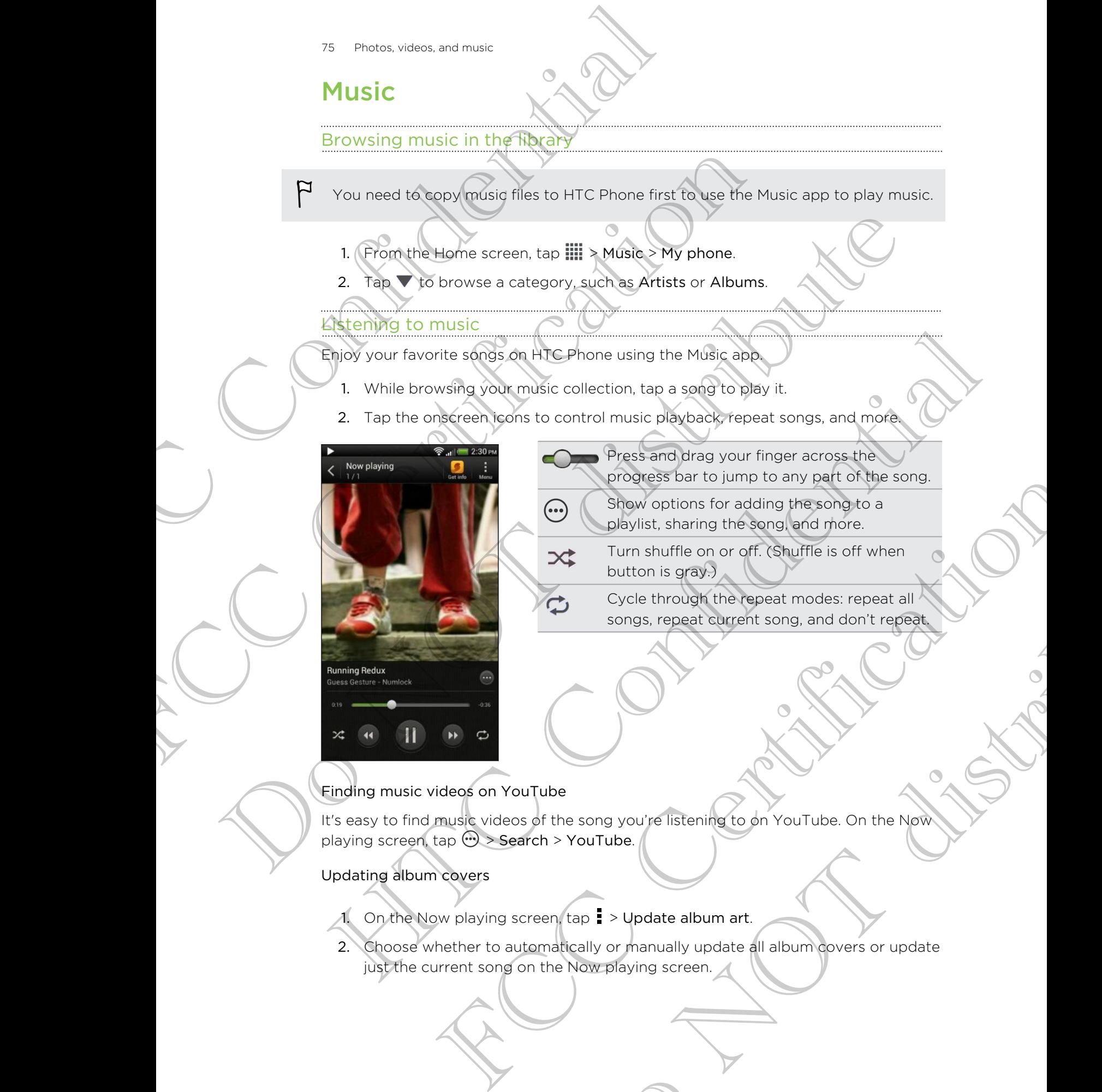

- Press and drag your finger across the progress bar to jump to any part of the song.
- Show options for adding the song to a playlist, sharing the song, and more.
- Turn shuffle on or off. (Shuffle is off when button is gray.)
	- Cycle through the repeat modes: repeat all songs, repeat current song, and don't repeat.

## Finding music videos on YouTube

It's easy to find music videos of the song you're listening to on YouTube. On the Now playing screen, tap  $\cdots$  > Search > YouTube. X<br>
Turn shuffle on or off. (Shuffle is off when<br>
Uniton is gray)<br>
Cycle through the repeat modes: repeat all<br>
songs, repeat current song, and don't repeat<br>
song you're listening to an YouTube. On the Now<br>
It is song you're

## Updating album covers

- 1. On the Now playing screen,  $\tan z > 0$  pdate album art.
- 2. Choose whether to automatically or manually update all album covers or update just the current song on the Now playing screen.

#### Playing music from the Lock screen

When you're listening to music and the screen turns off, press POWER to turn the screen back on and control the music playback directly on the Lock screen.

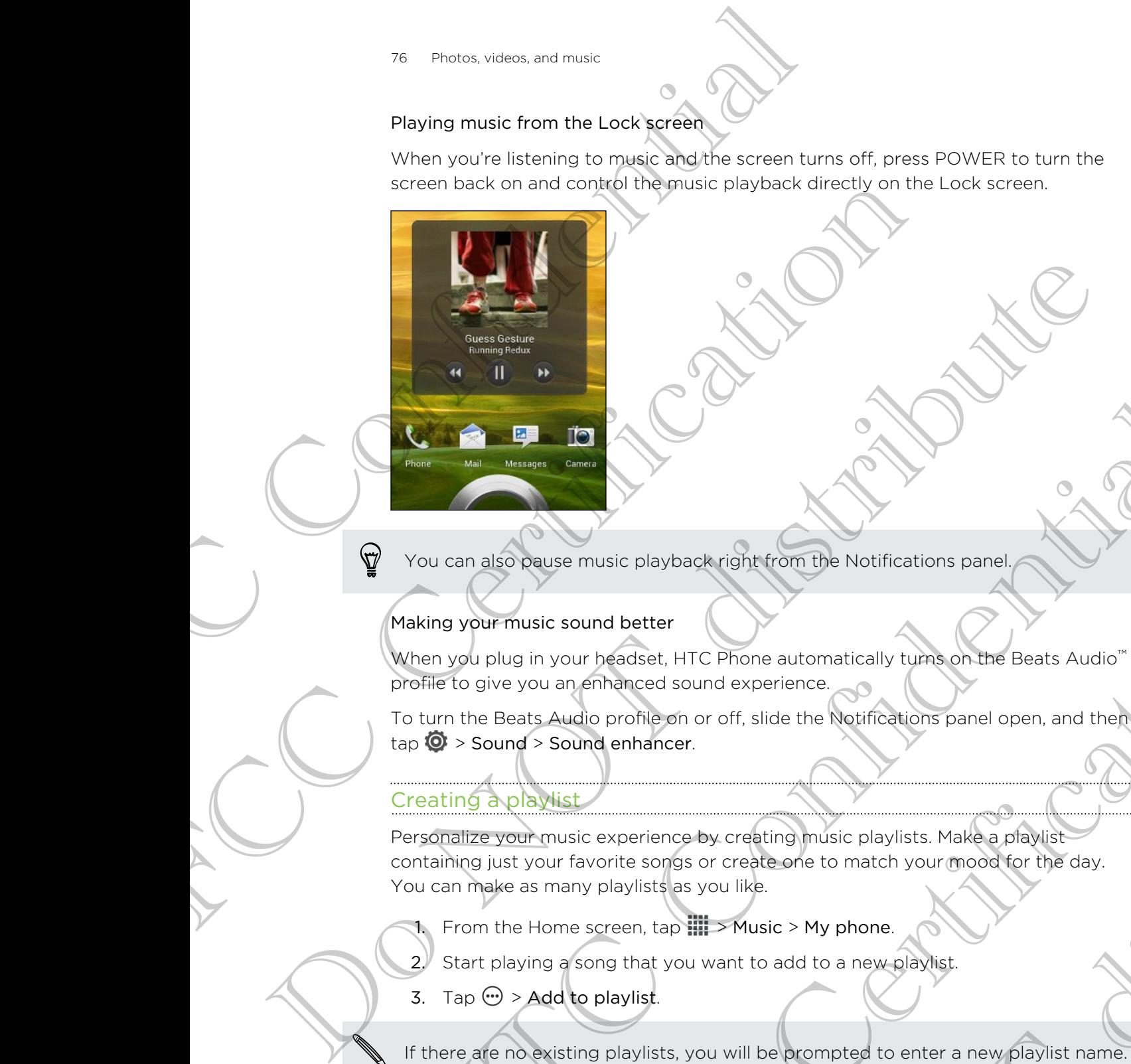

You can also pause music playback right from the Notifications panel.

#### Making your music sound better

When you plug in your headset, HTC Phone automatically turns on the Beats Audio™ profile to give you an enhanced sound experience.

To turn the Beats Audio profile on or off, slide the Notifications panel open, and then  $\tan \mathbf{O}$  > Sound > Sound enhancer.

## Creating a playlist

Personalize your music experience by creating music playlists. Make a playlist containing just your favorite songs or create one to match your mood for the day. You can make as many playlists as you like. Motion and the best active continued to the confidence of the state of the state of the state of the state of the state of the state of the state of the state of the state of the state of the state of the state of the sta Sic sound better<br>
in your beadset, HTC Phone automatically turns on the Beats Audio"<br>
bu an enhanced sound experience.<br>
Sound enhancer.<br>
Sound enhancer.<br>
Sound enhancer.<br>
Sound enhancer.<br>
Sound enhancer.<br>
Sound enhancer.<br> HIC Phone automates with the Beats Audio<br>Is sound experience.<br>So and experience.<br>The or off, slide the Notifications panel open, and the Corrections of the Notifications panel open, and the<br>note by creating music playlists

1. From the Home screen,  $\tan \frac{1}{2}$  Music > My phone.

- 2. Start playing a song that you want to add to a new playlist.
- 3. Tap  $\oplus$  > Add to playlist.

If there are no existing playlists, you will be prompted to enter a new playlist name.

- 4. On the Select playlist screen, tap  $\pm$
- 5. Enter a playlist name.
- 6. Tap Save.

You can also add additional songs while creating a new playlist. Tap  $\frac{1}{2}$  > Add songs to add more songs.

#### Playing the songs in a playlist

- 1. From the Home screen,  $\tan \frac{1}{2}$  > Music > My phone.
- 2. Tap  $\blacktriangledown$  > Playlists.
- 3. Tap a playlist, and then tap the song you want to play first.

When you tap a song in the list to play it, the Now playing screen is updated with the songs from your playlist.

#### Managing playlists

After creating a playlist, you can add more songs to it, rearrange their order, and more.

- 1. From the Home screen, tap  $\frac{1}{2}$  > Music > My phone.
- 2. Tap  $\blacktriangledown$  > Playlists, and then tap the playlist you want to edit.
- 3. Tap  $\bullet$  > Edit playlist.

#### Add songs 1. Tap = > Add songs.

- 2. Tap  $\blacktriangledown$  to choose a category, and then browse for songs.
- 3. Select the songs you want to add to the playlist, and then tap Add.

Rearrange songs Press and hold  $\equiv$  next to the song title you want to move, and then drag it to its new position.

Delete songs Select the songs you want to remove from the playlist. Change playlist Type the new name of the playlist in the title text box. The Photos, videos, and music<br>
Playing the songs in a playlists<br>
1. From the Home screen, tap IIII > Music > My<br>
2. Tap  $\bullet$  > Playlists<br>
3. Tap a playlists<br>
3. Tap a playlists<br>
Songs from your tap a song in the list to p 2. Tap  $\bullet$  > Playlists.<br>
3. Tap a playlist (and then top the song you want to play interval to the song you want to play interval with the songs from your playlist.<br>
Minneared and the list to play its the Now playing scr When you tard a setup in the last to play to the focus playing screen is undeterminding the song from your playists<br>
Management and the brown according to the internal properties and the playing screen is undetermindent<br> The From the Home wideo that the play is the play is the physics of the state of the state of the play is the state of the state of the state of the state of the play is the state of the play is the state of the play is t 2. Tap  $\blacktriangleright$  to choose a category, and then browse for songs.<br>
3. Stelet the songs you want to add to the playlist, and then<br>
e songs. Press and hold  $\equiv$  next to the song title you want to move.<br>
and then drag it to its and hold and hold the mext to the song title you want to move.

4. Tap Save.

name

Deleting playlists

- From the Home screen, tap  $\frac{1}{n+1}$  > Music > My phone.
- $\mathsf{Tap} \blacktriangledown$  > Playlists.
- 3. You can:

Press and hold the playlist you want to delete, and then tap Delete playlist. Tap  $\frac{1}{2}$  > Delete playlists to remove several playlists.

## Setting a song as a ringtone

Pick a song from your Music library and set it as your ringtone or as ringtone for a favorite contact.

- 1. From the Home screen,  $tan \frac{1}{2}$  > Music > My phone.
- 2. Find the song that you want to set as a ringtone.
- 3. Tap  $\odot$  > Set as ringtone.
- 4. Tap Phone ringtone or Contact ringtone. If you select Contact ringtone, choose the contacts you want to associate the ringtone with.

#### Trimming an MP3 ringtone

Use the Music app's ringtone trimmer if you want to set only a part of the song as ringtone. The Photos, videos, and music<br>
3. Tap  $\Theta$  > Set as ringtone.<br>
4. Tap Phone ringtone or Contact Pingtone. If y<br>
the contacts you want to associate the ringtone<br>
Trimming an MP3 ringtone<br>
Use the Music app's ringtone trimm

- 1. When you find the song that you want, tap  $\mathbb{Q}$  > Set as ringtone > Trim the ringtone. Trimming an MP3 ringtone<br>
Use the Music app symptone trimmer if you want to eat only a ringtone<br>
1. When you find the song that you wish tap  $\bigcirc$  > Set as ni<br>
To range the trim sliders  $\overline{2}$  to the part where you want
	- 2. Drag the trim sliders  $\lambda$   $\lambda$  6 to the part where you want the ringtone to begin and end.

For a more precise trimming, tap the left or right arrow buttons. Time markers indicate where you are on the song.

- 3. When you're done trimming, tap Set as.
- 4. Choose whether to set your trimmed song as your Phone ringtone or Contact ringtone. Final the Market of the Song that you with the set of the Sharing music using the Market of the Sharing music using the Market of the Sharing music using the Market of the Sharing music using the song the Sharing music us

You can see your new ringtone in the phone settings. Slide open the Notifications panel, and then tap Settings > Sound > Phone ringtone.

## Sharing music using Bluetooth

Choose a song from the Music app's library and use Bluetooth to send it to another device or your computer.

- 1. From the Home screen, tap  $\frac{1}{2}$  > Music > My phone.
- 2. Find the song you want to send.
- 3. Tap  $\circled{m}$  > Share > Share file > Bluetooth

You'll be asked to turn on Bluetooth on HTC Phone and connect to the receiving Bluetooth device so the music can be sent.

## Movie Editor

## Creating a new slideshow with Movie Editor

Want a novel way to share your photos and videos? Movie Editor lets you make short theme-based slideshow movies complete with transitions and background music. For a more precise trigting to the left or right grows but ons Time markets<br>
The a more precise when evaluate some set as set as a<br>
4. Choose wighter to set your trimmed song beyond Phone ringtone of Continue<br>
4. Choose wi Sur new ringtone in the phone settings. Slide open the Natrications<br>
the and Settings > Sound > Phone ringtone.<br>
Cusing Bluetooth<br>
Term the Music App's library and use Nuclear to send it to another<br>
computer<br>
Henne screen, Ooth<br>
Spp's library and use Bluetooth to send it to another<br>
Sp | | | | | > Music Aw phone.<br>
<br>
III > Music Aw phone.<br>
<br>
Sp | | | | > Bluetooth.<br>
<br>
Control on HTC Phone and connect to the receiving<br>
can be sent.<br>
<br>
with Mov

- 1. From the Home screen,  $tan \frac{1}{2}$  > Movie Editor.
- 2. Tap  $\biguparrow$ , and then enter a title for your slideshow.
- 3. Tap Select a theme. Themes include slide transitions, the default theme music, and motion background.
- 4. Tap the theme you want, and then tap Done.
- 5. Tap  $\biguparrow$ , select the photos and videos from Gallery, and then tap Next.
- 6. Edit your slideshow:

Insert items between existing photos and videos Tap an existing photo or video, and then tap Insert. Select the items to add, and then tap Next. New items are inserted before the item you tapped. Photos, videos, and music<br>
5. Tap  $+$ , select the photos and videos from G<br>
6. Edit your slideshow:<br>
Insert items between Tap an existing photo<br>
existing photos and Select the items to a<br>
videos<br>
Trim a yideo<br>
Trim a yide

Trim a video Tap an existing video, and then tap Trim. Drag the two trim sliders to the part where you want the video to begin and end, and then tap Done. Insert tiens between Tap an existing photo or video<br>
setting between Tap an existing theory are inserted before the term you<br>
Tap an existing video, and then the video<br>
Tap an existing video, and then the video<br>
Tap an exi Trim a video<br>
The since the stars of the part where you want the Note to<br>
begin an example that the notes of the part where you want the Note to<br>
begins the photos and  $\frac{1}{2}$  for  $\frac{1}{2}$  for  $\frac{1}{2}$ <br>
Remove photos

Reorder photos and videos Press and hold a photo or video and drag it to a new position.

Remove photos and videos Tap the photo or video you want to remove, and tap Remove. Memove photos and the photo or video you want his remove, and tap<br>
videos<br>
Change the flheme. This is the theme name to choose another theme<br>
Preview the<br>
Figure Europeantic Tap in start viewing your stideshow.<br>
Stideshow<br>

Change the theme Tap the theme name to choose another theme. Preview the Tap  $\bullet$  to start viewing your slideshow.

Movie Editor automatically saves your movies so you don't have to worry about losing any changes you make.

## Changing the soundtrack

slideshow

- 1. In the slideshow,  $\tan \theta > 1$ .
- 2. Tap Choose music track to choose a song stored on your phone.

If you have videos in your slideshow, you can balance the volume levels of the audio in the videos with the soundtrack. Simply drag the volume slider to the level you want. FCCC Certification when the state of the state of the state of the state of the state of the state of the state of the state of the state of the state of the state of the state of the state of the state of the state of the BRO choose a song stored on your phone.<br>
Show, you can be given by clump levels of the address<br>
Simply drag the volume slider to the level you want<br>
allery<br>
Middlen you want to share from Gallery<br>
Editor album, and then ta

#### Sharing your slideshow from Gallery

- 1. In Movie Editor, find the slideshow you want to share from Gallery and tap it.
- 2. Tap  $\bullet$  >  $\bullet$ .
- 3. Choose a resolution.
- 4. Tap Close.
- 5. In Gallery, tap the Movie Editor album, and then tap Share.
- 6. Choose how you want to share your slideshow.

## Wireless Display

## Sharing your media on a big screen

Share photos, videos, and movies with your friends on a big screen. Simply connect HTC Phone to your home network and instantly share your photos, videos, movies, and music on your DLNA® compliant devices.

Don't have a DLNA setup at home? Don't worry. You can purchase HTC Media Link HD and hook it up to an HDMI display. Refer to the documentation that comes with Media Link HD to find out how to set it up and use it with HTC Phone. Bo Photos, videos, and music<br>
Wireless Display<br>
Sharing your media of a big-Screen<br>
Share photos, videos, and movies with your friends<br>
HTC Phone to your (point a complaint devices.<br>
Don't have a D. NA setup at home 2 Don' Share photos, videos, and movies with your friends of a big ser<br>
HTC Phone to your (home) network and instant ty share your photos.<br>
and music on Vale Celtime at home? Don't work, you can purch<br>
HD and hook t up to an HDMI

§ If you'll be using a DLNA compliant TV or audio system, refer to its documentation on how to connect it to your home network.

You'll need to use Media Link HD with HTC Watch™ to display movies and trailers on a big screen TV.

- 1. Connect HTC Phone to your home network via Wi-Fi.
- 2. Open the Gallery, HTC Watch, or Music app.
- 3. Locate the media that you want to share, and then tap it.
- Do one of the following:

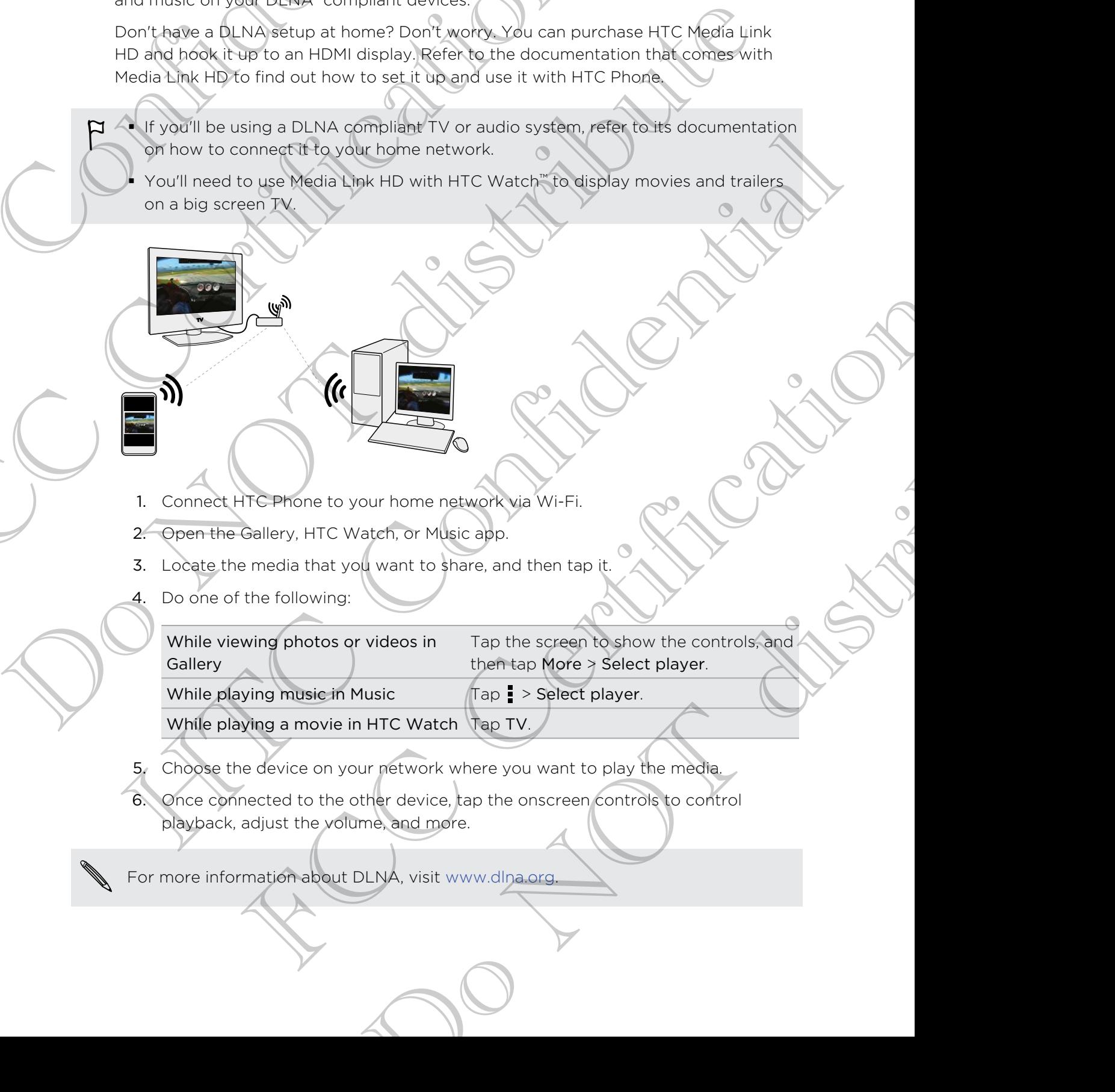

- 5. Choose the device on your network where you want to play the media.
- 6. Once connected to the other device, tap the onscreen controls to control playback, adjust the volume, and more.

For more information about DLNA, visit www.dlna.org.

# Accounts and sync

# Adding your social networks, email accounts, and more ACCOUNTS and the Second Second Second Second Second Second Second Second Second Second Second Second Second Second Second Second Second Second Second Second Second Second Second Second Second Second Second Second Second Se Adding pour social networks, email<br>and more<br>latent Notifications panel (pper and then tap 0 > Acc<br>and the eccount of personal matrix to add.<br>4. Follow the observed instructions to enter your exclude in<br>Adding one or more G Adding your social networks, email accounts,<br>and more<br>absorber to distributions panel (and then top  $\bullet$  > Accounts wave<br>absorber to distribute to distribute the distribution of the strict of the strict of the strict of th

- 1. Slide the Notifications panel open, and then tap  $\overline{Q}$  > Accounts & sync.
- 2. Tap  $+$ .
- 3. Tap the account type you want to add.
- 4. Follow the onscreen instructions to enter your account information.

## Adding one or more Google Accounts

Sign in to your Google Account to see your Gmail, contacts, and calendars, and to use Google apps on HTC Phone. [T](http://www.google.com/accounts/recovery)rap the account to provide matrix to add<br>
4. Follow the original matrix to add<br>
4. Follow the original matrix to add<br>
4. Follow the original matrix to secure the vouri-graph information.<br>
1. Slight the Notifications spent Sogle Account to see your Omail, contacts, and calendars, and to use<br>HTC Phone.<br>The constraints panel open, and then tap  $\bigcirc$  > Accounts & sync.<br>Lectrications panel open, and then tap  $\bigcirc$  > Accounts & sync.<br>The construc

- 1. Slide the Notifications panel open, and then tap  $\bullet$  > Accounts & sync.
- 2. Tap  $+$ .
- 3. Tap Google.
- 4. Follow the onscreen instructions to sign in to an account or create a new account.

If you added more than one Google Account, apps such as Gmail can allow you to switch between your accounts.

## Forgot your Google Account password?

If you have forgotten your Google Account password, you can try to recover it by going to the Google website. Exercise to sign in to an decount or create a new cooleration of the analytical paper such as Gmail Can allow would be<br>the state of the count password?<br>Account password?<br>The state of the count password, you can try to reco

1. On HTC Phone or on your computer, open your web browser

2. Go to www.google.com/accounts/recovery.

3. Select I forgot my password, and then enter the email address or username that you use to sign in to your Google Account.

- 4. Click Continue.
- 5. Follow the instructions on the screen to reset your password.

## Managing your online accounts

## Syncing all your accounts automatically

- 1. Slide the Notifications panel open, and then tap  $\mathbb{Q}$  > Accounts & sync.
- 2. Tap the Auto-sync On/Off switch to turn automatic sync on or off.

## Syncing an account manually

- 1. Slide the Notifications panel open, and then tap  $\bullet$  > Accounts & sync.
- 2. Tap the account you want to sync.
- 3. Tap  $\Omega$ .

## Changing the synced data or settings for an account

- 1. Slide the Notifications panel open, and then tap  $\bullet$  > Accounts & sync.
- 2. Tap the account that you want to update.
- 3. Tap the item you want to sync or edit.

## Removing an account

You can remove an account to delete all information associated with it from HTC Phone. Removing an account does not delete information from the online service itself. Managing your online accounts and systems and systems and systems and the property and the matter of the account of the Auto-System Confort switch to turn auto-<br>
Syncing all your accounts automatically<br>
1. Slide the Notifi FCC Certification Example an laccount vou want to spin ag then tsp  $\circledast$ <br>
1. Side the Notifications parel open ag from tsp  $\circledast$  > Accounts a spin a<br>
2. Tap the secount vou want to spin ag from the spin and the spin and the spin and the  $\frac{1}{2}$ <br>
Thanging the syncode data or settings for a packaging<br>
1. Side the Marinalton's panel open, and the Marine Sex Accounts & sync 2.<br>
2. Tap the discovering an account<br>
1. Since the province an account to detail a account<br>account an account does not delete all information associated with it from<br>conving an account does not delete information from the online service<br>count that you want to remove delete all information associated with it from<br>unt does not delete information from the online service<br>nel open, and then tap  $\bigotimes$  Accounts & sync.<br>want to remove<br>want to remove and then tap  $\bigotimes$  Accounts & sync.

- 1. Slide the Notifications panel open, and then tap  $\mathbb{Q}$  > Accounts & sync.
- 2. Tap the account that you want to remove.
- 3. Tap  $\blacksquare$ .

# People

## About the People app

With the People app, easily manage your communications with your contacts via phone, messaging, email, and social networks.

And, if you have the same contacts from different sources, you can merge their contact information so you won't have duplicate entries.

To open People, from the Home screen, tap  $\frac{1}{100}$  > People.

## Your contacts list

The People app lists all contacts stored locally and from the online accounts you're logged in to.

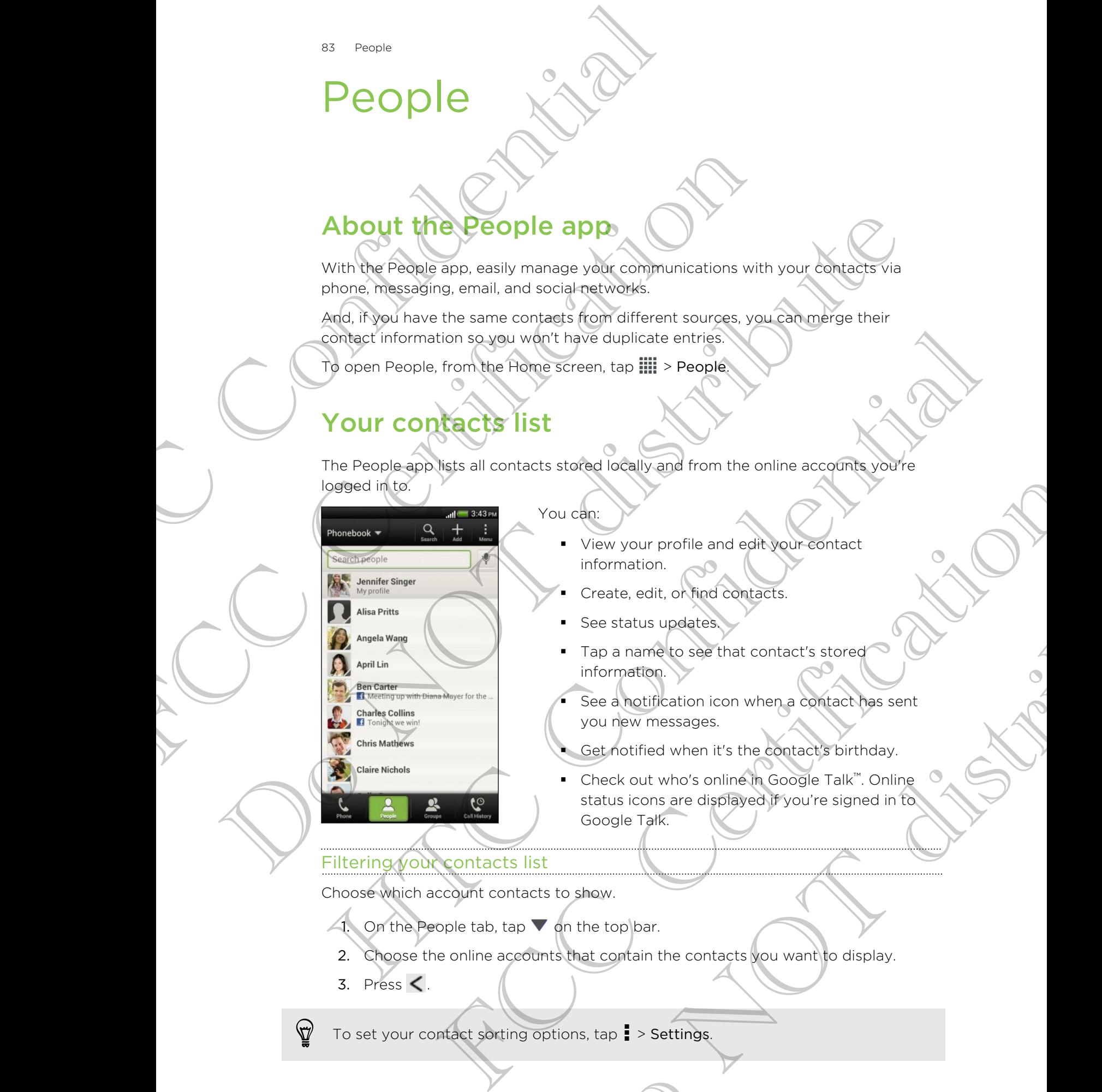

## You can:

- § View your profile and edit your contact information.
- § Create, edit, or find contacts.
- See status updates
- Tap a name to see that contact's stored information.
- See a notification icon when a contact has sent you new messages.
- Get notified when it's the contact's birthday.
- § Check out who's online in Google Talk™. Online status icons are displayed if you're signed in to Google Talk. View your profile and edit your contact<br>information.<br>Create, edit, or Miod contacts.<br>See status updates<br>Tap a name bee that contact's stored<br>information<br>income see that contact's stored<br>information<br>income see that contact'

## Filtering your contacts list

Choose which account contacts to show.

- 1. On the People tab, tap  $\nabla$  on the top bar.
- 2. Choose the online accounts that contain the contacts you want to display.
- 3. Press  $\leq$ .

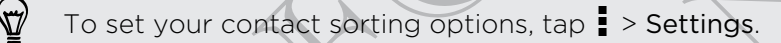

## Setting contact search options

In addition to searching contacts by name, you can also search by other criteria such as by their group name or company.

- 1. On the People tab,  $\tan \frac{1}{2}$  > Settings.
- 2. Tap Search contacts by, and then choose the types of criteria to search for.

## Setting up your profile

Store your personal contact information to easily send it to other people.

1. On the People tab, tap My profile.

- 2. Tap Edit my contact card.
- 3. Enter or edit your name and contact details.
- 4. Tap  $\bigcirc$  (or the current photo) to change your contact photo.
- 5. Tap Save.

## What you can see on your profile

When you tap My profile, you'll see the following tabs:

## Details

Shows your contact details. You'll also see your most recent posts in social networks (if you're signed in to social networks.) You can also edit your profile or share it with others. Betting contact search opticing<br>
Setting contact search opticing<br>
In addition to searching contacts by name, you can<br>
as by their group name of Company.<br>
1. On the People tab, tap  $\frac{1}{2}$  > Settings.<br>
2. Tap Search conta FCCC Updates<br>
The property of the property of the context of the context of the People Habitan character by and then choose the types of crient of the People Habitan My profile<br>
Store Your personal contract information to Setting up your profile<br>store) or personal contact integration to easily send it to other each of the Prophetic Setting contact integration<br>3. Finite or estill you can determine and contact details<br>3. Finite or estill you Mathematical state of the properties<br>
2. Tap Edit my confident card<br>
3. Enter or eality of the one and contact change<br>
4. This **Edit confidence of the confidence of the confidence of the confidence of the confidence of the** 

## Updates

Shows the updates that you've posted in your social networks.

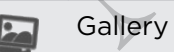

Shows your social network albums and photos.

## Adding a new contact

1. On the People tab, tap  $\biguparrow$ .

2. Tap the Name field, and then enter the contact name.

For the contract of the contract of the contract of the contract of the contract of the contract of the contract of the contract of the contract of the contract of the contract of the contract of the contract of the contra See the idlustrations<br>
Salis. You'll also see your most recent posts in social<br>
ad in to social networks.) You can also edit your profile<br>
You've posted in your social networks<br>
You've posted in your social networks<br>
You'v Tap  $\mathbb N$  if you want to separately enter the contact's first, middle, and last name.  $\widehat{\mathbb{Z}}$ Depending on the contact type, you may also be able to add a name prefix (such as Dr.) or a name suffix (such as Ph.D).

- 85 People
	- 3. Select the Contact type. This determines which account the contact will sync with.

Some fields may not be available when you're adding contacts to your SIM card.

- 4. Enter the contact information in the fields provided.
- 5. Tap Save.

## Finding people you know on social networks

HTC Phone automatically searches for your phone contacts on different social networks you're signed into. Based on matching email addresses and contact details, you can send requests to your contacts to join your social network. SS Pecifie<br>
3. Select the Contact type. This defermines which<br>
with.<br>
Some fields may not be available when you're add<br>
4. Enter the confident information in the fields pro-<br>
5. Tap Save<br>
Finding people you know on social Some fields may not be available when youre adding contact<br>
4. Enter the contact information in the fields provided.<br>
5. Tap Say<br>
Finding people you know on social manuscrics to contacts on<br>
refunction and address<br>
HTC Pho S. Tap Save<br>
Finality present you know on social networks<br>
IFTEREN paulmentically searches (2) our phone contacts on different cocial<br>
method prior three spend tho Bessel do method in the permit extension of<br>
method contac

To turn this feature on or off, tap  $\frac{1}{2}$  > Settings on the People tab, and then select or clear the Find people you know option.

To manually refresh the list of people suggestions, tap  $\frac{1}{2}$  > Manage contacts > Linked contacts. On the Notifications tab,  $\tan \theta$  > Refresh.

## Sending social network requests to your contacts

- 1. Tap the People you know notification (when it's available on the People tab).
- 2. Choose the people to follow or send friend requests using the social networks  $\circlearrowright$ you're signed into. When send requests (given the priority of the priority of the method of the method of the method of the priority of the method of the method of the priority of the priority of the method confident of people suggest of the The two two models of the contacts<br>
The properties of the property of the property and the property and the property and the property of the property of the property of the property of the property of the metal requests us ow or send friend requests using the social networks<br>
Your SIM Lard<br>
Manage contacts<br>
Xchange ActiveSync account to the type for the<br>
Xchange ActiveSync account the type for the<br>
Namage ActiveSync account<br>
and Exchange Act

## Importing or copying contacts

## Importing contacts from your SIM card

- 1. On the People tab,  $\tan \frac{1}{2}$  Manage contacts.
- 2. Tap Import/Export contacts > Import from SIM card.
- 3. If you have a Google or Exchange ActiveSync account, tap the type for the imported contacts.
- 4. Select the contacts you want to import.
- 5. Tap Save.

## Importing a contact from an Exchange ActiveSync account

- 1. On the People tab, enter the contact's name or email address in the search box.
- 2. Tap Search contacts in your Company Directory.
- 3. Tap the name of the contact you want copied to HTC Phone.
- 4. Tap  $\bigstar$  to save the contact to your Exchange ActiveSync account.

## Copying contacts from one account to another

- 1. On the People tab,  $\tan \frac{1}{2}$  Manage contacts.
- 2. Tap Copy contacts, and then choose a contact type or online account to copy from. Si People<br>
Copying contacts from one account to an<br>
1. On the People tab, tap 3. Manage contacts<br>
2. Tap Copy contacts and then choose a conta<br>
from.<br>
Contacts from your social network account you want to<br>
3. Spectra conta

Contacts from your social network accounts may not be copied.

3. Select a contact type or account you want to save to.

## Merging contact information

Avoid duplicate entries by merging contact information from different sources, such as your social network accounts, into one contact. Contacts from New York and The Contact information than the resolution of the contact of the stripe of the stripe of the stripe of the stripe of the stripe of the stripe of the stripe of the stripe of the stripe of the str

## Accepting contact/link suggestions

When HTC Phone finds contacts that can be merged, you'll see a link notification when you open the People app.

- 1. On the People tab, tap the Link suggestion notification when available. You'll see a list of suggested contacts to merge.
- 2. Choose the contacts you want to merge.

If you don't want to receive contact link suggestions, on the People tab, tap  $\frac{1}{2}$ Settings. Clear the Suggest contact link option. 2. The Copy contacts and the choose a contact type or or<br>
from.<br>
Contacts from vour social network accounts may not be copied<br>
3. Gelecta contact type or accounts may not be copied<br>
3. Gelecta contact type or accounts with

## Manually merging contact information

- 1. On the People tab, tap the name of the contact (not the icon or photo) you want to link.
- 2. Tap  $CD$ .
	- You can:
		- **•** Under Suggest links, tap  $OQ$  to link the contact to an account.
		- § Under Add contact, tap one of the options to link to another contact.

## Breaking the link

- 1. On the People tab, tap the name of the contact (not the icon or photo) whose link you want to break. Merging contact information<br>word duplicate entrest by meaning contact information from different sources, such<br>your social network accounts, this one contact when there is over social network accounts.<br>The confidential sug the merge.<br>
Solution of the People tab, tap is a contract link option of the People tab, tap is a<br>
contract link option of the contract (not the idon or photo) you<br>
tap CO to link the contract of an account.<br>
tap one of th
- 2. Tap  $G<sup>2</sup>$ .
- 3. Under the Linked contacts section, tap  $\mathbf{G}$  beside an account to break the link. ople tab, tap the Link suggestion notification when available. You'll see<br>grested contacts to merge.<br>For the suggest contact link suggestions on the People tab, tap is<br>the Suggest contact link option of the People tab, tap

## Contact information and conversations

When you tap a contact on the People screen, the contact details screen opens. The contact details screen has the following tabs: Experience to the contract information and contract information and contract details screen has the following tabs:<br>
The contract details screen has the following tabs:<br>
The contract details screen has the following tabs:<br>

## **Details**

Shows the information you've stored for the contact. Get in touch with the contact by tapping an option.

## Thread

Shows SMS messages and emails you've received from the contact. It also lists all your incoming, outgoing, and missed calls to and from the contact. The contact details screen has the following tabs:<br>
Final Brows the information you've stored for the contact. Generated by displays SMS messages and emails you've received from<br>
Thready SMS messages and emails you've rece Shows the Mommation you've stored for the contact. Get in touch with the<br>
Chore the Mommation and other and any outwork received from the contact.<br>
The Chore SMS messages and email you've received from the contact.<br>
If you

## Updates

Shows the contact's updates and events from social network accounts.

If you see a notification of the contact's birthday under the Events section, you can tap the notification and choose how you want to greet your contact. all your incoming ourgeling, and missed calls for independentials.<br>
The volume of the confidence and events form about the Events section<br>
Shows the confidence of the contact's bitting your exercise.<br>
Fivour see a montific

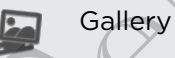

Shows the linked contact's albums and photos.

Editing a contact's information

Social network contacts cannot be edited.

1. On the People tab, press and hold the contact, and then tap Edit contact. The linked contact's alpumeand photos.<br>
Lact's information<br>
Contacts cannot be edited.<br>
Contacts could the contact, and then tap Edit contact<br>
Rew information.<br>
Rew information.<br>
Contacts you want to remove ation<br>of be edited.<br>and hold the contact. And then tap Edit contact.<br>Polete contacts<br>vant to remove

2. Enter the new information.

3. Tap Save.

## Deleting contacts

- On the People tab,  $\tan \frac{1}{2}$  > Delete contacts.
- 2. Select the contacts you want to remove.
- 3. Tap Delete.

## Contact groups

Assign contacts to groups so you can easily send a message or email to a whole group. You can also sync groups on HTC Phone with the groups in your Google Account, accessible via your computer's web browser. We've also added the Frequent group as a special group type that automatically stores the contacts you dial or get calls from the most. Statistics and the contract of the statistics of the statistics of the statistics of the statistics of the statistics of the statistics of the statistics of the statistics of the statistics of the statistics of the statist From the mains by propriate to the group of the propriate with the group<br>
Account, accessible weave weak computers web browser Weye a<br>
group as a special group type that automatically stores the conditation<br>
Creating a sco

## Creating a group

- 1. On the Groups tab, tap  $\big\uparrow$ .
- 2. Enter a name for the group.
- 3. Tap  $\overline{O}$  to select a photo for the group.
- 4. Tap  $\Rightarrow$  Add contact to group.
- 5. Select the contacts you want to add, and then tap Save.
- 6. When your group is complete, tap Save.

## $\exists$ diting a contact group

- 1. On the Groups tab, press and hold the group, and then tap Edit group.
- 2. You can:
- § Tap the group name to change the name. You can only change the name for groups that you have created. Crediting a photographic text to the group<br>
The forest content to the group<br>
The forest content to the group<br>
So that is the credit of the group<br>
So that are the properties to complete, the state<br>
California content to gro 3. Tap  $\blacksquare$  to select the product of the group.<br>
4. Tap  $\blacksquare$  > Add confident to group.<br>
5. Select the confident to group.<br>
6. When you confident spot want to add, and then the Save.<br>
6. When you confident group wave t Eact group<br>to the group manne to change the name You can diven tap Edit group.<br>The group manne to change the name You can control change the name<br>comparison to the group name to change or remove the group<br>comparison to the to change the name You can only change the name<br>wave created.<br>The group name to change or remove the group<br>to group members, press and hold  $\equiv$  at the end of the<br>plen drag it to is new position.<br>We define the group of the
	- **•** Tap the icon next to the group name to change or remove the group photo.
	- $\blacksquare$  Tap  $\frac{1}{2}$  > Add contact to group to add more members.
	- $\blacksquare$  To rearrange the group members, press and hold  $\equiv$  at the end of the contact's name, and then drag it to its new position.
	- $\Box$  Tap  $\otimes$  beside a contact to remove it from the group.
	- Tap Save.

## Sending a message or email to a group

You will be charged for each text message sent. For example, if you send a message to a group of five people, you will be charged for five messages.

1. On the Groups tab, tap the group you want to send a message or email to.

- 2. Go to the Group action tab.
- 3. Choose if you want to send a text message or email.

## Rearranging your contact groups

- 1. On the Groups tab, tap  $\mathbb{A}$ .
- 2. Press and hold  $\equiv$  at the end of the group to move, and then drag it to its new position. Bearing your contact groups<br>
Rearranging your contact groups<br>
1. On the Groups tab, tap and<br>
2. Press and hold and the group of the group that<br>
Tap Save<br>
Deleting groups<br>
You can only delete groups that you have created<br>
O
	- 3. Tap Save.

## Deleting groups

You can only delete groups that you have created.

On the Groups tab, you can:

- Press and hold a group you want to delete, and then tap Delete group.
- Tap  $\mathbb Z$  to choose several contact groups to remove.

## Adding People widgets

Stay close with the people that matter by adding a people widget for each of your groups. Press and hold and the protocol certification of the group to move, and<br>
Delating proups<br>
You can only delate groups that you have created.<br>
These and hold a group you want to delete, and then yard to move.<br>
The process an

1. Press and hold on an empty space on your Home screen.

- 2. On the Widgets tab, tap All Widgets > People.
- 3. Choose the widget style, and then drag it to a home screen thumbnail where you want to add it. Deleting on Groups that you can be a propied to the content of the content of the content of the content of the content of the content of the content of the content of the content of the content of the content of the conte the people that matter by adding a people widget for each of your<br>hold on an empty space on your Home screen.<br>dgets tab. tap All Widgets > People<br>widgets tab. The Mill Widgets > People<br>to add it,<br>to add it,<br>and the discuss
	- 4. Select the group you want to add as a widget
	- 5. Repeat the above steps to add another People widget.

## Setting the default communication method

Choose the communication action (for example, call or send a message) when you tap a contact's photo on the People widget. The Should be a state of the state of the state and the state and the state and the state of the state of the state of the state of the state of the state of the state of the state of the state of the state of the state of by space on your Home screen<br>
All Widgets > People<br>
and then drag it to a home screen thumbnail where<br>
the doad as a widget.<br>
the doad as a widget.<br>
Coadd another People widget.<br>
Coadd another People widget.<br>
Coadd another

- 1. On the Home screen, go to the People widget.
- 2. Tap a contact's photo on the widget.
- 3. Tap the communication method you want for the contact.

If you need to change the default communication method, tap the contact's name (not the photo), and then tap Set default action.

## Getting in touch with a contact

- 1. On the Home screen, go to the People widget.
- 2. Tap a contact's photo (not the name) on the widget. The default communication method you've set for this contact will be performed.

## Sending contact information

On the People tab, do one of the following:

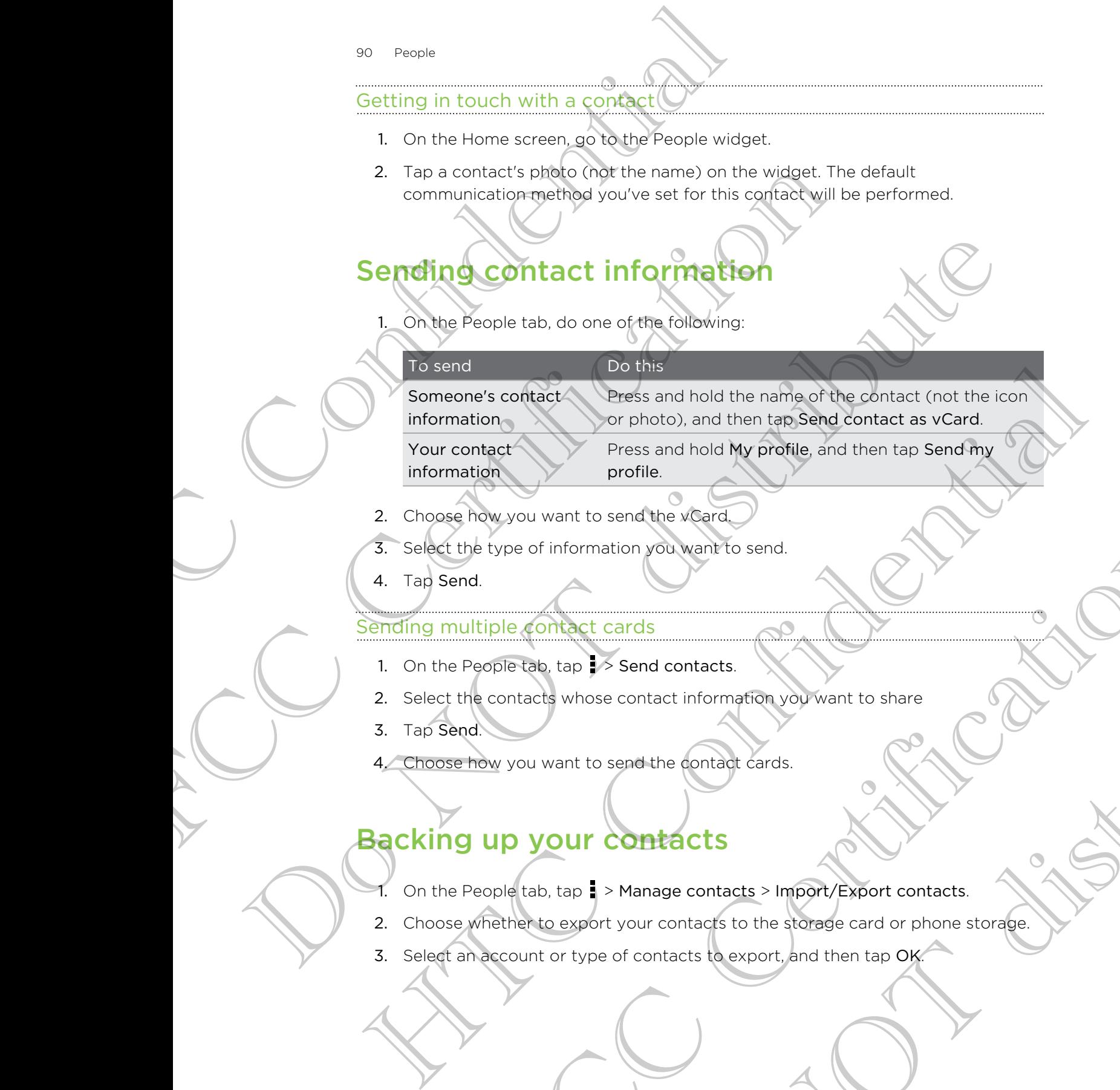

- 2. Choose how you want to send the vCard.
- 3. Select the type of information you want to send.
- 4. Tap Send.

#### Sending multiple contact cards

- 1. On the People tab, tap  $\rightarrow$  Send contacts.
- 2. Select the contacts whose contact information you want to share
- 3. Tap Send.
- 4. Choose how you want to send the contact cards.

## Backing up your contacts

- 1. On the People tab,  $\tan \frac{1}{2}$  > Manage contacts > Import/Export contacts.
- 2. Choose whether to export your contacts to the storage card or phone storage. Expect of Information you want to send<br>the contact cards<br>operate text is a send contacts.<br>Contacts whose contacts information you want to share<br>by you want to send the contacts<br>operation is a send the contact of the storag Cards<br>
Send contacts.<br>
Send contacts<br>
e contact information you want to share<br>
send the contact cards.<br>
Send the contacts<br>
Send the contacts<br>
Send the contacts<br>
Send the contacts<br>
Send the contacts<br>
Send the screen contact
- 3. Select an account or type of contacts to export, and then tap OK.

91 People

#### Restoring contacts

You can only restore contacts that were backed up using the export option in the People app. Preople<br>
Restoring contacts<br>
You can only restore contacts that were backed up<br>
People app.<br>
1. On the People tab, tap : > Manage contacts<br>
2. Choose whether to import contacts from the<br>
3. If you have more than one accoun

- 1. On the People tab,  $\tan \frac{1}{2}$  > Manage contacts > Import/Export contacts.
- 2. Choose whether to import contacts from the storage card or phone storage.

HTC Confidence

FCCCertification

Do Notes Riversity

3. If you have more than one account set up, tap the type for the imported contacts. Procession Rethinst to April 2014 Expansion de trans one accountege de talen one accountege de talen trans commentant

# **Social**

## Facebook for HTC Sense

Signing in to your Facebook® account from the Accounts & sync settings or the Facebook app (preinstalled or downloaded) automatically signs you in to Facebook for HTC Sense. Also, you may need to authorize Facebook for HTC Sense to connect to your Facebook account. Social<br>
Social<br>
Social<br>
Signing in to your Facebook' account from the Acc<br>
Facebook app' (preinstalled or downloaded) autom<br>
for PTC Sense. Also, you may need to authorize Fa<br>
for PTC Sense. Also, you may need to authorize Facebook for HTC Sense<br>
Signing in to your Facebook account from the Accounts & synchronologies (metalled or downloadely jouromatically sign<br>
for HTC Sense. Also, you meet to advitable by jouromatically sign<br>
for the Games Facebook for HTC Sense<br>
Signingin Region Facebook account from the Accounts & sync settings or the<br>
Freebook more atto, you may need to avational car for CFC Sense<br>
for the same view of the auto-size of the distribution of

With Facebook for HTC Sense, you can:

- **See your Facebook contacts and their status updates in People.**
- See Facebook photos in Gallery.
- § Check your friends' Facebook status updates in Friend Stream™.
- § View Facebook events and friends' birthdays in Calendar.

## Twitter for HTC Sense

When you're signed in to Twitter™ for HTC Sense, you can see your Twitter contacts and their latest tweets in People. You can also send tweets and check your friends' tweets in Friend Stream.

If you have the Twitter app (preinstalled or downloaded), signing in to Twitter for HTC Sense does not sign you in to the Twitter app and vice versa. If you want to use the same Twitter account for both, you'll have to sign in to both using the same login info. Notif Facebook for Him Confidential and their status updates) in Propie.<br>
See your Facebook contacts and their status updates) Propie.<br>
See Facebook photos in Gallery.<br>
See Facebook photos is not friends (http://status.org spook events and ments and nationys in Calendar.<br>
The HTC Sense<br>
Ined in to Twitter" for HTC Sense, you can also send weeks and check your friends.<br>
Stream<br>
Stream Popple: You can also send weeks and check your friends:<br>
T Prior HTC Sense, you can be every Twitter contacts<br>
De You can also send tweets and check your friends<br>
Do Not triends<br>
The Twitter app and vice versa filyou want to<br>
the Twitter app and vice versa filyou want to<br>
for both

## About Friend Stream

With Friend Stream, you can share and get updates from friends in popular social networks in a single feed.

## From the Home screen, tap  $\frac{1}{n}$  > Friend Stream.

When you tap someone's status update, you can:

## § Write a comment.

- Like someone's Facebook posts.
- § Look at someone's album photos.
- § View the tweet. If there's a web link shared, you'll also see the posted webpage right below the tweet.

When you tap someone's photo or name, you can:

- Check the person's profile details.
- Look at the person's Facebook wall.
- Check the person's posted tweets.

Tap  $\blacktriangledown$  to display posts from a particular social network. Slide to the other tabs to see more options. You can tap  $\frac{1}{2}$  > Edit tabs to customize the Friend Stream tabs. SE Social<br>
Check the person's profile details<br>
Look at the person's Facebook wall.<br>
Check the person's posted tweets.<br>
Tap  $\blacktriangledown$  to display posts from a particular social net<br>
Slide to the other tabs to see more options. Fan **v** to display posts from a particular social network<br>Slide to the office table to bee more options. You can tag 1 > Ed<br>the Friend Stream table.<br> **Updating your status in Priend Stream**<br>
Optime All tab, tap +.<br>
2. Ente

## Updating your status in Friend Stream

- 1. On the All tab, tap  $\big\uparrow$ .
- 2. Enter your status update.
- 3. If you do not want to send the status update to all your social network accounts, tap  $\Xi$ , and then clear the social networks to exclude. The Friend Stream that Is an +<br>
Updating your status in Priend Stream<br>
Online All Isb. to +<br>
The points conditions and the status undate to all your social network<br>
Seconds to be a point of the status undate to all your so
	- 4. Tap Done.
	- 5. Tap  $\mathscr{D}$ .
	- 6. Choose what you want to attach to your status update.
	- 7. Tap Post.

## Enjoying Facebook in Friend Stream

Post your status updates, write messages on walls, or check in to a place.

## Posting a message on a friend's Facebook wall

- 1. In Friend Stream, tap  $\blacktriangledown$  > Facebook.
- 2. Tap  $\div$  > My wall.
- 3. Tap a friend from the list.
- 4. Enter your message.
- 5. Tap  $\mathscr{D}$  to attach a photo.
- 6. Tap Post.

## Commenting on and liking Facebook posts

Tap someone's status update on the All tab, and do any of the following:

- Tap a photo or the album name shown in the status update to view and comment on the album photos using the Gallery app. The your statistic under the scale of the space of the scale of the scale of the scale of the scale of the scale of the scale of the scale of the scale of the scale of the scale of the scale of the scale of the scale of th That you want to attach to your status update.<br>
Facebook in Friend<sup>6</sup> Stream<br>
updates write messages on walls of check in to a place.<br>
Stream, tap **V** > Facebook<br>
My wall.<br>
In from the list.<br>
We wall.<br>
In from the list.<br>
T Ok in Friend Stream<br>
messages on walls, or check in to a place.<br>
Tracebook<br>
The Calibook<br>
The Calibook<br>
The All tab, and do any of the following:<br>
The Calibook<br>
The Calibook<br>
Odate.<br>
The Gallery app.<br>
The Calibook posts<br>
T
- **•** Like the person's status update.
- Tap the text box, and then enter what you think about the person's status update.

#### Checking in to a place

Let your Facebook friends know where you are by checking in to a place.

- In order to find your location, you need to enable location sources in Settings > Location. Sex Social Checking in to a place<br>
Let your Facebook friends knowwhere you are by<br>
Hendrich find your location.<br>
The order to find your location, you meed to enable<br>
2. Sex a place from the list.<br>
3. Tap Check in.<br>
4. Add FCCC In order to find your location you need to enable location sources<br>
1. Gento the Locations tab, and then tag<br>
2. Tap apace from the list.<br>
3. Tap Check in.<br>
49 your status message and even tag the friends you're<br>
5. T
	- 1. Go to the Locations tab, and then tap
	- 2. Tap a place from the list.
	- 3. Tap Check in.
	- 4. Add your status message and even tag the friends you're with
	- 5. Tap Check in.

## Tweeting in Friend Stream

- 1. In Friend Stream, tap  $\nabla$  > Twitter for HTC Sense.
- 2. Tap  $+$
- 3. Enter your tweet.
- 4. Tap  $\mathscr{D}$  or  $\overset{\bullet}{\bullet}$  to add a picture or your current location to your tweet. 1. Gesta please from the list.<br>
2. Tap a please from the list.<br>
3. Tap Quour atarus message and even tag the friends you received the state of the Check in<br>
3. Tap Quot atarus message and even tag the friends you received The Check in The Confidential Confidential Check in the Confidence of your current location of the Confidential Check in the Confidential Check of picture or your current location of your tweet.<br>
1. In Figure your tweet.<br> Finance is picture or your current location to your tweet.<br>
Twitter users to follow<br>
The tables, tap Q.<br>
The tables, tap Q.<br>
The results, tap the Twitter user you want to follow.<br>
Witter user<br>
tweets tab, tap the Twitter u Change of the Twitter user you want to follow tweet.
	- 5. Tap Post.

## Searching for Twitter users to follow

- 1. On any of the tabs, tap  $\mathbf Q$ .
- 2. Type a Twitter name in the search box.
- 3. Tap  $\mathbf Q$ .
- 4. In the search results, tap the Twitter user you want to follow.
- $5.$  Tap  $\rightarrow$  Follow.

## Unfollowing a Twitter user

- 1. On the All tweets tab, tap the Twitter user you want to stop following.
- 2. Tap  $\geq$  > Unfollow.

## Sending a direct message

You can only send a direct message (DM) to someone who is following you.

- 1. On the DMs tab, tap  $\pm$ .
- 2. Enter the name of a Twitter user in the To field.
- 3. Enter your message, and then tap Post.

You can also send a direct message when you press and hold a tweet of the person you want to send the direct message to, and then tap Send direct message on the options menu. SS Social<br>
1. On the DMs tab, tap +<br>
2. Enter the name of a Twitter user in the To fit<br>
3. Enter your message, and then tap Post.<br>
You can also send a direct message when you press<br>
you want to send a direct message when y For the Send of the direct message when you press and hold a<br>volume at the direct message to, and then tap Send directions menu.<br>The MID of the All tweets tab, tap the Weet you want to reply to<br>the Reply or Retweet.<br>The Re

Replying to or retweeting a tweet

1. On the All tweets tab, tap the tweet you want to reply to or retweet.

- 2. Tap Reply or Retweet.
- 3. Enter your reply or add a personal note to the tweet
- 4. Tap Post.

## Chatting in Google Talk

Google Talk is Google's instant messaging program. It lets you communicate with other people that also use Google Talk.

To open Google Talk, on the Home screen tap  $\lim\limits_{\longrightarrow}$  > Talk.

To learn what you can do and get help in Google Talk, tap  $\frac{1}{2}$  > Help.

## Using Google+

With Google+™, you can check your friends' updates, post updates of your own, and chat with friends in your Google+ circles. Repluis All tweets tab. the new external of the new state of the new state of the new orange of the state of the new orange of the new state of the new state of the new state of the new state of the new state of the new st The Post volume is the confidential of the Confidential Confidential Confidential Confidential Confidential Confidential Confidential Confidential Confidential Confidential Confidential Confidential Confidential Confidenti cogle's instant messaging program. It lets you communitated with<br>
It also use Google Talk:<br>
Talk, on the Home screen tap IIII > Talk<br>
you can do and get help in Google Talk Tay I > Help.<br>
You can check your friends woodste Spet help in Google Talk. tap 1 > Help.<br>Wour friends updates, post updates of your own, and<br>et circles.<br>Someon, fap !!!! > Google+<br>get help in Google+, tap 1 > Help.<br>O

To open Google+, on the Home screen, tap  $\frac{1}{100}$  > Google+

To learn what you can do and get help in Google+, tap  $\Rightarrow$  Help.

# Email

## Gmail

## Viewing your Gmail Inbox

All your received email messages are delivered to your Inbox.

From the Home screen, tap  $\frac{1}{100}$  > Gmail.

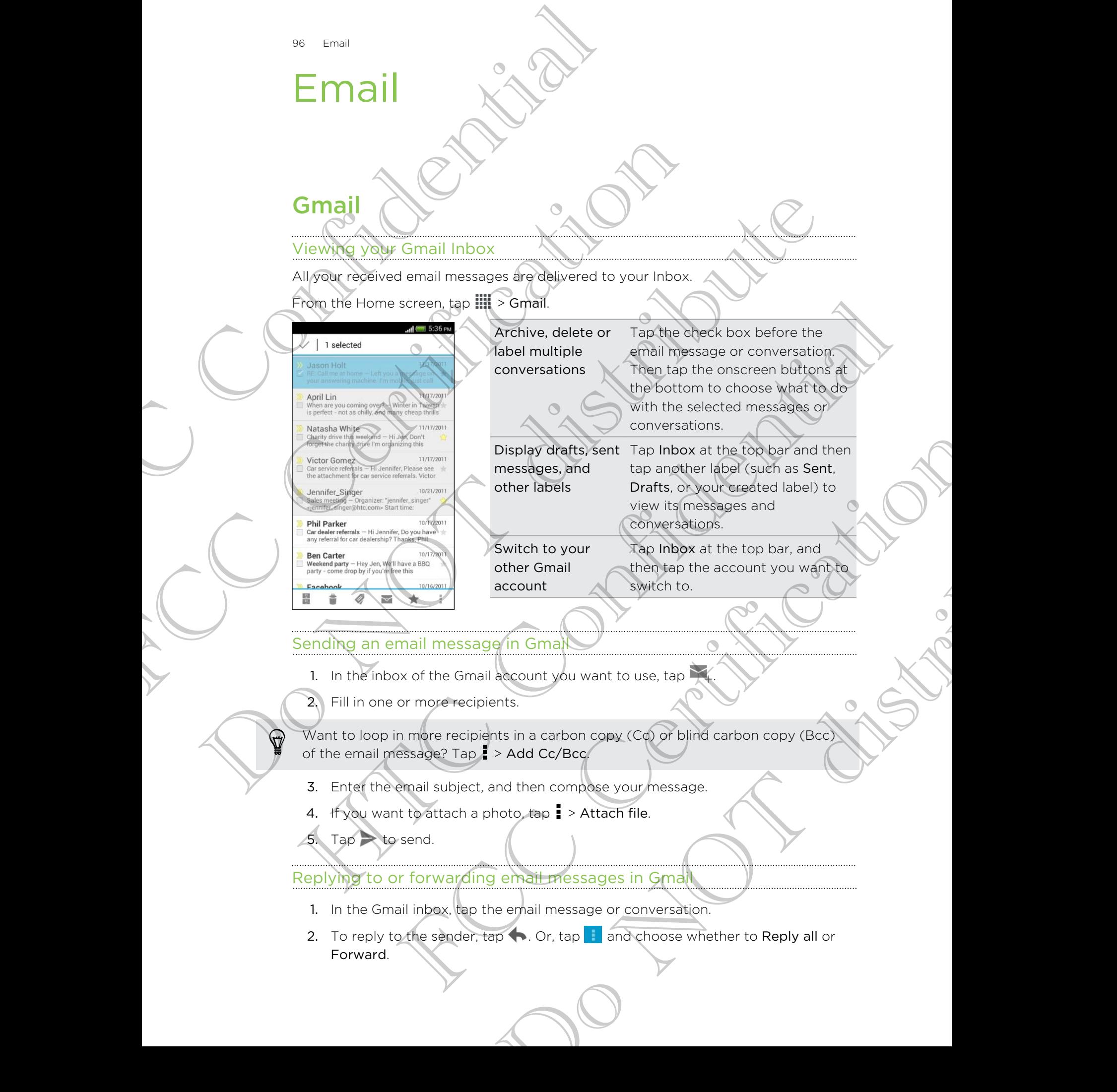

## Sending an email message in Gmail

- 1. In the inbox of the Gmail account you want to use, tap
- 2. Fill in one or more recipients.

Want to loop in more recipients in a carbon copy (Cc) or blind carbon copy (Bcc) of the email message? Tap > Add Cc/Bcc.

- 3. Enter the email subject, and then compose your message.
- 4. If you want to attach a photo, tap  $\frac{1}{2}$  > Attach file.

 $Tap \geq to send.$ 

Replying to or forwarding email messages in Gmail

- 1. In the Gmail inbox, tap the email message or conversation.
- 2. To reply to the sender, tap  $\bullet$ . Or, tap and choose whether to Reply all or Forward.
- 97 Email
	- 3. Do one of the following:
		- § If you're replying to the sender or you selected Reply all, enter your reply message.
		- **•** If you selected Forward, specify the message recipients.

Tap Respond inline if you want to interleave your new message with the received email. But this removes any attachments or formatting in the original email message. ST Email<br>
3. Do one of the following:<br>
If you're realying to the sender or you see<br>
message.<br>
If you selected Corward, specify the message.<br>
Tap Respond Indine if you want to interleave your<br>
message.<br>
4. Do Send.<br>
Confide From the Person of Specify the message enciple<br>
Tap Respondintine if you want to interleave your new message<br>
message.<br>
4. The Viernamoves any attachments or formatting in the<br>
4. The Viernal more about that and in the Gma

4. Tap  $\rightarrow$  to send.

## Getting help

To find out more about using Gmail, in the Gmail inbox,  $\tt{tap \;\; = \; =\; Help.}$ 

## Mail

## Adding a POP3/IMAP email account

- 1. From the Home screen, tap  $\frac{1}{2}$  Mail.
- 2. Do one of the following:
	- If this is the first email account you're adding in Mail, tap Other (POP3/ IMAP) on the Choose a mail provider screen.
	- **•** If you've already added an email account in Mail, tap  $\bullet$  > New account > Other (POP3/IMAP).
- 3. Enter the email address and password for your email account and then tap Next. From But the regions any attachments or (oringit if y in the original employments)<br>
That out more applicating Grap II in the Grand Inbox tank (PHelp<br>
Mail<br>
Adding a PORS/IMAP email account your adding in Mail section<br>
2. D

If you're asked to enter more email settings, ask your email service provider for assistance.

Enter the account name and your name and then tap Finish setup.

## Adding a Microsoft Exchange ActiveSync account

You can sync with Microsoft Exchange Server 2003 Service Pack 2 (SP2) or later.

- 1. From the Home screen, tap  $\frac{1}{2}$  > Mail.
- 2. Do one of the following:

§ If this is the first email account you're adding in Mail, tap Microsoft Exchange ActiveSync on the Choose a mail provider screen. If you've already added an email account in Mail, tap  $\frac{1}{2}$  > New account > Microsoft Exchange ActiveSync. The form of the street of the continue of the choice of the transition of the choice of the following:<br>
The form that is the fried monal account you're adding in Mali, the Other (POP3)<br>
The siste means account you're addin Home screen, tap III is Mail.<br>
the following:<br>
is its the fitst email account vourie adding in Mail, tap Other (POP3/<br>
is on the Choose a mail provider screen<br>
(POP3/IMAP).<br>
(POP3/IMAP).<br>
The Choose are all provider screen il account you're adding in Mail, tap Other (POP3)<br>
e a mail provider screen:<br>
led an email account in Mail, tap 1 > New account ><br>
India password for your email service provider for<br>
email settings, ask your email service 3. Enter the Exchange ActiveSync account details, and then tap Next.

If your corporate Exchange Server does not support auto-detect, you'll need to enter your Exchange Server settings. Ask your Exchange Server administrator for details.

- 4. Choose the sync options that you want, then tap Next.
- 5. Enter the account name, then tap Finish setup.

#### Checking your Mail inbox

When you open the Mail app, it displays the inbox of one of your email accounts that you've set up on HTC Phone.

To switch between email accounts, tap the bar that shows the current email account, and then tap another account.

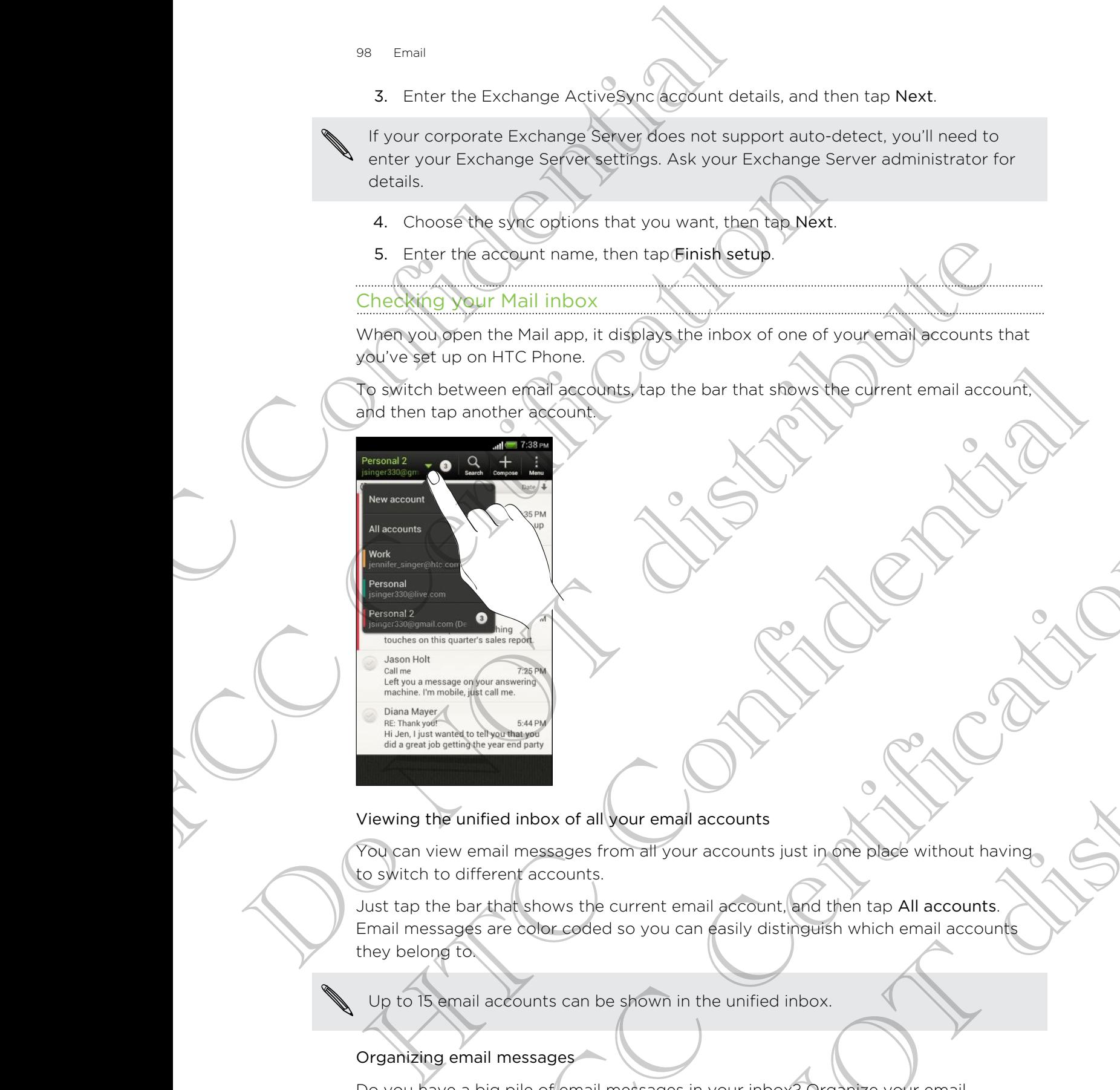

Viewing the unified inbox of all your email accounts

You can view email messages from all your accounts just in one place without having to switch to different accounts.

Just tap the bar that shows the current email account, and then tap All accounts. Email messages are color coded so you can easily distinguish which email accounts they belong to. FIRE IN DRIVIER IS CONTROL TO THE REVISED ON A CONTROL TO THE REVISED ON A CONTROL TO THE REVISED ON A CONTROL TO THE REVISED ON A CONTROL TO THE REVISED ON A CONTROL TO THE REVISED ON A CONTROL TO THE REVISED ON A CONTROL Nour email accounts<br>
Not distribute the place without having<br>
current email accounts<br>
so you can easily distributes his All accounts<br>
of so you can easily distributes his which email accounts<br>
inter the messages in your in

Up to 15 email accounts can be shown in the unified inbox.

#### Organizing email messages

Do you have a big pile of email messages in your inbox? Organize your email messages into tabs and quickly find the messages you want.

- 1. Switch to the email account that you want to use.
- 2. In the inbox,  $tan = >$  Edit tabs.
- 99 Email
	- 3. Press and hold a tab, and then drag it to the bottom row to add.
	- 4. Press  $\leq$  and then slide to the added tab.

#### Manually refreshing an email account

Whatever your sync settings are, you can also sync your sent and received email messages manually at any time.

- While viewing an email account, tap  $\Rightarrow$  Refresh.
- § If you have several email accounts, you can refresh them all at the same time. Go to the All accounts inbox first. Then tap  $\frac{1}{2}$  > Refresh.

#### Sorting email messages

Customize how you sort your email messages.

In an email account inbox, tap  $\frac{1}{2}$  > Sort, and select from the sorting options.

To quickly scroll through the message list based on the sorting option you've selected, press and hold two fingers on any email message, and then drag upward or downward. Sa Final<br>
3. Press and hold a tab, and then dreg't to the<br>
4. Press < and then slide to the padded tab.<br>
Manually refreshing an email account<br>
Whatever your sync settings are, you can also synchrosesses manually at any tim Manually refreshing an email account<br>
Whatever your space manuals of the messages manually at environmental<br>
messages manually at environmental<br>
For the Manual accounts indications, you can refresh them<br>
Coro the All acco While viewing an email account; tab. I Refresh.<br>
Continue several email account; tab. 2 Refresh.<br>
Softing their distributes were allowed to them all at the same finne<br>
Softing their missingers in the straight from ten. In Example how you sent your Amail messages.<br>
To quicky scrattering the message list based on the serting options.<br>
To quicky scrattering of the message list based on the serting options.<br>
To quicky scrattering the message l

## Sending an email message

1. From the Home screen, tap  $\frac{1}{n}$  > Mail.

- 2. Switch to the email account that you want to use.
- 3. Tap  $\pm$ .
- 4. Fill in one or more recipients.

Want to loop in more recipients in a carbon copy (Cc) or blind carbon copy (Bcc) of the email message? Tap > Show Cc/Bcc. Mail message<br>
Home servent that you want to use<br>
the entail account that you want to use<br>
or more recipients<br>
or more recipients<br>
or more recipients in a carbon copy (Cc) or blind carbon copy (Bcc)<br>
shows be be a line of t ap IIII > Mail.<br>
Int that you want to use<br>
this.<br>
Int that you want to use<br>
Show Ce/Bec<br>
Show Ce/Bec<br>
Phicompose your message. Tap 3<br>
Tap Attach and then choose what you want.<br>
International space.<br>
Tap Attach and then cho

- 5. Enter the subject, and then compose your message.
- 6. Do any of the following:
	- Add an attachment. Tap Attach and then choose what you want.
	- Set the priority for an important message. Tap  $\frac{1}{2}$  > Set priority.
- 7. Tap Send, or to send it later, tap Save.

#### Resuming a draft email message

- 1. In an email account inbox,  $tan = >$  Folder > Drafts.
- 2. Tap the message.
- 3. When you finish editing the message, tap Send.

## Reading and replying to an email message

- 1. From the Home screen,  $\tan \frac{1}{2}$  Mail.
- 2. Switch to the email account you want to use.
- 3. In the email account inbox, tap the email message or conversation you want to read.

If you want to read a particular message inside an email conversation, tap  $\bullet$  to expand the conversation, and then tap the email message.

Tap Reply or Reply All.

Tap **for more actions for the email.** 

## Where are my unread email messages?

Unread email messages display in bold in your inbox. If you're viewing the unified inbox of all your email accounts, color bars also appear next to unread email messages. The color bars also indicate the email account from where the email message is received. Moto Email<br>
Reading and replying to anonymationssage<br>
1. From the Home screen, tap HIII<sup>5</sup> Mail.<br>
2. Switch to the email account you want to use<br>
3. In the email account ploox, tap the email measure<br>
read.<br>
If you want to 2. Switch to the email account you want to use<br>
The email account in this email message encore<br>
The you want to read a particular message testes are email converted<br>
Exposed the conversation, and then tag the email message If you want to real of particular message teacher and conversation, there is no<br>expect the conversation, and then the helped in message.<br>
This Reply or Reply All.<br>
There are my unread email messages?<br>
Unread with messages The first more actions for the embility many and the embility of the control of the confidence of the control of the confidence of the control of the confidence of the control of the confidence of the control of the confid of all your email accounts color bars also appear next to priread<br>sages. The color bars also adicate the email account from where the<br>signs is received.<br>Il unread email messages, add the Unread sab to your inbox.<br>In to the

To group all unread email messages, add the Unread tab to your inbox.

- 1. Switch to the email account you want to use.
- 2. In the inbox,  $\tan \frac{1}{2}$  > Edit tabs.
- 3. Press and hold Unread, and then drag it to the bottom row to add.
- 4. Press  $\leq$ , and then tap the Unread tab.

#### Saving an email message in the Tasks app

Save an email message in your Tasks list so you can remind yourself when to reply.

- 1. In an email account inbox, press and hold the email message, and then tap Save as task. messages, add the Unread tab to your inbox.<br>
account you want to use<br>
Edit tabs.<br>
Red, and then drag it to the bottom row to add.<br>
Red, and then drag it to the bottom row to add.<br>
Tasks list so you can remine yourself when
- 2. On the New task screen, enter the task details, and then tap Save.

## Searching email messages

- 1. Tap  $\mathbf Q$ .
- 2. If you want to refine or filter your search, tap  $\bullet$ , check the search options, and then tap OK. For example, you can focus the search on a part of an email or filter email messages that have attachments or tagged as high priority. Inc. Trip Control inc. The methods of the methods of the methods of the methods of the methods of the first control of the first control of the methods of the methods of the methods of the methods of the methods of the met 2. If you want to reflie or Killy tour secret, top 09. check the search of the search or the search or filter email messages that have attachments or taggled as<br>
3. In the space of the search contract the words you want to
	- 3. In the search box, enter the words you want to search for.

Tap a result to open the email message.

#### Searching for emails from a contact

Do you remember the sender, but can't find a particular email from him or her?

- 1. Switch to the email account you want to use.
- 2. Press and hold an email message from a contact.
- 3. Tap Search the mail from the sender. A list of email messages from that contact appears.

## Working with Exchange ActiveSync email

## Flagging an email

- 1. Switch to your Exchange ActiveSync account.
- 2. While viewing the inbox, tap the flag icon that appears beside an email message or conversation. 3. In the search too, enter the words you won't b search for<br>Top aresult to down the email message.<br>Search independent to enter the search with the search for the contribution of the respective of the contribution of the r

To flag an email message inside a conversation,  $\tan \theta$  to expand the conversation, and then tap the flag icon of the email message.

#### Setting your Out of the office status

- 1. Switch to your Exchange ActiveSync account.
- 2. Tap  $\Rightarrow$  Out of the office.
- 3. Tap your current office status, and then select Out of the office.
- 4. Set the dates and times.
- 5. Enter the auto-reply message.
- 6. If you want a different auto-reply message for recipients outside your organization, tap the Send auto reply message to external recipient option, and then enter the auto-reply message in the box that appears. For the end of the mail message in the set of the end of the end of the end of the set of the mail message from the contract of the set of the mail from the sender. A light engine means of the mail message from the contrac Exchange ActiveSync except<br>
Minimized activeSync account<br>
Show the inbox cap the flag icon that appears beside an email message<br>
Show the inbox cap the flag icon that appears beside an email message<br>
Show the flight of the ActiveSync account.<br>
tap the flag icon that appears beside an email message<br>
de a conversation, tap  $\blacktriangleright$  to expand the conversation.<br>
the email message of the expand the conversation.<br>
tatus, and then select Out of the
- 7. Tap Save.

#### Sending a meeting request

- 1. Switch to your Exchange ActiveSync account.
- 2. Tap  $\frac{1}{2}$  > New meeting invitation.
- 102 Email
	- 3. Enter the meeting details.
	- 4. Tap Save.

#### Managing email messages

Moving email messages to another folder

- 1. Switch to the email account you want to use
- 2. Select the email messages you want to move.

To select all, select one email message first, and then tap  $\frac{1}{2}$  > Select all. In the meeting details.<br>
1. Tap Save.<br>
Managing email messages<br>
Moving email messages to another folder<br>
1. Switch to the email account you want to move<br>
2. Select the email messages you want to move<br>
1. Switch to the emai

3. Tap Move to, and then select a folder.

#### Deleting email messages

- 1. Switch to the email account you want to use.
- 2. Tap the check buttons of email messages you want to delete.

To select all, select one email message first, and then tap **:** > Select all.

3. Tap Delete.

#### Switching to other mail folders

- 1. In an email account inbox, tap  $\frac{1}{2}$  > Folder.
- 2. Tap the mail folder that contains the messages you want to view.

## Changing email account settings

You can change your email notification settings, add an email signature, delete an account and more. Managing email messages<br>
Moving email messages to another folder<br>
1. Switch fo the mail messages you want to use<br>
2. Select dil, select one email messages you want to nove.<br>
To select all, select one email messages first, 1. existen for the email messages you went to see<br>
2. Get this email messages you went to move.<br>
2. Get this email messages you went to move.<br>
To when of the mean messages of the thermal based of the second to the term is

- 1. Switch to the email account whose settings you want to change.
- 2. Tap  $\Rightarrow$  Settings.

## Syncing email less frequently

When you don't need to sync email frequently, such as when you're watching video or driving, use Smart Sync to automatically extend the time before HTC Phone syncs your email account. Smart Sync helps you save battery power. The Move to, and the prefixed a folder.<br>
Selecting email messages<br>
1. Switch to the email account you want to use<br>
2. Tap the check buttons of email messages flest and then tap 1 > Selection<br>
7. Selection of the continuum Select one email message first, and then tap 1 > Select all<br>
Select and<br>
FCCC Certifications with the message of word to view.<br>
FCCC Certification settings<br>
FCCCC Certification settings and an email signal website an<br>
FCCC Execution is the messages you want to view.<br>
Settings<br>
Incation settings, add an email signature, delete an<br>
unt whose settings you want to view.<br>
The message settings you want to change.<br>
The property, such as when you're

- 1. Switch to the email account where you want to use Smart Sync.
- 2.  $\text{Top}$  > Settings > Sync, Send & Receive.
- 3. Tap Peak time sync > Smart Sync.
- 103 Email
	- 4. Tap Off-peak sync > Smart Sync.
	- 5. Press  $\leq$ .

Smart Sync then extends the email synchronization time after each auto sync time passes and you don't open the Mail app. To sync your email at any time, open the Mail app and check your inbox. 103 Email<br>
4. Tap Off-peak sync > Smart Sync<br>
5. Press <<br>
Smart Sync then extends the email synchronization<br>
passes and you don't open the Mail app. To sync y<br>
app and checkyou (indox. FCC Certification

Do Notice Comptered to

HTC Confidence

FCCCertification

Do Notes Riversity

# Calendar

## About Calendar

Never miss an important date again. Use the Calendar app to schedule your events, meetings, and appointments.

You can set up HTC Phone to stay in sync with calendars such as Google Calendar, Outlook Calendar, and Microsoft Exchange ActiveSync Calendar.

If you've signed into your social network accounts, related calendar events will appear in Calendar.

## Creating an event

You can create events that sync with your Google or Exchange ActiveSync calendars, as well as events on HTC Phone. Datendar<br>
Calendar<br>
Never miss an important date again. Use the Calendar<br>
Mever miss and appointments.<br>
You can set up HTC Phone to stay in cylic with cal<br>
outbox calendar.<br>
On the Calendar.<br>
Treating an even is social met About Calendar<br>
Neverwiss an important date again. Use the Calendar app to somethings and appointments.<br>
You can be true PTC Phone to stay in symptom with calendars such<br>
Outlook Calendar, and Microsoft Exchange ActiveSyn About Calendar<br>
Newsly was away monotant date again. Use the Calendar app to schedule your events,<br>
meeting a calendar monother as large in the calendar surface of the Calendar.<br>
The calendar and Microsoft Exploring with c

- 1. From the Home screen,  $tan \frac{1}{2}$  > Calendar.
- 2. On any Calendar view, tap  $+$ .
- 3. Tap  $\nabla$ , and then select the calendar to which you will add the event.
- 4. To invite people, tap  $\blacktriangle$  and choose who you want to invite.
- 5. Enter and set the event details.
- 6. Tap Save.

## Viewing the Calendar

- 1. Tap a Calendar tab.
- 2. Do any of the following:
	- In any Calendar view, return to the current date by tapping Today.
- § Events in day, week, and agenda views are color coded to indicate which account or type of calendar they belong to. To find out what each color represents, tap  $\blacktriangledown$ . Continues and the problem of the continues of the state of the state of the state of the state of the state of the state of the state of the state of the state of the state of the state of the state of the state of the sta We consider that such that the colored and the certification of the colored and the exertion of the certification of the celestion of the celestion of the certification of the celestion of the celestion of the certificatio Both H. The calendar to which you will, add the event.<br>
In the calendar to which you will, add the event.<br>
In a choose who you want to invite.<br>
Italis.<br>
Consider the striput of the current date by tapping Today.<br>
The calen

If you don't see a Calendar tab,  $\tan x > E$ dit tabs, press and hold a Calendar tab, and then drag it to the bottom row.

#### Month view

In month view, you will see markers on days that have events.

Do any of the following in month view:

- § Tap a day to view the events for that day.
- Press and hold a day to open an options menu from which you can also choose to create an event or switch to either day or agenda view.
- Slide your finger up or down the screen to view earlier or later months.

#### Day and agenda views

Day view shows your events per day, whereas agenda view displays all your events in chronological order. North view<br>
In month view, you will see markers on days that h<br>
Do any of the following in month view.<br>
Tap a day to view the events for that day<br>
Press and hold a day to open an options ment<br>
to create an event or switch Do any of the following an montpower.<br>
These and the deal do view that day.<br>
These and the deal do view to enhan obtiens mean thom which<br>
to create an electric or switch to either day or agent do view.<br>
Slide you fungler u

- If the event is a birthday or anniversary of your Facebook contact, tap it to send a greeting. For the contract to entire the server of the contract to entire the contract of the contract of the contract of the contract to enter the contract of the contract to enter the contract of the contract to enter the contract The event is a bitting and well are a structure of the second to the second the second term of the second term of the second term of the continued on a time state of the continued in the second term of the second term of t
	- When in day view:
		- § Press and hold on a time slot to create a new event at that time.
		- Slide left or right across the screen to view earlier or later days.
		- § If you see the day's weather shown, tap the weather to change it to display another city.
		- See the event time in another time zone. Tap  $\frac{1}{2}$  > Dual time zone > Choose location, and then enter the second location. For or right across the screen over a rate of or a streamer or later points and the sevent from the property of the certification of the event of the second to change it to display on and then enter the second location on

#### Week view

Week view displays a chart of the events of one week.

When in week view, you can:

- **Press and hold on a time slot to create a new event at that time.**
- $\blacksquare$  Tap an event (shown as colored blocks) to view its details.
- **Slide left or right across the screen to view earlier or later weeks.**

## Managing Calendar events

#### Editing an event

You can only edit events that you have created.

1. While viewing an event, tap  $\mathbb Z$ .

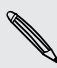

If you're editing an event that repeats, you'll be asked whether you want to edit just that occurrence or all occurrences of that event. another time zone. Tap I -> Dual time zone > Choose<br>there the second location<br>the events of one (webst<br>the events of one (webst)<br>to the create of view event at that time<br>socreen to view earlier or later weeks<br>socreen to vi

- 2. Make your changes to the event.
- 3. Tap Save. Or tap Send update if you've invited people to the event.

#### Deleting an event

Do any of the following:

- While viewing an event, tap > Delete event.
- § In day, agenda or week view, press and hold an event and then tap Delete or Delete event.

If the event repeats, you'll be asked whether you want to delete just that occurrence or all occurrences from Calendar.

#### Sharing an event

You can share a calendar event as a vCalendar using Bluetooth or by sending it as a file attachment with your email or message. The California and the Confidence of the Tollowing:<br>
The viewing an event to be a specific to the following:<br>
While viewing an event to be a specific view, press and hold a<br>
Delete event repeats, you'll be asked whether yo

- 1. Do one of the following:
	- While viewing an event, tap  $\frac{1}{2}$  > Forward.
	- § In day, agenda or week view, press and hold an event and then tap Forward.
- 2. Choose how you want to send the event

## Accepting or declining a meeting invitation

Go to the Invites tab to see meeting invitations which you have not yet accepted or declined.

- § You must set up an Exchange ActiveSync account to receive meeting invitations in Calendar. FRIED THE SIMPLE CONDITION CONTROL CONDITION CONDITION CONDITION CONDITION CONDITION CONDITION CONDITION CONDITION CONDITION CONDITION CONDITION CONDITION CONDITION CONDITION CONDITION CONDITION CONDITION CONDITION CONDITI If the event repeats, you'll be asked whether you want to delete just that occurrence<br>or all policies from Calendar.<br>
Sharing the exact the correspondent using Bluetooth or by sending it as a<br>
specifier with source of the The Distribution of the following<br>
How the more of the following<br>
How the more of the following<br>
How and a forward of week view, press and the distribution<br>
Forward Confident week view, press and the distribution<br>
2. Chapt Monde Certification and the event of the event of the event of the event of the event of the state of the state of the state of the state of the mondel and the state of the certification of the extension of the certificati Fing invitations which you have not yet accepted on<br>the invitations which you have not yet accepted on<br>ge ActiveSync account to receive meeting invitations in<br>tab. tap : Edit tabs, press and hold invitations in<br>the next ta
	- **•** If you don't see the Invites tab, tap  $\frac{1}{2}$  > Edit tabs, press and hold Invites and then drag it to the bottom row.

Tap the Invites tab and then tap a meeting invitation.

Accept, decline, or tentatively accept the invitation, or propose a new time.

Tap to choose from more options, such as moving the invitation to a folder.

## Setting reminders for your events

Have an important event that you must remember? Calendar makes it easy to remind yourself of important events.

- 1. While viewing a calendar event, tap Reminder.
- 2. Choose how far in advance you want to be reminded of the event.

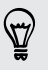

You can set the default reminder time or choose an event reminder tone in the Calendar settings.

## Dismissing or snoozing event reminders

If you have set at least one reminder for an event, the upcoming event icon  $\blacksquare$  will appear in the notifications area of the status bar to remind you. For Calendar<br>
Setting reminders for your experience<br>
Have an important event that your temember<br>
yourself of important events.<br>
1. While yiewing a calendar event, tap Reminder<br>
2. Choose how for in advance you want to be n Solution of the contract of the contract of the contract of the contract of the contract of the contract of the contract of the contract of the contract of the contract of the contract of the contract of the contract of th 2. Choose plot de l'installant uminoire une of choose an event reminder of the event.<br>
The calendar estimates the continue of choose an event reminder to choose the setting<br>
Scalender estimates and the continue of choose a

- 1. Open the Notifications panel.
- 2. Tap the event reminder notification.
- 3. Do one of the following:
	- Choose to snooze or dismiss all event reminders.
	- Press  $\leq$  to keep the reminders pending in the notifications area of the status bar.

## Showing or hiding calendars

- 1. In any Calendar view, tap  $\blacktriangledown$ .
- 2. Select or clear the calendar you wish to show or hide, and then press
- § Calendars are kept synchronized on HTC Phone, even if they are hidden.
- § You can also show or hide tasks that you've created on HTC Phone.

## Changing Calendar settings

You can change Calendar settings to specify how it displays events and how it notifies you of upcoming events. The main the notification are went the status bar of the status bar principal when the confidence of the status bar principal violent is mentioned and the status bar principal violent is mentioned violent in the confidence the following:<br>
se to snooze or dismiss all event reminders<br>
K to keep the reminders pending in the notifizations area of the<br>
Start, where the reminders pending in the notifizations area of the<br>
or hiding calendars and th Freminders pending in the notifications area of the

In any Calendar view, tap  $\frac{1}{2}$  > Settings.

# Online storage and services

## **Dropbox**

## Using Dropbox on HTC Phone

When you use Dropbox, you'll always have access to your photos, videos, and documents – on HTC Phone, your computer, and your other mobile devices where you have Dropbox access. The Store of the Store of the Dropbox<br>
Confine storage and services<br>
Confine Store of the Confidence<br>
Musing Orophox on HTC Phone<br>
When you'll always have access<br>
documents - on HTC Phone, your computer, and you have Dropb **Dropbox**<br>
Using Dropbox on HTC Phone<br>
When you use Dropbox you'll always have access to your photographs - on HTC Phone<br>
experiments - on HTC Phone<br>
you have Dropbox access.<br>
The Dropbox access.<br>
The Prime Proposition of

If the Dropbox app is not preloaded, you can download and install it from Google Play.

On HTC Phone, sign in to your Dropbox account so you can:

- Enjoy an additional 23GB of free Dropbox storage for two years.
- § Access your photos and videos that are stored in Dropbox right from Gallery.
- § No more large attachments when sharing by email. Simply send a link to your Dropbox files.
- View and edit Office documents that are stored in Dropbox.
- § View PDFs that are stored in Dropbox.
- Save documents, such as from email attachments, directly to Dropbox.
- Check your remaining Dropbox storage space anytime.
- Search for files. Just include Dropbox as one of the searchable items in Google Search.

## About the additional free Dropbox storage offer

The additional 23GB Dropbox storage is a special offer that's available on HTC Phone and other HTC devices using Android™ with HTC Sense™ 4.0. This offer is available to both new and current Dropbox users. **Drophoen**<br>
Using Orobjeck on HTC Phone<br>
Whis prophoen you'll always have access to your photos, visited<br>
whis prophoen you and distribute and your other model where there were<br>
where the prophoen access of the prophoen ac

§ To get the additional 23GB of Dropbox storage free for two years, please sign in to your Dropbox account from HTC Phone (and not from your computer or other non-HTC devices), and complete the getting started guide on the Dropbox website (www.dropbox.com/gs). When Drophos applications and the computer, and you earn downthal and install it from Google<br>
Play.<br>
The Drophos applications are proposed at you can downthald and install it from Google<br>
Play.<br>
The Chomes Sanution View Dr our protos and videos that are stored in Dropbox right item Gallery.<br>
Fire attachments when sharing by email. Simply send a link to your<br>
Ties.<br>
FIGRE Certification Dropbox.<br>
FIGRE Certification of the store of the Certifi uments that are stoped in Probabox.<br>
In Dropbox.<br>
from email attachments directly to Dropbox.<br>
Subox storage space anytime.<br>
Intervalse of the searchable items in Google<br>
box storage offer<br>
box storage offer<br>
how storage o

If you don't have a Dropbox account yet, you can create a new account from HTC Phone or from your computer at www.dropbox.com.

- This additional free storage is a one-time offer only. You're eligible to use this offer only on one HTC device.
- § You won't be able to use this offer again if you create or sign in to Dropbox with a different account.
### Setting up your Dropbox account

To get your additional 23GB of free Dropbox storage for two years, set up your Dropbox account from HTC Phone, and complete the getting started guide on the Dropbox website. Motor Co[nf](http://www.dropbox.com)ine storage and services<br>
Settling up your Dropbox account<br>
To get your additional 23GB of the Dropbox stora<br>
Dropbox website.<br>
1. Slide the Notifications panel open, and complete I<br>
2. Tap → Dropbox.<br>
3. (Follo

- 1. Slide the Notifications panel open, and then tap  $\mathbb{Q}$  > Accounts & sync.
- 2. Tap  $\rightarrow$  Dropbox.
- 3. Follow the onscreen instructions to create or sign in to your account.
- 4. Using your computer's web browser, go to the Dropbox website (www.dropbox.com), log in to your account, and complete the getting started guide. Proposition and the Northcations can be a first contained the methods of the Chinach Certifications of the Chinach Certifications is a chinach Certification of the Chinach Certification is a chinach Certification of the Ch

From the Home screen, you can also tap  $\frac{1}{n}$  > Dropbox to use the Dropbox app to set up your account.

### Sharing your photos and videos on Dropbox

Use Gallery to upload your photos and videos to Dropbox. You can then share the link to your Dropbox so that your friends can see your photos and videos.

Uploading your photos and videos to Dropbox from Gallery

1. From the Home screen, tap  $\frac{111}{111}$  > Gallery.

- 2. Tap the album that contains the photos or videos you want to share.
- 3. Tap Share > Dropbox.
- 4. Select the photos or videos you want to upload, and then tap Next.
- 5. Create or choose a folder in Dropbox, and then tap Upload.

To view your uploads right from Gallery, put them under the Photos folder in your Dropbox. Or under Photos, create a folder and upload them to this folder.

### Auto uploading camera shots

Your new camera shots will be uploaded automatically, if you turned on the Camera Upload feature when you set up your Dropbox account on HTC Phone. If you didn't turn it on before, you can enable it in the Dropbox settings. 2. Tap  $+$  Photobox.<br>
3. Celeby the oristration instruction at o cheater oristant in to your account.<br>
4. Using your computer's web brown at given continue to the Drophot web Section started<br>
4. Using your computer's web From the Home screen, you can also tax: **III** > Dropbox of the Dropbox son to<br>set up your account.<br>Set up your product of videos on Dropbox<br>Set calley to which your photos and videos to Dropbox You can then sheel the link<br> We that your friends can see your photos and videos<br>
photos and videos to Dropbox from Gallery<br>
Home screen, tap III > Gallery.<br>
Dimensions are the photos or videos you want to share.<br>
In that contains the photos or videos The State of the photos or videos you want to share.<br>
So you want to upload, and then tap Next.<br>
In Dropbox, and then tap Upload.<br>
So you want to upload, and then tap Next.<br>
In Gallery, part them under the Photos folder in

- 1. From the Home screen, tap  $\frac{111}{211}$  > Dropbox.
- 2. Tap > Settings > Turn On Camera Upload.
- 3. Choose the type of Internet connection to use for uploading your captured photos and videos to Dropbox.
- 4. Tap Turn on.

### Viewing your uploaded photos and videos from Gallery

The Camera Uploads folder and subfolders under the Photos folder in your Dropbox can be accessed from Gallery. They will appear as albums.

- 1. From the Home screen,  $\tan \frac{1}{2} >$  Gallery > Albums.
- 2. Tap  $\blacktriangledown$  > Dropbox.
- 3. When you see a message that shows HTC Sense wants to access Dropbox, make sure you tap Allow.

This message only appears the first time you access your Dropbox photos and videos from Gallery. The Camera Landscape and services<br>
Viewing your uploaded photos and videos from Gi<br>
The Camera Uploads folder and subfolders under the conference of the Home Screen, tep Will appear as<br>
1. From the Home Screen, top IIII > Can be accessed from Gallery, they will appear as albums.<br>
1. From the Home Screen, tap IIII > Gallery > Albums.<br>
2. Tap **a** Mohen you see a message that shows HTC Sense wants to<br>
the New You see a message that shows HTC S

4. Tap an album to view the photos and videos in it.

### Sharing the link to your Dropbox

Share the link to your entire album of photos and videos that's in your Dropbox so other people can access it.

- 1. From the Gallery Albums screen,  $\tan \theta$  > Dropbox.
- 2. Tap an album, and then tap Share.
- 3. Choose how you want to share the link to this album such as send it by email or post it to your social networks. 2. This was a measure that showed the sine words to access Dioption 3.<br>
When you seek measure that showed the sine words to access Dioption and<br>
The Note You has Alter you tan Altow<br>
The random the line to bour Dropbox<br>
Sh A Tap an siburn to contribute before and videos in it.<br>
Sharing the link to your entire about of photos and videos that's in your Dropbooks<br>
thare the link to your entire about of photos and videos that's in your Dropbooks

Use the Dropbox app if you want to share just a single photo or video. Tap  $\bullet$  that appears next to the file, and then tap Share.

### Sending the links to Dropbox files by email

No more attaching files to your email. Using the Mail app, you can easily include the links to your Dropbox files and send them in your email.

- 1. From the Home screen, tap  $\frac{1}{111}$  > Mail.
- 2. If you have several email accounts, switch to an email account you want to use.
- 3. Create a new email message and fill in your recipients, or reply to an email.
- 4. You can:

§ Tap Attach > Document, and then choose a document type. § Tap Attach > File if you want to choose any file type.

### 5. Tap Dropbox.

- 6. Open the folder that contains the files that you want, and then select the files you want to share. Show you want to show the files that you want of the state of the state of the state of the state of the state of the state of the state of the state of the state of the state of the state of the state of the state of the Works.<br>
We works a ship of a ship of a ship of the control of the control of the ship of the ship of the ship of the control of the ship of the ship of the ship of the ship of the ship of the ship of the ship of the ship o
- 7. Tap Done.

You'll then see the links to your selected files added to your email message.

8. Tap Send.

### Keeping your documents in Dropbox

### Saving an Office document to Dropbox

You can open an Office document on HTC Phone and save it to your Dropbox.

- 1. Open an Office document, such as one that's attached to an email.
- 2.  $\text{Top}$  > File > Save as.
- 3. Enter a new filename.
- 4. Tap the box under Location, and then tap Dropbox.

### 5. Tap Save.

Your document will be saved to the Polaris Office folder in the root of your Dropbox folder. III Online storage and services<br>
Keeping your document to Dropbox<br>
Saving an Office document to Dropbox<br>
You can open an Office document on HTC Phone<br>
1. Open an Office document such as one that<br>
2. Tap **i** > Pile > Save a You can open an Office document, such as one that's attached to<br>
1. Open an Office document, such as one that's attached to<br>
2. Tap  $\frac{1}{2}$  > Files: Save as<br>
3. Cancer dew filename.<br>
4. Top Bave<br>
4. The propose under Lo 2. Tap 1 > Files, Save as<br>
4. The pink port will be saved for the Pink Disp Dropbox.<br>
4. The pink port will be saved for the Polens Office folder there are to document<br>
5. Yet Bave.<br>
To save the document in Dropbox.<br>
Chann Calculation will be saved to the Policies of the probable of the concept of your Displace.<br>The save the document than the Displace (due 1 will be Share > Dropbox<br>The save the document in Dropbox<br>Centre or select of folder,

To save the document to another Dropbox folder,  $\tan x$  > File > Share > Dropbox. Create or select a folder, and then tap Upload.

### Editing an Office document in Dropbox

You can edit a document that's stored in your Dropbox and save your changes.

- 1. From the Home screen, tap  $\frac{1}{2}$  > Dropbox.
- 2. Open the folder that contains the document you want.
- 3. Tap the document to open it.
- 4. To make changes, tap Edit.
- 5. After editing the document, tap  $\frac{1}{2}$  > File.
- 6. Save the document, or save it as a new file in Dropbox.

### Saving a PDF document to Dropbox

You can open a PDF document on HTC Phone and save it to your Dropbox.

- 1. Open a PDF document, such as one that's attached to an email.
- $Tap = \gt$  Save as.
- 3. Enter a new filename.
- 4. Tap the box under Location, and then tap Dropbox.
- 5. Tap OK.

Your document will be saved to the PDFViewer folder in the root of your Dropbox folder.

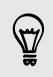

To save the PDF to another Dropbox folder, tap **:** > Share > Dropbox. Create or select a folder, and then tap Upload. Exament that's stored in your Chronical save your changes.<br>Home screen, tap III. Dropbox.<br>Folder that contains the document you want<br>comment to doen it.<br>The document, or save it as a new file in Dropbox.<br>For document, such Example the document you want<br>
we it as a new file in Dropbox.<br>
We it as a new file in Dropbox.<br>
We it as a new file in Dropbox.<br>
Lond HTC Phone and save it to your Dropbox.<br>
Lond and then the Dropbox.<br>
On, and then the Dr

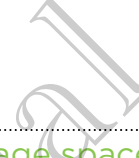

### Checking your Dropbox storage space

You can check how much storage space you still have in your Dropbox before you upload more content.

Before your Dropbox storage info appears in Settings, you need to access your Dropbox from an app first (such as Gallery) and allow HTC Sense to access your Dropbox. The chinese and services<br>
The ching your Dropbox store of space you still h<br>
upload more content.<br>
The Before your Dropbox storege space you still h<br>
upload more content.<br>
The Before your Dropbox storege info appears in Se FCCC CONTRACT CONTRACT CONTRACT CHOIR CREATED WITH THE SALE CREATED WITH THE SALE CREATED IN THE SALE CREATED IN THE SALE CREATED IN THE SALE CREATED IN THE SALE CREATED IN THE SALE CREATED IN THE SALE CREATED IN THE SALE

Slide the Notifications panel open, and then tap  $\bullet$  > Storage.

Under Online storage, you'll see your available Dropbox storage.

Unlinking HTC Phone from Dropbox

You can remotely unlink HTC Phone from your Dropbox, if you lost your device.

- 1. On your computer's web browser, log in to the Dropbox website ([www.dropbox.com](http://www.dropbox.com)).
- 2. On the right-hand corner of any page on the website, click Account. (Or click your account name, and then click Settings.)
- 3. Click the My Computers tab.
- 4. Click Unlink to the right of your Android device.
- 5. Click the My Apps tab.
- 6. Remove HTC Sense. Just click the X mark to the right of this item.

# SkyDrive

### About SkyDrive for HTC Sense

With SkyDrive® online storage, you can keep all your photos and documents in one place. You can access them anytime on HTC Phone, your computer, and your other mobile device where you have SkyDrive access. Drophote<br>
Side the Notifications panel open, and then tab CD > Storage.<br>
Unger Childre storage, you'll see you could be Drophoto storage.<br>
Unger Children HTC Phenos from your Drophoto storage.<br>
The most comparison with the The third is the confidence of the confidence of the continues of the continues of the continues of the continues of the continues of the continues of the continues of the continues of the continues of the continues of the Internation and then client statings.<br>
Internation of your Android device.<br>
Internation of your Android device.<br>
Internation of your Android device.<br>
Internation and Mark to the final your photos and documents in one<br>
Inte Elick the X mark to the right of this item.<br>
The Nourcan keep all your photos and documents in one<br>
whime on HTC Phone, your computer, and your other<br>
styDrive access.<br>
The photos. You'll also be able to access your photos

You can:

- **Use Gallery to upload your photos. You'll also be able to access your photos** that are stored in your SkyDrive storage.
- § No more large attachments when sharing by email. Simply send a link to your files that are stored in SkyDrive.
- § Use Polaris Office to edit your Office documents that are stored in SkyDrive.
- Use PDF Viewer to view your PDF documents that are stored in SkyDrive.
- Save documents from HTC Phone directly to your SkyDrive storage.

### Signing in to SkyDrive

To use SkyDrive as your online storage, sign in using your Windows Live® ID.

- 1. Slide the Notifications panel open, and then tap  $\mathbb{Q}$  > Accounts & sync.
- 2. Tap  $\bigstar$  > SkyDrive for HTC Sense.
- 3. Follow the onscreen instructions to sign in, or to create your Windows Live ID first if you don't have one yet.

Uploading your photos to SkyDrive from Gallery

- 1. From the Home screen, tap  $\frac{111}{111}$  > Gallery > Albums.
- 2. Tap the album that contains the photos that you want.
- 3. Tap Share > SkyDrive for HTC Sense.
- 4. Select one or more photos you want to upload, and then tap Next.
- 5. Select a folder in SkyDrive, and then tap Done.

### Sending the links to SkyDrive files by email

To share your files stored in SkyDrive by email, you don't need to download them and attach to your message. Using the Mail app, you can easily include the links to your SkyDrive files and send them in your email. The stories and service<br>
Signing in to SkyDrive<br>
To use SkyDrive as your online startage, sign in usir<br>
1. Slide the Notifications papel open, and then<br>
2. Tap  $\pm$  > SkyDrive for HTC Sense.<br>
3. Follow the ensignent instr 1. Slide the Notifications papel open, and then tap  $\theta$  > According the Unit via observe instructions to sign in a context of the strate of the strate instructions to sign in a context of the strate of the strate in the The Mission institution is the material them the state of every state the material terms of the state of every state of the state of every state of the material terms of the state of every state of the state of the state o 2. Tais blanet > Skypine for HTC Sense.<br>
Select one of mere blanks you want to upload and then tan Next<br>
4. Select one of mere blanks wou want to upload and then tan Next<br>
5. Select of one of mere blanks wou want to upload FCCC UNITED THE MAIL SUPPORTION IN THE CONTROL OF SUPPORTION OF SUPPORTION OF SUPPORTION OF SUPPORTION OF SUPPORTION OF SUPPORTION OF SUPPORTION OF SUPPORTION OF SUPPORTION OF SUPPORTION OF SUPPORTION OF SUPPORTION OF SUPP

- 1. From the Home screen, tap  $\frac{1}{n}$  > Mail.
- 2. If you have several email accounts, switch to an email account you want to use.
- 3. Create a new email message and fill in your recipients, or reply to an email.
- 4. You can:
	- **•** Tap Attach > Document, and then choose a document type.
		- Tap Attach > File if you want to choose any file type.
- 5. Tap SkyDrive.
- 6. Open the folder that contains the files that you want, and then select the files you want to share.
- 7. Tap Done.

You'll then see the links to your selected files added to your email message.

8. Tap Send.

### Keeping your documents in SkyDrive

### Saving an Office document to SkyDrive

Using Polaris Office, you can create or open a document and save it to your SkyDrive online storage. Solutions, switch to an email account you want to use<br>age and fill in your recipients, or reply to an email account and then choose a document type.<br>Notice want to choose any file type.<br>California: the files that you want,

- 1. From the Home screen,  $tan \frac{1}{2}$  > Polaris Office.
- 2. Create or open a document.
- 3. Tap  $\frac{1}{2}$  > File > Save as.
- 4. Enter a new filename.
- 5. Tap the box under Location, and then tap SkyDrive.
- 6. Tap Save.

After opening a document, you can also tap  $\blacktriangleright$  > File > Share > SkyDrive for HTC Sense to upload the document to a SkyDrive folder.

### Editing an Office document in SkyDrive

Using Polaris Office, you can view or edit a document that's stored in your SkyDrive storage. Sensing the understand via can also ten it as the comment of the sensing the understand of the document in skybrive<br>
Do Fin Boards Office, you can view Sybride document that's stopped the Using Boards Office, you can view

- 1. From the Home screen,  $\tan \frac{1}{2}$  > Polaris Office.
- 2. Tap SkyDrive.
- 3. Open the folder that contains the document you want to view or edit.
- 4. Tap the document to open it.
- 5. To make changes, tap Edit.
- 6. After editing the document, tap  $\frac{1}{2}$  > File.
- 7. Save the document, or save it as a new file in SkyDrive.

### Saving a PDF document to SkyDrive

Using PDF Viewer, you can open a document and save it to your SkyDrive online storage. Main Chinestonge and services<br>
3. Tap 1 > File > Save as.<br>
4. Enter a new filename.<br>
5. Tap the box under location, and then tap Sk<br>
6. Tap Save.<br>
9. After opening a document to a SkyDrive fold<br>
5. Ense to upload the docum 6. Tap Save.<br>
The Save After opening a document, you can also tap (EDE) Share Share<br>
Sense to upload the document to a SkyDrive coler.<br>
Editing an Office document in SkyDrive<br>
Using Poiaris Office, you can view originals a

- 1. From the Home screen, tap  $\frac{1}{n}$  > PDF Viewer.
- 2. Browse to the document that you want and open it.
- 3. Tap  $\frac{1}{2}$  > Save as.
- 4. Enter a new filename.
- 5. Tap the box under Location, and then tap SkyDrive.
- 6. Tap OK.

After opening a document, you can also tap **:** > Share > SkyDrive for HTC Sense to upload the document to a SkyDrive folder. Notes the the confidence of the state of the state of the state of the confidence of the confident to see the confidential of the confidence of the state of the confidence of the state of the state of the state of the stat

# Watch

### About HTC Watch

With our HTC Watch online video service, shop for your favorite movies or TV series and enjoy watching them. The the document to stay Drive<br>
Incomment to Sky Drive<br>
Incomment to Sky Drive<br>
Scurment to Sky Drive<br>
Scurment to Sky Drive<br>
The document that you want and save it Ryvour Sky Drive online<br>
Incomment that you want and then Drive<br>
The document and save it toyour SkyDrive online<br>
That you want and save it toyour SkyDrive online<br>
That you want and so the Extra SkyDrive.<br>
On, and then tap SkyDrive.<br>
Notice folder.<br>
Contribute folder.

You can:

- Rent or purchase movies and TV shows. You'll need to create your HTC Watch account first.
- **•** Preview trailers before purchasing your movies.
- Recommend a movie or TV show to your family and friends.
- § Watch your purchased videos on up to five HTC devices that have access to HTC Watch using your same account.

HTC Watch is only available in selected countries.

Creating or signing in to your HTC Watch account

- 1. From the Home screen,  $tan \frac{1}{2}$  > Watch.
- 2. Tap  $\frac{1}{2}$  > Settings > Account.
- 3. Create a new HTC Watch account, or directly sign in if you already have your account. HIC waterventsfrour same account<br>
HIC waterventsfrour same account<br>
The North account<br>
Trim the Home Screen deal if  $\rightarrow$  watch.<br>
2. Tap 1 > Settlings Account.<br>
3. Create a may HIC wisch account, or directly start in your a From the Home Street, the III is watch.<br>
2. Tap 1 is Settings a Account.<br>
3. Create a new Procuration account.<br>
3. Create a new Procuration account.<br>
account account.<br>
Again is with a created that account.<br>
This is your HT

### Renting or purchasing a video

Make sure to use a credit card that's registered in the same region as the one associated to your HTC Watch account. THE CHARGE THE CHARGE THE MARKED AND THE MARKED CONTRACTS THE CHARGE THE CHARGE THE CHARGE THE CHARGE THE CHARGE THE CHARGE THE CHARGE THE CHARGE THE CHARGE THE CHARGE THE CHARGE THE CHARGE THE CHARGE THE CHARGE THE CHARGE FREED TO THE MATCH AND THE WATCH AND THE CONTRACT CHANGE THE CONTRACT CHANGE THE CONTRACT CHANGE THE CONTRACT CHANGE THE CONTRACT CHANGE THE CONTRACT CHANGE THE CONTRACT CHANGE THE CONTRACT CHANGE THE CONTRACT CHANGE THE C

- 1. In the HTC Watch app, browse our video store, or tap  $\mathbf Q$  to search for a title.
- 2. Tap a video to view details such as casting and synopsis.
- 3. While viewing, you can:
	- Watch the trailer, if available. Tap  $\blacktriangleright$  to play it.
- Recommend the video by sharing its link. Tap  $\frac{1}{2}$  > Share and then choose how you want to share. The thermal content of the same of the same of the certification and the same of the certification and the same of the certification of the certification of the certification of the certification of the certification of th A account.<br>
Solve our video store, or tap a to search for a title.<br>
Is such as casting and synopsis.<br>
Is such as casting and synopsis.<br>
In the pyrchase the video.<br>
The pyrchase the video.<br>
The contract or purchase the vide
- 4. Tap the price button to rent or purchase the video.
- 5. If this is your first time to rent or purchase, add your credit card details and billing information.
- 6. Confirm your rental or purchase.

You can go to your library to check your downloads.

### Managing your downloads

Use the library to manage your downloads and see all of your purchases. You can also start watching a video as it's being downloaded.

Under My library on the HTC Watch main screen, you can:

- **Tap the Downloading thumbnail to check the download progress.**
- Tap My movies or My TV shows to see a complete list of videos you've purchased or rented.

While a video is being downloaded, you can tap the video to start watching it. You can also pause a download, resume it, or redownload a video.

### Changing settings

In the HTC Watch app, tap  $\frac{1}{2}$  > Settings. You can modify your account settings, edit or remove your credit card info, and more.

### Checking what's linked to your HTC Watch account

When you download movies or TV shows from the video store, your HTC device will automatically be added to your HTC Watch account. If you own more than one HTC device that has access to HTC Watch, you can download and watch videos on up to five devices. You can check what HTC devices are linked to your HTC Watch account. The Chine storage and services<br>
Managing your downloads<br>
Use the library to manage your downloads<br>
Start watching a video as it's being downloaded.<br>
Under My library on the HTC Watch main screen,<br>
Tap the Downloading thumb Under My library on the HTC Watch main screen, you can<br>
• Tap the Downloading thumbnail to check the download pr<br>
• Tap My movies of My TV shows to see a from the list of view<br>
excited is being downloaded, you can hap the The My movies of My TV shows to see a formale le list of videos you've purchase<br>
While a videos is being downloaded, volume has the video to start webbolig it. You<br>
Can also bay the HTC wist range of redownload s video<br>
Ch The HTC Watch spokes and HTC watch are contracted by the HTC watch and the state of the state of the state of the state of the state of the state of the state of the state of the state of the state of the state of the stat Sedded to your HTC Watch agcount. If you cann more than the HTC watch and the HTC watch and the second that the second certain and the second to the second the control of the second to the second the certain state is betti

1. In the HTC Watch app,  $\tan \frac{1}{2}$  > Settings.

2. Tap Device management.

You can unlink and remove an HTC device from your account. P. I. Settings.

### Deleting your HTC Watch account

- 1. In the HTC Watch app, tap  $\frac{1}{2}$  > Settings.
- Tap Account  $>$   $\blacksquare$ .

### Top questions on HTC Watch

### Why am I asked to sign in again to my account?

Whenever a time interval (about 20 minutes) has passed, you'll be asked again to sign in to your HTC Watch account before you can continue to rent or purchase videos or access some settings. This is a safety precaution to check your identity and to ensure that you acknowledge that it is your account. IT Online storage and services<br>
Top questions on HTC Watch<br>
Why am I asked to sign in again to my account?<br>
Whenever at line interval (about 20 minutes) has the street of the process some settings. This is a safety precaut Whenever a time inferred theory and the method that you are continue to the certification of the section of the section of the section of the section of the section of the section of the section of the section that you ack

### How long is the rental period of a video?

Depending on the studio's terms and the country where you downloaded the video, the rental period is either 24 or 48 hours, starting from the first viewing.

FCCCertification

Do Notes Riversity

If you're not immediately watching the video, you have up to 30 days before the rental expires. their you sciences the entitle benefit at its your account.<br>
How there are not a video?<br>
Depending any the studios terms and this gould by where you downloaded wis video.<br>
Unique a person in endiately word from the first y HTC Confidential

### Why won't HTC Watch allow me to remove a device and add a new one?

You can only remove an HTC device once every 120 days.

# HTC Car

# On the road with HTC Car

Now when you drive, you can easily use HTC Phone to reach your destination, keep you entertained, and help you stay in touch with the people that matter to you. Get easy access to music, maps, navigation, and phone calls with HTC Car. HTC Car Now Ween you can easily use HTC Phone<br>
Now Ween you drive, you can easily use HTC Phone<br>
you entertained, and help you stay in touch with the<br>
easy access to music, maps, navigation, and phone<br>
... On the HTC Car m **On the coad with HTCCar**<br>Now when you drive, you can easily use HTC Phone to reach you entertained, and help you stay, in to Do-Mith the people that<br>easy vaceas is to music, maps, navigation, and phone calls with HTC car On the coad with HTCcCar<br>
Now when you can eastly use the chone to reach your destington; keep<br>
you entertained and the proussing modulation in the second that manifest and<br>
your stripute of the second that the second tha

1. HTC Car instantly launches when you mount HTC Phone in HTC Car Kit.

- 2. On the HTC Car main panel you can:
	- Swipe left or right to go to the other panels such as Music or People.
- § From the main panel, tap a shortcut to do something right away. For example, tapping the Music shortcut immediately plays the last song you were listening to. HTC Car instantibual and the when you mount HTC Phinne in HTC Car Kit.<br>
2. On the HTC Can main papel you can:<br>
5 Single is positive and to the other participants and was the confidential confidential and the set of the exp

When using HTC Car, return to the main panel from any screen by tapping  $\bigcap$ .

HTC Car makes it easy to switch back to your regular phone mode. Simply remove your HTC Phone from HTC Car Kit and HTC Car will automatically exit.

You can also manually close HTC Car by pressing  $\leq$  from the main panel.

# Playing music in HTC Car

- 1. From the main panel, swipe left until you see the Music panel.
- 2. Slide up from the bottom of the screen and then tap  $\blacktriangledown$  to browse music by category or search your collection. TC Car, return to the main panel from any sereen py topoling  $\Omega$ .<br>
It easy to switch back to your regular phone mode Simply remove<br>
from HTC Car Kit and HTC Car will automate ally exit.<br>
Finally above HTC Car by pressing The back to your regular phone mode. Simply remove<br>
Kit and HTC Car will automatically exit.<br>
C Car by pressing < from the main panel.<br> **HTC Car**<br>
pe left until you see the Music panel.<br> **HTC Car**<br>
pe left until you see th
- 3. Tap an album, song, or playlist to listen to it.
- 4. Next time you want to play the same music, you can:
	- Tap the Music shortcut on the main panel to play the last song you were listening to.
	- § Swipe back to the Music panel and tap any of the recent albums.

### Listening to Internet radio with Tuneln

Right from HTC Car, enjoy listening to Internet radio stations with TuneIn.

- 1. From the main panel, swipe left until you see the Music apps panel.
- 2. Tap Internet Radio. You can then:
	- **•** Browse for available stations by category.
	- $\blacktriangleright$  Tap  $\mathsf Q$  to enter and search for stations by keyword such as artist name or
- 3. Tap a station to start listening to it.

topic.

# Finding your way with HTC Car

HTC Car helps you to find your way to where you want to go. Easily access maps and find out your current location. Find nearby attractions on your weekends. HTC Car gives you the information you need so you won't get lost. The HTC Car enjoy listed on the members of the term of the members of the members of the members of the members of the members of the members of the members of the term of the state of the state of the state of the state o The molin partiel swipe left until you see the Music of<br>
Tap Internet Radio. You can then:<br>
Tap Q bottomaliable stations by capisoov<br>
Tap Q bottomaliable stations by capisoov<br>
Tape Certifications and search for stations by Exploring when the state of the gallery service and search for a paying six keyword such as an end way on the context and the context in the state of the state of the state of the state of the state of the state of the Have the space of the space of the space of the space of the space of the space of the space of the space of the space of the space of the space of the space of the space of the space of the space of the space of the space

### Exploring what's around you

Feeling adventurous? With just a few taps, you can find interesting places around you quickly. The Certifications of the Certification of the Certifications of Certifications of Certifications of the Maximum of the Maximum of the Maximum of the Maximum of the Maximum of the Maximum of the Maximum of the Maximum of t

1. Swipe right until you see the Navigation panel, and then tap ...

2. Tap a category or enter your own search keywords.

### Getting directions in HTC Car

- 1. Swipe right until you see the Navigation panel.
- 2. You can:

Search for a new place  $\blacksquare$  Tap  $\blacksquare$ 

Look up a previously searched place  $\blacksquare$  Tap  $\textcircled{9}$ .

Get directions for an upcoming event in Calendar  $\times$   $\times$  Tap  $\blacksquare$ 

- 3. Tap an item to see the beginning and end points on the map.
- 4. Tap Start navigation to get the directions.

# Staying connected to your contacts

Just because you're driving doesn't mean you have to be isolated from the rest of the world. With HTC Car, you can take calls, make calls, and get notifications. the Navigation panel and then tap C.<br>
Your own search keywords,<br>
Your own search keywords,<br>
Tap C.<br>
Tap C.<br>
Tap C.<br>
Tap C.<br>
Tap C.<br>
Tap C.<br>
Tap C.<br>
Tap C.<br>
Tap C.<br>
Tap C.<br>
Tap C.<br>
Tap C.<br>
Tap C.<br>
Tap C.<br>
Tap C.<br>
Tap C.<br>
Ta 120 HTC Car

### Handling incoming calls in HTC Car

With one simple gesture, you can choose how you want to handle an incoming call.

- § Swipe right to answer.
- § Swipe left to decline.

Making phone calls in HTC Car

- § On the main panel, tap the Phone shortcut to open the dialpad.
- To make a call from your phonebook, swipe across the screen until you see the People panel. Then slide up from the bottom to go to your phonebook.

# Changing HTC Car settings

Choose your default Bluetooth accessories, set HTC Car to launch automatically, and more. Property of the state of the state of the state of the state of the state of the state of the state of the state of the state of the state of the state of the state of the state of the state of the state of the state of th For the main panel to acceline.<br>
Six person of the main panel, tap the Phone shortcut to open the distribution of the main panel, tap the Phone shortcut to open the distribution of the Shortcut of the Shortcut of the Short Making phone and trom sive the Phone and true to open the dispad<br>
To make a cell from sive through the bottom to get the dispad<br>
Choose your organ bundle with provide bottom to get the correspondence.<br>
Choose your organ su HTC Confidential

Do Notes Riversity

On the main panel, tap the status icons below the clock. FCC Certification

# Travel and m El Travel and maps<br>
Travel and maps<br>
Turning on location services<br>
In graet to find your location on HECPhone, you mapple<br>
Side open the Notifications panel, and then the Side open the Notifications panel, and then the Sid

# Location settings

### Turning on location services

In order to find your location on HTC Phone, you need to enable location sources.

- 1. Slide open the Notifications panel, and then tap Settings > Location.
- 2. Select one or both of the following:

Google's location service Uses Wi-Fi or your mobile data connection to find your approximate location.

GPS satellites Finds your GPS location. This requires a clear view of the sky and more battery power.

## Google Maps

### About Google Maps

Google Maps™ lets you track your current location, view real-time traffic situations, and receive detailed directions to your destination.

It also provides a search tool where you can locate places of interest or an address on a map, or view locations at street level. Example on Secretary and then tap Settings<br>
Turning on Secretary and then tap Settings<br>
Turning on Secretary and then tap Settings<br>
2. Select one or both of the following:<br>
Coogle's location Mes WI-Fi or your mobile data c Example the state of the state of the state of the state of the state of the state of the state of the state of the state of the state of the state of the state of the state of the state of the state of the state of the st The Google Maps<br>
The Google Maps<br>
The Coogle Maps<br>
The Confidential Mac Winter or the critical and connection to find your<br>
Service<br>
Service State Winter or your might and connection to find your<br>
Service State Maps<br>
Servi Several more concerv power.<br>
The crisis you theck your current location, New Yeal-time traffic situations<br>
as earch tool where you can locate phases of interest or an address on<br>
locations as at steer (level.<br>
Maps app, do For current location Wew Yeal-time traffic situation<br>of level.<br>There you defined places of interest or an address on<br>principle Maps, you need to enable location sources.<br>And cover every country or given the control of the

- § To find your location with Google Maps, you need to enable location sources.
- The Google Maps app does not cover every country or city.

### 122 Travel and maps

### Getting around maps

When you open Google Maps, you can easily find your location on the map or check out nearby places by panning and zooming in and out on the map.

To find your location with Google Maps, you need to enable location sources.

- 1. From the Home screen, tap  $\frac{1}{2}$  > Maps.
- 2. Tap  $\bullet$  to show your current location. The blue marker  $\triangleright$  or  $\otimes$  shows your current location on the map.

Tap  $\circledast$  to turn Compass mode on or off. In Compass mode, the map changes to an angled view and automatically orients itself depending on the direction you're facing.

### Searching for a location

In Google Maps, you can search for a location, such as an address or a type of business or establishment (for example, museums).

- 1. In Maps,  $\tan \mathbf{Q}$ .
- 2. Enter the place you want to search for in the search box.
- 3. Tap the Enter key on the keyboard to search for the location you entered or tap a suggested search item. The search results are displayed as markers on the map. Travel and maps<br>
Getting around maps<br>
When you open Google Maps you can easily find<br>
out nearby places by panning and zooming in and<br>
The find your occurrent location with Google Maps, you need<br>
1. (From the Home screen, t FCC To find your location with Google Maps, you need to enable it<br>
1. (Formulate Home screen, tap IIII > Maps<br>
2. Tap (\$) show your current location, The blue marker<br>
2. Tap (\$) to turn Compass mode on or off. In Compass m D. The the State of the State of the Branch and the State of the State of the State of the State of the State of the State of the State of the State of the State of the State of the State of the State of the State of the The State turn Confidence of the form of the Compassion and the man change that the main change of the state of the confidence of the material properties the confidence of the distribution of the confidence of the confiden and Q.<br>
Solicie you what to search for in the search box<br>
noter key on the keyboard to search for the location you entered or tap<br>
and search item. The search results are displayed as markers on the<br>
the following:<br>
the fo Reyboard to search for the location you entered or tap<br>The search results are displayed as markers on the<br>platform then opens showing the location's name. If<br>which for, tip the bolloon.<br>Which for, the the bolloon.<br>We the s

### 4. Do any of the following:

- Tap a marker  $\Diamond$ . A balloon then opens, showing the location's name. If that's what you're looking for, tap the balloon.
- Tap Results list to show the search results as a list, and then tap the location.

Details about the selected location displays on the screen.

Tap the onscreen buttons to view the location on a map, get directions, view the location in Street View (if available), and more. Scroll down the screen to view more options.

### Clearing the map

After searching on a map, you can clear away the various markers drawn on it.

 $Tap = \text{Clear Map}$ .

### Checking the details of a location

- 1. Press and hold a location on the map. A balloon opens over the location, with the name of the location, a part of the address, and a thumbnail from Street View (if available).
- 2. Tap the balloon to see more information. You can get directions to the location, check for nearby places of interest, and more.

### Searching for a place of interest near you

Use Google+ Local to find places of interest near your current location. Google+ Local uses Google Maps to search common places that you would want to find, such as the nearest gas station or ATM kiosk. Travel and maps<br>
Checking the details of a location<br>
1. Press and hold a location of the map. A ball<br>
the name of the location a part of the addres<br>
View (if available)<br>
2. Tap the balloon fo see more information. You<br>
cle From the Salid Check to the spin of the spin of the spin of the spin of the spin of the spin of the spin of the spin of the spin of the spin of the spin of the spin of the spin of the spin of the spin of the spin of the sp The top and the second interest and more than the second technique of the second technique of the second technique of the second technique of the second technique of the second technique of the second technique of the seco

- Before using Google+ Local, you need to enable location sources.
	- **The name of the Google+ Local app may differ depending on the Google Maps** version installed.
	- 1. From the Home screen, tap  $\frac{111}{111}$  > Local.
	- 2. Tap the type of place you want to search, or tap  $\mathbf Q$  to enter what you're looking for. When several places are found, the search results appear as a list.

3. You can:

- Tap Map view to see where these places are on the map.
- From the search results list, tap a place to view more information.

### Getting directions

Get detailed directions to your destination. Google Maps can provide directions for travel by foot, public transportation, or car.

- 1. While viewing a map, tap  $\blacktriangleright$
- Do any of the following:
- **•** Use your current location as the starting point, or enter a location from where to start in the first text box. Then enter your destination in the second text box. Hencefords sixted in All Principal and the specific consider the principal and the consider and the consideration of the Consider Adventures.<br>
The norm of the Congress creen, the HTC Consider Consider and the Google Mank<br> From the soletion of the space of the search test of the search produce to the search results appear as a list<br>The prime with the search results is it, tap a place to heave the results appear as a list.<br>The search results Where these places are on the map.<br>
Jits list, tap a place to view more information.<br>
destination Google Maps can provide directions for<br>
ation, or can<br>
ation as the starting point, or enter a location from<br>
first text box
	- Tap it to select an address from your contacts or a point that you tap on a map.

If the place you've set as your destination has several locations available, choose which one to go to.

3. Choose how you want to get to your destination.

- 4. Tap Get directions.
- 5. If driving or walking, tap Directions list to view the directions. If taking public transport, select a trip, tap Map view, and then tap Direction list.

You can also tap the arrow buttons on the map to follow the directions.

When you're finished viewing or following the directions, tap in to reset the map. Your destination is automatically saved in the Google Maps history.

Finding your friends with Google Latitude (available by country)

Google Latitude® user location service lets you and your friends share locations and status messages with each other. It also lets you get directions to your friends' locations, send your location details by email, and more. 124 Travel and mass<br>
4. Tap Get directions.<br>
5. If driving or walking, tap Directions list to vie<br>
transport, select a trip tap Map view, and the<br>  $\theta$  You can also tap the array buttons on the map by<br>
When you're finishe When you're finished viewing or following the directions, tap When you're finished viewing or following the directions, tap Your destination is but controlly sover in the Google Left tude (available should be contributed When you're (instead wewing or following inequired ons, tap 31 to reset the map.<br>
Your (californial) solutionatically sweet in the Google Maps history.<br>
Finaling your friends with Google Latitude (available by country)<br>
S

Your location is not shared automatically. You must join Latitude, and then invite your friends to view your location or accept their invitations. Only friends that you have explicitly invited or accepted can see your location. Here the contract of the contract of the contract of the contract of the contract of the contract of the contract of the contract of the contract of the contract of the contract of the contract of the contract of the contr

### Opening and joining Latitude

- 1. From the Home screen, tap  $\frac{1}{2}$  > Maps.
- 2. While viewing a map, tap  $\blacktriangle$  > Join Latitude.
- 3. After you've joined Latitude and closed the application, you can do any of the  $\circ$ following to open it from the Home screen:
	- Tap  $\lim_{n \to \infty}$  > Latitude.
	- Open Maps, and then tap  $\blacktriangle$  > Latitude.

### Getting help

If you need help or have questions about Maps or Latitude, tap  $\frac{1}{2}$  > Help (or More > Help). Home screen, tap III E Maps.<br>Ving a map tap  $\rightarrow$  > Dalm Latitude.<br>Ve pines d'est titude and closed the application, you can do any of the C<br>Certification.<br>Maps. and then tap  $\rightarrow$  > Latitude.<br>On the questions about Maps or The Home screen:<br>
the Home screen:<br>
The Home screen:<br>
The Home screen:<br>
Shis about Maps or Latitude, tap P x Help (or More ><br>
The Shout Maps or Latitude, tap P x Help (or More >

# Essential a

# Using the Clock

### About the HTC Clock widget

Use the HTC Clock widget to see your current date, time, and location. You can also use the Clock to show the time in another city.

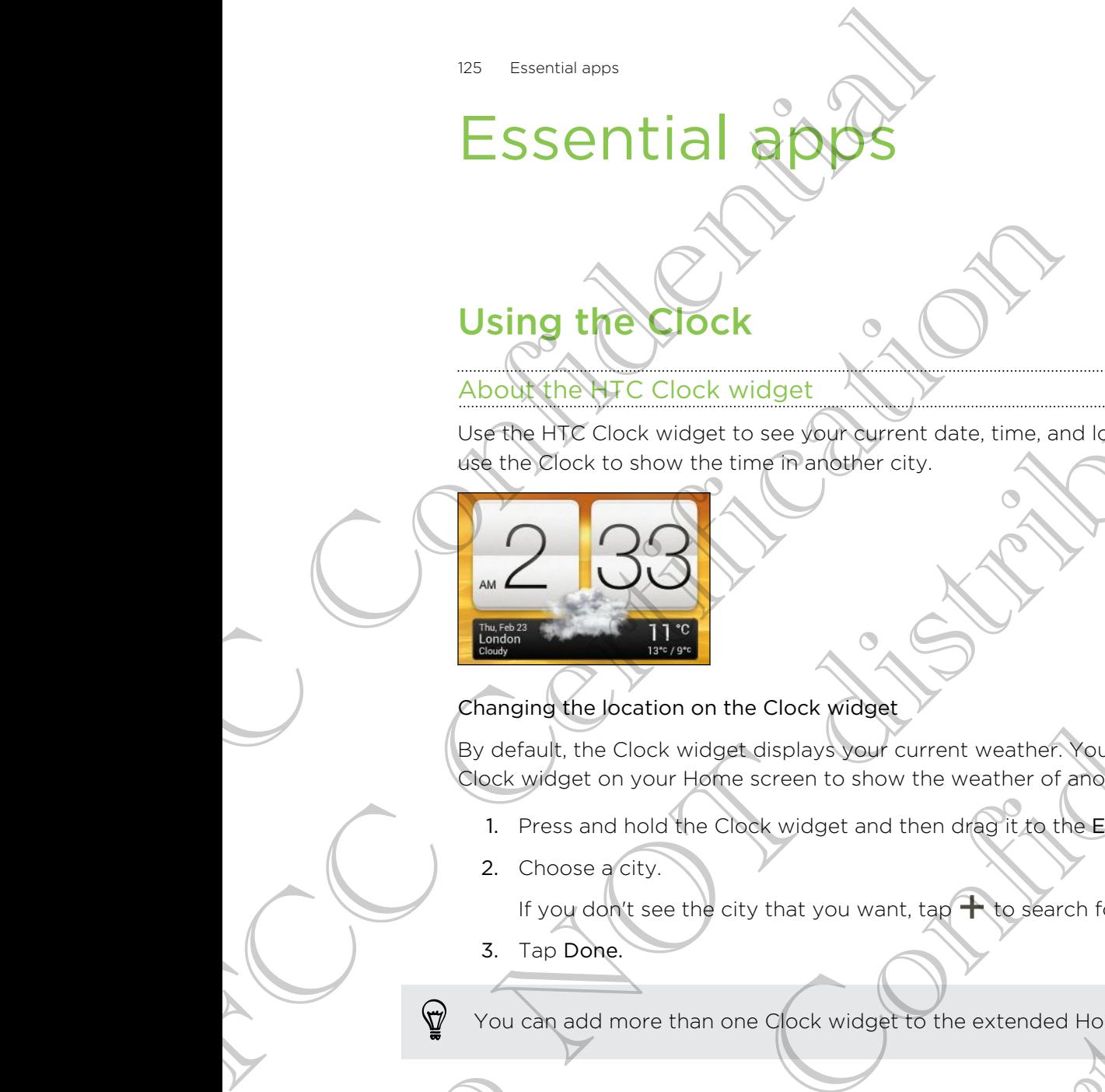

### Changing the location on the Clock widget

By default, the Clock widget displays your current weather. You can customize the Clock widget on your Home screen to show the weather of another location.

- 1. Press and hold the Clock widget and then drag it to the Edit button.
- 2. Choose a city.

If you don't see the city that you want, tap  $\biguparrow$  to search for it and add it.

3. Tap Done.

You can add more than one Clock widget to the extended Home screen.

### About the Clock app

Get more from the Clock app than just the regular date and time. Use HTC Phone as a world clock to see what time it is in cities across the globe. You can also set alarms or track your time using the stopwatch or timer. Using the Clock widget<br>
Holotyine HFC Clock widget<br>
User the HFC Clock widget to see your numericane, time, and looking<br>
the mediation to show the time Franceiro city.<br>
We are distributed by the clock widget<br>
Pay default, The contract of the contract of the second of the contract of the contract of the contract of the contract of the contract of the contract of the contract of the contract of the contract of the contract of the contract of cation on the Clock widget<br>Clock widget displays your current weather. You can customize the<br>your Home screen to show the weather of another-location.<br>Hold the Clock widget and then dright it to the Edit button.<br>City.<br>the France to show the weather of another location.<br>
Widget and then drag it to the Edit button.<br>
And you want, tap  $\bigoplus$  besearch for it and add it.<br>
And you want, tap  $\bigoplus$  besearch for it and add it.<br>
Dock widget to the e

To open the Clock app, tap  $\frac{1}{2}$  from the Home screen, and then tap Clock. Tap the tabs on the bottom row or slide your finger across the tabs to switch between the different functions.

### World Clock settings

### Setting your home city

- 1. On the World Clock tab,  $\tan \frac{1}{2}$  > Home settings.
- 2. Enter your home city's name.
- 3. Scroll through the list and tap your home city.

Setting the date and time manually

- 1. On the World Clock tab, tap  $\Rightarrow$  Local time settings.
- Clear Automatic date & time and Automatic time zone, and then set the time zone, date, and time as required.

### Adding a city to the World Clock screen

- 1. On the World Clock tab, tap  $\pm$ .
- 2. Enter the city name you want to add.
- 3. Scroll through the list and tap the city that you want to add.

### Setting <mark>an alarm</mark>

You can set up one or more alarms.

- 1. On the Alarms tab, select the check buttons of an alarm and then tap that alarm.
- 2. Under Set alarm, drag your finger up or down to roll the time scroll wheels and set the alarm time. The Essential apps<br>
World Clock settings<br>
Setting your home city<br>
1. On the World Clock ab, is a setting<br>
2. Enter your home city shame.<br>
3. Scroll through the list and tap your home city<br>
Setting the date and time manuall 1. On the World Clock Lab. 13 > Home settings<br>
2. Enter your home city's name.<br>
3. Scroll through the list and tap your home city<br>
Setting the date and time manually<br>
1. On the World Clock Lab. 1ab = Local time settings<br>
2 3. Scroll threadand time manually<br>
To the World Clock tab, tab = subcontinue settings<br>
1. On the World Clock tab, tab = subcontinue settings<br>
2. Enlarge signalistic time one, and work for the time<br>
2. Enlarge signals were For the above that the same the contribution of the same that the same the same the same through the list and tax the drive (Figt) but want to add<br>
2. School in the same through the list and tax the drive (Figt) but want t Frame or proper alarms.<br>
Forms tab. select the check buttons of an alarma and then tap that alarm.<br>
The metric certification of the check buttons of an alarma and then tap that alarm.<br>
The metric certification of that alar France.<br>
The check buttons of an alarmamd then tap that alarm.<br>
For the check buttons of an alarmamd then tap that alarm experience.<br>
Here the check buttons of that alarm.<br>
The check buttons of that alarm.<br>
I.<br>
I.<br>
I.<br>
The
	- 3. If you want the alarm to recur, tap Repeat and set when you want the alarm to go off.
	- 4. Tap Done.
	- § To turn off an alarm, clear the check buttons of that alarm.
		- **•** If you need to set more than three alarms, tap  $\bigstar$ .

### Deleting an alarm

- 1. On the Alarms tab, tap  $\blacksquare$ .
- 2. Select the alarms you want to delete and then tap Delete.

# **Checking Weathert**

Use the Weather app and widget to check the current weather and weather forecasts for the next few days. In addition to your current location, you can view weather forecasts for other cities around the globe.

- 1. From the Home screen, tap  $\frac{1}{100}$  > Weather. The options for hourly and four-day forecasts are displayed.
- 2. While viewing forecasts, you can:
	- Swipe your finger up or down the screen to check the weather in other cities.
	- Tap  $\Omega$  to update the weather information at any time.
	- Tap the screen to view weather information such as temperature, approximate time of sunset and others.

Your settings in the Weather app also control the weather information that is shown in the Clock and Calendar.

### Adding a city to the Weather screen

Add more cities to the Weather screen so you can instantly check the weather forecasts in these cities. In addition to your current location, the Weather screen can display up to fifteen cities. Exercisions and the Weather app and wideo the contract for the next few days. In addition to your current Le forcesats for other crisis area, the globe.<br>
1. From the Home screen, tap  $\overline{III}$  > Weather. The forcesats are For the next few days. In reddition to your current location, you control to exact for other clien are displayed.<br>
1. From the Homesspeen, tap IIII > Weather. The options for<br>exacts for displayed.<br>
2. While weather up or Concerns and the control to the weather server to the server to the server to the server to the server to the server to the server to the server to the server to the server to the server to the server to the server to the The Confidential Confidential at the street internal at the street in the street in the Confidential and the street internal at the Confidential and the Confidential and the Confidential Confidential and the confidential c to the Weather screen anyou can instantly check the weather<br>size is cities. In addition to your current location the Weather screen can<br>een cities.<br>Bather screen tap +.<br>Ocation you want to add.<br>Strate screen tap 1 > Edit.<br>

- 1. On the Weather screen, tap  $\biguparrow$ .
- 2. Enter the location you want to add.
- 3. Tap the city that you want.

Changing the order of cities on the Weather screen

- 1. On the Weather screen, tap  $\frac{1}{2}$  > Edit.
- 2. Press and hold  $\equiv$  at the end of the item you want to move, and then drag it to its new position. es on the Wealther screen<br>
whit to add.<br>
The Text of the item you want to move and then drag it to<br>
eather screen<br>
ap is a Edit.<br>
Leather screen<br>
ap is a Edit.<br>
Leather screen<br>
Comove, and then tap Done.
- 3. Tap Done.

### Deleting cities from the Weather screen

- 1. On the Weather screen,  $tan = > Edit$ .
- 2. Select the cities you want to remove, and then tap Done.

# Viewing a PDF

Use PDF Viewer to read PDF files that you've downloaded or copied to HTC Phone.

- 1. From the Home screen,  $tan \frac{1}{2}$  > PDF Viewer.
- 2. On the PDF Viewer main screen, browse to the file that you want to open and open it.
- 3. Slide up and down the screen to pan or go through the pages.
- 4. To zoom in or out, spread or pinch your thumb and index fingers across the page.
- 5. Tap to print the file, share it, and more.

# Working on documents

Use Polaris Office to edit Microsoft Office Word (.doc and .docx), Microsoft Office Excel (.xls and .xlsx), Microsoft Office PowerPoint (.ppt and .pptx), and plain text (.txt) files while on the go. Viewing a PDF<br>
Use PDF Viewer to read PDF files that you've down<br>
1. From the Home screen, the <br>
2. On the PEV Viewer main screen, browse to the<br>
2. Child<sub>e</sub> und and down the screen to paper go the<br>
3. Childe und down the 1. From the Home screen, tap III > PDF Viewer,<br>
2. On the PDF Viewer main screen, browse to the file that your it.<br>
3. Slide wand down the screen to part or sociology of through the p.<br>
4. Tape it to print the file, share Special and the screen to particular the paper.<br>
4. The contribution of out, sared or pricitive and then the paper.<br>
4. The contribution of the special contribution and index fingers excess the<br>
Distribution of the special Working on Gocuments<br>
See Polaris Office edit Microsoft Office Word Cacc and dock), Microsoft Office<br>
New College Theodor Microsoft Office Power Found, Capt and Jopts, and plain best 0.000<br>
Tou can also view Microsoft Offi

You can also view Microsoft Office PowerPoint Shows (.pps).

From the Home screen,  $\tan \frac{1}{2}$  > Polaris Office.

### Viewing a document

On the Polaris Office main screen, browse to the file that you want to open and open it. For Microsoft Office (PowerPoint Shows (pps).<br>
Screen the III > Polaris Office.<br>
Corrected the III > Polaris Office.<br>
Certification Screen, browse to the Methal you want to open and open.<br>
The file list, tap Corefresh Obor Polaris Office.<br>
Prolaris Office.<br>
The process to the filter that you want to open and open.<br>
To refresh or ort the list.<br>
We<br>
Note:<br>
We<br>
Construct the list.<br>
Construction of the list.<br>
We<br>
Construct the list.

While viewing the file list, tap  $\blacktriangleright$  to refresh or sort the list.

### Creating a document

- On the Polaris Office main screen, tap  $\pm$ .
- 2. Choose a file type to create.
- 3. Start entering text.
- 4. Press  $\leq$ , and then tap Save.

### Editing a document

- 1. On the Polaris Office main screen, browse to the file that you want to edit and open it.
- 2. Do any of the following:
	- § If your file is a Microsoft Office Word, a Microsoft Office PowerPoint, or a plain text document, tap  $\mathbb{Z}$ .
- **•** If your file is a Microsoft Office Excel document, tap a cell and then enter your changes in the text box. play the following<br>
Consider the same of the following that distribute the play of the same of the same of the same of the same of the same of the same of the same of the same of the same of the same of the same of the sam
- 3. Slide across the toolbar at the bottom to choose from different editing functions. Editing a document<br>
1. On the Polaris Office main screen, browse to<br>
open it.<br>
2. Do any of the following:<br>
1. If your files a Microsoft Office Words and<br>
plan field document, tap  $\vec{B}$ .<br>
2. Do any of the following:<br>
1. 2. Dia any of the following:<br>
If your file as Microsoft Office Word, a Microsoft Office Word and the position of the political document, tap is<br>
(Figure The is a Microsoft Office Excel document, tap is<br>
(Figure The Researc

If you don't see the toolbar, tap  $\frac{1}{2}$  > Toolbar on.

4. When done making your changes, press  $\leq$  and then tap either Save or Save as.

### Editing a presentation

- 1. With the Microsoft Office PowerPoint document opened, tap  $\mathbb{Z}$ .
- 2. Tap  $\Box$  to show the other slides and tap the slide that you want to edit.
- 3. Do any of the following:
	- To add another slide, tap  $\Box$  and then choose a layout.
	- To edit text, tap a text box on the presentation twice.
	- To resize an image or a text box, tap it and then drag  $\bullet$ .
	- Use the tool bar at the bottom to continue editing the presentation.
- 4. Tap  $\blacktriangleright$  to preview the presentation.
- 5. Press < and tap Save or Save As.

### Editing a worksheet

- With the Microsoft Excel file opened, tap a cell on the worksheet.
- Do any of the following:
	- Tap the formula bar and enter text, figures, or symbols.
	- To enter a function, tap  $fx$ .
	- To select multiple cells, tap a cell and then drag  $\bigcirc$ .
	- To change the format of the text or numerical value, tap a cell and then tap  $\blacktriangleright$  Format.
- To insert a graph, select the information that you want to include in the chart and then tap  $\frac{1}{2}$  > Insert > Chart. How don't see the logistical part  $\frac{1}{2}$  Toolbar on<br>
4. When done making your changes, press  $\frac{1}{2}$  and then tap dither save or save as<br>
1. While the Microsoft Office PowerPierin accumum to pend the properties<br>
1. T Merosoft Office PowerPoint accordinate opened, tap <u>M</u><br>show the other sides and tap the slide that you want to edit.<br>the following:<br>the following:<br>id angline stige, tap **a** east box on the presentation wise.<br>it leads the p the total and then chaose a levour<br>
set box on the presentation twice.<br>
In a text box, tap it and then drag ⊙.<br>
The continue of the presentation.<br>
Save As.<br>
Save As.<br>
Save As.<br>
Save As to the text of numerical value, tap

§ Use the tool bar at the bottom of the screen to continue editing the worksheet.

3. Press  $\leq$  and tap Save or Save As.

# Taking notes

Use Notes to jot down ideas, questions, and everything else. Type in text, record audio, attach photos and documents, and even link your notes to a meeting event.

Sign in to or create a new Evernote® account on HTC Phone if you want to back up your notes to Evernote's secure online server. For details, visit [www.evernote.com/](http://www.evernote.com/about/learn_more/) about/learn\_more. Taking notes<br>
Use Notes to jot down ideas, questions, and every<br>
audio, attach photos and documents, and even link<br>
The Vien in the Corear and documents account on the source to the second and the server from the Rome scre audio, attach photos and documents, and even link your notes of the same into occurrent and the server of the certification is about the material (more certification of the server. For details, visited and the server of th

From the Home screen, tap  $\frac{1}{n}$  > Notes.

### Creating a notebook

- 1. On the Notes main screen, tap  $\blacktriangledown$  to open a selection menu, and then tap New notebook.
- 2. Type in a notebook title.
- 3. Tap Local Notebook to save the notebook on HTC Phone or tap Synchronized notebook to sync your notes with your Evernote account.
- 4. Tap Create.

To open or switch to another notebook, simply tap  $\blacktriangledown$  again, and then tap a notebook name. From the Hotel are are the Hills - Note to the Hotel Control and then the Detection of the Hotel Stricture of the Note of the Hotel Control and then tax New York of the Hotel Control and the New York of the Hotel Control a Herbook<br>
To the Notes many agrees and ▼ to open a selection and then tap New<br>
notebook<br>
The in a notebook hise<br>
3. Tap Local Notebook to save the notebook on HTC Phone or tap Synepronized<br>
notebook to save the account<br>
4. For the another notebook, simply tap  $\blacktriangledown$  and then rapid and then rapid notebook<br>the is depend, Ap  $\frac{1}{2}$  > Move to<br>the function results at the same range on the Notes manifestant tap  $\frac{1}{2}$ <br>select the notes you w

### Moving notes

- 1. While a note is opened,  $tan =$  > Move to.
- 2. Select the target notebook.

You can also move multiple notes at the same time. On the Notes main screen, tap  $\frac{1}{2}$  > Move notes and select the notes you want to move. Profit > Move to.<br>
bk.<br>
Sk.<br>
tes at the same time. On the Notes main screen, tgb is<br>
systematic to move.<br>
tes at the same time.<br>
tes systematic to move.<br>
then start typing in your text.<br>
stop audio recording<br>
choose a file

### Composing a note

- 1. With a notebook opened, tap  $\pm$ .
- Type in a note title.
- 3. Compose your note:
	- Tap on the note, and then start typing in your text.
	- Tap to start and stop audio recording.
	- $\text{Top}$  > Attach and choose a file type.
	- Tap to create a drawing and insert it in your note.
	- $\blacksquare$  Tap  $\Box$  to take a photo and insert it in your note.
- 4. Tap  $\Rightarrow$  Save.

To link a note to an event, tap  $\frac{1}{2}$  > Calendar.

131 Essential apps

### Creating a drawing

You can create a drawing, scribble, or illustration and include it in your note.

- 1. With a note opened,  $\tan \theta$ .
- 2. Choose a color to use.
- 3. Draw on the blank area using your fingertip.
- 4. If you need to erase a part of the drawing,  $\tan \mathcal{O}$  and then move your finger left and right on the area that you want to erase. You can also tap  $\frac{1}{2}$  > Undo to erase the last stroke you made. Transmission Creating a drawing<br>
Creating a drawing<br>
You can create a drawing, seribble, or illustration a<br>
1. With a note opened, tap and<br>
2. Choose a color to use.<br>
3. Draw or the blank area using your finger tip.<br>
4. (i 1. With a note opened tap **7**.<br>
2. Choose a color to use<br>
3. Draw on the Ulank area using your finger tip.<br>
4. (Tyo a need to erase a part of the drawing client to show that the characteristic and the<br>
erase the last strok 3. Draw opthere bink area using your finger in the mole volutioner in<br>4. (Proparison to rease a part of the driven in the second to the contract the driven in the second to the theorem in the second to the second to the se
	- 5. Tap Save to insert the drawing in a note.

### Importing a webpage to a note

- 1. While viewing a webpage in Internet,  $tan = 5$  Share.
- 2. Tap Notes. The webpage is imported to a note as an image.

To add text or attach a picture or drawing in your note, tap the space before or after the webpage. HTC Confidential FCCCertification

Do Notes Riversity

### Reviewing a note

### Playing an audio recording in Notes

After recording a meeting, you can listen to the audio clip to review key points. If you took notes while audio recording, 'timemarks' (small colored nodes in the audio bar) are added to pin your notes within the audio recording's time frame.

- 1. Open a note where you have recorded a voice clip.
- 2.  $\text{Top} \rightarrow \text{to play the audio recording.}$
- 3. Tap  $\triangleright$  or  $\cdot$  to go to the next or previous timemark. When you're moving from one timemark to another, you'll see a note thumbnail for a quick preview of what you noted down while recording. 1. Open a follow were a put buy the autoin recording a court in the contribution of the contribution of the contribution of the contribution of the contribution of the contribution of the contribution of the contribution o

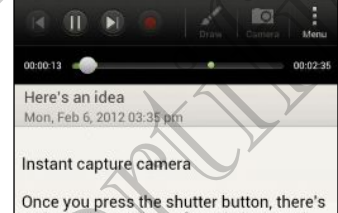

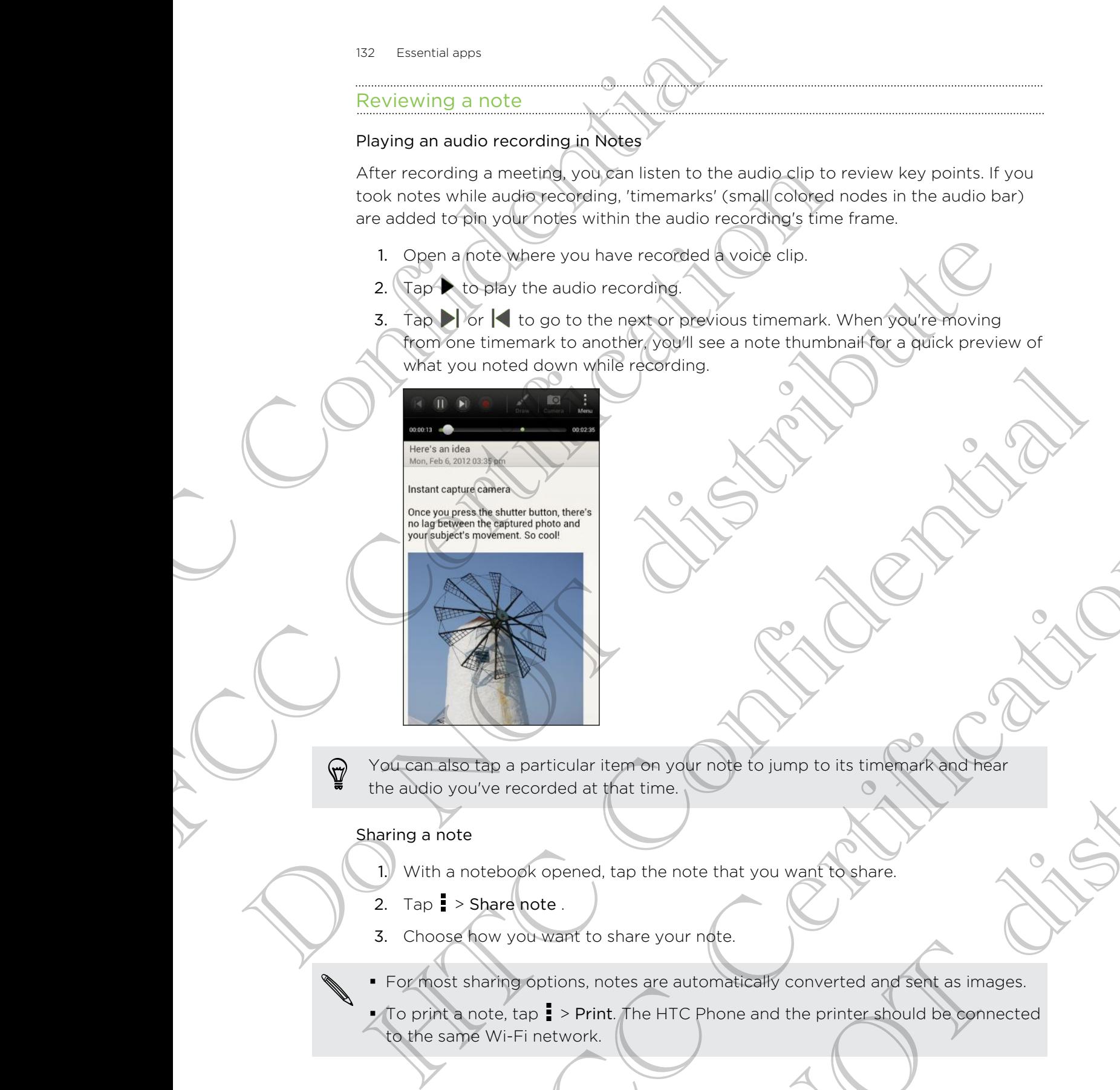

You can also tap a particular item on your note to jump to its timemark and hear the audio you've recorded at that time.

### Sharing a note

- 1. With a notebook opened, tap the note that you want to share.
- 2. Tap  $\frac{1}{2}$  > Share note .
- 3. Choose how you want to share your note.

**•** For most sharing options, notes are automatically converted and sent as images.

§ To print a note, tap > Print. The HTC Phone and the printer should be connected to the same Wi-Fi network. The approximation of the motion of the computation of the state of the state of the state of the state of the state of the state of the state of the state of the state of the state of the state of the state of the state of tem on your note to jump to its timemark and hear<br>that time. That we can be distributed to import the strate.<br>Share your note.<br>The HTC phone and the printer should be connected<br>that the HTC phone and the printer should be

# Keeping track of your tasks

Use the Tasks app to organize and track to do and task lists. Create tasks on your phone or sync them with your Google and Microsoft Exchange ActiveSync accounts. You can also see your tasks in Calendar.

To open the Tasks app, tap  $\frac{1}{100}$  > Tasks.

To switch between your task accounts, tap  $\nabla$  and then tap another account.

### Creating a task

1. In the Tasks app, enter the task name in the New task text box.

If you want to create a task and enter the details later,  $tan \leftarrow$  after you've entered the task name.

- 2. Tap  $\pm$  and then enter the task details.
- 3. Tap Save

### Linking a task to a contact

Helping friends out on a project or event? Link a task to a contact in the People app so that when your friend calls, the task will appear on the screen. You can also filter tasks to show what tasks are associated to a specific contact. Exercise apps and track of **your tasks**<br>
Use the Tasks app to organize and track to do and<br>
phone or sync them with you Goodle and Microsoft<br>
You can also see your tasks and cliendar.<br>
To open the Tasks app, tap IIII > Tas From er synt them with your Task and there is a specification of the specification of the certification of the specification of the specification of the specification of the specification of the total to a contact of the t To switch between your rask accounts, the word then top another accompany<br>
Creating a basis and enter the task name in the New task text dex.<br>
The task name.<br>
2. Tap + and the enter the task details.<br>
3. Tap Saves out one Hydro want to create of the the deter the details later, the chief you've entered<br>the task name.<br>
2. Tap  $\pm$  and the enterprise to task octails.<br>
The same of the solven of confident or electron wink a task to a confidenti the distribution of the team of the team of the team of the state of the state of the team of the state of the state of the state of the state of the state of the state of the state of the state of the state of the state o

Only tasks under My Tasks can be linked to a contact.

1. While entering the details of the task, tap the text box under People, and enter a name.

2. If you want to link the task to a contact in the People app, tap

- 3. Select the contact, and then tap Save.
- 4. Fill in the rest of the details, and then tap Save.

### Linking a task to a location

Link tasks to a location so that the next time you are in an area, you can check which errands you can do along the way.

You can only link a location to tasks created under My Tasks.

1. While entering the details of the task, tap the text box under Location and enter a location. sociated to a specific contact<br>
The linked to a contact<br>
of the task, tan the text box under People, and on the sky<br>
is and then tap Save.<br>
In<br>
the next time you are in an area, you can check which<br>
You<br>
The next time you

- 2. To specify an area in the map, tap  $\vert \cdot \vert$ .
- 3. Move  $\bullet$  to an area.
- 4. Tap Done.
- 5. Enter a name for the location and tap OK.
- 6. Fill in the rest of the details, and then tap Save.

The task is plotted on a map with other tasks linked to locations.

- $\blacksquare$  To view these tasks on a map, tap  $\spadesuit$  on the Tasks main screen. Pan across the map until  $\bullet$  (location indicator) appears. The location indicator shows how many tasks are linked to that location. TEXT EXERCT A THE RESERVED TO THE RESERVED TO LATER A THE RESERVED ON THE RESERVED ON THE RESERVED ON THE RESERVED ON THE RESERVED ON THE RESERVED ON THE RESERVED ON THE RESERVED ON THE RESERVED ON THE RESERVED ON THE RES The dask is plotted of a photographic term of the the section in the map until<br>
The view these disk open map, tap on the Tests when the Section in<br>
many tapks are limited to that location.<br>
To view the details of the task,
	- **•** To view the details of the task, tap.  $\bullet$
	- To view your location on the map, tap  $\geq$  > Locate me.

### Managing tasks

- 1. Go to the list that contains the task.
- 2. In the list of tasks, you can:

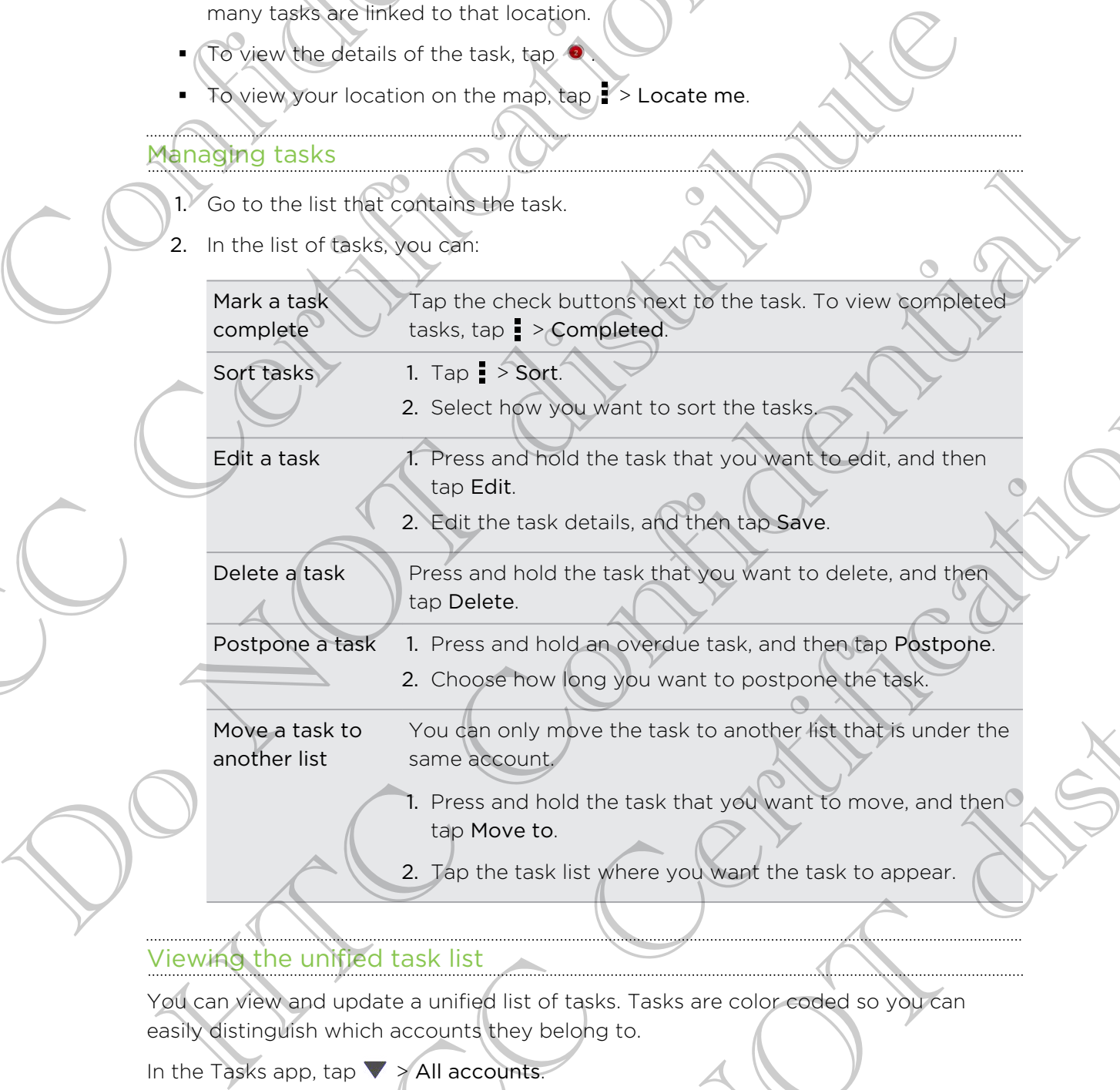

Sort tasks 1. Tap > Sort.

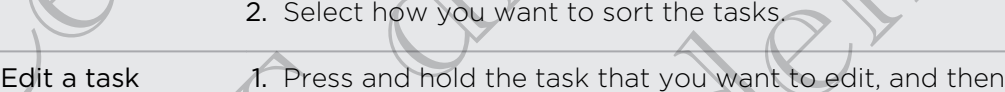

tap Edit.

2. Edit the task details, and then tap Save.

Delete a task Press and hold the task that you want to delete, and then tap Delete. Example the task that the task that the task that the task that the task that the task that the certification of the task that the certification of the task that the certification of the task that to delete. and then task So some that we disk that you want to delete, and then<br>
Let the task details, and then tap Save.<br>
and hold the task that you want to delete, and then<br>
lette.<br>
So said hold an overdue task, and then tap Postpone.<br>
So some f

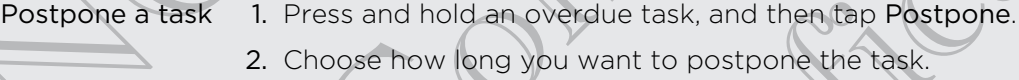

Move a task to another list You can only move the task to another list that is under the same account.

> 1. Press and hold the task that you want to move, and then tap Move to.

2. Tap the task list where you want the task to appear.

### Viewing the unified task list

You can view and update a unified list of tasks. Tasks are color coded so you can easily distinguish which accounts they belong to.

In the Tasks app, tap  $\blacktriangledown$  > All accounts.

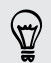

If you want to view tasks that are stored in HTC Phone, tap My task.

### Filtering tasks

- 1. Go to the list that contains the tasks that you want to filter.
- 2. Tap  $\equiv$
- 3. From the list, choose how you want to filter the tasks.

### Creating a task list

- 1. In the Tasks app,  $\tan \frac{1}{2}$  > Lists.
- 2. Tap  $\bigoplus$ , and then choose an account for the list.
- 3. Enter a name for the list, and then tap OK.

### Managing task lists

- 1. In the Tasks app,  $\tan \frac{1}{2}$  > Lists.
- 2. From here, you can:

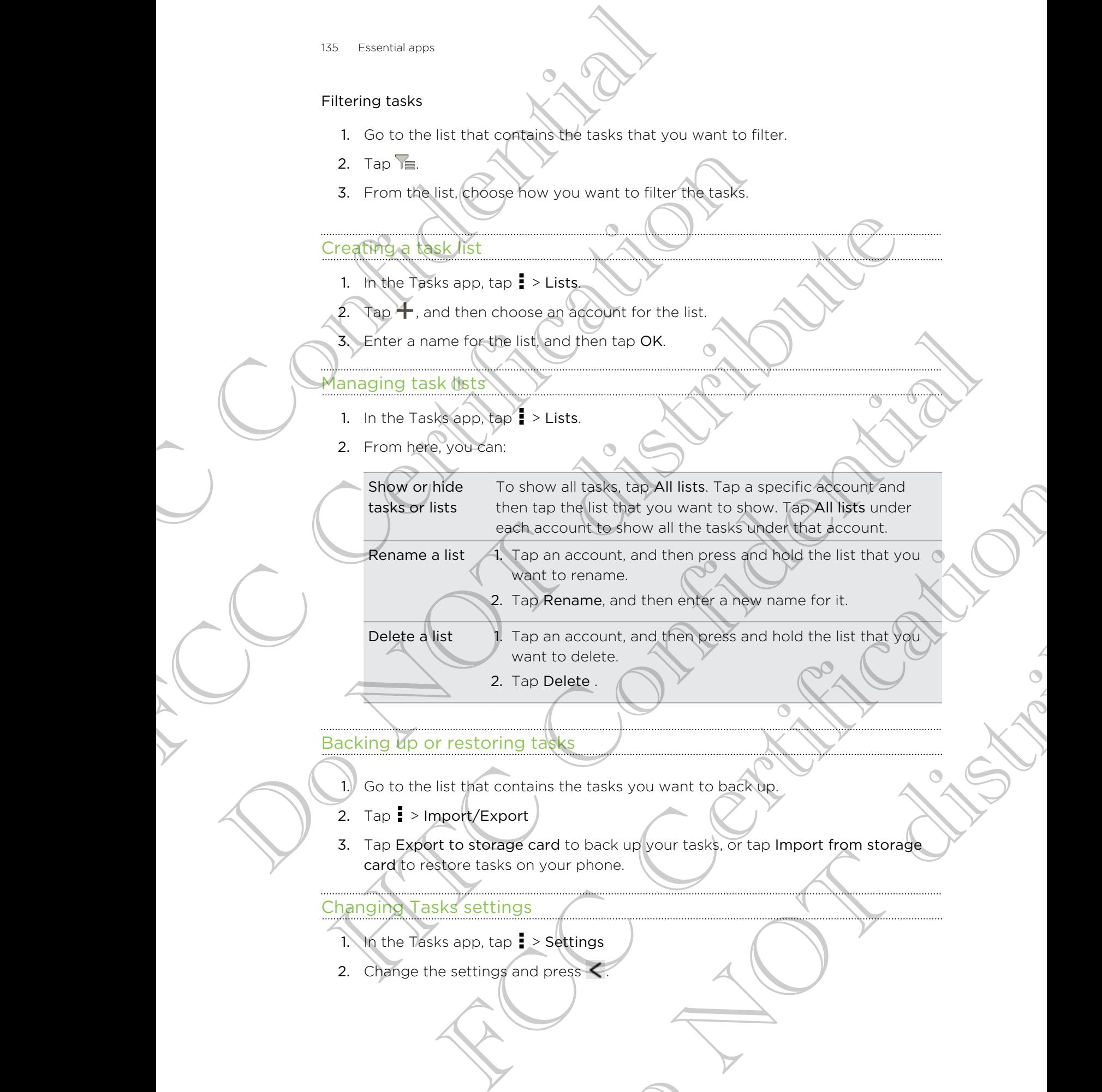

Rename a list  $-1$ . Tap an account, and then press and hold the list that you want to rename.

2. Tap Rename, and then enter a new name for it.

Delete a list 1. Tap an account, and then press and hold the list that you want to delete. an account, and then press and hold the list that you<br>
Rename, and then enter a new name for it.<br>
Rename, and then enter a new name for it.<br>
an account, and then press and hold the list that you<br>
Delete.<br>
It to delete.<br>
Se

2. Tap Delete .

### Backing up or restoring tasks

- 1. Go to the list that contains the tasks you want to back up.
- 2. Tap  $\frac{1}{2}$  > Import/Export
- 3. Tap Export to storage card to back up your tasks, or tap Import from storage card to restore tasks on your phone.

### Changing Tasks settings

- 1. In the Tasks app,  $\tan 1$  > Settings
- 2. Change the settings and press  $\leq$ .

# Keeping track of your stocks

Use the Stocks app to get the latest stock updates for stock quotes and market indices you follow. The Example and the Stock and terms of the Stock and terms of the Stock and the Stock and the Stock and the Home screen, to any of the following the Stock and the Home screen tap III is stock and the Stock and the Stock an

Downloading stock information automatically may incur extra data fees.

- 1. From the Home screen, tap  $\frac{111}{111}$  > Stocks.
- 2. On the Stocks main screen, do any of the following:
	- Tap an item to view from the list of stock quotes and market indices.
	- Tap  $\Omega$  to update the stock information.
	- Tap  $\frac{1}{2}$  > Add to add a stock quote or stock market index.
	- To change the stock list order, tap  $\frac{1}{2}$  > Edit. Press and hold  $\equiv$  at the end of the item you want to move, then drag it to its new position.
- 3. When you've selected a particular stock quote or stock market index, you can:
	- View an item's trade information as well as its price chart for a specific period.
		- Tap another date period to view an item's past trade information.

### Adding a stock quote or stock market index

- 1. On the Stocks main screen,  $tan = > Add$ .
- 2. Enter the stock quote or stock market index on the text field, and then tap  $\Omega$
- 3. Tap the stock quote or stock market index you want to add.
- To delete an item, press  $\frac{1}{3}$  > Edit while on the Stocks main screen. Select the items you want to delete, and then tap Delete. For the stock minimized while on the stock minimized with the stock minimized with the stock of the stock minimized to the stock minimized to the stock minimized with the stock custom and the stock minimized with the stock De Contration and the method is the state of the state of the state of the state of the state of the state of the state of the state of the state of the state of the state of the state of the state of the state of the sta • Tao Diousiale the stock market motion.<br>
• Tao Diousiale State State Confidence of stock market motels.<br>
• To change the state list order, tap D = Edit energy and hold and the energy<br>
• The light confident to move then examples and the period to viewer intern's past trade information.<br>
Examples or stock market index you want to add.<br>
Sick angle or stock market index you want to add.<br>
There, and then tap Delete while or the period structu tock market index<br>
In tap I > Add.<br>
stock market index on the rext field, and then tap explorations<br>
ack market index you want to add.<br>
The Delete Delete Stocks main screen Select the items<br>
The Delete Contrast of the Stoc

# Google Play and other apps

# Getting apps from Google Play

Google Play is the place to go to find new apps for HTC Phone. Choose from a wide variety of free and paid apps ranging from productivity apps, entertainment, to games.

§ A Google Wallet™ payment service is required to purchase a paid app. You will be asked to confirm method of payment when you purchase an app.

• The name of the Play Store app may differ depending on your region.

### Finding and installing an app

When you install apps and use them on HTC Phone, they may require access to your personal information or access to certain functions or settings. Download and install only apps that you trust. 137 Google Play and other apps<br>
Google Play and other apps<br>
Google Play and other apps<br>
Google Play at the place to go to find new apps for<br>
variety of ree' and paid apps ranging from product<br>
variety of ree' and paid apps Getting apply from Google Play<br>
Sociole Play stife place to go to find new apply for HTC Phone.<br>
variety of the anne of the play stare and approximate the weapt for HTC Phone.<br>
stared to confirm method of payment when you Getting ables from Google Play<br>
Google Play<br>
Google Play<br>
Google Play<br>
Virginies have to go to first away any for HTC Phone Choose trom a wide<br>
varied to experiment the property of the form of the property of the state and A Google Waller" (as menting any document when you not charge a paid app. You will be<br>asked to confirm method of psyment when you puredness an rap.<br>
The name of the Big) store app may differ depending on your region.<br>
Th

Be cautious when downloading apps that have access to functions or a significant amount of your data on HTC Phone. You're responsible for the results of using downloaded apps.

- 1. From the Home screen, tap  $\frac{1}{n}$  > Play Store.
- 2. Browse or search for an app.
- 3. When you find the app that you like, tap it and read its description and user reviews.
- 4. To download or purchase the app, tap Download (for free apps) or the price button (for paid apps).
- 5. Tap Accept & download or Accept & buy.

To open the app, tap  $\prod_{i=1}^{\infty}$  on the Home screen. On the All apps screen, tap the app.

### Uninstalling an app

You can uninstall an app for a refund within a limited time after your purchase. To know more about the refund policy for paid apps, please visit the Google Play Help site (http://support.google.com/googleplay/). FIRED and Que them the primaring they the primarity that the primarity of the certification or access to certain functions or settings. Download and install<br>out trust.<br>Hen downloading apps that have access to functions or Manuscription of a significant<br>
Phone. You're responsible for the results of using<br>
Phone. You're responsible for the results of using<br>
pp.<br>
The app. tap Store<br>
the app. tap Download (for free appel of the price<br>
or Accept

- 1. From the Home screen, tap  $\frac{1}{111}$  > Play Store.
- 2. Tap  $\Rightarrow$  My apps.
- 3. Tap the app you want to uninstall, and then tap Uninstall.

### Getting help

If you need help or have questions about Google Play, tap  $\frac{1}{2}$  > Help.

# Watching videos on YouTube

Use the YouTube app to check out what's popular on the online video-sharing website

1. From the Home screen, tap  $\frac{1}{n}$  > YouTube.

2. Scroll through the list of videos, and then tap a video to watch it.

3. While watching a video, you can:

- § Tap the video screen to pause, resume playback, or drag the slider to jump to a different part of the video.
- § Tap a tab to learn more about the video, see related videos, or check out what other viewers think. You can also slide your finger across the tabs to see if there are more items available. Table Play and other apps<br>
If you need help or have questions about Google P<br>
If you need help or have questions about Google P<br>
Watching video S On YouTube<br>
Use the YouTube app to check out what's popular<br>
website<br>
1. Fro Watching videos on YouTube<br>
Use the YouTube age to check out what's popularien the online<br>
website<br>
1. Form the Home screen, tap III X YouTube.<br>
2. Secret from the list of videos, and then tap a video to w<br>
While watching Use the YouTube age to theck out whats popular an the video-sharing<br>
in Figure 1. Figure 1.1 Figure 1.1 Figure 1.1 Figure 1.1 Figure 1.1 Figure 1.1 Figure 1.1 Figure 1.1 Figure 1.1 Figure 1.1 Figure 1.1 Figure 1.1 Figure While watching a wideo you can<br>
The the video created to posse resume playback overag the slider to jump<br>
to a differential of the video.<br>
This a state column force about the video second the video your finger across the r

Tap the YouTube icon to return to the main screen.

### Searching for videos

1. On the YouTube main screen, tap  $\mathbf Q$ .

- 2. Enter a search keyword, and then  $tan \leftarrow$  on the onscreen keyboard.
- 3. Scroll through the results and tap a video to watch it.
- You also have the option to show results that were just recently posted. Tap All time, and then select a time period you want. example in the main screen, tap **Q**.<br>
When the screen, tap **Q**.<br>
The option to show results that were lost recently posted. Tap All<br>
arch keyword, and then tap a video to waita, it.<br>
the option to show results that were lo From tap Q.<br>
And then tap  $\triangle$  on the onscreen keyboard.<br>
and tap a video to watch it.<br>
how results that were jost recently posted. Tap AIC<br>
are on do with the set of the set of the set of the set of the video link from th

### Clearing the search history

- 1. On the YouTube main screen, tap > Settings.
- 2. Tap Search > Clear search history.

### Sharing a video link

- 1. On the video's watch screen, tap  $\leq$ .
- 2. Choose how you want to share the video link from the available options.

### Capturing and sharing videos on YouTube

- 1. On the YouTube main screen,  $tan 1$
- 2. Tap  $\blacksquare$  to start capturing video.
- 3. When you're finished capturing, tap , and then tap  $\emptyset$ .
- 4. Enter a title and description for your video, set the privacy level, and add tags or location information.
- 5. Tap Upload.

# Listening to FM Radio

Tune in and listen to your favorite radio stations using the FM Radio app.

- You need to connect a headset first to the audio jack of HTC Phone to use FM Radio. FM Radio uses the stereo headset as the FM radio antenna. The Confidential Confidential Confidential Confidential Confidential Confidential Confidential Confidential Confidential Confidential Confidential Confidential Confidential Confidential Confidential Confidential Confidenti FCC Certification Tune (hand taken to your financial participations the FM Rodo applies<br>
Tune (hand taken to your favorite radio stations using the FM Rodo applies<br>
The first time the state of production as the FM radio<br>
The first time in o
	- From the Home screen,  $tan \frac{1}{2}$  > FM Radio.

The first time you open FM Radio, it plays the first FM station found.

- 2. You can:
	- $\bullet$  Tap or  $\bullet$  to go to the next or previous station.
	- Drag the slider to tune in to a frequency on the FM band.
	- $\text{Top}$  or to fine tune the radio frequency up or down by 0.1 MHz.
	- Tap  $\frac{1}{2}$  to choose from preset stations, give a name to the current station you're listening to, rescan stations, and more. We share to the line in the background while you do other things on<br>the property of the certification of the complete of the current station<br>is listening to, rescan stations, and more.<br>Interesting to the radio while you as

### Closing or turning off FM Radio

- **•** Press  $\leq$  to continue listening to the radio while using other apps.
- To turn off the FM Radio completely, tap  $\mathbf C$

# Recording voice clips

Use Voice Recorder to capture information during lectures, interviews, or even to create your own audio log. He first time Home screen to the two distinctions that the vicine and the second of the second of the second of the second of the second of the second of the second of the second of the second of the second of the second o Scan stations, and more.<br>
Radio<br>
ming to the radio while dsing other apps.<br>
completely, tap **①**<br>
completely, tap **①**<br>
information during lectures, interviews, or even to<br>
an impartion during lectures, interviews, or even t

- 1. From the Home screen,  $tan \frac{1}{100}$  > Voice Recorder.
- 2. Hold the microphone near the sound source.
- 3. Tap  $\bigcirc$  to start recording a voice clip.

Voice Recorder can run in the background while you do other things on HTC Phone, except when you open other apps that also use audio functions.

- 4. Tap  $\blacksquare$  to stop recording.
- 5. Type a name for the voice clip and tap Save.

To play back the voice clip, tap

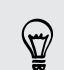

To show options for deleting or renaming the voice clip, tap ...

### Setting a voice clip as a ringtone

- 1. On the Voice Recorder screen,  $\tan \equiv$
- 2. Press and hold the voice clip you want to set as a ringtone, and then tap Set as ringtone.

# Sharing games and apps

Having fun with a game or app that you found from Google Play? Share your favorite games and apps instantly with your circle of friends. Manuscript To show options for deleting or renaming the voice of the voice clip at a ring tone of renaming the voice of the voice clip at a ring tone of the voice clip you want to set (mistering in writing games and dipped Setting a voice clip at a material screen, tap E.<br>
2. Press and Not the voice clip you want to set as a rington<br>
Thistonic Mathematical screen that you found from Google Ria<br>
Sharking games and depthed you found from Googl 2. Press and held the voice clip you want to celars a matten and then tap Set as<br>
(magnetic method of the original and contact from Google Play, they must be<br>
Shaking games and opps individually our critical from Google Pl (a) the start of the property of the start of the start of the start of the start of the start of the start of the start of the start of the start of the start of the start of the start of the start of the start of the sta

For your friends to link to the app and download it from Google Play, they must be using an Android device.

- 1. From the Home screen, tap  $\mathbf{H}$ .
- 2.  $Tap \rightarrow Share$ .
- 3. Tap an app, and then choose how to share it. PRESIDENCE CREATIVE Do Notice River

# Your phone and computer

# Where apps, data, and files are stored

HTC Phone uses these storage types:

Apps and Apps are installed to this storage, labeled as Internal storage in your storage phone settings. It also stores data such as your text messages, contacts you created or synchronized to your phone, account settings, and more. Matter and computer<br>
Your phone and computer<br>
Your phone and computer<br>
Where apply, data, and files<br>
HTC Phone Dues these storage types:<br>
Apps and Apps are installed to this storage. Is be<br>
data phone settings. It also sto Where **Pipps**, data, and files are stored in the comparison of the store of the contraction of the phonon settings. It shows the store is a setting whome settings is the store of the store of the contraction of the contrac Where appois, data, and files are stored<br>
HTC here were lines these stores three stores these stores these stores these stores these stores these stores these can be a store received to your phase are installed to the stor

This storage is managed and carefully guarded by your phone since it contains your private information. When you connect your phone to your computer, this storage is not accessible from your computer.

Storage contents will be erased when you do a factory reset. Make sure to back up your data before starting a factory reset. Some apps allow you to back up to your storage card, such as People. example to your confident to your monet and the strength of your phone sites and the strength of the strength of the strength of the strength of the strength of the confident that strength and confident that the complete t

File storage

data

This is another built-in storage, labeled as Phone storage in your phone settings. This is where you can store your files. The back up to your starege card, such as People.<br>
It is another built-in strange, labeled as Phone storiage in your phone<br>
ing a. This is where you tries your files between them<br>
en you connect your phone to your computer

When you connect your phone to your computer, this storage is accessible and you can copy files between them.

When you do a factory reset, you can choose whether to keep or erase the storage contents. From hone to your chinese. This storage is<br>can copy files between them.<br>then they reset, you can choose whether to keep or erase.<br>Its.<br>the files such as photos, music, and videosto this<br>stars.<br>(Pour phone to your computer,

Storage card

You can store your files such as photos, music, and videos to this removable storage.

When you connect your phone to your computer, this storage is accessible and you can copy files between them.

The default storage for your files, whether it's the Phone storage or your storage card, may vary from app to app. Some apps allow you to set the default storage.

# Connecting HTC Phone to a computer

Whenever you connect HTC Phone to a computer using the USB cable, the Choose a connection type screen opens and lets you choose the type of USB connection.

Select one of the following choices:

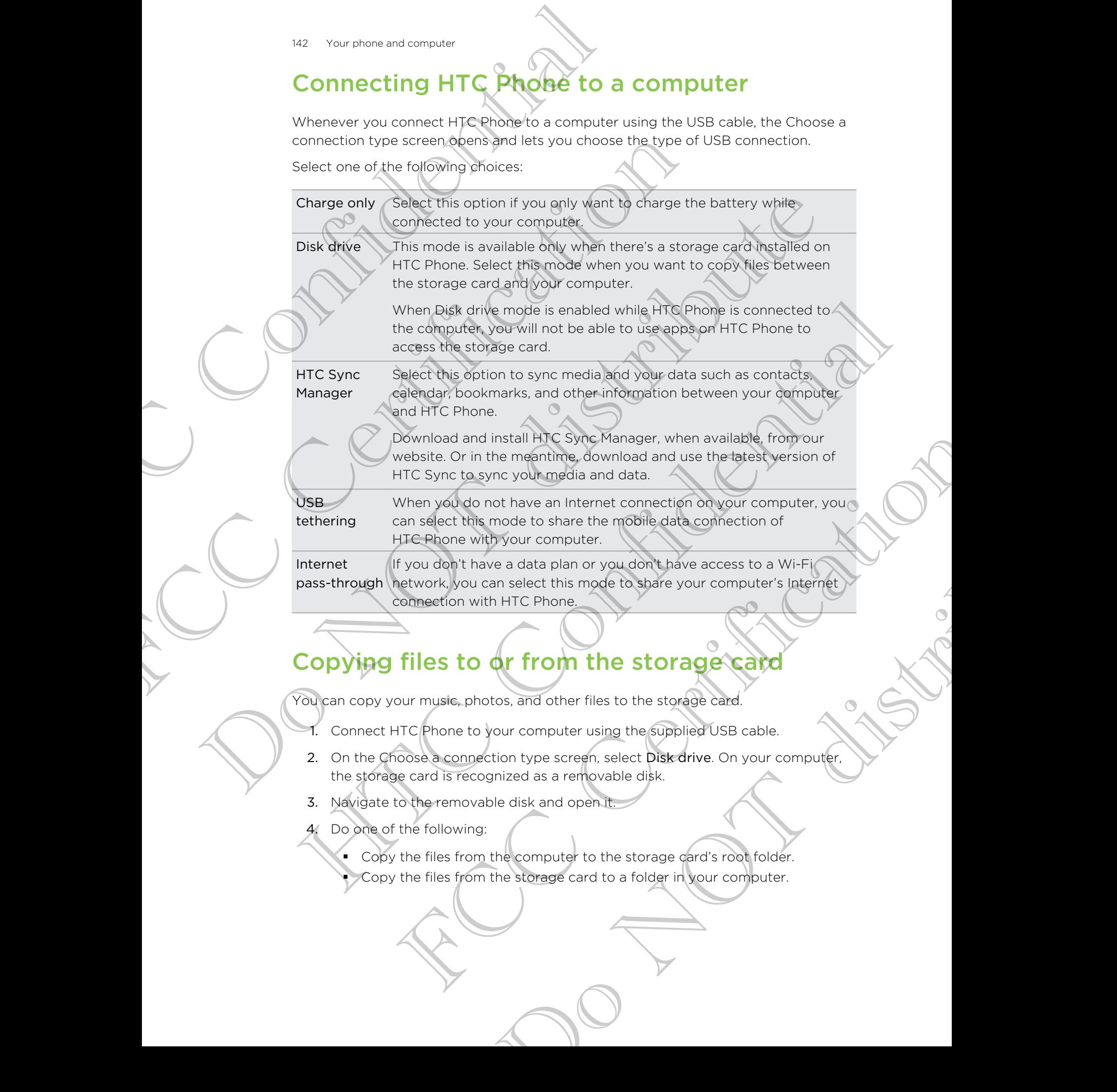

# Copying files to or from the storage card

You can copy your music, photos, and other files to the storage card.

- 1. Connect HTC Phone to your computer using the supplied USB cable.
- 2. On the Choose a connection type screen, select Disk drive. On your computer, the storage card is recognized as a removable disk.
- 3. Navigate to the removable disk and open it.
- 4. Do one of the following:
	- § Copy the files from the computer to the storage card's root folder.
	- Copy the files from the storage card to a folder in your computer.
- 5. After copying the files, unmount the removable disk (that is, the connected HTC Phone) as required by your computer's operating system to safely remove HTC Phone. Maximum Continues and connues and connues HTC Phone 3 are quired by your computer's<br>
HTC Phone 3 are quired by your computer's<br>
HTC Phone 6.<br>
Dispense (HTC Phone from the computer is the property of the following):<br>
In you
	- 6. Do one of the following:
		- **Disconnect HTC Phone from the computer.**
		- § If you want to keep HTC Phone connected to the computer but want it to be able to access the storage card, open the Notifications panel, tap Disk drive, and then select an option except Disk drive.

# HTC Sync Manager basics

Download and install HTC Sync Manager, when available, from our website. Or in the meantime, download and use the latest version of HTC Sync to sync your media and data. 6. Do one of the following:<br>
Disconnect HTC Phone from the compacted to the correspondent of the Maximum selection of the final cacess the strangarcand point in Notification of the final caces the stranger correspondent to The particular control of the state of the state of the state of the state of the state of the state of the state of the state of the state of the meaning and then select an online website of the state of the state of the Devin load and missil HTC Cyric Manager<br>
The meantime download and we the latest version of HTC Sync to sync your<br>
media and data<br>
missilling HTC Sync Manager<br>
HTC Sync Manager<br>
HTC Sync Manager<br>
HTC Sync Manager<br>
The Sync

### Installing HTC Sync Manager

Before you install, please visit our HTC website to check the system requirements for HTC Sync Manager.

Installing on a Windows computer

- **For trouble-free installation, first quit all running programs and temporarily exited by** from your anti-virus program before you start installing HTC Sync Manager.
- § You need to have administrator rights if you're installing HTC Sync Manager on Windows Vista® or later versions.

1. Connect HTC Phone to your computer using the supplied USB cable.

- 2. On the Choose a connection type screen of HTC Phone, select HTC Sync Manager.
- When you see the AutoPlay window appear on your computer screen, click HTC Sync Manager. Illy operated the your tourist and follow the dyscene content of the steel and the metallities of the metallities in the metallities in the metallities in the metallities in the metallities in the metallities in the stream First quit all running programs and temporarily exit<br>
m before you start installing HTC Sync Manager.<br>
stors,<br>
stors,<br>
stors,<br>
stors,<br>
and computer using the supplied USB cable.<br>
and computer using the supplied USB cable.<br>

If there's no HTC Sync Manager found on your computer, your web browser will automatically open and take you to our HTC website.

- 4. Download the HTC Sync Manager installer to your computer.
- 5. Double-click the installer you've downloaded and follow the onscreen instructions to install HTC Sync Manager.

### Getting started

The first time you open HTC Sync Manager, the Getting Started window opens, allowing you to add media to your library.

- 1. Open the HTC Sync Manager.
- 2. When you see the Getting Started window, you can choose to:

Automatically create media library Automatically search for all music, photos, and videos on your computer and add them to your HTC Sync Manager library.

Manually create media Choose folders to import media files from. You can library also inport media files and playlists from other media applications.

3. If you chose to manually create your media library:

- Click Music library > Add to choose a folder to import music files from.
- § Click Gallery library > Add to choose a folder to import photos and videos from.

You can add multiple folders.

### The HTC Sync Manager main screen

From the main screen, you can see your media libraries and play your media. You can also sync with HTC Phone when it's connected, or import music from a CD in your computer. Manuson and computer<br>
Cetting started<br>
The first time you open HTC Syloc Manager, the Ge<br>
allowing you to add media to your library.<br>
1. Open the HTC Synoc Manager.<br>
2. When you see the detting Started windows:<br>
Automotica FCC CONTROLL CONTROLL CONTROLL CONTROLL CONTROLL CONTROLL CONTROLL CONTROLL CONTROLL CONTROLL CONTROLL CONTROLL CONTROLL CONTROLL CONTROLL CONTROLL CONTROLL CONTROLL CONTROLL CONTROLL CONTROLL CONTROLL CONTROLL CONTROLL CO Antomatically create Automatically ceases for all music, photos, and videos<br>
modial library<br>
on your computer and add them to you (176 sync<br>
Manufally create media Chonke Totens to import media files now You can<br>
Manufall History<br>
3. If you chose to mandal) create your media listen.<br>
3. If you chose to mandally create your media listen.<br>
1. Click Music library > Add to choose a folder to import music files you?<br>
1. Click Music library > Add Putiple Folders.<br>
Manager main screen<br>
Screen, you can see your media librancs and play your media. You can<br>
ITC Phone when it's connected, or impact music from a CD in your<br>
cortallery to switch between these two librarie Free your media libraries and play your media. You can<br>in it's connected, or import music from a CD in your<br>switch between these two libraries. Walle you're in one<br>to return to the previous screen.<br>Do Duse the controls at

- § Click Music or Gallery to switch between these two libraries. While you're in one of these libraries, click  $\leq$  to return to the previous screen.
- Play a music track or video. Use the controls at the bottom center of the screen to control the playback.

 $Click \equiv$  to change settings, check for software updates, and more.

Click  $\blacktriangledown$  to see a list of connected devices.
#### Importing more media to the library

To import more media to your HTC Sync Manager library, there are several easy ways you can do this.

- **Click Music > LIBRARY, and then drag a folder (or any music file inside that** folder) to the LIBRARY screen.
- Click Gallery > ALBUMS, and then drag a folder (or any photo or video file inside that folder) to the ALBUMS screen.
- Set up HTC Sync Manager to check for new music, photos, and videos from selected folders on your computer and import them to your library

automatically.

When you drag a folder or media file, the whole folder will be added as an album to the library. The folder path will also be added to the list of watched folders in the settings. When you drag at folder chineses it is the whole folder with be added as an album to<br>the library. The figher particular at the state of the fight of watched folders in the<br>settings.<br>Settings.<br>Adding new match for your lib

#### Adding new media to your library automatically

You can set HTC Sync Manager to automatically add media to your library whenever there are new music, photos, or videos on your computer. In the settings, simply add the media folders that you want HTC Sync Manager to check for new media. Mass Your phone and computer<br>
To import more media to your HTC Sync Manager<br>
You can do this.<br>
Click Music > **LIBRARY**, and then drag a fold<br>
folder) fo the UBRARY screen.<br>
Click Gallery b the ALBUMS screen.<br>
Click Gallery Click Music > LIBRARY and then drag a folder (or any motoder) to the LIBRARY screen.<br>
Click Gallery & LIBLIMS, and then drag a folder (or any pl<br>
(that budge) to the ALBUMS area.<br>
Click Gallery & HEC Sync Manager to check Click Gallery exhibits and then drag folder for any photo or visite Shell in the Cole (b) (Defining ADM and the NEUM School of the Matter of the Visite of the Visite of the Visite of the Visite of the Visite of the Visite Using Manager to alternate and media to your imparts we have the settings simply were<br>the total control of the settings of profile and the settings simply add<br>as it hat you want HTC Sync Manager to check for hew media.<br>Fin

1. From the main screen, click  $\equiv$  > Settings.

- 2. In the Music library settings:
	- Click Add to choose folders that you want HTC Sync Manager to check for new music files.
- Click Import to choose what other media applications on your computer (such as iTunes and Windows Media Player) you want to import music from. CRIPT SETTINGS.<br>
SET COLORES THAT YOU WANTED STATE Manager to check for the set what other modial applications on your compute<br>
Windows Media Player) you want to misor music<br>
at to get playlists from other media applicatio

Click Import playlists to get playlists from other media applications.

- 3. Click Gallery library > Add to choose folders that you want HTC Sync Manager to check for new photos or videos.
- Click Apply to save your settings.
- 5. Click OK.

#### Checking for new software updates

1. Click  $\equiv$  > Check for updates.

When an update is available, you can choose to download and install it immediately on your computer.

You'll need to close HTC Sync Manager when you're prompted, and then reopen the application after the installation is complete.

#### What file formats are supported by HTC Sync Manager?

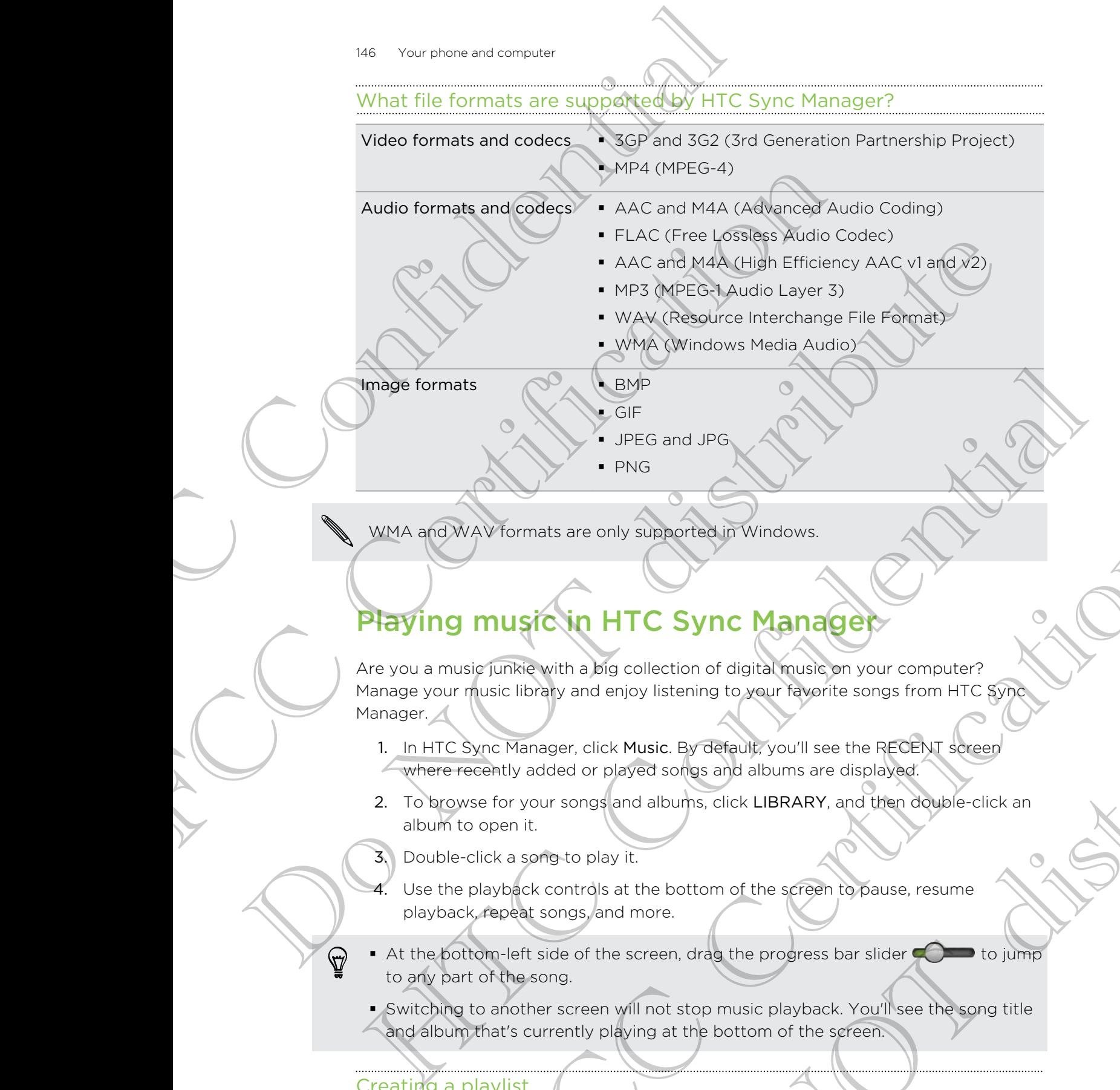

WMA and WAV formats are only supported in Windows.

#### Playing music in HTC Sync Manager

Are you a music junkie with a big collection of digital music on your computer? Manage your music library and enjoy listening to your favorite songs from HTC Sync Manager. Whomats are only supported in Windows.<br>
Turns are only subported in Windows<br>
Turns with a big collection of digital registion your computer?<br>
Six library and enjoy is isteming to your requeste songs from HTC synchronic com HTC Sync Manager<br>
Sig collection of digital music on your computer?<br>
enjoy listening to your favorite songs from HTC synchronic entry.<br>
Dayed songs and albums are displayed<br>
aland albums, click LIBRARY, and then double-cli

- 1. In HTC Sync Manager, click Music. By default, you'll see the RECENT screen where recently added or played songs and albums are displayed.
- 2. To browse for your songs and albums, click LIBRARY, and then double-click an album to open it.
- 3. Double-click a song to play it.
- 4. Use the playback controls at the bottom of the screen to pause, resume playback, repeat songs, and more.
- $\bullet$  At the bottom-left side of the screen, drag the progress bar slider  $\bullet$   $\bullet$  to jump to any part of the song.
- § Switching to another screen will not stop music playback. You'll see the song title and album that's currently playing at the bottom of the screen.

#### Creating a playlist

- 1. From the Music library, click an album or song that you want to add to a new playlist.
- 2. Click  $\blacktriangleright$  > New playlist.
- 3. Enter a playlist name, and then click OK.
- 4. To add more songs to the playlist, hold down the CTRL key while clicking one or more albums or music tracks, click  $\pm$ , and then select the playlist name.
- 5. When you're done adding songs, click PLAYLISTS. Double-click the playlist thumbnail and start playing.

To send just a single playlist to HTC Phone, right-click the playlist, click  $\Box$ , and then choose the device name. (Be sure that HTC Phone is connected to your computer.)

## Viewing photos and videos in HTC Sync Manager Manuscript Continues and the study of the study of the study of the study of the study of the study of the study of the study of the study of the study of the study of the study of the study of the study of the study of th 5. When you're done adding songs, click PLAYLISTS Double<br>thumbouil and start playlist to HTC Phone, high-plick the play<br>chose the device name. (Be sure that IAC Phone is connected<br>chose the device name. (Be sure that IAC P To send just the previous for the methods in the player of the player of the property of the property of the property of the property of the property of the property of the property of the property of the server than the c

Browse through and view your computer's photos and videos that you've imported to the HTC Sync Manager Gallery.

- 1. In HTC Sync Manager, click Gallery. By default, you'll see the RECENT screen where recently added or viewed photos and videos are displayed.
- 2. Click ALBUMS, and then double-click an album to open it.
- 3. Click  $\blacktriangledown$  next to Sort by and choose how you want to arrange your photos and videos. Manager<br>
Monte through and we have a computer's photos and videos that you've imported by<br>
the HTC Sync Manager, disk Gallery, By default, you'll see the RECENT speed<br>
The metallic confidence chick Gallery, By default, you MS. and then double-click an album to open it.<br>
ext to Sort by and choose how you want to arrange your photos and<br>
ck a photo or videos to see a large way.<br>
That a photo or videos to another album hold down the CTRL key wh
- 4. Double-click a photo or video to see a larger view.

To move several photos or videos to another album, hold down the CTRL key while clicking each photo or video you want to move. Then click  $\Box$ Exploration the content album, hold down the CTRL key while<br>Down want to move Then dick **DD**.<br>Then stropping and rotating.<br>While clicking each photo you want to edit.<br>While clicking each photo you want to edit.

#### Editing your photos

You can do basic photo edits such as cropping and rotating.

- 1. Open the album that contains the photos you want to edit.
- 2. Hold down the CTRL key while clicking each photo you want to edit.
- 3. Click **1**. A screen then opens, showing a thumbnail strip of all your selected photos.
- 4. On the thumbnail strip, click the first photo, and then choose what you want to do with the photo.

See photo information Click  $\equiv$  to see information such as resolution, file format, and more.

Rotate **C** click **C** or **D** 

Crop 2. Click **i**, and then resize or drag the crop box to the part of the photo you want to crop.

> You can also click Custom, and then select a preset photo size.

- 2. Click Apply.
- 5. Move to the next photo. You'll be asked to save your changes to the current photo.
- 6. Click OK to save and edit the next photo.

To send just one edited photo to HTC Phone, click  $\blacksquare$ , and then choose the device name. (Be sure that HTC Phone is connected to your computer.)

## Setting up HTC Sync Manager to recognize **HTC Phone** May Your phone and computer<br>
3. Click (f). A screen then opens, showing a thu<br>
photos.<br>
4. On the thumbnall strip click the first photo.<br>
do with the photo<br>
see photo<br>
information<br>
information<br>
information<br>
information<br>  $\$ For the photo Click **E** to see information such as resp.<br>
FROM CHECK **E** to see information such as resp.<br>
FCC Certification of the photo year and then resize or drop the<br>
of the photo strained the certification and then<br>

- 1. Connect HTC Phone to your computer using the USB cable that comes in the hox.
- 2. When HTC Phone prompts you to choose a type of USB connection, tap HTC Sync Manager. Wait for HTC Sync Manager to recognize and connect to HTC Phone. Information control of the photospheric or distribute the complete the state of the photospheric order of the complete the complete the complete the complete the complete the complete the complete the complete the complete S. Move to the national photo You'll be asked to work changes to the currency of the confidential continues of the currency of the currency of the currency of the currency of the currency of the serve that HTC Phone is con The edited photo to HTC Phone, click II, and then choose the device<br>
FITC Certication is completed to your computer of the device<br>
The HTC Certification is completed to your computer of the computer<br>
The Certification of y Figure Manager to recognize<br>our computer using the USB cable that comes in the<br>syou to choose a type of USB connection, tap HTC<br>sync Manager to recognize and connect to<br>connect HTC Phone to your computer, enter a device<br>on
	- If this is your first time to connect HTC Phone to your computer, enter a device name, choose the storage on HTC Phone to sync with, and then click Save.

#### Setting up HTC Phone to sync with your computer

- 1. When you see HTC Phone connected in HTC Sync Manager, click  $\blacktriangledown$  and then click your device name.
- 2. On the DEVICE DETAILS screen, set up how you want to sync your media and data between HTC Phone and your computer.

#### Syncing music

You can set up HTC Sync Manager to sync music files and playlists between HTC Phone and your computer.

- 1. On the DEVICE DETAILS screen, click  $\Phi$  next to the Music item.
- 2. You can choose the following options:

Import new music from device<sup>1</sup> Select this option to import new music found on HTC Phone to HTC Sync Manager. The music files will be copied to the folder specified in the Import settings. May Your phone and computer<br>
Syncing music<br>
You can set up HTC Sync Manager to sync music f<br>
HTC Phone and your computer<br>
1. On the DEVICE DETAILS screen, click **S** neg<br>
2. You can choose the following options:<br>
Theoretica

Sync music to device

Select this option to sync music from your computer to HTC Phone. Choose to sync All music or only Selected playlists.

- 3. In cases when there are conflicting playlists on HTC Phone and your computer, choose which playlist you want to keep.
- 4. Click Done to save your music sync settings.
- 5. Click the On button next to the Music item.

#### Syncing photos and videos

1. On the DEVICE DETAILS screen, click  $\bullet$  next to the Gallery item.

2. You can choose the following options:

Import new photos and videos from device Select this option to import new photos and videos from HTC Phone to HTC Sync Manager. The photos and videos will be copied to the folder specified in the Import settings. FCC CHECK CONTRACT SCREEN SCREEN SCREEN STATE OF THE SPIN SERVICE OF THE SPIN SCREEN SCREEN STATE THE PROPERTY OF THE PROPERTY CHECK CONTRACT SCREEN SCREEN SCREEN SCREEN SCREEN SCREEN SCREEN SCREEN SCREEN SCREEN SCREEN SCR (material the select this content of the priorities for the content of the Phone<br>
(music to a select this content of the most scribing from the copies to the<br>
Supermisit to Select the need the content settings<br>
(above  $\frac{$ device<br>
HTC Phone and the Confidential Science of the Confidential Science with the Register of Confidential Device and your computer<br>
4. Click Done Photos and Videos<br>
4. Click Done Photos and Videos<br>
5. Click the Optical So and videos<br>
So and videos<br>
EVICE DETAILS screen, click Conex to the Galley Tern.<br>
Notice the following options:<br>
We wave Select this option to import they photos and videos from<br>
HITC Phone to HTC Sync Gallery abouts fo screen, click of next to the Gallery Item.<br>
Wing options:<br>
This option to import new photos and videos from<br>
Phone to HTC Sync Manager. The photos and videos from<br>
Phone to HTC Sync Manager. The photos and videos<br>
copied t

Sync albums to device Select this option to sync Gallery albums from HTC Sync Manager to HTC Phone. Choose to sync All albums or only Selected albums.

- Click Done to save your sync settings.
- 4. Click the On button next to the Gallery item.

#### Syncing documents

1. On the DEVICE DETAILS screen, click  $\bullet$  next to the Document item.

2. To choose folders on your computer that contain documents you want to sync with HTC Phone, select Sync documents from the following locations on this computer, and then click Add.

- 3. Click Done to save your sync settings.
- 4. Click the On button next to the Document item.

#### Syncing your contacts

Set up HTC Sync Manager to sync HTC Phone with your Outlook, Outlook Express, or Windows Contacts.

You can sync HTC Phone with the following Outlook versions: Outlook XP, Outlook 2003, Outlook 2007, and Outlook 2010.

If you have contacts to sync from your SIM card with your computer, you have to import them first into the People app on HTC Phone.

1. On the DEVICE DETAILS screen, click  $\bullet$  next to the People item.

- 2. Choose the application you want to sync your contacts from.
- 3. In cases when conflicting information is found on both HTC Phone and your computer, choose which contact data you want to keep.
- 4. Click Done to save your sync settings.
- 5. Click the On button next to the People item.

Only the contact fields that are in the People app of HTC Phone will be synced.

#### Syncing your calendar events

Set up HTC Sync Manager to sync HTC Phone with your Outlook Calendar or Windows Calendar on your computer. HEC Syncing your contacts<br>
Syncing your contacts<br>
Set up HTC Sync Manager to sync HTC Phone with<br>
Windows Contacts.<br>
You can sync HTC Phone with the following Outlook<br>
2003, Outlook 2007, and Outlook 2010.<br>
Her if you have FOR SIMILAR CRISING THE CHOMAR COLLEGE THE SURVED CRISINGLE CRISINGLE CRISINGLE CRISINGLE CRISINGLE CRISINGLE CRISINGLE CRISINGLE CRISINGLE CRISINGLE CRISINGLE CRISINGLE CRISINGLE CRISINGLE CRISINGLE CRISINGLE CRISINGLE CR

You can sync HTC Phone with the following Outlook versions: Outlook XP, Outlook 2003, Outlook 2007, and Outlook 2010.

1. On the DEVICE DETAILS screen, click  $\bullet$  next to the Calendar item.

- 2. Select the application you want to sync calendar events from.
- 3. Choose from when you want to start syncing calendar events.
- 4. In cases when conflicting appointments are found on both HTC Phone and your computer, choose which data you want to keep. The purpose of the People applies and with your computer, you have to move of the People application of the Chone<br>
The DEVICE DETAILS access that the next to the People applies<br>
Choose the application for want to some your 2. Choose the application you want to sure your complete frequency computer, choose when the formation is found on the minimal stream and your computer, choose which contact that is the contract to the People distance of t The transfer of the People opp of HTC Phone will be synced.<br>
Calendar events<br>
Changer to sync HTC Phone with your Quidook Calendar or<br>
Star only with the following Outlook versions: Outlook XP, Outlook<br>
NCC Phone with the Processors and the vertice of the Calendar of the Colombia Calendar or the following Outlook versions: Outlook XP, Outlook Note to the Calendar events from the synchromets are outlook that a space of the Calendar events fr
	- 5. Click Done to save your sync settings.
	- 6. Click the On button next to the Calendar item.

Only the data fields that are in HTC Phone Calendar will be synced.

#### Syncing your web bookmarks

1. Open your web browser on your computer, and create a favorites folder named HTC bookmarks. Make sure to save your favorite bookmarks in this folder to be able to sync them with HTC Phone. By Your phone and computer<br>
Syncing your web bookmarks<br>
The bookmarks. Nake sture to save your favor<br>
HTC bookmarks. Nake sture to save your favor<br>
able to sync them with HTC Phone.<br>
2. On the DEVICEDETAILS screen of HTC S

FCCCertification

Do Notes Riversity

- 2. On the DEVICE DETAILS screen of HTC Sync Manager, click  $\bullet$  next to the Bookmark item. existe to sync them will HTC Phone.<br>
2. On the Device De TAILs screen of HTC Sync Manager. d<br>
Bookmarkelen.<br>
3. Choose the view be browser that has the poolwharks you was<br>
a Choose to save your sync settings.<br>
There is no
	- 3. Choose the web browser that has the bookmarks you want to sync with HTC Phone. Do NOT distribute
		- 4. Click Done to save your sync settings.
		- Click the On button next to the Bookmarks item. HTC Confidence

#### Syncing HTC Phone and your computer

- Before you start syncing, check and make sure HTC Phone is connected to your computer and is recognized by HTC Sync Manager.
	- § To avoid sync problems, be sure to close all browser windows before you start syncing web bookmarks.
	- § When conflicting bookmarks are found on both HTC Phone and your computer, HTC Sync Manager keeps the information from your computer.

After you've finished setting up all the items you want to sync in HTC Sync Manager, click the Sync button on the DEVICE DETAILS screen to start syncing HTC Phone and your computer. State of the property of the main of the anglo files are members in the property of the system of the system of the system of the system of the system of the system of the system of the system of the system of the system o

# Importing music from a CD with HTC Sync **Manager** HEC TO THE CONTROL CONTROL CONTROL CONTROL CONTROL CONTROL CONTROL CONTROL CONTROL CONTROL CONTROL CONTROL CONTROL CONTROL CONTROL CONTROL CONTROL CONTROL CONTROL CONTROL CONTROL CONTROL CONTROL CONTROL CONTROL CONTROL CON Frame since the start sphere of the community and is recognized by HTC Sync Management and is recognized by HTC Sync Management and information syncing web bookhmarks. The sum to contract the method of the HTC Phone of the The must be the specifical of music tracks and by the specific and the specific and the specific confident specifical of the specific specifical of the specific specific contents.<br>
HTC Sync Manager was can import music bec

In HTC Sync Manager, you can import music from audio CDs, that you can later sync with HTC Phone.

1. Insert an audio CD into your computer's CD drive.

HTC Sync Manager prompts you that a new disc is inserted. Click OK to show the disc contents.

You can also click  $\nabla$ , and then select the name of the CD inserted.

- 2. From the list of music tracks available, click a music track that you want to import. To select multiple files, hold down the CTRL key while clicking one or more music tracks. magnet, you can import music from audio CDs, that you'den layer sync<br>
...<br>
How computer's CD drive.<br>
Managements you that a new disclis inserted. Click OK to show<br>
mitents.<br>
Illock V, and then select the name of the CD ins but computers CD anve.<br>
puts you that a new disclis inserted Click OK to show<br>
In select the name of the CD inserted.<br>
Cks available. Click a music track that you went to<br>
files, hold down the CTRL key while dicking one or
- 3. Click  $\mathbf{I}$  to start importing the audio files.
	- You'll see this icon  $\bullet$  beside the music track when importing is in progress or  $\circ$ this icon  $\mathbf{r}$  if the music track is in the queue.
- When importing music is complete, audio files are imported to your computer, and this icon  $\vee$  appears beside the selected tracks.

To check where the imported music tracks are saved, click  $\equiv$  > Settings > Import CD.

The HTC Sync Manager software is licensed to you only for use in copying media in which you own the copyright, or media you're authorized or legally permitted to copy. Please read and comply with the HTC Sync Manager End User License Agreement.

HTC Sync Manager also contains software from Gracenote® that allows it to perform disc and/or file identification and obtain music-related information from Gracenote® Servers. Please make sure to read and comply with the Gracenote® End User License Agreement that's included in the HTC Sync Manager End User License Agreement. To check where the imported music tracks are saw<br>
CD.<br>
The HTC Sync Manager software is licensed to you<br>
which you own the copyright or media your e au<br>
copy. Please read and comply with the HTC Sync<br>
Agreement.<br>
HTC Sync Which you own the copycient or media your earthomas of the choose a complete the choose a connection of the energy change in the choose a connection of the energy of the energy of the energy of the distribution and control IFTC Sync Menage also contains sortware from Gracente' that alows it to<br>perform the change of the dentification and delain music-related information and<br>distribute the density of the density of the HTC Sync Menage For User

# Sharing your mobile data connection by USB tethering Sharing your mobile data confidention by<br>
USB tethering<br>
Columence of the Prince to confident for your computer and the continue of the prince of the control of the confident of the control of the confident of the control

No Internet connection available for your computer? No problem. Use the data connection of HTC Phone to connect to the Internet.

- Make sure your SIM card is inserted on HTC Phone.
	- **Install HTC Sync or HTC Sync Manager on your computer first.**
- § You may need to have USB tethering added to your data plan, and it may incur additional cost. Contact your mobile service provider for details. Nur SIM card is inserted of HTC Phone.<br>
Since or HTC Sync Manager on your computer right.<br>
Date Contract your mobile service provider botal basis.<br>
Net Contract your mobile service provider botals.<br>
Net Contract your mobil Inc. Manager on your computer first.<br>
Inc. Manager on your computer first.<br>
International text of the settings.<br>
Incohile network, in the settings.<br>
Incohile network, in the settings.<br>
International USB tethering.<br>
In type
	- 1. On HTC Phone, turn on Mobile network in the settings.
	- 2. Connect HTC Phone to your computer using the provided USB cable.
	- 3. On the Choose a connection type screen, tap USB tethering.

#### Connecting to the Internet through a computer

If you temporarily don't have Internet access, you can still go online by using your computer's Internet connection.

Install HTC Sync or HTC Sync Manager on your computer first.

1. Make sure your computer is connected to the Internet.

Two things to check for your computer's Internet connection. One, you may need to turn off your local network's firewall. Two, if your computer connects to the Internet via PPP (e.g. Dial UP, xDSL, or VPN), Internet Pass-through will only support TCP protocol. B4 Your phone and computer<br>
Connecting to the Vinternet access, you<br>
computer<br>
If you temporarily don't have infermet access, you<br>
computer's Internet connection.<br>
Herital HTC same of HTC sync Manager on your of<br>
Two thing If you temporarily don't have inferred access, you can still go or<br>computer's internet connection.<br>
FL Install HTC Sync of HTC Sync Monager on your computer first<br>
The times to check for your computer's internet connection Propagation Concerns the Management Concerns Internet first.<br>
Concerns the rest concerns the concerns internet concerns to the set of the method of the Management Concerns internet concerns to the concerns to the summer Vi The structure (to choose (to choose) (confidential confidential confidential confidential confidential confidential confidential confidential confidential confidential confidential confidential confidential confidential co

- 2. Connect HTC Phone to the computer using the provided USB cable.
- 3. When prompted to select a connection type, select Internet pass-through.

FCCCertification

Do Notes Riversity

## Internet connections

#### Data connection

When you turn on HTC Phone for the first time, it will be automatically set up to use your mobile operator's data connection.

#### Turning the data connection on or off

Turning your data connection off saves battery life and money on data charges.

- 1. Slide the Notifications panel open, and then tap  $\bullet$ .
- 2. Tap the Mobile network On/Off switch to turn the data connection on and off.
- If you don't have the data connection turned on and you're also not connected to a Wi-Fi network, you won't receive automatic updates to your email, social network accounts, and other synchronized information. ISS Internet connections<br>
Internet connections<br>
Under Confidential Confidential Confidential Confidential Continues of the Rest time<br>
Your mobile operator's data connection.<br>
The work of the data connection of saves batter Data connection<br>
When you turn on HTC Phone for the first time, it will be autom<br>
your mobile operators data connection.<br>
Thraing the data connection of saves battery life and money.<br>
Thraing your data connection of saves Data completion<br>
When you mobile offers and completion of the distribution with the automatical verticular<br>
your mobile offers and completion official interpret in the half and the same of the state of the state of the sta Writing sources and confidential confidential confidential continents of the analysis of data changes in the state including the state of the state of the confidential confidential confidential confidential confidential co

#### Wi-Fi

To use Wi-Fi, you need access to a wireless access point or "hotspot".

The availability and strength of a Wi-Fi signal varies depending on objects the Wi-Fi signal has to pass through (such as buildings or a wall between rooms). Vou won't receive automatic updates to your email. Social hetwork<br>other synchronized information.<br>And strength of a Wi-Fi signal varies deepending on objects (the WeFi<br>ass through (such as buildings or a wall between rapin to a wireless access point of "hotspot".<br>
In the stridings or a wall between regimes the Wilf and the spaint and then tap **6**.<br>
The distribution of a wireless network<br>
The distribution of the anti-<br>
In the distribution of

Turning Wi-Fi on and connecting to a wireless network

1. Slide the Notifications panel open, and then tap  $\Phi$ .

Tap the Wi-Fi On/Off switch to turn Wi-Fi on.

- 156 Internet connections
	- 3. Tap Wi-Fi.

Detected Wi-Fi networks will be listed.

If the wireless network that you want is not listed, tap  $\frac{1}{2}$  > Add network to manually add it.

4. Tap the Wi-Fi network you want to connect to.

If you selected a secured network, you'll be asked to enter the network key or password.

#### 5. Tap Connect.

When HTC Phone is connected to the wireless network, the Wi-Fi icon  $\bigotimes$  appears in the status bar and tells you the approximate signal strength.

The next time HTC Phone connects to a previously accessed secured wireless network, you won't be asked to enter the key or other security information again, unless you reset HTC Phone to its factory default settings. 156 Internet connections<br>
3. Tap Wi-Fi.<br>
Detected Wi-Fi networks will be listed.<br>
If the wireless network that you want is not listed<br>
add it.<br>
4. Tap the Wi-Fi network you want to connect<br>
If you selected a secured networ The windless network that you want is not listed, tap = > Add<br>
add it.<br>
4. Tap the Wh-Finetwork you want to connected<br>
If your selected a secured network, you'll be asked to enter the<br>
password.<br>
5. Tap Connect.<br>
When HTC The metal to the set of the set of the set of the set of the set of the set of the set of the set of the set of the set of the set of the set of the set of the set of the set of the set of the set of the set of the set of When it C Phone is connected to the wireless network the When it can be a<br>the status bar and tells yout the sperioximate signal strength<br>the next time if TC Phone connects to a previously accessed secured wireless<br>the next

#### Disconnecting from the current wireless network

- 1. Slide the Notifications panel open, and then tap  $\bullet$ .
- 2. Tap Wi-Fi.
- 3. You can:
	- § Tap the wireless network that HTC Phone is connected to, and then tap Disconnect.
	- If you want to remove the settings for this network, press and hold the network name, and then tap Forget network.

#### Connecting to a different Wi-Fi network

- 1. Slide the Notifications panel open, and then tap  $\mathbf Q$ .
- 2. Tap Wi-Fi. Detected Wi-Fi networks are displayed.

To manually scan for available Wi-Fi networks,  $tan =$   $>$  Scan.

3. Tap a Wi-Fi network to connect to it.

#### Connecting to a Wi-Fi network using enhanced security

- Votifications panel open. and then tap ©.<br>
The wireless network that HTC Phone is competed to, and then tap<br>
In want to remove the settings for File network, press and hold the<br>
Disk name, and then tap Forget network.<br>
Con Work that HTC Phone is connected to, and then tap<br>
we the settings for fils network, press and hold the<br>
Net open, and then tap  $\overline{Q}$ .<br>
Wi-Fi networks are displayed.<br>
Net open, and then tap  $\overline{Q}$ .<br>
Thetworks are disp You may need to install a network certificate (\*.p12) to HTC Phone before you can ロ connect to a Wi-Fi network with EAP-TLS authentication protocol.
	- 1. Save the certificate file to the root folder of the storage card.
	- 2. Slide the Notifications panel open, and then tap  $\bullet$  > Security.
	- 3. Tap Install from storage.
- 4. Select the network certificate needed to connect to the EAP-TLS network.
- 5. Turn on Wi-Fi and connect to a wireless network.

#### Connecting to a virtual private network (VPN)

Add virtual private networks (VPNs) so you can connect and access resources inside a secured local network, such as your corporate network.

Depending on the type of VPN you're using at work, you may be asked to enter your login credentials and install security certificates before you can connect to your company's local network. You can get this information from your network administrator. HET IS THE CONFIDENTIAL CONTINUES AND THE CONFIDENTIAL CONFIDENCIAL CONFIDENCIAL CONFIDENCIAL CONTINUES IN A CONFIDENTIAL CONTINUES CONTINUES CONTINUES CONTINUES CONTINUES CONTINUES CONTINUES CONTINUES CONTINUES CONTINUES Connecting to a Virtual private net<br>
Add virtual protect metals (VPNs) so you dan connect and as<br>
a securited local network, such as your component work, you may<br>
begin credientals and install security oetrificates before Add with a principle works (VPNs) so you can connect and access resources inside<br>
Dopending contribution is such as your connect and access resources inside<br>
Dopending contribute specified with the system of the specified

Also, HTC Phone must first establish a Wi-Fi or data connection before you can start a VPN connection. definitions and the main of the section of the section of the section of the confidence of the confidence of the section of the section of the section of the section of the section of the section of the section of the sect

#### Adding a VPN connection

- You must first set a lock screen PIN or password before you can use credential storage and set up the VPN.
	- 1. Slide the Notifications panel open, and then tap  $\bullet$ .
	- 2. Under Wireless & Networks, tap More.
	- 3. Tap VPN > Add VPN network.
	- 4. Enter the VPN settings and set them up according to the security details your network administrator gave you.
	- 5. Tap Save.

The VPN is then added to the VPNs section of the VPN settings screen.

#### Connecting to a VPN

- Slide the Notifications panel open, and then tap  $\bullet$
- 2. Under Wireless & Networks, tap More.
- 3. Tap VPN.
- 4. Tap the VPN that you want to connect to.
- 5. Enter your log in credentials, and then tap Connect. When you're connected, the VPN connected icon  $\blacksquare$  appears in the notification area of the title bar. Set a local scheen Player and then tap @<br>
Votifications panel open, and then tap @<br>
Votifications panel open, and then tap @<br>
A RAM VPN network.<br>
A RAM VPN settings and set them up according to the security details you<br>
On nel open, and then tap **69**.<br>
Signet work.<br>
We you.<br>
MPNs section of the VPN settings screen<br>
MPNs section of the VPN settings screen<br>
MPNs section of the VPN settings screen<br>
In the connect to<br>
into connect to<br>
into conne

You can then open the web browser to access resources such as your corporate network intranet.

#### Disconnecting from a VPN

- 1. Slide the Notifications panel open.
- 2. Tap the VPN connection to return to the VPN settings screen, and then tap the VPN connection to disconnect from it.

#### Using HTC Phone as a wireless router

Share your data connection with other devices by turning HTC Phone into a wireless router.

Make sure the data connection is turned on.

You must have an approved data plan associated with your account from your mobile service provider to use this service.

- 1. Slide the Notifications panel open, and then tap  $\bullet$ .
- 2. Under Wireless & Networks, tap More.
- 3. Tap Portable hotspot & tethering.

bar.

- 4. Tap Portable Wi-Fi hotspot settings.
- 5. Enter a router name or use the default router name.
- 6. Choose the type of security and set the password (key) for your wireless router. If you selected None in Security, you don't need to enter a password. The Internet connections<br>
Sistement connections<br>
1. Slide the Notifications panel open.<br>
1. Slide the Notifications panel open.<br>
1. Slide the Notifications between the VPN<br>
VPN connection to disconnection it.<br>
VPN connecti Using HCPhone as a wireless router<br>
share you distribute connection with other devices by turning HC Phone and wise<br>
route of the same the connection with other devices by turning HC Phone and a<br>
moole service previately t Make sure the data competibon is turned on<br>
You must have an approved data pian associated with your account from your<br>
mobile service provides to use this service<br>
1. Side the portable obtained to use this service<br>
3. The Professor & Networks, tap More<br>ble hotspot & tethering<br>uter manne of use the default router mains.<br>The manne of use that is determined to the password (New York your wireless router<br>certification is Security, you don't nee For the default router name.<br>
The distributed of the password (key) for your wireless router<br>
recurity, you don't need to enter a password.<br>
The people need to enter on their device so they can<br>
as a wireless router when y

The password is the key other people need to enter on their device so they can connect and use HTC Phone as a wireless router. 2 Tap the VPN connection to disconnect from it.<br>
VPN connection to disconnect from it.<br>
Share your cars connection with other devices by turning HTC<br>
Share your metallication with other devices by turning HTC<br>
Make sure th

7. Select the Portable Wi-Fi Hotspot option to turn on the wireless router.

HTC Phone is ready to be used as a wireless router when you see  $\bigcirc$  on the status

### **Bluetooth**

#### Bluetooth basics

#### Turning Bluetooth on or off

1. Slide the Notifications panel open, and then tap  $\bullet$ .

2. Tap the Bluetooth On/Off switch to turn it on and off.

<span id="page-158-0"></span>Turn off Bluetooth when not in use to save battery power, or in places where using a wireless device is prohibited, such as on board an aircraft and in hospitals. Bluetooth basics<br>
Eluctooth basics<br>
Turning Bluetooth on or off<br>
Rude the Notifications panel open, and then t<br>
a wireless device is prohibited, such as on board.<br>
The device hange is prohibited, such as on board.<br>
Changin **Bluetooth basics**<br>
Turning Bluetooth on or off<br> **Explories** Revise to the Bluetooth on or off<br> **Explories** Revise is prohibited such as on board and worked from<br>
a wireless device is prohibited such as on board and worked

#### Changing the device name

The device name identifies HTC Phone to other devices.

- 1. Slide the Notifications panel open, and then tap  $\bullet$ .
- 2. If Bluetooth is off, tap the Bluetooth On/Off switch to turn it on.
- 3. Tap Bluetooth. The Bluetooth screen opens.
- 4. Tap :, and then tap Rename phone.
- 5. Enter the new name for HTC Phone in the dialog box, and then tap Rename.

#### Connecting a Bluetooth headset or car

You can listen to music over a Bluetooth stereo headset, or have hands-free conversations using a compatible Bluetooth headset or car kit.

- To listen to music with your headset or car kit, the headset or car kit must support the A2DP Bluetooth profile. Bluetooth on or off<br>
Turning Bluetooth on or off<br>
Turning Bluetooth on or off<br>
National the Nutricalism parts open and then ten **8**<br>
Nam off Bluetooth with and the same began at the ten **8**<br>
Solven of Bluetooth with only t 2. The the Buetooth of Market and the two states are the main of the states where the approximation of the states where the approximation of the confidential and the state of the confidence of the confidence of the confide example is the the distribution of the distribution of the solely and the certifications parel open, and then tap **Certification** of the Bluetooth on/Off switch to buy them<br>the filter the Bluetooth screen opens.<br>The the Re Bluetooth On/Off switch to turn it on?<br>
The phone in the dialog box, and then tap Rename<br>
HTC Phone in the dialog box, and then tap Rename<br>
PCTOOTh Deadset Or Car Kit<br>
Bluetooth headset or car kit<br>
Pheadset or car kit, the
	- § Before you connect your headset, make it discoverable so HTC Phone can find it. Refer to your headset manual for details.

1. Slide the Notifications panel open, and then tap  $\bullet$ .

- 2. If Bluetooth is off, tap the Bluetooth On/Off switch to turn it on.
- 3. Tap Bluetooth. The Bluetooth screen opens.
- 4. If you don't see your headset listed, tap , and then tap Search for devices to refresh the list.
- 5. When you see the name of your headset in the Available devices section, tap the name.
- 6. HTC Phone automatically tries to pair with the headset.
- 7. If automatic pairing fails, enter the passcode supplied with your headset.

The pairing and connection status is displayed below the hands-free headset or car kit name in the Bluetooth devices section. When the Bluetooth headset or car kit is connected to HTC Phone, the Bluetooth connected icon  $\mathcal{R}$  is displayed in the status bar. How the matter of the name of the name.<br>
S. When you see the name of your heads in the name.<br>
6. HTC Phone automatically these to pair with the rest of the particle particle in the Bueltooth destruction status is displayed 7. If automatic pairing fails, enter the passcode supplied with<br>The pairing and connection status is displayed below the hands<br>name in the Bluetooth divices section. When the Bluetooth here<br>connected to UTC Phone, the Blue

#### Reconnecting a headset or dar kit

Normally, you can easily reconnect your headset by switching on Bluetooth on HTC Phone, and then turning on the headset. However, you might have to connect manually if your headset has been used with another Bluetooth device.

Make sure that the headset is discoverable. Refer to the headset manual for details.

- 1. Slide the Notifications panel open, and then tap  $\mathbf Q$ .
- 2. If Bluetooth is off, tap the Bluetooth On/Off switch to turn it on.
- 3. Tap Bluetooth. The Bluetooth screen opens.
- 4. Tap the headset's name in the Paired devices section.
- 5. If prompted to enter a passcode, try 0000 or 1234, or consult the headset/car kit documentation to find the passcode.

If you still cannot reconnect to the headset or car kit, follow the instructions in Unpairing from a Bluetooth device on page 161, and then follow the steps under Connecting a Bluetooth headset or car kit on page 159.

## Disconnecting or unpairing from a Bluetooth device name II in the Bluetooth and the material of the material of the contract of the Bluetooth and the Bluetooth on the Bluetooth of the Statistics of the Bluetooth of the Bluetooth of the Statistics of the Material of the Sta Notice and the principal process that the state of the state of the state of the state of the state of the state of the state of the state of the state of the state of the state of the state of the state of the state of th Notifications parel open and then tap **O**.<br>
this off, tap the Bluetooth screen opens.<br>
Sooth. The Bluetooth screen opens.<br>
Society a passed to the Paired devices section.<br>
The Certification to find the passed e.<br>
The conne ooth screen opens.<br>
The Paired devices section.<br>
Siscode, try 0000 or 1224. Or consult the headset/car<br>
the headst or car kill follow the instructions in<br>
the headst or car kill follow the instructions in<br>
the neadst or ca

#### Disconnecting a Bluetooth device

- 1. Slide the Notifications panel open, and then tap  $\bullet$ .
- 2. Tap Bluetooth. The Bluetooth screen opens.

3. In the Paired devices section, tap the name of the device to disconnect.

4. Tap OK.

Tap the name of the device to reconnect it.

#### Unpairing from a Bluetooth device

- 1. Slide the Notifications panel open, and then tap  $\bullet$ .
- 2. If Bluetooth is off, tap the Bluetooth On/Off switch to turn it on.
- 3. Tap Bluetooth. The Bluetooth screen opens.
- 4. In the Paired devices section, tap  $\frac{1}{1}$  next to the device to unpair.
- 5. Tap Unpair.

#### Sending information using Bluetooth

2. Follow the steps for the type of item you want to send:

<span id="page-160-0"></span>

| Bluetooth<br>161<br>npairing from a Bluetooth device<br>1. Slide the Notifications panel open, and then tap <sup>1</sup> .<br>2. If Bluetooth is off, tap the Bluetooth On/Off switch to turn it on.<br>Tap Bluetooth. The Bluetooth screen opens.<br>3.<br>4. In the Paired devices section, tap $\frac{1}{1}$ next to the device to unpair.<br>5. Tap Unpair.<br>Sending information using Bluetooth<br>Before you begin, set the receiving device to discoverable mode. You may also<br>need to set it to "Receive Beams" or "Receive Files". Refer to the device's<br>documentation for instructions on receiving information over Bluetooth.<br>1. On HTC Phone, open the app that contains the information or file you want to<br>send.<br>2. Follow the steps for the type of item you want to send:<br>1. In the People app, tap a contact to view the contact's<br>Contact<br>details.<br>2. Tap and then tap Send contact.<br>3. Tap the down arrow icon, and then select Bluetooth.<br>Calendar<br>In Day view, Agenda view, or Week view, press and hold<br>appointment or<br>the event, and then tap Forward > Bluetooth.<br>event<br>1. In the Gallery app, choose an album.<br>Photos or videos<br>2. Tap Share > Bluetooth.<br>Captured photo or After capturing, on the Camera preview screen, tap $\blacktriangleright$ > 0<br>Bluetooth. (Note that you must have first set a review<br>video<br>duration in Camera settings.)<br>With the track displayed on the Music app's Now playing<br>Music track<br>screen, tap $\odot$ > Share > Share file > Bluetooth.<br>On the main Voice Recorder screen, tap <b>M</b> > Bluetooth.<br>Voice recording<br>Browser<br>• On a webpage you want to share, tap > Share ><br>Bluetooth.<br>• While viewing a webpage in Read mode, $\tan \sqrt{\frac{1}{2}}$<br>Bluetooth. |  |
|----------------------------------------------------------------------------------------------------|--|
|                                                                                                    |  |
|                                                                                                    |  |
|                                                                                                    |  |
|                                                                                                    |  |
|                                                                                                    |  |
|                                                                                                    |  |
|                                                                                                    |  |
|                                                                                                    |  |
|                                                                                                    |  |
|                                                                                                    |  |
|                                                                                                    |  |
|                                                                                                    |  |
|                                                                                                    |  |
|                                                                                                    |  |
|                                                                                                    |  |
|                                                                                                    |  |
|                                                                                                    |  |
|                                                                                                    |  |
|                                                                                                    |  |
|                                                                                                    |  |
|                                                                                                    |  |
|                                                                                                    |  |
|                                                                                                    |  |
|                                                                                                    |  |
|                                                                                                    |  |
| Turn Bluetooth on and pair with the receiving device, if you're asked to do so.<br>3.                                                                                                    |  |
| 4. On the receiving device, accept the file.                                                                                                    |  |
|                                                                                                    |  |
|                                                                                                    |  |

- 3. Turn Bluetooth on and pair with the receiving device, if you're asked to do so.
- 4. On the receiving device, accept the file.

#### Where sent information is saved

When you send information using Bluetooth, the location where it's saved depends on the type of information and the receiving device.

If you send a calendar event or contact, it is normally added directly to the corresponding application on the receiving device.

If you send another file type to a Windows computer, it is normally saved in the Bluetooth Exchange folder within your personal document folders.

- On Windows XP, the path may be: C: \Documents and Settings\[your username]\My Documents\Bluetooth Exchange
- On Windows Vista, the path may be: C:\Users\[your username]\Documents
- § On Windows 7, the path may be: C:\Users\[your username]\Documents \Bluetooth Exchange Folder

If you send a file to another device, the saved location may depend on the file type. For example, if you send an image file to another mobile phone, it may be saved in a folder named "Images". How the sent information, is saved<br>
Where sent information is saved<br>
When you send information using Bluetooth, the is<br>
the type of information and the receiving device.<br>
If you send a calendar evect or contact, it is norm For the planet of the planet of the street of the street of the street of the street of the street of the street of the street of the street of the street of the street of the street of the street of the street of the stre If you send anything the Type to a Windows computer, it is normally saved in the<br>
Bluetogh Expansion Solid within your approach document folders.<br>  $\frac{1}{2}$  On Windows XP, the ostil may be constant and setting a lyour<br>  $\$ 

#### Receiving information using Bluetooth

HTC Phone lets you receive various files with Bluetooth, including photos, music tracks, contact info, calendar events, and documents such as PDFs.

Refer to the device's documentation for instructions on sending information over Bluetooth.

- 1. Slide the Notifications panel open, and then tap  $\bullet$ .
- 2. If Bluetooth is off, tap the Bluetooth On/Off switch to turn it on.
- 3. Tap Bluetooth. The Bluetooth screen opens.
- 4. Tap the Bluetooth name of your device near the top of the screen to make HTC Phone visible to nearby Bluetooth devices.
- 5. On the sending device, send one or more files to HTC Phone.
- 6. If asked, accept the pairing request on HTC Phone and on the receiving device. You may also be prompted to enter the same passcode or confirm the autogenerated passcode on both devices. Non Windows 7 (the path may be: c: tuseral tyde: backmannel Noncumental<br>
Native contains a filter approach to the saved location may depend on the filetype<br>
of you send a filter appendix may depend on the filtery performan **g information using Bluetooth**<br>you receive various files with Bluetooth, including photos, music<br>trinc, celendar events, and documents such as PDFs.<br>Since Succession events, and documents such as PDFs.<br>We self-from the co The swith Bluetooth, including photos, music<br>
vents, and documents such as PDF3.<br>
Installed one of the structure of the structure of the structure of the street<br>
ration for instructions on sending information every<br>
ration

You'll then get a Bluetooth authorization request.

7. Tap Pair.

- 163 Bluetooth
- 8. When HTC Phone receives a file transfer request notification, slide the Notifications panel down, tap the incoming file notification, and then tap Accept. Bia Bluetoath<br>
8. When HTC Phone receives a file (transfer req.<br>
Notifications panel down tap the incoming fi<br>
Accept.<br>
9. When a file is transferred, a notification is dis-<br>
down, and there to he relevant notification,<br>
W
	- 9. When a file is transferred, a notification is displayed. Slide the Notifications panel down, and then tap the relevant notification.

When you open a received file, what happens next depends on the file type:

- § Media files and documents are usually opened directly in a compatible app. For example, if you open a music track, it starts playing in the Music app.
- For a vCalendar file, choose the calendar where you want to save the event, and then tap Import. The vCalendar is added to your Calendar events.

For a vCard contact file, you can choose to import one, several, or all of those contacts to your contacts list. 9. When a file is transferred, a notification is displayed. Slide<br>down. and therefore the relevant notification is displayed. Slide<br>when you apple. The what happens precedents on<br>the multiple. From a music track it starts Do NOT distribute HTC Confidential

FCCCertification

Do Notes Riversity

## Settings and Security

## Choosing which app opens when you tap a data item Betting and security<br>
Setting and security<br>
Choosing which app opens<br>
data item<br>
Yourgan setwhich app opens when you dap an iter<br>
Yourgan setwhich app opens when you dap an iter<br>
xive security and the setting and the set o Choosing Which app opens when you data item your can be when you can be which app opens when you tap an item such as a patient when you can be which as a patient of the state of them, choose the opp you want to open.<br>
3. F

You can set which app opens when you tap an item such as a phone number or email address while reading a message, viewing a webpage, and more.

- 1. Slide the Notifications panel open, and then tap  $Q$ .
- 2. Tap App associations.
- 3. For each type of item, choose the app you want to open.

#### Turning Airplane mode on or off

In many countries, you are required by law to turn off wireless devices while on board an aircraft. A way to turn off wireless functions quickly is to switch HTC Phone to Airplane mode. Choosing Which app opens when you tapes<br>
Yource stywitch app opens when you tapes<br>
Yource stywitch app ones when glutter and then such as a phene number or email<br>
and the the Notting allows and then the 20 months of the 2 Slide the Notingators parel above and then tap and the main of the Confidence of the Street of the Street of the Confidence of the Confidence of the Confidence of the Confidence of the Confidence of the Confidence of the C For the Airplane and the time of the Airplane and the time of the airplane and the distribution of the distribution of the control of the state of the properties substitute to the control of the properties substitute of th

When you enable Airplane mode, all wireless radios on HTC Phone are turned off, including the call function, data services, Bluetooth, and Wi-Fi However, you can manually turn Bluetooth and Wi-Fi on while Airplane mode is enabled. de, all wireless radios on HTC Phone are turned off.<br>
Services, Bluetooth, and WNF However, you can<br>
Services, Bluetooth, and WNF However, you can<br>
de, the call function is turned back on and the previous<br>
restored.<br>
de, t

When you disable Airplane mode, the call function is turned back on and the previous state of Bluetooth and Wi-Fi is restored.

If USB tethering is turned on, enabling Airplane mode will turn it off. You will need to manually turn USB tethering on after you disable Airplane mode.

Do any of the following to turn Airplane mode on or off:

- § Press and hold POWER, and then tap Airplane mode.
- Slide the Notifications panel open, and then tap  $\bigcirc$ . Tap the Airplane mode On, Off switch to turn it on or off.

When enabled, the Airplane mode icon  $\leftrightarrow$  is displayed in the status bar.

#### Changing display settings

Adjusting the screen brightness manually

- 1. Slide the Notifications panel open, and then tap  $\mathbf Q$ .
- 2. Tap Display, gestures & buttons and then tap Brightness.

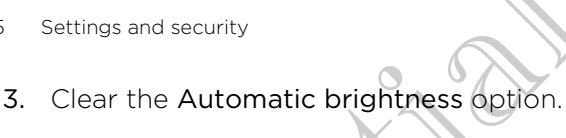

4. Drag the brightness slider to the left to decrease or to the right to increase the screen brightness.

Adjusting the time before the screen turns off

After a period of inactivity, the screen turns off to conserve battery power. You can set the idle time before the screen turns off.

- 1. Slide the Notifications panel open, and then tap  $\bullet$ .
- 2. Tap Display, gestures & buttons and then tap Sleep.
- 3. Tap the time before the screen turns off.

Turning automatic screen rotation off

Automatic rotation is not supported in all applications.

- 1. Slide the Notifications panel open, and then tap  $\bullet$ .
- 2. Tap Display, gestures & buttons.
- 3. Clear the Auto-rotate screen option.

#### Recalibrating the G-sensor

Recalibrate the screen if you feel that the screen orientation does not respond properly to the way you hold HTC Phone. S. Clear the Automatic brightness diplon.<br>
4. Drag the brightness slides to the left to decrease the properties of the distributions of the distributions of the screen turns of the set of the distribution of the distributi Adjusting the time before the screen turns of the screen turns of the Adjusting the time before the screen turns of the set of the set of the set of the set of the set of the set of the set of the set of the set of the set Solution of the Contraction of the Contraction of the U.S. Tap Display, gestures & butters and then the Depter the second open and then the Depter of the U.S. Capital in a reached the procedures of the contract of the cont Winting automatic Screen relation of<br>
Automatic relationship works upported in all applications<br>
1. Slide the Nethications parel open and then lap (2)<br>
2. Tai Display, gestures & buttons<br>
3. Clear the screen of you had fir We consider the control of the control of the series and then tap the control of the control of the series and then tap of the series and then tap of the control of the series and then tap of the control of the control of Friedrich the screen of entitition does not respond<br>TC Phone.<br>TC Phone.<br>And open, and then tap G-Sensor calibration.<br>And level surface, and then tap Calibrate.<br>The sense, tap DK.<br>Senses, tap DK.<br>Senses, tap DK.<br>Senses, tap

- 1. Slide the Notifications panel open, and then tap  $\mathcal Q$ .
- 2. Tap Display, gestures & buttons and then tap G-Sensor calibration.
- 3. Place HTC Phone on a flat and level surface, and then tap Calibrate.
- 4. After the recalibration process, tap OK.

#### Keeping the screen on while charging

- 1. Slide the Notifications panel open, and then tap  $\bullet$
- 2. Tap Display, gestures & buttons.
- 3. Select the Stay awake option.

#### Switching animation effects/on or off

- 1. Slide the Notifications panel open, and then tap  $\bullet$ .
- 2. Tap Display, gestures & buttons.
- 3. Select or clear the Animation option.

#### Changing sound settings

#### Switching between silent, vibration, and normal modes

Do one of the following:

- To change from silent to normal mode, press the VOLUME UP button.
- To change from vibration to normal mode, press the VOLUME UP button twice.
- From the Home screen, slide the notifications panel open and then tap  $\overline{Q}$  > Sound > Sound profile.

#### Playing a sound when selecting onscreen items

- 1. Slide the Notifications panel open, and then tap  $\bullet$ .
- 2. Tap Sound.
- 3. Select or clear the Touch sounds option.

#### Lowering the ring volume automatically

HTC Phone has a quiet ring feature that automatically lowers the ring volume when you move it. Changing sound settings<br>
Switching between silent whistion, and n<br>
Do one of the following<br>
To change from allent to normal mode, press<br>
To change from when to normal mode, press<br>
To change from when selecting the confiden

- 1. Slide the Notifications panel open, and then tap  $\bullet$ .
- 2. Tap Sound.
- 3. Select the Quiet ring on pickup option.

#### Making HTC Phone ring louder in your pocket or bag

To help avoid missing incoming calls when HTC Phone is in your pocket or bag, the pocket mode feature gradually increases the ring volume and vibrates when you receive a call. Do one of the following:<br>
To change from vibration to normal mode, press the VOLUME<br>
To change from vibration to normal mode, press the VOLUME<br>
From the score of the cotifications panel open and then tap Sound when selecti The change from Substitution to normal mode press the VOLUME UP butter two<br>separal A sound profile<br>spand A sound when selecting one can der hen tank the contractions panel open and then tank the<br>spand A sound when selectin Motion the Notifications parel doen, and then tap (8)<br>
The Sound<br>
S. Select or dear the Touch sounds option<br>
Commode the Notifications cannot that addennateally lowers the ring confidential<br>
Commode the Notifications canno Notifications panel open, and then tap @.<br>Thone are gradually increases the maximum process the maximum calls when HTC Phone Sin your pocket or pag.<br>Thone are gradually increases the maximum calls when the contract of prop Diekup option.<br>
<u>uuder in your p</u>ocket or bag<br>
is calls when HTC Phone is in your pocket or bag.<br>
increases the mg volume and vibrates when you<br>
the lopen, and then tap **©**.<br>
<br>
Doption.<br>
In continued in the property of the

- 1. Slide the Notifications panel open, and then tap  $\mathbf Q$ .
- Tap Sound.
- 3. Select the Pocket mode option.

#### Switching to speakerphone automatically

When you're in a call, you can switch to speakerphone by simply flipping HTC Phone over.

#### 1. Slide the Notifications panel open, and then tap  $\bullet$ .

- 2. Tap Sound.
- 3. Select the Flip for speaker option.

#### Changing the display language

Changing the language adjusts the keyboard layout, date and time formatting, and more.

- 1. Slide the Notifications panel open, and then tap  $\bullet$
- 2. Tap Language & keyboard > System language.
- 3. Tap the language you want to use.

#### **Checking battery usage**

- 1. Slide the Notifications panel open, and then tap  $\bullet$ .
- 2. Tap Power > Battery use.
- 3. To see more details, tap the graph or the features that are using the battery power.
- If you see buttons while viewing the Use details screen, you can tap them to adjust the settings that affect battery usage or to turn off the feature that's consuming battery. Example of the displayer of the displayer of the displayer of the Action of the Action of the Action of the Action of the Action of the Action of the Action of the Action of the Action of the Action of the State of the Act more.<br>
1. Slide the Notifications panel open, and then the Co.<br>
2. Tap Language & Keyboard > System language.<br>
3. Tap the language you want to use.<br>
2. Tap Power > Battery USCOC<br>
1. Slide the Notifications cone does not th 2. Tap Environ Microsoft System language<br>
3. Checking battery used<br>
2. Tap Power Station want to use and then tap  $\emptyset$ <br>
2. Tap Power Station while viewing the use and then tap  $\emptyset$ <br>
3. To see many details, tap the graph The Northeast Confidence of the state of the state of the state of the state of the setting of the setting of the setting of the setting of the setting of the setting of the setting of the setting of the setting of the set

#### Backing up settings to Google

You can choose to automatically back up some settings such as Wi-Fi and bookmarks to Google servers using your Google Account so you can restore them when needed.

- 1. Slide the Notifications panel open, and then tap  $\bullet$ .
- 2. Tap Privacy and select the Back up my settings option.

#### Accessibility settings

Use these settings when you've downloaded and installed an accessibility tool, such as a screen reader that provides voice feedback. You can turn accessibility functions or services on or off. at affect battery usage or to dum off the feature that's consuming<br>to automatically back up some settings such as Wi-Fi and bookmatical<br>to automatically back up some settings such as Wi-Fi and bookmatical<br>strations pare op The State of Contract Control of Contract Contract Contract Contract Contract Contract Contract Contract Contract Contract Contract Contract Contract Contract Contract Contract Contract Contract Contract Contract Contract

- 1. Slide the Notifications panel open, and then tap  $\bullet$ .
- 2. Tap Accessibility and choose the settings you want.

#### Protecting HTC Phone with a screen lock

Protect your personal information and prevent others from using HTC Phone without your permission by setting a screen lock pattern, face unlock, PIN, or password.

You'll be asked to unlock the screen every time HTC Phone is turned on or when it's idle for a certain period of time. ISB Settings and security<br>
Protecting HTC Phone with<br>
Protect your personal information and prevent office<br>
You'll be asked to unloak the screen lock pattern, for<br>
You'll be asked to unloak the screen every time HT<br>
ide fo your permission by setting a screen lock pattern, face unlock, P<br>
You'll be a sked to unlock the screen every time HTC Phone is to<br>
die for a certain period of time.<br>
1. Slide the Notifications panel open and then top  $\bullet$ 

- 1. Slide the Notifications panel open, and then tap  $\bullet$  > Security.
- 2. Tap Screen lock.
- 3. Select a screen lock option and set up the screen lock.
- 4. Tap Lock phone after, then specify the idle time before the screen is locked.

You can also clear Make pattern visible or Make passwords visible if you don't want your screen lock to display as you enter it onscreen.

#### Forgot your screen lock pattern?

If you've forgotten your screen lock pattern, you have up to five attempts to try and unlock HTC Phone.

If this fails, you can unlock HTC Phone by entering your Google Account user name and password.

- 1. On the unlock screen, enter your lock pattern.
- 2. After the fifth attempt, when you're asked to wait for 30 seconds, tap OK.
- 3. If the display goes off, press the POWER button to turn the display back on, and then unlock the screen.
- 4. Tap the Forgot pattern? button when it appears.
- 5. Enter your Google Account name and password, and then tap Sign in. You'll then be asked to create a new screen lock pattern. If you no longer want to do so, tap Cancel. 1. Since the Notifications part of open and then two  $\emptyset$  > Security.<br>
2. Tap Scheen lock.<br>
3. Geleërs a creen lock cottion and are then two  $\emptyset$  > Security.<br>
3. Geleërs a creen lock cottion and are two scheen lock<br>
Your We be be the planet wished to create the most of the continent to the continent of the continent of the continent of the continent of the continent of the continent of the continent of the continent of the continent of the Proportion your screen lock pattern, you have up to five attends to<br>lock HTC Phone.<br>The street of the street of the street of the street of the street of the fifth attempt when your colcoration<br>the origin enter your lock p Representation of the property of the street of the street of the street of the street of the street of the street of the street of the street between the street that the street of the street of the street of the street of

#### Encrypting data on HTC Phone

You can encrypt data such as your online accounts, settings, music files and other media. After encryption, you will need to enter the screen lock PIN or password to turn on your phone and access the data. Here and security<br>
HTC Phi<br>
You can encrypt data such as volubrime accounts<br>
media. After encryption you whinee do enter the<br>
turn on your phone and access the data.<br>
HTC Phi<br>
Langle back screen PIN or password before encr

- Set a lock screen PIN or password before encrypting your data.
	- § Fully charge the battery and keep HTC Phone connected to the power adapter during encryption. The encryption process takes about an hour.
	- § You cannot undo encryption. If you want to return to an unencrypted phone, you must perform a factory reset.
	- 1. Slide the Notifications panel open, and then tap  $\bullet$
	- 2. Tap Storage.
	- 3. Select the encryption option for the type of storage you want to encrypt.
	- 4. Tap Encrypt.
	- 5. Enter the lock screen PIN or password.
	- 6. Tap Next.
	- 7. Tap Encrypt.

Encryption starts and the progress is displayed. The phone may restart a few times. When the encryption process is complete, enter your PIN or password. media. After encryption of these data<br>
furn on your phone and access the data.<br>
fully change the bottery not keep - FCN or password before encrypting your<br>
FCN or password before encryption recognization of the data<br>
durin Particular to assess the property of the particular to the particular to the particular to the particular to the particular to the particular to the particular to the particular to the particular to the particular to the p Here the Northonical Space of the type of the type of the confidence of the type of the state of the state of the confidence of the type of the confidence of the type of the confidence of the confidence of the confidence o Examples of the program is displayed. The phone expression a few times The phone may restart a few times

#### Checking information about HTC Phone

- 1. Slide the Notifications panel open, and then tap  $\bullet$ .
- 2. Tap About to enable error reporting, view network and hardware information, and more.

#### Managing memory

Checking how much phone memory is available for use

- 1. Slide the Notifications panel open, and then tap  $\mathbf Q$ .
- 2. Tap Storage. The available phone memory is displayed in the Internal storage and Phone storage sections.

#### Checking the available storage card space

- 1. Slide the Notifications panel open, and then tap  $\bullet$ .
- Tap Storage. The total and available storage card space is displayed in the storage card section.

Making more storage space (internal storage)

Need more space in the internal storage? Clean up the application cache, move or uninstall apps, and delete old mails and messages all in one go. Managing memory<br>
Managing memory<br>
Checking how much phone memory is ave<br>
1. Slide the Notifications panel open, and then t<br>
2. Tap Storage. The available shore memory is<br>
and Phone Storage sections.<br>
Checking the available 1. Slide the Notifications panel open, and then tap **32**<br>
2. Tap **Storage**. The syallable phone memory is deplayed in<br>
and Phone storage sections.<br>
Checking the available storage certifications and then tap **40**.<br>
Leader M and Phone Reindows occions.<br>
Checking the available storage Reind Space<br>
Scribbe Notifications panel (998), and then tap 20.<br>
Scribbe Storage. The total and available storage card space is the sponsor of the storage card s Making more stored and the material storage<br>
Making more storage of the preferral storage Clean Va the application cache. move of<br>
Next more state of the preferral storage Clean Va the application cache. move of<br>
Making mo

- You cannot move or uninstall preinstalled apps.
	- 1. Slide the Notifications panel open, and then tap  $\bullet$ .
	- 2. Tap Storage, and under Internal storage tap Make more space.
	- 3. On the Clear caches screen, choose whether to clear the cache of rarely used apps only or all apps, and then tap Next.
	- 4. On the Application storage screen:
- § Tap Move apps to phone storage if there are apps that you can transfer to the phone storage. Experimental preinstalled apps.<br>
Notifications panel open, and then tap **6**<br>
See, and under internal storage tap Make more space.<br>
For all apps, and then tap Next.<br>
For all apps, and then tap Next.<br>
The origins of the proc nel open, and then tap **69**.<br>
Internal storage tap Make more space.<br>
Then tap Next.<br>
Then tap Next.<br>
Then tap Next.<br>
There are apps you'd like to remove<br>
One storage screen:<br>
Donestorage if there are apps that you can tran
	- Tap Uninstall apps if there are apps you'd like to remove.
	- Tap Next.
		- On the Mail & message storage screen:
			- **•** Set fewer days of mails to download so that older mails will be removed from the storage automatically.
			- Lower the number of text and multimedia messages per conversation.
	- 7. On the Content storage screen, choose what content you want to delete from storage.
	- 8. Tap Finish.

#### Clearing application cache and data

You can delete the data or clear the cache per application.

- 1. Slide the Notifications panel open, and then tap  $\bullet$ .
- 2. Tap Apps.
- 171 Settings and security
	- 3. On the All tab, tap an application.
	- 4. On the screen, tap Clear data and/or Clear cache.

Uninstalling an app

You cannot uninstall an app that's preinstalled on HTC Phone. 171 Settings and security<br>
3. On the All tab, tap an application<br>
4. On the screen, tap Clear data and/or Clear continued in<br>
Uninstalling an app<br>
1. Sinds the Notifications panel open and then<br>
1. Sinds the Notifications

1. Slide the Notifications panel open, and then tap  $\Phi$ .

- 2. Tap Apps.
- 3. On the Downloaded tab, tap the application you want to uninstall.
- 4. Tap Uninstall.

#### Moving an app to the phone storage

Free up more space in the internal storage by moving apps to the phone storage.

You cannot move an app that's preinstalled on HTC Phone.

- 1. Slide the Notifications panel open, and then tap  $\bullet$ .
- 2. Tap Apps.
- 3. On the Downloaded tab, tap the application you want to move.
- 4. Tap Move to phone storage.

Stopping running applications using Task Manager

Use Task Manager to free up memory by stopping running applications that you're not currently using. Uninstalling an app<br>
FCC You cannot uningstall on app that's preinstalled on HTC Phone.<br>
1. Since the Notifications panel operation to @.<br>
2. Tap Apps.<br>
3. Optie Downloaded tab, cap the application you want to<br>
4. Tap Unin The the Militarians panel operation to use the simulation of the Contraction of the Contraction of the Contraction of the Contraction of the Contraction of the Contraction of the Contraction of the Contraction of the Contr Map Uninstall.<br>
Moving an app to the phone storage<br>
Fine up more sphere have the fiternal storage by moving apps to the phone storage<br>
You cannot may e an app that's premisted on HTC Phone.<br>
1. Slige the Notifications can Notifications parel open and then tap **...**<br>
Notifications parel open and then tap **...**<br>
The phone storage.<br>
The of the up memory by stopping running applications that you're<br>
Home screen, tap **...** The sixth Manager.<br>
Su tap the application you want to move.<br>
yee<br>
dions using Tesk Manager<br>
emory by stopping running applications that you're<br>
a<br>
and the right of the application name to stop it.<br>
and the right of the application name to stop

1. From the Home screen, tap  $\frac{1}{111}$  > Task Manager.

2. In the All applications list, tap  $\chi$  to the right of the application name to stop it.

### Other essent

#### Using the onscreen keyboar

When you start an app or select a field that requires text or numbers, the onscreen keyboard becomes available. After entering your text, you can tap  $\blacksquare$  or press  $\lt$  to close the onscreen keyboard. The Confidence of the Confidence of the Confidence of the Confidence of the Confidence of the Confidential School of the Confidence of the Confidence of the Confidence of the Confidence of the Confidence of the Confidence Using the onscreen keyboard<br>
When you start an app or select a field that requires text or nurely<br>
revoord becomes available. After entering your text, you can identificate the process explored.<br>
Consider the process of th

#### Selecting a keyboard layout

You can choose from three different keyboard layouts to suit your typing style.

- 1. Slide the Notifications panel open, and then tap  $\bullet$  > Language & keyboard.
- 2. Tap HTC Sense Input > Advanced settings.
- 3. Tap Keyboard types, and then select the keyboard layout that you want to use.

Standard This layout is similar to a desktop computer keyboard. This is the default keyboard layout.

Phone This layout resembles the traditional mobile phone keypad.

Compact This layout features two letters on each key. The key size is slightly bigger than on the Standard layout.

#### Entering

Simply tap the keys on the onscreen keyboard to enter letters and numbers, as well as punctuation marks and symbols.

- Tap to enter an uppercase letter. Tap twice to turn on caps lock
- Press and hold keys with gray characters at the top to enter numbers, symbols, or accented letters. The gray character displayed on the key is the character that will be inserted when you press and hold that key. Some keys have multiple characters or accents associated with them. Using the onscreen key board<br>
When you start an app or select a field your regulars text or numbers, the original<br>
key board becomes validate. After entertaining your text, you can tan apply press.  $\leq$  to<br>
close the ori Network of the property of the state of the state of the state of the state of the state of the state of the state of the state of the state of the state of the state of the state of the state of the state of the state of This layout is similar to a desktop computer keyboard. This is the<br>default keyboard layout.<br>This layout resembles the traditional mobile phone keypad.<br>This layout resembles the traditional mobile phone keyad.<br>This layout r Something the traditional mobile phone keypad.<br>
Something the standard layout the standard layout in the Standard layout<br>
Occurs the standard layout the standard layout<br>
Consequence is the consequence of the standard layou
	- § Swipe right to show number keys or swipe left to change keyboard languages (not available if you're using trace keyboard).

#### Choosing multiple keyboard languages

If multiple keyboard languages are available on HTC Phone, you can choose which languages to enable in the onscreen keyboard.

- 1. Slide the Notifications panel open, and then tap  $\bullet$  > Language & keyboard.
- 2. Tap HTC Sense Input.
- 3. Tap Keyboard selection, and then choose the languages you want.

#### Changing the keyboard language

- 1. While the onscreen keyboard is open, tap  $\frac{1}{N}$ .
- 2. Select the Toggle keyboards option to switch between keyboard languages.
- 3. Tap  $\frac{1}{20}$  until you see the language you want to use.

To turn Toggle keyboards on or off, slide the Notifications panel open, and then tap > Language & keyboard > HTC Sense Input and tap the Toggle keyboards On/ Off switch. The contract of the state of the state of the state of the state of the state of the state of the state of the state of the state of the state of the state of the state of the state of the state of the state of the state For example the production of the state of the state of the state of the state of the state of the state of the state of the state of the state of the state of the state of the state of the state of the state of the state To turn Trogle Neglocitists on or off. slide the Nonfiguritans panel open, and then to off and the Northern Company of the Control of the Neglocity of the Neglocity of the Neglocity of the Neglocity of the Neglocity of the

#### Entering words with predictive text

Predictive text input is enabled by default, and word suggestions are displayed as you type. **Entire in the confidential state of the Confidence of the Confidence of the Confidence of the Confidence of the Confidence of the Confidence of the Confidence of the Confidence of the Confidence of the Confidence of the C** 

Tap to switch between Multitap and XT9 predictive modes when using the Compact or Phone keyboard layout.

To enter a word in predictive mode, do any of the following:

- If the word you want is highlighted in green or orange in the suggestion list, just tap the space bar to insert the word into your text.
- **•** If the word you want shows up in the suggestion list before you finish typing the entire word, tap the word to insert it into your text. phere will then a means the phere and then the process when using the more keyboard layout.<br>
In predictive mode, do any of the following.<br>
you won't is highlighted in green or orange in the suggestion list, just<br>
you want The word into your text.<br>
The word into your text.<br>
Sup in the suggestion list just of the suggestion list, just of the word into your text.<br>
The word into your text.<br>
The word into your text.<br>
The bright of the suggestion
- **•** If there's an arrow to the right of the suggestion list, tap the arrow to see more choices.

#### Setting a second language for predictive text

You can set the predictive text to be bilingual. As you type, you'll get word suggestions in the languages that you've selected.

Slide the Notifications panel open, and then tap  $\langle 0 \rangle$  Language & keyboard.

- 2. Tap HTC Sense Input > Advanced settings.
- 3. Tap Bilingual prediction, and then choose the language you want.

#### Adding a word to the predictive text dictionary

While you're entering text using the Standard keyboard layout, any word you tap on the suggestion list is automatically added.

You can also add a word to the list manually.

- 1. Slide the Notifications panel open, and then tap  $\bullet$  > Language & keyboard.
- 2. Tap HTC Sense Input.
- 3. Tap Personal dictionary > Edit personal dictionary >  $\pm$ .
- 4. Enter the word you want to add, and then tap OK.

Editing or deleting a word in the predictive text dictionary

- 1. Slide the Notifications panel open, and then tap  $\bullet$  > Language & keyboard.
- 2. Tap HTC Sense Input.
- 3. Tap Personal dictionary > Edit personal dictionary.
	- § To edit a word, tap the word.
	- To delete words from the dictionary, tap > Delete. Select the words you want to remove, and then tap Delete.

Backing up your personal dictionary to your storage card

If you have a storage card installed, you can back up the new words you've added to the predictive text dictionary. THE CONSTRUCT THE CONSTRUCT ON THE REPORT OF THE REPORT OF THE REPORT OF THE REPORT OF THE REPORT OF THE STATE OF THE STATE OF THE STATE OF THE STATE OF THE STATE OF THE STATE OF THE STATE OF THE STATE OF THE REPORT OF TH 2. Tap HPC Senate input<br>
3. Tap Personal dictionary > Edit personal dictionary.<br>
Do dista words from the dictionary to your stocked space the words you<br>
Would be a word from the dictionary to your stocked Space the words Material of the Material Confidential Confidence of the Material Confidence and the product of the product of the medicine and the medicine and the medicine and the medicine of the Material Confidential Confidential Confid

- 1. Slide the Notifications panel open, and then tap  $\bullet$  > Language & keyboard.
- 2. Tap HTC Sense Input.
- 3. Tap Personal dictionary > Sync personal dictionary > Copy to phone storage.

Importing your personal dictionary from your storage card

- 1. Slide the Notifications panel open, and then tap  $\langle 0 \rangle$  > Language & keyboard.
- 2. Tap HTC Sense Input.
- 3. Tap Personal dictionary > Sync personal dictionary > Restore from phone storage. Editing or deleting a word' in the predictive text dict<br>
1. Slide the Notifications panel open, and then tax  $\bullet$  Lan<br>
2. Tap HTC sense input<br>
3. Tap Personal dictionary > Edit personal dictionary.<br>
To delete word, the riv

#### Entering text by speaking

No time to type? Try speaking the words to enter them.

Since HTC Phone uses Google's speech-recognition service, you need to be connected to the Internet to enter text by speaking.

- 1. Tap an area where you want to enter text.
- 2. On the onscreen keyboard, press and hold  $\frac{1}{N}$ .
- 3. When you see the microphone image, speak out the words you want to type.

To set the voice input language, tap the language bar below the microphone image. You can choose one or more languages. Available languages depend on the voice input languages supported by Google. Sense Input.<br>
In all dictionary > Sync personal dictionary > Copy (to phone storage.<br>
In personal dictionary from your storage and<br>
Notifications papel open, and then tap ( $\bullet$ ) Language & keyboard.<br>
Notifications papel op Sometimes and then the property of the theorem and the text of the text of the text of the space of the text of the words to enter them.<br>
Some personal dictionary > Restore from phone<br>
Sometimes is speech-recognition servi

- 4. If a word doesn't match what you've spoken and it's underlined, tap the underlined word to delete it or to see more choices. The Confidence of the Trace Response to the Trace Response of the Trace Response of the Trace of the Trace Response of the Trace Confidence of the Confidence of the Confidence of the Confidence of the Confidence of the Con
	- 5. Enter punctuation marks by saying the name (for example, say comma).

#### Entering text by tracing

Instead of tapping the keys on the onscreen keyboard, you can "trace" to type words.

- 1. Slide your finger from one letter to the next to enter a word.
- 2. Lift your finger when the word is completed. The suggestion list will show
- possible matches.
- 3. You can:
	- Tap the space bar to insert a highlighted word.
	- Tap a word from the suggestion list.
	- Tap the arrow next to the suggestion list to see more choices.

#### Turning on trace input

- 1. Slide the Notifications panel open, and then tap  $\bullet$  > Language & keyboard.
- 2. Tap HTC Sense Input.
- 3. Tap the Trace keyboard On/Off switch.

#### **Printing**

Connect HTC Phone to a supported printer and print out documents, email, meeting invitations, photos, and more.

- Both printer and HTC Phone must be turned on and connected to the same local network. Connect HTC Phone to the local network using Wi-Fi. To learn how to connect the printer to a local network, refer to your printer user guide. Entering text by tracing<br>
Instead of tanping the keys on the onscreen keyboard, you can<br>
1. Suce your finger from one letter to the pext to enter a word<br>
2. Lift your finger when the word accompleted. The suggest<br>
Possible This team of the consideration of the consideration of the state of the state of the state of the state of the state of the state of the state of the state of the state of the state of the state of the state of the state o How can:<br>
Tao the grand confidence suggestion list is highlighted word<br>
Tao a wood comparison is the suggestion list to see more choices.<br>
Tan the confidence input<br>
Tan the Trace legitimations panel open and then tap  $\bigotimes$ Notifications panel open. and then tap  $\circled{B}$  > Language & Reyboard.<br>Sense Input:<br>Sense Input:<br>Seckeyboard On/Off switch.<br>Ses and more.<br>and HTC Phone must be furned on and connected by the same local<br>annect HTC Phone mus Don/Off switch.<br>
On/Off switch.<br>
Arted printer and print out documents, email (meeting<br>
emust be turned on and connected to the same local<br>
an etwork, refer to your printer user guide.<br>
De behind a firewall.<br>
Arternet, Mai
	- The local network must not be behind a firewall.
		- 1. While in an app such as Internet, Mail, or Calendar, open the item you want to print.
	- 2. Tap , and then tap Print (or More > Print).

For Polaris Office, open the item you want to print, and then tap  $\frac{1}{2}$  > File > Print.

3. On the Print screen, tap the printer you want to use.

4. If there's more than one page to print, set the page range that you want.

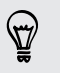

Tap Advanced to set the page size, print layout, and page orientation, and choose if you want to print in color or black and white.

5. Tap Print.

You can check the printing details by opening the Notifications panel, and then tapping the item you're printing.

#### Printing a photo

- 1. While in Gallery, open the photo you want to print.
- 2. Tap the photo. A menu appears.
- 3. Tap More > Print , and then tap the printer you want to use.
- 4. Tap Print.

You can check the printing details by opening the Notifications panel, and then tapping the item you're printing. The print of the print of the same Wi-Finetwork of the print of the same way to the same than the same way of the same way of the same way to can check the printing details by opening the top print to same the start of the

#### Adding a printer

If your printer does not show up in the list, you must add it.

The printer must be in the same Wi-Fi network that you are using.

- 1. From the Print screen, tap Add printer.
- 2. Enter the IP address of the printer that you want to add and choose a port. If you do not know the IP address of the printer, ask for help from your network administrator. 5. Tap Print<br>
You can check the printing details by opening the Notifications<br>
Trinting a laboto<br>
Printing a laboto<br>
Printing a laboto<br>
Printing a laboto<br>
Printing a laboto<br>
Printing a laboto<br>
Printing the intervention and Valid medicine and the state we can be a control of the print of the print of the control of the print of the print of the print of the print of the print of the print of the print of the print of the print of the print of
	- 3. Tap Next, and then select the manufacturer and model of the printer.
	- 4. Tap Save.

The printer appears on the list and you can tap it to print your photo or document.

#### Restarting HTC Phone

If HTC Phone is running slower than normal, an application is not performing properly, or HTC Phone becomes unresponsive, try restarting HTC Phone and see if that helps solve the problem. 2. This the photo American Hoperation is the single translation is not before the strategy of the strategy of the strategy of the strategy of the strategy of the strategy of the strategy of the strategy of the strategy of ther<br>therefore the state will be the state work that you must add if<br>the task therm that same Wi-Fi network that you are using.<br>Print screen, tap Add printer.<br>The address of the printer, ask for help from your network<br>ther The WI-FI network that you are using<br>the printer that you want to add and choose a port of<br>directors of the printer, ask for help from your network<br>the manufacturer and model of the printer.<br>and you can tap it to print you

- 1. If the display is off, press the POWER button to turn it back on.
- 2. Unlock the display.

#### 177 Other essentials

- 3. Press and hold the POWER button, and then tap Restart.
- 4. When asked to confirm, tap Restart.

If these steps don't work, you can remove and reinstall the battery, and then turn HTC Phone on to restart it.

#### HTC Phone not responding?

If HTC Phone does not respond when you touch the screen or press the buttons, you can still restart it.

Press and hold the POWER button for at least 10 seconds, and then release it. HTC Phone then restarts.

#### Resetting HTC Phone

If you're passing HTC Phone on to someone else or HTC Phone has a persistent problem that cannot be solved, you can perform a factory reset (also called a hard reset).

Factory reset will permanently delete all your data and customized settings, and will remove any applications you've downloaded and installed. Be sure to back up any data and files you want to keep before you do a factory reset. The case and hold the POWER outline and then<br>
4. When asked to confirm, tap Restart.<br>
If these steps don't work you can remove and re<br>
HTC Phone on to restart the<br>
HTC Phone does not responding?<br>
If there there are somewha If these steps don't work, you can be seen to responding<br>
HTC Phone not responding<br>
FITC Phone not responding<br>
FITC Phone not responding<br>
FITC Phone into responding<br>
FITC Phone into responding<br>
FITC Phone the responding<br>
F The Chinese not responding to touch the screen of angles the<br>
The Chinese descriptions (source the screen of angles the<br>
Chinese and hold the exceptibility of our at least to second a part then release it.<br>
The chinese the The method the government for all the second in the times and hold the<br>
HTC Chone the method of the control of the confidence of the control of the second of the second of the control of the control of the control of the c FTLC Phone on to school else or HTC Phone has a persistent<br>mot be solved, you can perform a factory reset (also called a hard<br>will permanently delete all your data and customized settings, and<br>will permanently delete all y y delete all your data and dustmized settings, and<br>
y delete all your data and dustmized settings, and<br>
y delete all your data and dustmized settings, and<br>
b keep before you do a factory reset.<br>
the pherical properties of

#### Performing a factory reset from settings

- 1. Slide the Notifications panel open, and then tap  $\mathbf Q$ .
- 2. Tap Storage > Factory data reset.
- 3. Tap Reset phone, and then tap Erase everything.

#### Performing a factory reset using hardware buttons

If you can't turn HTC Phone on or access settings, you can still perform a factory reset by using the hardware buttons on HTC Phone.

- 1. Remove the battery, wait for a few seconds, then reinsert the battery.
- Press and hold the VOLUME DOWN button, and then press and hold the POWER button.
- 3. Wait for the screen with the three Android images to appear, and then release the POWER and VOLUME DOWN buttons.
- 4. Press VOLUME DOWN to select FACTORY RESET, and then press the POWER button.

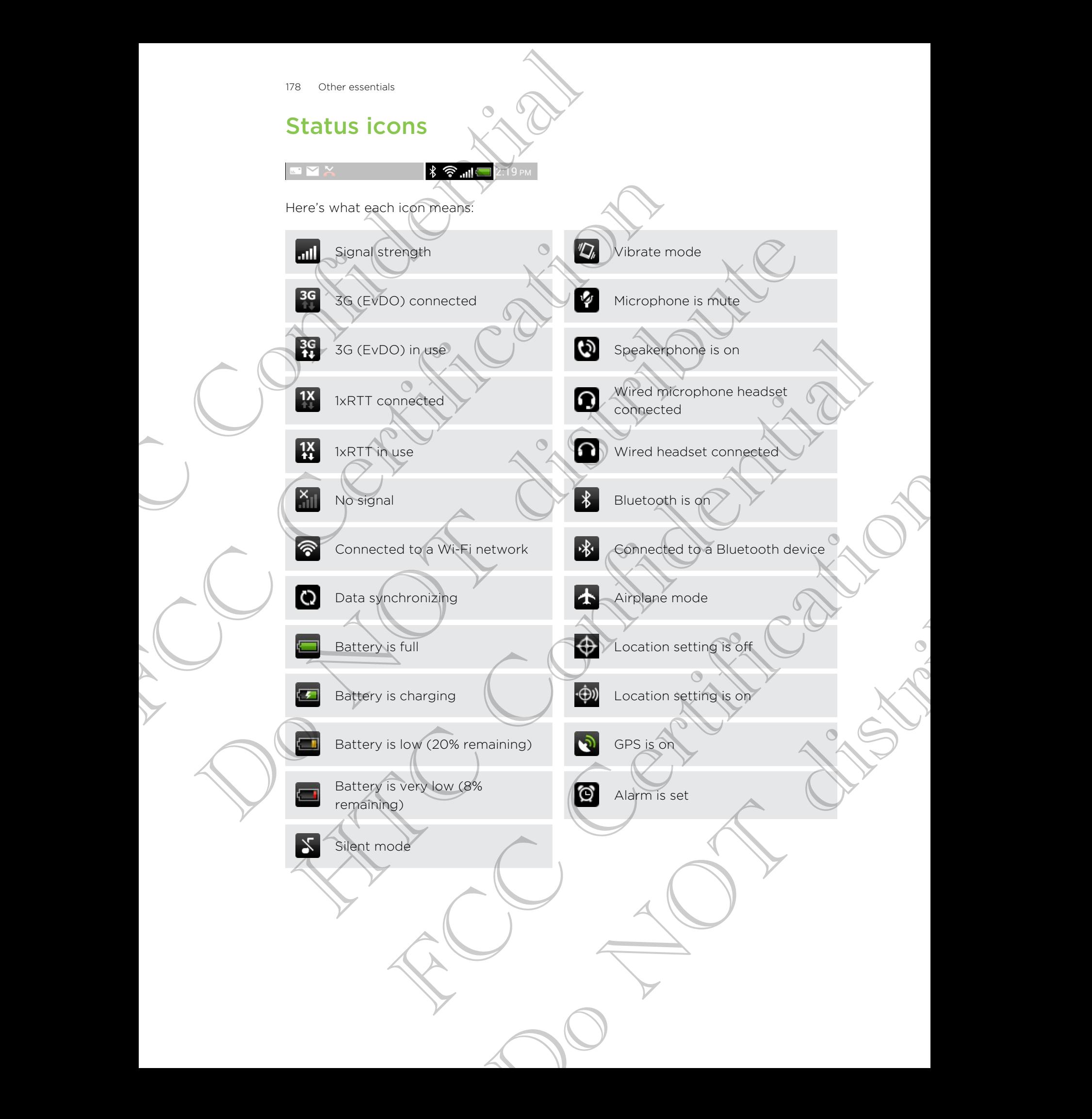

### Trademarks and copyrights

#### ©2012 HTC Corporation. All Rights Reserved.

HTC, the HTC logo, the HTC quietly brilliant logo, Friend Stream, HTC Sense, and HTC Watch are trademarks or service marks of HTC Corporation.

Google, the Google logo, Android, the Android logo, Android Market, Google Apps, Google Calendar, Google Checkout, Google Earth, Google Latitude, Google Maps, Google Play, Google Talk, Google Wallet, Gmail, Picasa, and YouTube are trademarks of Google Inc. Trademarks and copyrights<br>
Trademarks and copyrights<br>
FTC Confidential All Rights Reserved.<br>
HTC, the HTC conformation All Rights Reserved.<br>
HTC, the HTC confidential Confidential Confidential Confidential<br>
Groogle Calenda **EXECUTE CONSULTER SCHOOL AND RELATIVE CONSULTER CONSULTER CONSULTER CONSULTER CONSULTER CONSULTER CONSULTER CONSULTER CONSULTER CONSULTER CONSULTER CONSULTER CONSULTER CONSULTER CONSULTER CONSULTER CONSULTER CONSULTER CON** HTC, the HTC (Gapt the HTC quietly brillingst login Phend Stream, HTC Senses and HTC<br>
Was the Roogle login Android the Angrod login Android Market, Grange Riss,<br>
Google Collematic Groogle Checkout, Groogle Farth, Groogle L

Microsoft, Windows, ActiveSync, Excel, Outlook, PowerPoint, SkyDrive, Windows Media, and Windows Vista are either registered trademarks or trademarks of Microsoft Corporation in the United States and/or other countries.

The Bluetooth® word mark and logos are registered trademarks by Bluetooth SIG, Inc.

Adobe and Flash are either registered trademarks or trademarks of Adobe Systems Incorporated in the United States and/or other countries.

Wi-Fi® is a registered trademark of the Wireless Fidelity Alliance, Inc.

LTE is a trademark of European Telecommunications Standards Institute (ETSI).

microSD is a trademark of SD-3C LLC.

Beats, BeatsAudio, and the b logo are trademarks of Beats Electronics, LLC.

Facebook is a trademark of Facebook, Inc.

Twitter is a trademark of Twitter, Inc., and is used under license.

FLICKR and the FLICKR Dots logo are the trademarks and/or registered trademarks of Yahoo! Inc.

DLNA and the DLNA disc logo are trademarks or registered trademarks of Digital Living Network Alliance. All rights reserved. Unauthorized use is strictly prohibited.

iTunes and Mac are trademarks of Apple Computer, Inc.

Polaris Office is a trademark of Infraware, Inc.

All other company, product and service names mentioned herein are trademarks, registered trademarks or service marks of their respective owners.

The HTC Sync Manager software can be used with copyrighted materials that you own or are lawfully authorized to use and/or duplicate. Unauthorized use and/or duplication of copyrighted material may be a violation of copyright law in the United States and/or other countries/regions. Violation of U.S. and international copyright laws may subject you to significant civil and/or criminal penalties. HTC Corporation shall not be held responsible for any damages or losses (direct or indirect) that you may incur as a result of using this software. In the confidence of the confidence of the confident of the contribution of the contribution of the contribution of the confidence of the confidence of the confidence of the confidence of the confidence of the confidence o the United States and/on other countries.<br>
The Certification of the Wireless Fidelity Alliance, (no<br>
First of European Telecommunications Standards institute (ETSI).<br>
Edmartik of SD-3C LLC.<br>
Idemark of Twitter, Inc., and i Telecommunications StandardSvinstiftute (ETSI).<br>
SC LLC.<br>
SC LLC.<br>
SC LLC.<br>
SC LLC.<br>
SC LLC.<br>
SC LLC.<br>
SC LLC.<br>
SC LLC.<br>
SC LLC.<br>
SC LLC.<br>
SC LLC.<br>
SC LLC.<br>
SC LLC.<br>
SC LLC.<br>
SC LLC.<br>
SC LLC.<br>
SC LLC.<br>
SC LLC.<br>
SC LLC.<br>
SC

Screen images contained herein are simulated. HTC shall not be liable for technical or editorial errors or omissions contained herein, nor for incidental or consequential damages resulting from furnishing this material. The information is provided "as is" without warranty of any kind and is subject to change without notice. HTC also reserves the right to revise the content of this document at any time without prior notice. HECREATION Trademarks and copyrights<br>
Screen images contained herein are simulated. HTC<br>
editorial errors or omissions optioning this material. The<br>
without warranty of any kind and is subject to char<br>
reserves the right t

No part of this document may be reproduced or transmitted in any form or by any means, electronic or mechanical, including photocopying, recording or storing in a retrieval system, or translated into any language in any form without prior written permission of HTC. FCC Certification Do NOT distribute

HTC Confidence

FCCCertification

Do Notes Riversity
# Index

# A

<span id="page-180-0"></span>Airplane mode 164 Alarm 126 Android Market See Google Play Apps deleting 137 icons 40 - installing 137 - sharing 140 Auto sync 82 Hart Continues<br>
A Airport and Co[nf](#page-181-0)[i](#page-125-0)[d](#page-163-0)ential Second Play<br>
A Airport and Confidential Second Play<br>
Apps 137<br>
Apps 147<br>
A Airport and Confident Second Play<br>
Apps 147<br>
A Airport and Confident Second Second<br>
A Airport and Confid A<br>
Airplane model Market<br>
Alamh 126<br>
Angle model Market<br>
Seper model Market<br>
Seper model Market<br>
Seper model Market<br>
Seper model and the strain of the strain and the strain of the strain and the strain of the strain of the A<br>
Analy[t](#page-103-0)igating *GS*<br>
Analytigating *GS*<br>
Analytigating *GS*<br>
Analytigating *GS*<br>
A<br>
Analytigating *GS*<br>
Analytigating *GS*<br>
Analytigating *GS*<br>
Analytigating *GS*<br>
Analytigating *GS*<br>
Analytigating *GS*<br>
Analytigating Alexandro 137<br>
Alexandro 137<br>
Installing 137<br> [T](#page-158-0)he confidential of the second of the second of the second of the second of the second of the second of the second of the second of the second of the second of the second of

# B

- **Backup** - contacts 90 - messages 60
- notes 130
- settings 167
- tasks 135
- Battery
- charging 13
- checking usage 167
- saving battery power 29 Bluetooth
	- connecting a Bluetooth headset or car kit 159
	- disconnecting or unpairing 160
	- receiving Calendar event information
		- (vCalendar) 162
	- receiving Contact information (vCard) 162
	- sending information 161
	- sharing music 78
	- turning on or off 159

Browser

- bookmarks 64
- history 64
- opening an incognito tab 64
- options [67](#page-66-0)
- using  $62$

# Calendar

 $\mathsf C$ 

- creating an event  $104$
- managing events 105
- reminders 1074
- settings 107

- views 104 Call history 53

- Camera
- basics 31
- Burst mode 33
- effects 32
- recording a video 32
	- $-$  scenes  $33$
	- settings 36
- slow motion 35
- taking a photo 32
- using the front camera 32
- zooming 31
- Capture screen 26
- Change phone language 167
- Clock 125
- Contacts
- adding 84
- copying from SIM card 85
- deleting 87
- Continuous shooting
- Copying text 25

# D

Data connection - turning on or off 155 Delete apps 137 Delete contacts 87 Fortings 36<br>
Section a photo 35<br>
Section a photo 35<br>
Section a photo 35<br>
Labing a photo 35<br>
Labing a photo 32<br>
Centric certification<br>
Certification 24<br>
Certification 25<br>
Never 29<br>
Certification 36<br>
Section 36<br>
20<br>
Section taking a photo 32<br>
- schoming 37<br>
- schoming 37<br>
- capture screen 26<br>
Chapter of distributions 32<br>
Chapter of the phone language 167<br>
Chapter of the school of the school of the school of the school of the school of the sch

### Display

- adjusting screen brightness 164
- changing the time before the screen turns off 165
- recalibrating G-sensor 165
- turning off screen rotation 165

### Documents - editing 129 - viewing 128 Downloading

- viewing downloads 66 Driving 118 Dropbox 108

# E

Exchange ActiveSync - Out of office 101 - sending a meeting request 101 working with Exchange ActiveSync email 101

# F

<span id="page-181-0"></span>Face recognition 46 Face unlock / See Face recognition Facebook - checking in to a place 94 Facebook for HTC Sense 92 Factory reset 177 Firmware See Software update Flash player 67 FM Radio 139 Folder - grouping apps 42 - removing items 43 - renaming 43 FOTA See Software update Friend Stream 92 He continues an[d](#page-107-0) the confid[en](#page-65-0)ce of the continues of the continues of the continues of the continues of the continues of the continues of the continues of the continues of the continues of the continues of the continues of For the co[n](#page-33-0)trol of the state of the state of the state of the state of the state of the state of the state of the state of the state of the state of the state of the state of the state of the state of the state of the stat Exchange Adjustive Space 17<br>
Exchange Adjustive Space<br>
Contri[but](#page-38-0)e a notating requires and the space of the space of the space of the space of the space of the space of the space of the space of the space of the space of th Marina (1991)<br>
Marina (1991)<br>
Marina (1991)<br>
Secret recognition<br>
Secret recognition<br>
Secret recognition<br>
Secret recognition<br>
Secret recognition<br>
Secret recognition<br>
Secret recognition<br>
Secret recognition<br>
Secret recognitio

# G

**Gallery** 

 $-$  about  $68$ - editing photos 69 - sending photos and videos 72 - sharing photos and videos 73 - viewing photos 68 - watching video 69 Geotag [36](#page-35-0), [68](#page-67-0) Google Maps [121](#page-120-0) Google Play [137](#page-136-0) Google+ [95](#page-94-0)

## H

Hands free [159](#page-158-0)

- Hard reset
- See Factory reset
- HDR 34
- Headphones 159
- Home screen - about 15
- $=$  adding a panel  $44$
- adding widgets 39
- extended 15
- launch bar 42
- rearranging home panels  $43$
- rearranging items 41
- removing a panel 44 HTC Clock
- setting an alarm 126
- World Clock 126
- HTC Sync Manager 30, 143
- HTC Watch 115

I Icons - status icons 178 Idle screen See Lock screen Incognito mode 64 Internet calling 53 Internet connection  $-$  VPN  $157$ - Wi-Fi 155 Property of the state of the state of the state of the state of the state of the state of the state of the state of the state of the state of the state of the state of the state of the state of the state of the state of th Figure 1522<br>
Manuscript Control Control Control Control Control Control Control Control Control Control Control Control Control Control Control Control Control Control Control Control Control Control Control Control Contro

- wireless router 158

# K

Keyboard - dictionary 173 - entering text 172 - entering text by speaking 174 - predictive text 173

L

Language 167 Leap view 15

Locations

- turning on location services 121

#### 183 Index

Lock screen

- playing music 76
- shortcuts 46
- Low light 35

# M

Mail - adding a POP3/IMAP account 97 - adding an Exchange account 97 - managing email messages 102 - sending 99 - sorting email messages 99 - unified inbox 98 - working with Exchange ActiveSync email 101 Making a call 47 Managing memory 170 Market See Google Play Master reset See Factory reset Meeting request 101 Messages - copying to the SIM card 59 - deleting 59 - deleting a conversation 60 - forwarding  $58$ - locking 59 - viewing 57 microSD card 11 MMS 55 Movie Editor - creating a slideshow 78 Multimedia message 55 Music - browsing the library 75 - listening 75 - playing music from Lock screen 76 - playlist 76 - setting a song as ringtone 77 - sharing music using Bluetooth 78 - transferring from computer 149 N Navigation See [Driving](#page-181-0) Notes Hock screen<br>
- playing music 76<br>
- shortcuts 46<br>
- shortcuts 46<br>
- shortcuts 46<br>
- shortcuts 46<br>
- shortcuts 46<br>
- adding a POP3/UMAP account 97<br>
- adding a POP3/UMAP account 97<br>
- adding a POP3/UMAP account 97<br>
- managing Evaluatio[n](#page-177-0) of the Certification of the Certification of the Certification of the Certification of the Certification of the Certification of the Certification of the Certification of the Certification of the Certification o Maline a PDEX MAR account 97<br>
adding a PDEX MAR account 97<br>
and in example 20<br>
and interactions 19<br>
and interactions 19<br>
senting and interactions 20<br>
(and primal messages 50<br>
and 17)<br>
(and 17)<br>
Marging menomed 72<br>
See Goo Note that the confidence of the confidence of the confidence of the confidence of the confidence of the confidence of the confidence of the confidence of the confidence of the confidence of the confidence of the confidenc FRAME CONTROLL CONTROLL CONTROLL CONTROLL CONTROLL CONTROLL CONTROLL CONTROLL CONTROLL CONTROLL CONTROLL CONTROLL CONTROLL CONTROLL CONTROLL CONTROLL CONTROLL CONTROLL CONTROLL CONTROLL CONTROLL CONTROLL CONTROLL CONTROLL Filtering your contacts 83<br>
- menging contact information 86<br>
- menging contact information 86<br>
- setting search options 84<br>
- fransfering contacts 85<br>
- fransfering contacts 85<br>
- caling a number in a message 48<br>
- caling

- about [130](#page-129-0)

- sharing [132](#page-131-0) - writing [130](#page-129-0) Notifications - icons 178 panel 28  $\circ$ Online accounts

- creating notebooks [130](#page-129-0)

- reading [132](#page-131-0)

- managing 82 - what can you sync with 81

Onscreen keyboard

See Keyboard

### P

Pair a Bluetooth device 159 Panorama 34 People

- adding a new contact 84
- deleting contacts 87
- editing a contact 87
- filtering your contacts 83
- groups 88
- merging contact information 86
- setting search options 84
- transferring contacts 85
- widget 89

Phone calls

- calling a number in a message  $48$
- calling a number in an email 48
- calling using Wi-Fi 53
- making an emergency call 48
- receiving 48
- Phone information 169
- Phone settings
- About 169
- Applications 170
- Display 164
- Language & keyboard 167
- Sound 166
- Storage 170
- Phone updates
- See Software update Photos

- editing 69
- sharing 73

- tagging 73

- viewing 68

Power

- charging the battery 13
- checking battery usage 167
- entering sleep mode 22
- saving battery power 29
- Print screen

See [Capture screen](#page-180-0)

# R

Radio See FM Radio Reader mode 63 Reading list 65 Record your voice 139 Restart 176 Ring volume - lowering ring volume automatically 166 - making your phone ring louder 166 Ringtone - setting 77 - trimming 78 HE I[n](#page-166-0)d[e](#page-21-0)x<br>
The material of the material of the state of the state of the state of the charging the battery 18<br>
Concident battery 18<br>
The charging state of the state of the state of the state of the state of the state of the

Router

See Wireless router

# S Scenes 37

**Screen** - adjusting screen brightness 164 - changing the time before the screen turns off 165 - idle screen 23 - recalibrating G-sensor 165 - turning off screen rotation 165 Screen lock 168 Screen shot See Capture screen SD card 11 Search 62 Security 168 **Settings** - About 169 - Applications 170 - Language & keyboard 167 - Sound [166](#page-165-0)

- Storage [170](#page-169-0)

<span id="page-183-0"></span>Sharing - games and apps [140](#page-139-0) - photos and videos [73](#page-72-0) Shortcuts [23](#page-22-0) SIM card - copying a message [59](#page-58-0) - inserting 10 SkyDrive 112 Sleep mode 22 Slideshow 68, 78 Slow motion video  $\overline{35}$ Smart dial 47 SMS  $55<sup>4</sup>$ Software update 29 Sound - ringtone, notifications, and alarms 44 - audible selection 166 - lowering ring volume automatically 166 - Pocket mode 166 - sound set 44 - switching profiles 166 - switching to speakerphone 166 Speakerphone 51 Speed dial 47 Stocks 136 Storage card - moving apps to the storage card 171 Sync HTC Sync Manager 30 online accounts 82 - syncing with computer Fi[n](#page-9-0)ally to the certification of the condition of the condition of the condition of the condition of the condition of the condition of the condition of the condition of the condition of the certification of the certificatio Particular of the street of the street of the street of the street of the street of the street of the street of the street of the street of the street of the street of the street of the street of the street of the street o See FR Radio Strategy and the strategy of the strategy of the strategy and the strategy and the strategy of the strategy of the strategy of the strategy of the strategy of the strategy of the strategy of the strategy of t Sity 166<br>
Sound art 44<br>
Sound art 44<br>
Sound art 44<br>
Sound art 44<br>
Sound art 44<br>
Sound art 5<br>
Speel<br>
Speel and Site of the Site of the Site of the Site of the Site of the Site of the Site of the Site of the Site of the Site Speakerphone 57<br>
Speed dial 47<br>
Storese dard<br>
Shorese card<br>
(moving apps to the storage card by<br>
moving apps to the storage card by<br>
(for online accounts 52<br>
- syncing with computer 143<br>
Transfer in the state is 135<br>
Certa

# T

Tasks - creating a list 135 - creating a task 133 - filtering tasks 135 - managing lists 135 Tethering See USB Tethering Text message 55 Timemark 132 To-do lists 135 Transferring music from computer 149

#### 185 Index

### U

Upgrade See Software update

USB Tethering 153

# V

<span id="page-184-0"></span>Video Pic See taking photo while recording Videos - editing 71 - recording 32 - sharing 73 taking photo while recording watching 69 Voice input 174 Voice Recorder 139 VPN - adding a connection 157 - connecting 157 Has Ind[e](#page-152-0)x<br>
Union and<br>
Use Schware update<br>
USB Tethering 153<br>
Video Pic<br>
Video Pic<br>
See Software update<br>
Video Pic<br>
See Secondary<br>
Video Pic<br>
Schware Schware while recording<br>
The Management of Schware Schware<br>
Video Recorde USB Tethering 153<br>
Video Pic<br>
Sericiting 27<br>
Video Pic<br>
Video Pic<br>
Video Pic<br>
Video Pic<br>
Video Pic<br>
Video Pic<br>
Video Pic<br>
Video Pic<br>
Video Pic<br>
Certification 37<br>
Woutching 69<br>
Victo Recorder 22<br>
Video Recorder 22<br>
Video Pi The contract of the striput of the striput of the striput of the striput of the striput of the striput of the striput of the striput of the striput of the striput of the striput of the striput of the striput of the stripu

# W

Wallpaper - changing 38 Watch list 65 Weather - adding cities 127 - checking weather 127 Wi-Fi - calling 53 - turning on 155 **Widgets** - adding  $39$ - changing settings 40 - removing 41 Wireless router 158 Here are the second with the contract that the second with the second with the second with the contract of the second with the contract of the second with the contract of the second with the second with the second with the FECCE CRANCANGE

# YouTube<sup>®</sup> - sharing videos 74

Do Note the River

Y